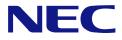

## N8100-1592F/1593F/1594F NEC Express5800/GT110b EXP260A User's Guide

1st Edition 4-2010 ONL-510\_015\_01-GT110b-100-99-1003

### PROPRIETARY NOTICE AND LIABILITY DISCLAIMER

The information disclosed in this document, including all designs and related materials, is the valuable property of NEC Corporation (NEC) and /or its licensors. NEC and/or its licensors, as appropriate, reserve all patent, copyright and other proprietary rights to this document, including all design, manufacturing, reproduction, use, and sales rights thereto, except to the extent said rights are expressly granted to others.

The NEC product(s) discussed in this document are warranted in accordance with the terms of the Warranty Statement accompanying each product. However, actual performance of each such product is dependent upon factors such as system configuration, customer data, and operator control. Since implementation by customers of each product may vary, the suitability of specific product configurations and applications must be determined by the customer and is not warranted by NEC.

To allow for design and specification improvements, the information in this document is subject to change at any time, without notice. Reproduction of this document or portions thereof without prior written approval of NEC is prohibited.

First Printing, April 2010 Copyright 2010 NEC Corporation 7-1 Shiba 5-Chome, Minato-Ku Tokyo 108-8001, Japan All Rights Reserved Printed in Japan Keep this manual at hand for quick reference at anytime necessary.

## SAFETY INDICATIONS

Follow the instructions in this manual for your safety to use the NEC Express server.

Your server contains components with possible danger, hazards that may cause by ignoring warnings, and preventive actions against such hazards.

Server components with possible danger are indicated with a warning label placed on or around them as well as described in this manual.

In this manual or warning labels, "WARNING" or "CAUTION" is used to indicate a degree of danger. These terms are defined as follows:

| Indicates the presence of a hazard that may result in death or serious personal injury if the instruction is ignored.                       |
|----------------------------------------------------------------------------------------------------|
| Indicates the presence of a hazard that may cause minor personal injury, including burns, or property damage if the instruction is ignored. |

Precautions and notices against hazards are presented with one of the following three symbols. The individual symbols are defined as follows:

| $\square$  | This symbol indicates the presence of a hazard if the instruction is ignored.<br>An image in the symbol illustrates the hazard type. (Attention) |
|------------|----------------------------------------------------------------------------------------------------|
| $\bigcirc$ | This symbol indicates prohibited actions. An image in the symbol illustrates a particular prohibited action. (Prohibited Action)                 |
|            | This symbol indicates mandatory actions. An image in the symbol illustrates a mandatory action to avoid a particular hazard. (Mandatory Action)  |

(Example)

Symbol to draw attention

Term indicating a degree of danger

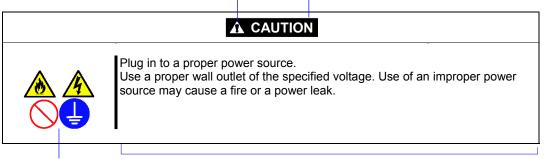

Symbol indicating a prohibited action (may not always be indicated)

Description of a danger

## SYMBOLS USED IN THIS MANUAL AND WARNING LABELS

### Attentions

| Â | Indicates that improper use may cause an electric shock.                      |
|---|-------------------------------------------------------------------------------|
|   | Indicates that improper use may cause fingers to be caught.                   |
|   | Indicates that improper use may cause personal injury.                        |
|   | Indicates that improper use may cause personal injury.                        |
|   | Indicates that improper use may cause fumes or fire.                          |
|   | Indicates that improper use may cause loss of eyesight due to laser beam.     |
|   | Indicates that improper use may cause explosion.                              |
|   | Indicates a general notice or warning that cannot be specifically identified. |

### **Prohibited Actions**

|            | Do not disassemble, repair, or modify the server. Otherwise, an electric shock or fire may be caused.                  |
|------------|----------------------------------------------------------------------------------------------------|
|            | Do not place the server near the fire. Otherwise, a fire may be caused.                                                |
|            | Do not touch the component specified by this symbol. Otherwise, an electric shock or burn may be caused.               |
|            | Do not use the server in the place where water or liquid may pour. Otherwise, an electric shock or fire may be caused. |
|            | Do not touch the server with wet hand. Otherwise, an electric shock may be caused.                                     |
| $\bigcirc$ | Indicates a general prohibited action that cannot be specifically identified.                                          |

### **Mandatory Action**

| Unplug the power cord of the server. Otherwise, an electric shock or fire may be caused.                |  |
|----------------------------------------------------------------------------------------------------|--|
| Be sure to provide earthing. Otherwise, an electric shock or fire may be caused.                        |  |
| Indicates a mandatory action that cannot be specifically identified. Make sure to foll the instruction. |  |

**NOTE:** This equipment has been tested and found to comply with the limits for a Class A digital device, pursuant to Part 15 of the FCC Rules. These limits are designed to provide reasonable protection against harmful interference when the equipment is operated in a commercial environment. This equipment generates, uses, and can radiate radio frequency energy and, if not installed and used in accordance with the instruction manual, may cause harmful interference to radio communications. Operation of this equipment in a residential area is likely to cause harmful interference in which case the user will be required to correct the interference at his own expense.

### **CE Statement**

**Warning:** This is a Class A product. In domestic environment this product may cause radio interference in which case the user may be required to take adequate measures (EN55022).

### **BSMI Statement**

警告使用者: 這是甲類的資訊產品,在居住的環境中使用 時,可能會造成射頻干擾,在這種情況下, 使用者會被要求採取某些適當的對策。

### Trademarks

NEC ESMPRO and NEC EXPRESSBUILDER are trademarks of NEC Corporation.

Microsoft, Windows, Windows Server, and MS-DOS are registered trademarks or trademarks of Microsoft Corporation in the United States and other countries.

Intel, Pentium, Xeon, and Celeron are registered trademarks of Intel Corporation.

PCI Express is a trademark of Peripheral Component Interconnect Special Interest Group.

Datalight is a registered trademark of Datalight, Inc.

ROM-DOS is a registered trademark of Datalight, Inc.

AT is a registered trademark of International Business Machines Corporation in the United States and other countries.

Adaptec and its logo is a registered trademark of Adaptec, Inc. of United States.

LSI, the LSI logo design, iBBU, MegaRAID, and WebBIOS are trademarks or registered trademarks of LSI Corporation of United States.

Adobe, Adobe logo, and Acrobat are trademarks of Adobe Systems Incorporated.

Advanced Intelligent Tape is a trademark of the Sony Corporation.

Promise Technology, Inc. and Promise Technology, Inc. logo are trademarks of Promise Technology Incorporated. AVOCENT and DVC (Dambrackas Video Compression) are registered trademarks or trademarks of AVOCENT in the United States and other countries.

All other product, brand, or trade names used in this publication are the trademarks or registered trademarks of their respective trademark owners.

Windows Server 2008 R2 stands for Microsoft® Windows Server® 2008 R2 Standard operating system and Microsoft® Windows Server® 2008 R2 Enterprise operating system. Windows 7 stands for Microsoft® Windows® 7 Professional operating system. Windows Server 2008 stands for Microsoft® Windows Server® 2008 Standard operating system and Microsoft® Windows Server® 2008 Enterprise operating system. Windows Vista stands for Microsoft® Windows Vista® Business operating system. Windows Server 2003 x64 Editions stands for Microsoft® Windows Server® 2003 R2, Standard x64 Edition Operating system and Microsoft® Windows Server® 2003 R2, Enterprise x64 Edition operating system, or Microsoft® Windows Server® 2003, Standard x64 Edition operating system and Microsoft® Windows Server® 2003, Enterprise x64 Edition operating system. Windows Server 2003 stands for Microsoft® Windows Server® 2003 R2, Standard Edition operating system and Microsoft® Windows Server® 2003 R2, Enterprise Edition operating system, or Microsoft® Windows Server® 2003, Standard Edition operating system and Microsoft® Windows Server® 2003, Enterprise Edition operating system. Windows XP x64 Edition stands for Microsoft® Windows® XP Professional x64 Edition operating system. Windows XP stands for Microsoft® Windows® XP Home Edition operating system and Microsoft® Windows® XP Professional operating system. Windows 2000 stands for Microsoft® Windows® 2000 Server operating system and Microsoft® Windows® 2000 Advanced Server operating system, and Microsoft® Windows® 2000 Professional operating system. Windows NT stands for Microsoft® Windows NT® Server network operating system version 3.51/4.0 and Microsoft® Windows NT® Workstation operating system version 3.51/4.0. Windows Me stands for Microsoft® Windows® Millennium Edition operating system. Windows 98 stands for Microsoft® Windows®98 operating system. Windows 95 stands for Microsoft® Windows®95 operating system. WinPE stands for Microsoft® Windows® Preinstallation Environment.

### Momentary voltage drop prevention:

This product may be affected by a momentary voltage drop caused by lightning. To prevent a momentary voltage drop, an AC uninterruptible power supply (UPS) unit should be used.

### Notes:

- (1) No part of this manual may be reproduced in any form without the prior written permission of NEC Corporation.
- (2) The contents of this manual may be revised without prior notice.
- (3) The contents of this manual shall not be copied or altered without the prior written permission of NEC Corporation.
- (4) All efforts have been made to ensure the accuracy of all information in this manual. If you notice any part unclear, incorrect, or omitted in this manual, contact the sales agent where you purchased this product.
- (5) NEC assumes no liability arising from the use of this product, nor any liability for incidental or consequential damages arising from the use of this manual regardless of Item (4).

## PREFACE

Congratulations on the purchase of your NEC Express server.

Purchase of this server is your assurance of receiving state-of-the-art, high quality hardware to meet your needs, both now and in the future.

Read this User's Guide thoroughly to fully understand handling of the NEC Express server and appreciate its functions to the maximum extent.

## **ABOUT THIS USER'S GUIDE**

This manual is a guide for proper setup and use of your server.

This manual also covers useful procedures for dealing with difficulties and problems that may arise during setup or operation of your server.

Keep this manual for future use.

The following describes how to proceed with this manual.

### How to Use This Manual

To aid you in finding information quickly, this manual contains the following information:

#### Chapter 1 Notes on Using Your Server

includes information that needs attention to use the server. Make sure to read this chapter before setting up and using the server. It also includes requirements and advisory information for transfer and disposal of the server.

#### Chapter 2 General Description

includes information necessary to use the server, such as names and functions of its components, handling of the optical disk drive.

#### Chapter 3 Setting Up Your Server

tells you how to select a site, unpack the system, make cable connections, and power on your system.

#### Chapter 4 Configuring Your Server

tells you how to configure the system and provides instructions for running the BIOS SETUP Utility and the RAID configuration utility, which is used to configure RAID drives in your system.

This chapter also provides information on mother board jumper settings.

#### Chapter 5 Installing the Operating System with Express Setup

describes how to install the operating system.

#### Chapter 6 Installing and Using Utilities

describes how to install the utilities for the server. It also includes a description on using the attached "NEC EXPRESSBUILDER" DVD.

#### Chapter 7 Maintenance

provides you with all the information necessary to maintain successful operation of the server. This chapter also includes a description on relocating and storing the server.

#### Chapter 8 Troubleshooting

contains helpful information for solving problems that might occur with your system.

#### Chapter 9 Upgrading Your Server

provides you with instructions for upgrading your system with an additional processor, optional memory, optional add-in cards, hard disk drives, peripheral devices, and power supply.

#### Chapter 10 Internal Cabling Diagram

includes cabling information for the SATA2 controller, 5.25-inch device, and the power supply.

### Appendix A Specification

provides specifications for your server.

#### Appendix B Other Precautions

provides supplementary notes on using the server.

#### Appendix C IRQ

provides a list of factory-set IRQs.

#### Appendix D Installing Windows Server 2008 R2

describes how to install Microsoft Windows Server 2008 R2 without using Express Setup. Using the Express Setup tool is recommended for installing Windows Server 2008 R2. See Chapter 5 for details.

#### Appendix E Installing Windows Server 2008

describes how to install Microsoft Windows Server 2008 without using Express Setup. Using the Express Setup tool is recommended for installing Windows Server 2008. See Chapter 5 for details.

#### Appendix F Installing Windows Server 2003 x64 Editions

describes how to install Microsoft Windows Server 2003 x64 Editions without using Express Setup. Using the Express Setup tool is recommended for installing Windows Server 2003 x64 Editions. See Chapter 5 for details.

#### Appendix G Installing Windows Server 2003

describes how to install Microsoft Windows Server 2003 without using Express Setup. Using the Express Setup tool is recommended for installing Windows Server 2003. See Chapter 5 for details.

#### Appendix H Using a Client Computer Which Has a CD Drive

describes how to install the management software of EXPRESSBUILDER to the client computer without the DVD drive.

#### Appendix I Product Configuration Record Table

provides a table to be filled with your server configuration.

### **Text Conventions**

The following conventions are used throughout this manual. For safety symbols, see "SAFETY INDICATIONS" provided earlier.

**IMPORTANT:** Items that are mandatory or require attention when using the server

**NOTE:** Helpful and convenient piece of information

## IN THE PACKAGE

The carton contains various accessories, as well as the server itself. See the "Getting Started" to make sure that you have everything and that individual components are not damaged. If you find any component missing or damaged, contact your service representative.

- Store the provided accessories in a designated place for your convenience. You will need them to install an optional device or troubleshoot your server, as well as to set it up.
- Make a backup copy of each provided floppy disk, if any. Store the original disk as the master disk in a designated place, and use its copy.
- Improper use of any provided floppy disk or CD-ROM may alter your system environment. If you find anything unclear, immediately ask your service representative for help.

### CONTENTS

| Preface                                                             |      |
|---------------------------------------------------------------------|------|
| About This User's Guide                                             |      |
| In the Package                                                      | iii  |
| Chapter 1 Notes on Using Your Server                                | 1 1  |
|                                                                     |      |
| Warning Labels                                                      |      |
| Safety Notes                                                        | 1-3  |
| General                                                             | 1-3  |
| Power Supply and Power Cord Use                                     | 1-4  |
| Installation, Relocation, Storage, and Connection                   | 1-6  |
| Cleaning and Working with Internal Devices                          | 1-7  |
| During Operation                                                    | 1-8  |
| For Proper Operation                                                | 1-9  |
| Transfer to Third Party                                             | 1-10 |
| Disposal and Consumables                                            | 1-11 |
| Regarding the Transportation of this System                         | 1-11 |
| User Support                                                        |      |
| USE of the term "Optical Disk drive"                                |      |
| USE of the term "hard disk drive"                                   |      |
|                                                                     |      |
| Chapter 2 General Description                                       |      |
| Overview                                                            | 2-2  |
| System Chassis                                                      |      |
| Front View                                                          |      |
| Rear View                                                           |      |
| Internal View                                                       |      |
| Mother Board                                                        |      |
| Standard Features                                                   |      |
| Remote Power-On Feature (Wake On LAN)                               |      |
| AC LINK Feature                                                     |      |
| Security                                                            |      |
| Running the Server with the Fan Set to Low-speed Mode (Silent Mode) |      |
| NEC EXPRESSBUILDER.                                                 |      |
| NEC ESMPRO                                                          |      |
| Maintenance Tools                                                   |      |
| System Diagnostic Utility                                           |      |
| Using Your Server                                                   |      |
| POWER/SLEEP Switch                                                  |      |
| Power Off                                                           |      |
| SLEEP Switch                                                        | 2-19 |
| Optical Disk Drive                                                  |      |
| Flash FDD                                                           |      |
|                                                                     |      |
| Chapter 3 Setting Up Your Server                                    | 3-1  |
| Setup Flow                                                          |      |
| UNPACKING THE SYSTEM                                                |      |
| Installing Optional Devices                                         |      |
|                                                                     |      |

| Selecting Server Site                                              |      |
|--------------------------------------------------------------------|------|
| Connecting Peripheral Devices                                      |      |
| Connecting Power Cord                                              |      |
| Turning On the Server                                              |      |
| Installing Operating System                                        |      |
| Installing Utilities                                               |      |
| Making Backup Copies of System Information                         |      |
| Chapter 4 Configuring Your Server                                  |      |
| System BIOS (BIOS Setup Utility)                                   |      |
| Starting SETUP Utility                                             | 4-3  |
| Description on On-Screen Items and Key Usage                       | 4-4  |
| Configuration Examples                                             |      |
| Menu and Parameter Descriptions                                    |      |
| RAID System Configuration                                          |      |
| RAID                                                               |      |
| Configuration by Onboard RAID Controller                           |      |
| Setup Utility                                                      |      |
| LSI Software RAID Configuration Utility and Universal RAID Utility |      |
| Configuring Mother Board Jumpers                                   | 4-46 |
| Chapter 5 Installing the Operating System with Express Setup       | 5-1  |
| About Express Setup                                                |      |
| Windows Server 2008 R2                                             |      |
| Notes on Windows Installation                                      |      |
| Flow of Setup                                                      |      |
| Installing the Windows Server 2008 R2                              |      |
| Installing and Setting Device Drivers                              |      |
| Setting for Solving Problems                                       |      |
| BitLocker                                                          |      |
| Windows Server 2008                                                |      |
| Notes on Windows Installation                                      |      |
| Flow of Setup                                                      |      |
| Installing the Windows Server 2008.                                |      |
| Installing and Setting Device Drivers.                             |      |
| Setting for Solving Problems                                       |      |
| Windows Server 2003                                                |      |
| Notes on Windows Installation                                      |      |
| Flow of Setup                                                      |      |
| Installing Windows Server 2003                                     |      |
| Installing and Setting Device Drivers<br>PROSet                    |      |
| Network Driver                                                     |      |
| Optional Network Board Driver                                      |      |
| Setup Team                                                         |      |
| Setting WOL                                                        |      |
| Graphics Accelerator Driver                                        |      |
| Installing SCSI Controller Driver (N8103-75/95/107)                |      |
| Installing SAS Controller Driver (N8103-104A)                      |      |
| Setting for Solving Problems                                       |      |
|                                                                    |      |

| Setting for Solving Problems                                        | 5-80 |
|---------------------------------------------------------------------|------|
| Memory Dump (Debug Information)                                     | 5-80 |
| How to Create a User-mode Process Dump File                         | 5-87 |
| Network Monitor                                                     |      |
| Re-installing the Operation System if Multiple Logical Drives Exist |      |
| Installing Maintenance Utilities.                                   |      |
| Updating the System                                                 |      |
| Making Backup Copies of System Information                          |      |
| Installing with the OEM-Disk for Mass Storage Device                |      |
| Chapter 6 Installing and Using Utilities                            |      |
| NEC EXPRESSBUILDER                                                  | 6-2  |
| Autorun Menu                                                        |      |
| Parameter File Creator                                              |      |
| Parameter File                                                      |      |
| NEC ESMPRO                                                          |      |
| Functions and Features                                              |      |
| NEC ExpressUpdate Agent                                             |      |
| Universal RAID Utility                                              |      |
| Setup with Express Setup                                            |      |
| Manual Setup                                                        |      |
| Management of RAID System using NEC ESMPRO Manager                  |      |
|                                                                     |      |
| Easy Configuration.                                                 |      |
| Creating Logical Drive of RAID 6                                    |      |
| NEC Product Info Collection Utility                                 |      |
| Installation                                                        |      |
| Using Utility                                                       |      |
| Uninstallation                                                      |      |
| Chapter 7 Maintenance                                               | 7-1  |
| Making Backup Copies                                                | 7-1  |
| Cleaning                                                            | 7-2  |
| Cleaning the Server                                                 | 7-3  |
| Cleaning the Keyboard/Mouse                                         | 7-3  |
| Cleaning Disc                                                       | 7-4  |
| System Diagnostics                                                  |      |
| Test Items                                                          | 7-5  |
| Startup and Exit of System Diagnostics                              |      |
| Relocating/Storing The Server                                       |      |
| Chapter 8 Troubleshooting                                           | 8-1  |
| System Viewers                                                      |      |
| Lamps                                                               |      |
| POWER/SLEEP Lamp                                                    |      |
| DISK ACCESS Lamp                                                    |      |
| Access Lamp                                                         |      |
| LINK/ACT Lamp                                                       |      |
| 1000/100/10 Lamp                                                    |      |
| Error Messages                                                      |      |
| Error Messages after Power-on                                       |      |
|                                                                     |      |

| POST Error Messages                                 | 8-6  |
|-----------------------------------------------------|------|
| Beep Codes                                          |      |
| DMI Event Log                                       |      |
| Solving Problems                                    |      |
| Problems with NEC Express Server                    |      |
| Problems with Windows                               |      |
| Problems with NEC EXPRESSBUILDER                    |      |
| Problems with Express Setup                         |      |
| Problems with Parameter File Creator                |      |
| Problems with RAID System Configuration             |      |
| Problems with Windows Autorun Menu                  |      |
| Others                                              | 8-33 |
| Collecting Event Log                                |      |
| Collect Configuration Information                   |      |
| Collecting Dr. Watson Diagnostic Information        |      |
| Memory Dump                                         | 8-35 |
| Recovery for Windows System                         |      |
| Maintenance Tools                                   |      |
| Starting Maintenance Tools                          |      |
| Function of Maintenance Tools                       | 8-40 |
| Resetting the Server                                | 8-42 |
| Forced Shutdown                                     | 8-43 |
| Chapter 9 Upgrading Your Server                     |      |
| Safety Notes                                        | 9_2  |
| Static Precautions                                  |      |
| Preparing for Installation and Removal              |      |
| Installation or Removal Procedure                   |      |
| Side Cover                                          |      |
| Front Bezel                                         |      |
| 3.5-inch Hard Disk Drive                            |      |
| 2.5-inch Hard Disk Drive Cage (Option)              |      |
| Use of Internal Hard Disk Drives in the RAID System |      |
| Additional Battery for Optional RAID Controller     |      |
| PCI Board                                           |      |
| Installation of N8117-01A RS-232C Connector Kit     |      |
| DIMM                                                | 9-45 |
| File Device                                         |      |
| Optical Disk Drive                                  | 9-56 |
| Chapter 10 Internal Cabling Diagrams                | 10-1 |
| Interface Cables                                    | 10-2 |
| Addition of Hard Disk Drive                         |      |
| Connection of 5.25-inch Device                      |      |
| Power Cables                                        |      |
| Onboard SATA HDD                                    |      |
| With Optional RAID Controller Installed             |      |
| Appendix A Specifications                           | A-1  |

| Appendix B Other Precautions                                  | B-1  |
|---------------------------------------------------------------|------|
| Transfer Rate of the On-board LAN Controller                  | B-1  |
| Server Management Software                                    |      |
| Floppy Disk                                                   |      |
| DVD/CD-ROM                                                    |      |
| Tape Media                                                    |      |
| Keyboard                                                      |      |
| Mouse                                                         |      |
| Appendix C IRQ                                                | C-1  |
| Appendix D Installing Windows Server 2008 R2                  | D-1  |
| Notice                                                        | D-1  |
| Optional Board Supported by NEC EXPRESSBUILDER                |      |
| Service Pack Which EXPRESSBUILDER Supports                    |      |
| Installing Service Pack                                       |      |
| Updating System                                               |      |
| Installing on the Mirrored Volume                             | D-2  |
| Mounting MO Device                                            | D-2  |
| About Removable Media                                         | D-2  |
| Floppy Disk Drive                                             | D-2  |
| About the System Partition Size                               |      |
| BitLocker                                                     |      |
| Installing Windows Server 2008 R2                             |      |
| Preparations for Installation                                 |      |
| Creating "Windows Server 2008 R2 OEM-Disk for EXPRESSBUILDER" |      |
| Windows Server 2008 R2 Clean Installation                     |      |
| Procedure for License Authentication                          |      |
| Updating the System                                           |      |
| Driver Installation and Advanced Settings                     |      |
| LAN Driver and PROSet                                         |      |
| Network Driver                                                |      |
| Optional Network Board Driver (N8104-121/125A/126)            |      |
| Setup Team                                                    |      |
| Setting WOL                                                   |      |
| Graphics Accelerator Driver                                   |      |
| Installing SCSI Controller Driver (N8103-75/107)              |      |
| Installing SAS Controller Driver (N8103-104A)                 |      |
| About Windows Activation                                      |      |
| Setting for Solving Problems                                  | D-32 |
| Appendix E Installing Windows Server 2008                     | E-1  |
| Notice                                                        | E-1  |
| Optional Board Supported by NEC EXPRESSBUILDER                |      |
| Service Pack Which EXPRESSBUILDER Supports                    |      |
| Installing Service Pack                                       |      |
| Updating System                                               |      |
| Installing on the Mirrored Volume                             |      |
| Mounting MO Device                                            | E-2  |

| About Removable Media                                                        | E_2        |
|------------------------------------------------------------------------------|------------|
| Floppy Disk Drive                                                            |            |
| About the System Partition Size                                              |            |
| BitLocker                                                                    |            |
| Installing Windows Server 2008                                               |            |
| Preparations for Installation                                                |            |
| Creating "Windows Server 2008 OEM-Disk for EXPRESSBUILDER"                   | E 0<br>E-6 |
| Windows Server 2008 Clean Installation                                       |            |
| Procedure for License Authentication                                         |            |
| Updating the System                                                          |            |
| Driver Installation and Advanced Settings                                    |            |
| LAN Driver and PROSet                                                        |            |
| Network Driver                                                               |            |
| Optional Network Board Driver (N8104-112/119/120/121/125A/126)               |            |
| Setup Team                                                                   |            |
| Setting WOL                                                                  |            |
| Graphics Accelerator Driver                                                  |            |
| Installing SCSI Controller Driver (N8103-75/95/107)                          |            |
| Installing SAS Controller Driver (N8103-104A)                                |            |
| About Windows Activation                                                     |            |
| Setting for Solving Problems                                                 |            |
|                                                                              |            |
| Appendix F Installing Windows Server 2003 x64 Editions                       | F-1        |
| Notice                                                                       | F-1        |
| Optional Board Supported by NEC EXPRESSBUILDER                               |            |
| Service Pack Which EXPRESSBUILDER Supports                                   |            |
| Installing Service Pack                                                      |            |
| Updating System                                                              | F-2        |
| Re-installing to the Hard Disk Drive which has been upgraded to Dynamic Disk |            |
| Mounting MO Device                                                           | F-2        |
| About Removable Media                                                        | F-2        |
| Floppy Disk Drive                                                            | F-2        |
| About the System Partition Size                                              |            |
| Installing Windows Server 2003 x64 Editions                                  |            |
| Creating "Windows Server 2003 x64 Edition OEM-Disk for EXPRESSBUILDER"       |            |
| Windows Server 2003 x64 Editions Clean Installation                          |            |
| Procedure for License Authentication                                         |            |
| Updating the System - Applying Service Pack                                  |            |
| Driver Installation and Advanced Settings                                    |            |
| PROSet                                                                       |            |
| Network Driver                                                               |            |
| Optional Network Board Driver                                                |            |
| Setup Team                                                                   |            |
| Setting WOL                                                                  |            |
| Graphics Accelerator Driver                                                  |            |
| Installing SCSI Controller Driver (N8103-75/107)                             |            |
| Installing SCSI Controller Driver (N8103-95)                                 |            |
| Installing SAS Controller Driver (N8103-104A)                                |            |
| About Windows Activation                                                     |            |
| Catting for Calcung Duckland                                                 |            |

| Appendix G Installing Windows Server 2003                              | G-1  |
|------------------------------------------------------------------------|------|
| BEFORE INSTALLING WINDOWS SERVER 2003                                  | G-1  |
| Optional Board Supported by NEC EXPRESSBUILDER                         | G-1  |
| Service Pack Which EXPRESSBUILDER Supports                             | G-2  |
| Application of Service Pack                                            |      |
| Updating System                                                        |      |
| Re-installing to the Hard Disk which has been upgraded to Dynamic Disk | G-2  |
| Mounting MO Device                                                     | G-2  |
| About Removable Media                                                  | G-2  |
| Floppy Disk Drive                                                      | G-2  |
| About the System Partition Size                                        | G-3  |
| Installing Windows Server 2003                                         | G-5  |
| Creating "Windows Server 2003 OEM-Disk for EXPRESSBUILDER"             | G-5  |
| Windows Server 2003 Clean Installation                                 | G-7  |
| Procedure for License Authentication                                   |      |
| Updating the System - Applying Service Pack                            |      |
| Driver Installation and Advanced Settings                              | G-18 |
| PROSet                                                                 | G-18 |
| Network Driver                                                         |      |
| Optional Network Board Driver                                          |      |
| Setup Team                                                             |      |
| Setting WOL                                                            |      |
| Graphics Accelerator Driver                                            |      |
| Installing SCSI Controller Driver (N8103-75/95/107)                    |      |
| Installing SAS Controller Driver (N8103-104A)                          |      |
| About Windows Activation                                               |      |
| Setting for Solving Problems                                           | G-24 |
| Appendix H Using a Client Computer Which Has a CD Drive                | H-1  |
| Appendix I Product Configuration Record Table                          | I-1  |
| Hardware                                                               | I-1  |

Х

# **Notes on Using Your Server**

This chapter includes information necessary for proper and safe operation of your server.

### WARNING LABELS

The warning label is attached to components with possible danger or their vicinity in your server to inform the user that a hazardous situation may arise when operating the server. (Do not intentionally remove or damage any of the labels.)

If you find any labels totally/partially removed or illegible due to damage, contact your sales representative.

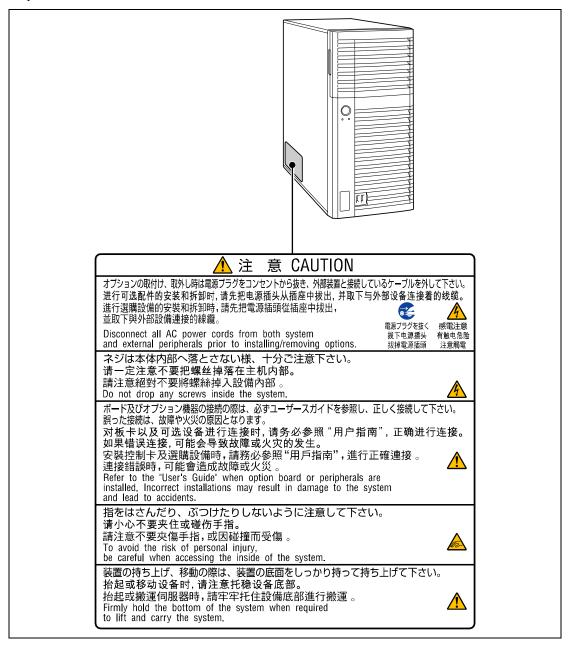

## SAFETY NOTES

This section provides notes on using your server safely. Read this section carefully to ensure proper and safe use of the server. For symbols, see "SAFETY INDICATIONS" provided earlier.

### General

| $\bigcirc$ | Do not use the server for services where critical high availability may directly affect human lives.                                                                                                    |  |
|------------|----------------------------------------------------------------------------------------------------|--|
|            | Your server is not intended to be used with or control facilities or devices concerning human lives, including medical devices, nuclear facilities and devices, aeronautics and space devices, transportation facilities and devices; and facilities and devices requiring high reliability. NEC assumes no liability for any accident resulting in personal injury, death, or property damage if the server has been used in the above conditions. |  |
| <u> </u>   | Do not use the server if any smoke, odor, or noise is present.<br>If smoke, odor, or noise is present, immediately turn off the server and<br>disconnect the power plug from the outlet, then contact your service<br>representative. Using the server in such conditions may cause a fire.                                                                                                    |  |
|            | Keep needles or metal objects away from the server.<br>Do not insert needles or metal objects into ventilation holes in the server or<br>openings in the floppy disk or optical disk drive. Doing so may cause an electric<br>shock.                                                                                                    |  |

### 

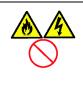

Keep water or foreign matter away from the server.

Do not let any form of liquid (water etc.) or foreign matter (e.g., pins or paper clips) enter the server. Failure to follow this warning may cause an electric shock, a fire, or a failure of the server. When such things accidentally enter the server, immediately turn off the power and disconnect the power plug from the outlet. Do not disassemble the server. Contact your service representative.

### Power Supply and Power Cord Use

### 

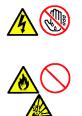

Do not hold the power plug with a wet hand.

Do not disconnect/connect the plug while your hands are wet. Failure to follow this warning may cause an electric shock.

Do not connect the ground wire to a gas pipe.

Never connect the ground wire to a gas pipe. Failure to follow this warning may cause a gas explosion.

|                  | Plug in to a proper power source.                                                                                                    |  |
|------------------|----------------------------------------------------------------------------------------------------|--|
|                  | Use a proper wall outlet of the specified voltage. Use of an improper power source may cause a fire or a power leak. Do not install the server where you need an extension cord. Use of a cord that does not meet the power specifications of your server may heat up the cord and cause a fire. |  |
| $\land \bigcirc$ | Do not connect the power cord to an outlet that has an illegal number of connections.                                                                                                    |  |
|                  | The electric current exceeding the rated flow overheats the outlet, which may cause a fire.                                                                                                    |  |
|                  | Do not pull the cable when disconnecting it.                                                                                                    |  |
|                  | When disconnecting the cable from the device, hold the cable connector and pull it straight out. Pulling the cable out by the cable portion or giving mechanical stress to the connector could damage the cables and connectors to result in an electrical shock hazard or a fire.               |  |
|                  | Insert the power plug into the outlet as far as it goes.                                                                                                    |  |
|                  | Heat generation resulting from a halfway inserted power plug (imperfect contact) may cause a fire. Heat will also be generated if condensation is formed on dusty blades of the halfway inserted plug, increasing the possibility of fire.                                                       |  |

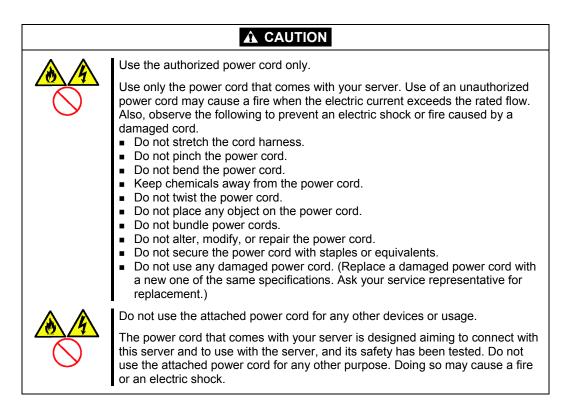

### Installation, Relocation, Storage, and Connection

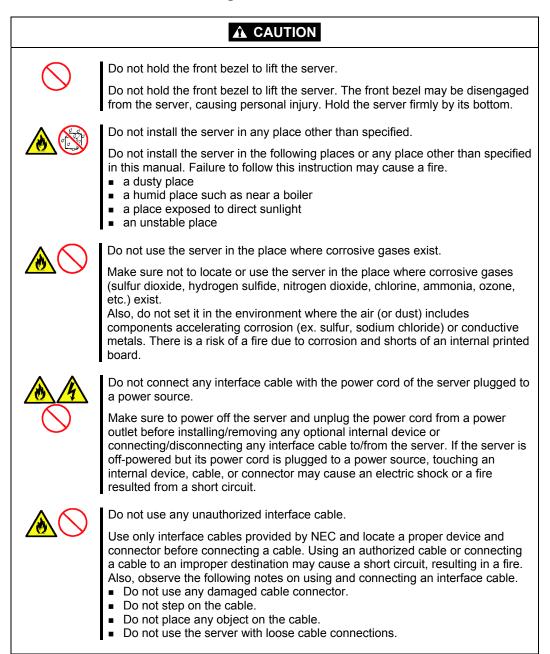

### **Cleaning and Working with Internal Devices**

### WARNING Do not disassemble, repair, or alter the server. Never attempt to disassemble, repair, or alter the server on any occasion other than described in this manual. Failure to follow this instruction may cause an electric shock or fire as well as malfunctions of the server. Do not look into the optical disk drive. A laser beam used in the optical disk drive is harmful to the eyes. Do not look into or insert a mirror into the drive while the drive is powered. If a laser beam is caught in your eyes, you may lose your eyesight (the laser beam is invisible). Do not remove the lithium battery. Your server contains the lithium battery. Do not remove the battery. Placing the lithium close to a fire or in the water may cause an explosion. When the server does not operate appropriately due to the dead lithium battery. contact your service representative. Do not disassemble the server to replace or recharge the battery by yourself. Disconnect the power plug before accessing inside the server, or connecting the peripherals. Make sure to power off the server and disconnect the power plug from a power outlet before cleaning or installing/removing internal optional devices. Touching any internal device of the server with its power cord connected to a power source may cause an electric shock even of the server is off-powered. Disconnect the power plug from the outlet occasionally and clean the plug with a dry cloth. Heat will be generated if condensation is formed on a dusty plug. which may cause a fire.

## **A** CAUTION

Avoid installation in extreme temperature conditions.

Immediately after the server is powered off, its internal components such as hard disk drives are very hot. Leave the server until its internal components fully cool down before installing/removing any component.

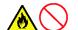

Make sure to complete board installation.

Always install a board firmly. An incompletely installed board may cause a contact failure, resulting in smoking or fire.

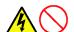

Protect the unused connectors with the protective cap.

The unused power supply cable connectors are covered with the protective cap to prevent short circuits and electrical hazards, when removing the power supply cable connector from the install devices, attach the protective cap to the connector. Failure to follow this warning may cause a fire or an electric shock.

### **During Operation**

## Stay away from the fan. Keep your hand or hair away from the cooling fan on the rear of the server. Failure to follow this warning may get your hand or hair caught in the fan, resulting in injury. Avoid contact with the server during thunderstorms. Disconnect the power plug from the outlet when a thunderstorm is approaching. If it starts thundering before you disconnect the power plug, do not touch any part of the server including the cables. Failure to follow this warning may cause a fire or an electric shock. Keep animals away from the server. Failure to follow this warning may cause a fire or an electric shock. Do not leave the CD tray open. If dust gets on the lens of optical disk drive, the drive may have problems reading your disks. Also, the CD tray may be broken by contacting any objects. Do not place any object on top of the server. The server may fall and cause property damage to the surroundings.

### FOR PROPER OPERATION

Observe the following notes for successful operation of the server. Use of the server ignoring the notes will cause malfunctions or failures of the server.

- Install the server in a place that meets requirements for successful operation. For details, see Chapter 3, "Setting Up Your Server."
- If the power cord supplied with your system is not compatible with the AC wall outlet in your region, contact your service representative to obtain a suitable power cord.
- Make sure to power off the server before connecting or disconnecting cables between the server and peripheral devices.
- Verify that the access lamp on the server is unlit before turning off the server or ejecting the floppy disk.
- When plugging the power cord to the system, you may experience 10 seconds delay from the time you press the POWER/SLEEP switch on the front panel. This is normal system operation.
- When you have just turned off the server, wait at least 10 seconds before turning it back on. If the server is connected to the UPS, set at least 10 seconds delay in the power-on schedule.
- For the disk which does not conform to the CD standard, the playback of such a disk with the CD drive is not guaranteed.
- Turn off the power and unplug the power cord from the outlet before relocating the server.
- Clean the server on a regular basis. (See Chapter 7 for cleaning.) Regular cleaning proactively prevents various failures of the server.
- Lightning may cause a momentary voltage drop. To prevent this problem, it is recommended to use of an uninterruptible power supply unit.
- Make sure to use optional devices supported by the server. Some non-supported devices may be physically installed/connected but cause failures of the server as well as malfunctions of the server.
- NEC recommends you use NEC's genuine products. Some third-party products claim that they support the server. However, repair of the server due to a failure or damage resulted from use of such third-party products will be charged.
- Turn off the cellular phone or pager. Radio interference may cause malfunctions of the server.

## TRANSFER TO THIRD PARTY

The following must be observed when you transfer (or sell) the server or software provided with the server to a third party:

Make sure to provide this manual along with the server to a third party.

### **IMPORTANT:** About data on the hard disk drive

Be sure to take appropriate measures not to leak important data (e.g., customers' information or companies' management information) on the removed hard disk drive to any third parties.

Data seems to be erased when you empty "Recycle Bin" of Windows or execute the "format" command of the operating system. However, the actual data remains written on the hard disk drive. Data not erased completely may be restored by special software and used for unexpected purposes.

It is strongly recommended that the software or service (both available at stores) for data erasure should be used in order to avoid the trouble explained above. For details on data erasure, ask your sales representative.

### **Provided software**

To transfer or sell any software application that comes with the server to a third party, the following requirements must be satisfied:

- All provided software applications must be transferred and no backup copies must be retained.
- Transfer requirements listed in "Software License Agreement" that comes with each software application must be satisfied.
- Software applications that are not approved for transfer must be uninstalled before transferring the server.

### **DISPOSAL AND CONSUMABLES**

Dispose of the server, all the internal devices, floppy disks, CD-ROMs, and batteries according to all national laws and regulations.

**IMPORTANT:** It is the user's responsibility to completely erase or modify all the data stored in storage device such as hard disk drive so that the data cannot be restored.

• Your server contains some components that are only good for a limited period of time and require replacement, such as fans, internal batteries, the internal optical disk drive, the floppy disk drive, and the mouse. For stable operation of the server, NEC recommends you replace these components on a regular basis. Consult with your service representative for replacement or the product lives.

## **REGARDING THE TRANSPORTATION OF THIS SYSTEM**

This system and/or associated options and accessories may be using lithium metal batteries or lithium ion batteries.

There may be restrictions regarding the air or sea transportation of such lithium batteries.

Please contact your service representative prior to transporting this system and/or its options.

## **USER SUPPORT**

Before Asking for Repair, do the following when the server appears to fail:

- **1.** Check if the power cord and the cables to other devices are properly connected.
- **2.** See Chapter 8 to find if your problem fits the description. If it does, take the recommended measure for it.
- **3.** Check if the software required for operation of the server is properly installed.

If the server still appears to fail after you have taken the above actions, consult with your service representative immediately. Take notes on lamp indications of the server and alarm indications on the display unit before consultation, which may provide a significant help to your service representative.

## USE OF THE TERM "OPTICAL DISK DRIVE"

This equipment includes one of the drives below. In this document, this drive is referred to as the "optical disk drive".

- DVD-ROM drive
- DVD super multi drive

Note that the operation is not guaranteed when attempting use a CD playback device to play back a disc that does not comply with the CD standards, such as a copy-protected CD.

## USE OF THE TERM "HARD DISK DRIVE"

Unless otherwise specified, the term hard disk drive (HDD) when used in this document refers to the following:

- Hard disk drive (HDD)
- Solid state drive (SSD)

### Advice for Health

The longer you keep using the computer equipment, the more you become tired, which may cause disorders of your body. When you use a computer, observe the following to keep yourself from getting tired:

### **Good Working Posture**

You have good posture if the following are satisfied when you use a computer:

- You sit on a chair with your back straight.
- Your hands are parallel with the floor when you put them on the keyboard.
- You look at the screen slightly lower than your eye height.

You have "good working posture" as described in the above when no part of your body is under excess strain, in other words when your muscles are most relaxed.

You have "bad posture" when you sit with your back hunched up or you operate a display unit with your face close to the screen. Bad working posture may cause eye strain or poor eyesight.

### Adjustment of Display Unit Angles

Most display units are designed for adjustment of the horizontal and vertical angles. This adjustment is important to prevent the screen from reflecting bright lights and to make the display contents easy to see. You will not be able to keep "good working posture" and you will feel more tired than you should if you operate a display unit without adjusting horizontal and vertical angles.

### Adjustment of Screen Brightness and Contrast

The display unit has brightness and contrast adjustment functions. The most suitable brightness and contrast depend on the individual and the working environment (well-lighted room or insufficient light). Adjust brightness and contrast so that the screen will be easy to see. An extremely bright or dark screen will give a bad effect to your eyes.

### Adjustment of Keyboard Angle

The keyboard provided with the server is designed for adjustment of an angle. Adjust the keyboard angle at which the keyboard is easy to operate. The adjustment assists in reducing strain on your shoulders, arms, and fingers.

### **Cleaning of Equipment**

Clean equipment regularly. It is difficult to see the display contents on a dusty screen. Keeping equipment clean is also important for your sight.

### Fatigue and Rest

If you feel tired, you should stop working and do light exercises.

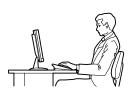

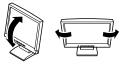

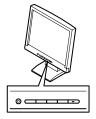

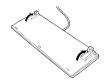

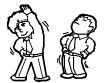

(This page is intentionally left blank.)

# **Chapter 2**

# **General Description**

This chapter provides information that you should be familiar with before using the server. It includes names and functions of the components and features of the server.

## **OVERVIEW**

Your server is a modular, multiprocessing server based on the Intel microprocessor family. It is a solid performer and offers the latest technology. The combination of compute performance, memory capacity, and integrated I/O provides a high performance environment for many server market applications. These range from large corporations supporting remote offices to small companies looking to obtain basic connectivity capability such a file and print services, e-mail, web access, web site server, etc. Your server is housed and available as a tower-based system.

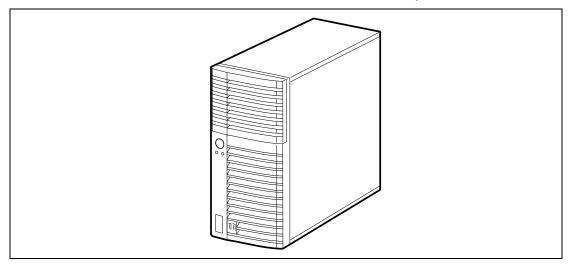

Front View

As application requirements increase, you can expand your server with an additional memory, add-in boards and peripheral devices; tape devices, DVD-ROM, and hard disk drives. The server features the following major components.

- A high-performance Intel® Xeon® Processor, Intel® Pentium® Processor, or Intel® Celeron® Processor
- Up to 16GB of memory (using 4GB DIMMs) Minimum configuration is 1GB of memory
- Dual channel memory configuration
- Four integrated I/O expansion PCI-e/PCI-X slots for add-in boards (three PCI EXPRESS slots and one 32-bit/33 MHz slot)
- Onboard enhanced serial ATA RAID Controller
- Onboard 1000/100/10 network controller
- Integrated optical disk drive
- Four hard disk drive slots
- Embedded PC-compatible support (serial, mouse, keyboard, USB, LAN, and video)
- High degree of SATA hard disk drive fault tolerance and advanced RAID management features through the use of RAID Technology.

## SYSTEM CHASSIS

Names and functions of the components are shown below.

## Front View

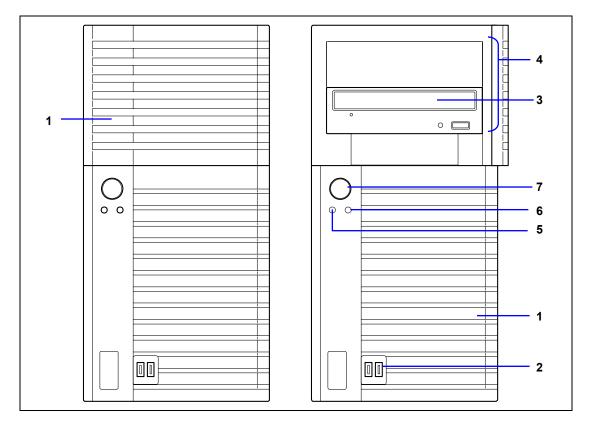

### 1 Front bezel

Open the door when accessing the file bay. Remove the front bezel when installing/removing the 5.25-inch device, optical disk drive, and hard disk drives.

### 2 Front USB connector

Connect the USB device to this connector.

### 3 Optical disk drive

The optical disk drive reads data from the inserted CD-ROM or DVD-ROM.

- The drive is equipped with the following:
- Open/Close button to eject the tray
- Access lamp that indicates the disk access status
- Emergency hole to forcibly eject the tray

### 4 5.25-inch device bay

One backup file devices of 5.25-inch width such as DAT drive or MO drive may be installed in the 5.25-inch device bay. An optical disk drive is factory-installed on the bottom of bay. The bay is equipped with an EMI bracket.

#### 5 Disk access lamp (green)

The disk access lamp is lit while the system accesses to a built-in hard disk drive or optical disk drive. If the built-in hard disk drive is connected to the proper optional board, this lamp can be lit only when the LED cable provided with the system is connected.

#### 6 POWER/SLEEP lamp (green)

Lights in green when the server is powered on.

Blinks when the system is placed in the sleep Mode.

#### 7 POWER/SLEEP switch

The POWER/SLEEP switch is used to turn the power of the server ON/OFF. If you press this switch once, the power is turned on with the POWER/SLEEP lamp going on green. If you press the switch again, the power is turned off.

Some OS setting can provide the function of switching to the power saving (sleep) mode. If you press the POWER/SLEEP switch once after the setting, the system is entered into the power saving mode with the POWER/SLEEP lamp blinking green. If you press the switch again, the system is returned to the normal state. (Depending on installed optional boards, the function cannot be provided.)

## Rear View

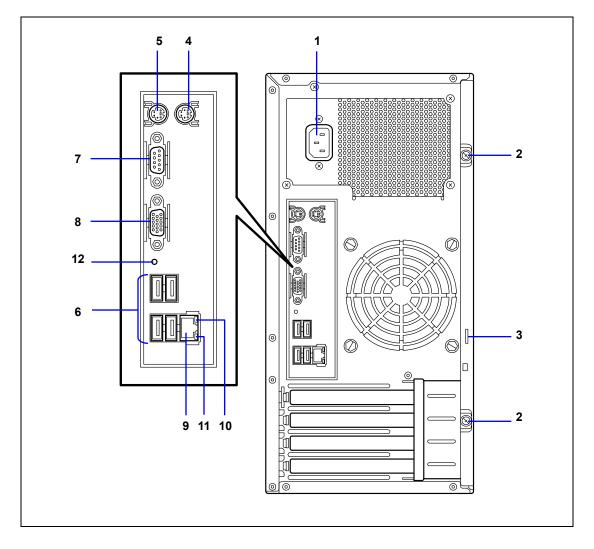

### 1 AC inlet

The AC inlet is connected with the power cord. **2** Fixing screws

Secures the side cover.

### 3 Cover lock plate

Installing a theft prevention device protects the internal components of the server from being stolen.

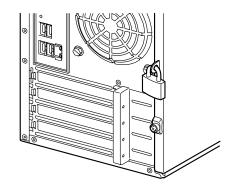

### 4 Mouse connector

The mouse connector is connected with the mouse coming with the server.

### 5 Keyboard connector

The keyboard connector is connected with keyboard coming with the server.

### 6 USB connectors

The USB connectors are connected with devices accepting the USB interface.

### 7 Serial port A connector

The serial port connector is used to connect the server to a device with the serial interface. The server cannot be directly connected to a leased line through the connector. Note: If N8117-01A is connected, the connector on N8117-01A side becomes serial port B connector.

### 8 Display connector

The display connector is connected with the display unit.

### 9 LAN connector

The LAN connector is connected with a network system on LAN (1000BASE-T/100BASETX/10BASE-T).

### 10 Link/ACT lamp

The Link/ACT lamp shows the LAN access status.

### 11 1000/100/10 lamp

1000/100/10 lamp indicates the LAN transfer rate.

### 12 Dump switch

Press this switch when collecting memory dump.

NOTE: Consult with your service representative before collecting memory dump. Collecting memory dump while the server is in the successful operation may affect the system operation.

#### Internal View

# Low-power CPU model (N8100-1592F/1593F) when optional 3.5-inch hard disk drive cage is installed

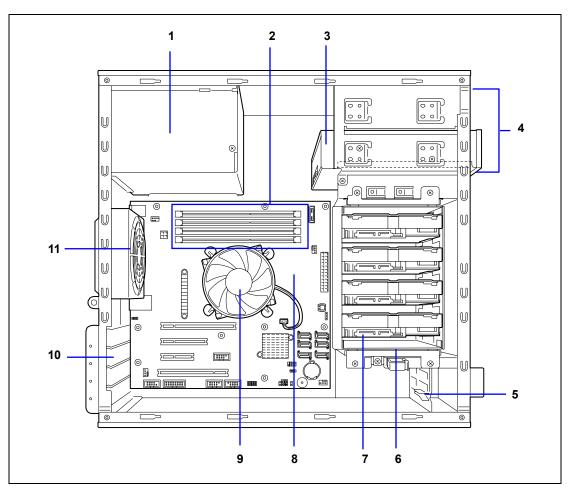

- 1 Power supply
- 2 DIMM slots
- 3 Optical disk drive
- 4 5.25-inch device bay
  - An optical disk drive is factory installed in bottom bay.
- 5 PCI guide rail
- 6 Hard disk drive cage
- 7 Hard disk drive (optional)
- 8 Mother board
- 9 Processor cooling fan
- 10 PCI board retention spring
- 11 Rear cooling fan

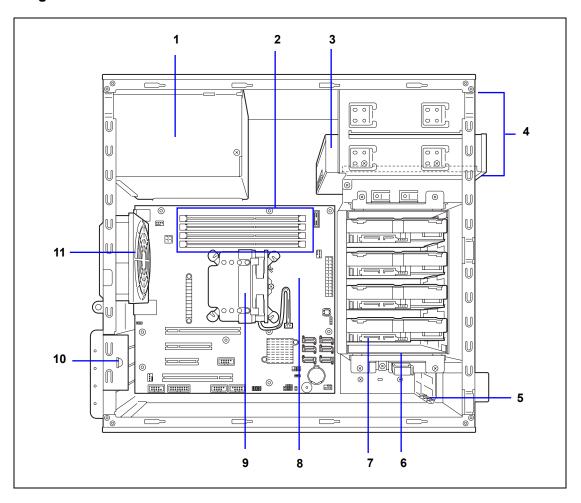

# High-power CPU model (N8100-1594F) when optional 3.5-inch hard disk drive cage is installed

- 1 Power supply
- 2 DIMM slots
- 3 Optical disk drive
- 5.25-inch device bay
   An optical disk drive is factory installed in bottom bay.
- 5 PCI guide rail
- 6 Hard disk drive cage
- 7 Hard disk drive (optional)
- 8 Mother board
- 9 Processor cooling fan
- 10 PCI board retention spring
- 11 Rear cooling fan

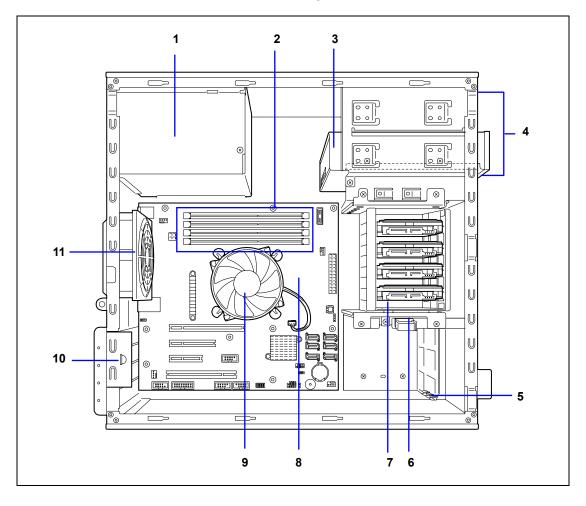

#### When optional 2.5-inch hard disk drive cage is installed

- 1 Power supply
- 2 DIMM slots
- 3 Optical disk drive
- 4 5.25-inch device bay

An optical disk drive is factory installed in bottom bay.

- 5 PCI guide rail
- 6 Hard disk drive cage
- 7 Hard disk drive (optional)
- 8 Mother board
- 9 Processor cooling fan
- 10 PCI board retention spring
- 11 Rear cooling fan

#### Mother Board

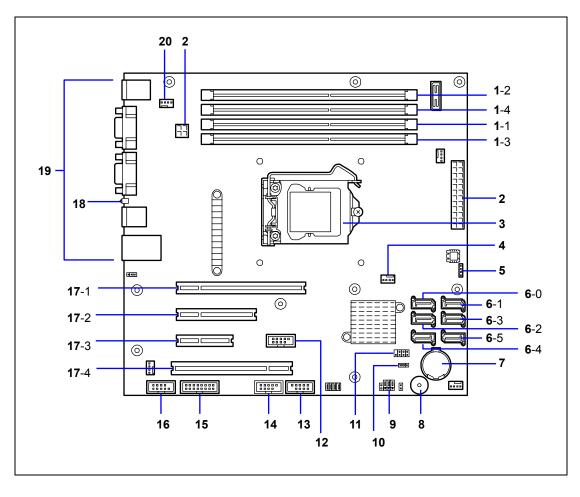

#### 1 DIMM sockets

(The last digit indicates connector number.) **Power connector** 

- 2 Power conne
- 3 CPU socket
- 4 FAN1 connector (for CPU cooling fan)
- 5 RAID LED cable connector
- 6 Serial ATA connectors #0 to #5 (The last digit indicates connector number.)
- 7 Lithium battery
- 8 Buzzer
- 9 CMOS configuration jumper switch
- 10 RAID configuration jumper switch
- 11 SGPIO connector

- 12 USB connector (for flash memory card)
- **13 USB connector** (for front USB port)
- 14 USB connector (for device bay)
- 15 LED/SW connector
- 16 COM B connector for N8117-01A
- 17 PCI board slots
  - 17-1: PCI EXPRESS x16
  - 17-2: PCI EXPRESS ×4 (x8 connector)
  - 17-3: PCI EXPRESS ×2 (x4 connector)
  - 17-4: PCI 32bit/33 MHz
- 18 DUMP switch
- 19 Connectors for external devices
- 20 FAN2 connector (for rear cooling fan)

## STANDARD FEATURES

#### High performance

- Intel® Xeon® Processor Intel® Pentium® Processor Intel® Celeron® Processor
- High-speed 1000BASE-T/100BASE-TX/10BASE-T interface (1Gbps/100Mbps/10Mbps supported)
- High-speed disk access (SATA (standard) and SAS (option))
- Dual channel memory configuration

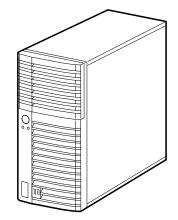

#### **High-reliability**

- Memory monitoring feature (error correction/error detection)
- Temperature detection
- Cooling fan monitoring feature
- Voltage monitoring feature
- BIOS password feature
- RAID System (SATA (standard) and SAS (option))

#### **Management Utilities**

- NEC ESMPRO
- Off-line Maintenance Utility
- RAID System Management Utility
- ExpressUpdate feature
- New management function
- Hardware events can be logged.
- Power Saving FeatureSleep feature
  - (available for Windows Server 2003 or later)

#### Expandability

- Four integrated I/O expansion PCI slots
   PCI EXPRESS (x16): 1 slot
  - PCI EXPRESS (x4): 1 slot (connector: x8)

– PCI EXPRESS (x2): 1 slot (connector: x4)

- PCI bus (32-bit/33MHz): 1 slot
- Large memory of up to 16GB (four 4GB DIMMs)
- USB interface (USB 2.0)

#### Many Available Features

- El Torito Bootable CD-ROM (no emulation mode) format support
- Remote power-on feature
- AC-LINK feature
- Onboard RAID Controller (SATA)

#### Self-diagnosis

- Power On Self-Test (POST)
- Test and Diagnosis

#### Easy and Fine Setup

- NEC EXPRESSBUILDER (system setup utility)
- BIOS SETUP utility
- Parameter File Creator

#### Quietness

The fan can be set to low-speed mode for quieter operation

#### High availability

A watchdog timer monitors for stalls.

#### Remote Power-On Feature (Wake On LAN)

The remote power-on function turns on the server through a network. It sends a special packet from the management computer to a remote server to turn it on if the server is off-powered.

To enable this feature, you must select "Enabled" for each submenu in the Power Management Setup of the Advanced menu of the BIOS SETUP utility. (See Chapter 4.)

The remote power-on feature is not available in the following cases. Press the POWER/SLEEP switch once to start the OS, and turn off the server in an appropriate procedure.

- Abnormal previous system shut-down
- No power supply to the server (due to turned-off breaker, disconnected power cord, power blackout, etc.)

#### AC LINK Feature

When the power cord of the server is connected to an uninterruptible power supply (UPS) unit, the server supports the power linkage feature that enables control over the power supply from the UPS to the server. The AC LINK feature can be enabled or disabled with Power Management Setup in the Server menu of the BIOS SETUP utility. (See Chapter 4.)

#### Security

The BIOS SETUP utility provides a number of security features to prevent unauthorized or accidental access to the system. Once the security measures are enabled, access to the system is allowed only after the user enters the correct password(s). For example:

- Set and enable an administrative password.
- Set and enable a user password
- Check the user account when entering the BIOS SETUP utility or booting the system.

# Running the Server with the Fan Set to Low-speed Mode (Silent Mode)

The fan inside the server can be set to low-speed (silent mode) as follows, allowing the server to run much more quietly.

Setting the fan to low-speed mode:

- Make sure that there is no board in the PCI slot of the server.
- Change the [Fan Control Mode] setting on the [Server] tab in the BIOS Setup utility from [Normal] to [Low].

**NOTE:** If a board is inserted in the PCI slot, POST displays an error on the screen and the fan operates in Normal mode when the server starts up.

#### NEC EXPRESSBUILDER

The DVD-ROM that comes with the server contains a setup utility called "NEC EXPRESSBUILDER."

The major functions of the NEC EXPRESSBUILDER are:

- To install the Operating System.
   "Express Setup" helps you to install the Windows Operating System. (See Chapter 5.)
- To diagnose the system.
   NEC EXPRESSBUILDER includes the System Diagnostics to check your server. (See Chapter 6.)
- To create a support disk.
   Use this function to create the support disks used to boot the utilities from the floppy disk, or the OEM-disk used for a manual installation of Windows. (See Chapter 6.)
- To update the BIOS.
   Use this function to update the system BIOS or firmware of the server. (See Chapter 6.)
- To update the Windows System\*
   "Update Express5800 system" in Windows Autorun Menu (Windows-based NEC EXPRESSBUILDER feature) updates the several resources of Microsoft Windows Server 2003. (See Chapter 6.)
- To install the utilities.
   NEC EXPRESSBUILDER DVD includes some management software for Windows (NEC ESMPRO, and so on).
   You can install the applications for Windows from Windows Autorun Menu. (See Chapter 6.)
- To read the online documents\*
   You can refer to the online documents from Windows Autorun Menu. (See Chapter 6.)
  - \* These functions are available under the Windows system.

**NOTE:** Some features among those listed above can be used from the remote computer via cross cable (COM), or LAN. See Chapter 6 for details.

#### NEC ESMPRO

The NEC ESMPRO is server management software that runs on the OS.

The NEC ESMPRO Manager is management software that enables you to manage and monitor the servers remotely. To use this software, it is required to install appropriate bundled software on the server.

**NOTE:** For details of major functions of the NEC ESMPRO, system configuration and setups with the NEC ESMPRO, see Chapter 6. Available functions of the NEC ESMPRO depend on the OS you install. Ask your service representative for details.

#### **Maintenance Tools**

The Maintenance Tools is used for maintenance and fault analysis of the server. This tool is usually used by the service representative.

### System Diagnostic Utility

The system diagnostic utility contained in the NEC EXPRESSBUILDER is useful to detect hardware failures. See Chapter 7 for details.

## **USING YOUR SERVER**

This section describes basic operations of your server including how to use devices such as the floppy disk drive and the optical disk drive. See Appendix B for notes on using the floppy disk, CD-ROM, and accessories including the keyboard and the mouse.

#### **POWER/SLEEP Switch**

Use the POWER/SLEEP switch to turn on/off the server.

#### Power On

Press the POWER/SLEEP switch on the front of the server.

The POWER/SLEEP lamp lights in green.

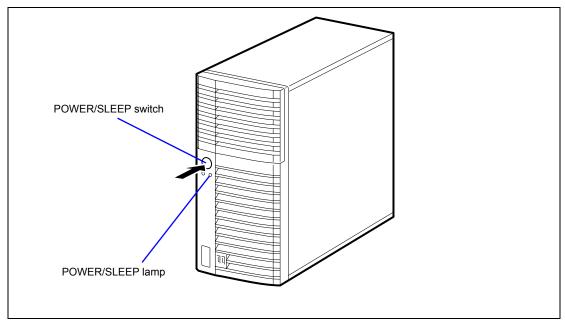

#### **IMPORTANT:**

- If the power cord is connected to a power control device such as a UPS (Uninterruptible Power Supply), make sure that the power control device is powered.
- Do not turn off the server until characters appear on the screen.

#### POST

POST (Power On Self-Test) is the self-diagnostic program stored in the system memory.

When you power on the server, the system automatically runs POST to check the mother board, ECC memory module, CPU module, keyboard, and mouse. POST also displays messages of the BIOS Setup utility, such as the start-up message, while in progress.

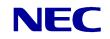

With the factory setup of the server, the NEC logo appears on the display unit while POST is in progress. (To display the POST check results, press **Esc**.)

**NOTE:** You can set the POST check results to appear on the display unit without pressing **Esc**. To do so, select "Enabled" for "Boot-time Diagnostic Screen" under the Advanced menu of the BIOS SETUP utility.

You don't always need to check the POST check results. Check messages that POST displays when:

- you use the NEC Express server for the first time.
- the server appears to fail.
- the server beeps for many times between power-on and OS start-up.
- an error message appears on the display unit.

#### **POST Execution Flow**

The following describes the progress of POST in the chronological order.

#### **IMPORTANT:**

- Do not power off the server while POST is in progress.
- Do not make key entries or perform mouse operations while POST is in progress.
- Some system configurations may display the message "Press Any Key" to prompt a key entry. This message is driven by BIOS of an installed optional board. Make sure to read the manual that comes with the optional board before any key entry.
- Powering on the server, after you installed or removed an optional PCI board or moved it to another slot, may display the message that indicates incorrect board configuration and suspend POST. In such a case, press F1 to continue POST. Board configuration can be made using the utility described later.
- 1. After a few seconds from power-on, POST starts checking the memory. The count message of the basic and expansion memory appears at top left on the display unit screen. The memory check may take a few minutes to complete depending on the memory size of the server. Also, it may take approximately one minute for the screen display to appear after rebooting the server.
- **2.** Some messages appear upon completion of the memory check. These messages appear to indicate that the system has detected the CPU, keyboard, and mouse.
- **3.** After a few seconds, the following message appears at the bottom left of the screen prompting you to launch the SETUP utility stored in the BIOS chip on the motherboard. To launch the SETUP utility, press F2 while the above message is displayed. Message displayed when the NEC logo appears:

```
Press <F2> to enter SETUP or Press <F12> to Network
```

Message displayed when the POST screen appears:

```
Press <F2> to enter SETUP <F10> Boot menu <F12> to boot from Network
```

Launch the SETUP utility only when you need to change the settings to meet the requirements of the server environment. As long as the above message is not accompanied by an error message, you do not have to change the settings. (Ignore the message. POST will continue a few seconds later.)

See Chapter 4 for setup and parameters.

**4.** If your server uses Onboard RAID Controller, the following message is displayed to prompt you to run RAID utility.

Press <Ctrl><M> to Run LSI SoftwareRAID Configuration Utility

Press Ctrl + M to run the utility. For detail explanation, see Chapter 4 for details.

**IMPORTANT:** The LSI Software RAID Configuration Utility is used to manage the data stored in hard disk drive, or for maintenance. See Chapter 4 for detail.

**5.** If the POST detects the optional add-in card, it displays the message prompting you to launch the add-in card BIOS configuration utility. (Ignore the message. POST will automatically proceed a few seconds later.)

Refer to the manual that comes with the optional add-in card for detail.

**6.** If you set a password entry using the BIOS SETUP utility, the password entry screen appears upon successful completion of POST.

Up to three password entries will be accepted. Three incorrect password entries disable the server to boot. In such a case, turn off the power and wait about ten seconds before turning on to boot the server.

**IMPORTANT:** Do not set a password before installing an OS.

7. The OS starts when POST completes.

#### POST Error Messages

When POST detects an error, it displays an error message on the display unit screen or emits beep code. See Chapter 8 for POST error codes.

**IMPORTANT:** Take a note on the messages displayed before consulting with your sales agent. Alarm messages are useful information for maintenance.

#### **Power Off**

Follow the procedure below to power off the server. If the power cord of the server is connected to a UPS, refer to the manual that comes with the UPS or the manual for the application that controls the UPS.

**IMPORTANT:** Always allow POST to complete before turning off the server.

- **8.** Shut down the OS.
- **9.** Press the POWER/SLEEP switch on the front of the server. The POWER/SLEEP lamp goes out.
- **10.** Power off peripheral devices.

#### SLEEP Switch

The POWER/SLEEP switch allows you to save almost all power of the server (power-saving mode or sleep mode).

Press the POWER/SLEEP switch on the front of the server to place the server in the power-saving mode. (The POWER/SLEEP lamp blinks.) In the power-saving mode, the server retains the memory data and the status of the previous operations.

To resume the original state, press the POWER/SLEEP switch again. (It may take a little time to resume the original state.)

**NOTE:** The operational level in the power-saving mode depends on the OS in use. (Available for Windows Server 2003.)

**IMPORTANT:** Do not change system configuration while turning into the power-saving mode or in the power-saving mode. Otherwise, you may fail to resume the original state.

#### **Optical Disk Drive**

The optical disk drive is installed in the front of the server. One of the following optical disk drives can be used.

■ DVD-ROM drive (factory-installed)

Reads data from various optical disks.

■ DVD Super MULTI drive (option)

Reads or writes data of various optical disks.

### 

Observe the following instructions to use the server safely. Failure to follow these instructions may cause a fire, personal injury, or property damage. See pages 1-2 to 1-11 for details.

Do not leave the tray ejected from the optical disk drive.

#### Precautions

Observe the following instructions when using the server. The server itself or your property (data and other devices) might be destroyed if you use the server disregarding these instructions.

#### Use of the Optical Disk

Keep the following notes in mind to use the optical disk for the server:

- For the disk which does not conform to the CD standard, the playback of such a disk with the optical disk drive is not guaranteed.
- Do not drop the optical disk.
- Do not place anything on the optical disk or bend the optical disk.
- Do not attach any label onto the optical disk.
- Do not touch the signal side (nothing is printed on this side) with your hand.
- Place the optical disk with its printed side upward and gently put it on the tray.
- Do not scratch the optical disk or write anything directly on it with a pencil or ball-point pen.
- Keep the optical disk away from cigarette smoke.
- Do not leave the optical disk in a high-temperature place (e.g., place exposed to direct sunlight or close to a heater).
- When dust or fingerprints are attached on the optical disk, wipe the optical disk from its center to edge with a dry soft cloth slowly and gently.
- Use the dedicated cleaner to clean the optical disk. Do not use record spray/cleaner, benzene, or thinner.

- Keep the optical disk in an optical disk case when not in use.
- Use a non-printable disk recommended in the User's Guide of the server and/or the device.
- Optical disk is a data storage media with delicate structure and requires care. Clean the tray and optical regularly according to "Cleaning Disc" in Chapter 7.

#### Writing Data onto Disk

- After writing the data onto disk, be sure to perform data compare process.
- An operator should always be concerned with data writing (unattended writing should not be performed).

#### Handling of Optical Disk Drive

- Do not leave the tray ejected from the optical disk drive.
- Do not leave the drive with an optical disk being contained.
- Clean the disk and drive in regular basis. For the slim type drive, be careful not to touch the lens while cleaning the drive.
- Make sure that the drive works normally by reading a disk such as NEC EXPRESSBUILDER.

#### About Write Error

A write error might occur when writing a data by using the optical disk drive due to the operating environment or characteristics of disk, etc.

If a write error occurs even after the cleaning, try another disk.

#### Before Writing onto Disk

- It is prohibited by the law to reproduce audio CD and the application without the permission of the writer except for the personal use.
- The data stored in DVD-R, DVD+R, or CD-R may be destroyed partially or entirely due to write error. To prevent the data loss, observe the following instructions.
  - Quit the program including an application software that might consume a large amount of memory.
  - Disable the screen saver utility.
  - Quit the program to check the disk such as virus checker or system agency.
  - Disable the utility that might start during writing, such as scheduler or timer.
  - Disable the power-saving feature in power management.
  - Do not boot any application while writing.

#### Writing/reading Time Fluctuation

The optical disk drive has a feature to detect the disk condition and determine the optimum writing or reading speed for the disk. Accordingly, the time required for writing or reading data may not be constant, depending on disk condition.

#### Flash FDD

A Flash FDD is compatible with a floppy disk.

Only one Flash FDD can be connected to the USB connector of the server.

If a Floppy Disk Drive has been connected to the server, be sure to disconnect it.

#### **A** CAUTION

Be careful so that the connected Flash FDD is not lost or stolen. Loss, theft, or misappropriation of the Flash FDD, as well as fraud involving the Flash FDD, might cause personal data to be leaked to third parties. NEC is not liable for damage caused by such leakage.

#### **IMPORTANT:**

- The status before connecting a Flash FDD to the server is applied to its write protect switch. Therefore, changing this write protect switch after connecting the Flash FDD to the server is ignored. If it becomes necessary to change the write protect switch while using the connected Flash FDD, disconnect the Flash FDD, and then change the switch.
- Be careful not to slide the Flash FDD write protect switch when connecting or disconnecting the Flash FDD.

#### Precautions

Use a Flash FDD only for temporary purposes such as loading the device drivers during OS installation. Do not use it to back up data.

#### Compensation for Saved Data

NEC is not liable for data saved in a Flash FDD and will not provide compensation if such data is lost.

#### Handling the Flash FDD

- Do not turn off the Flash FDD while the access LED of the unit is blinking. Doing so
  might cause the Flash FDD to fail or corrupt data saved in it.
- A Flash FDD is a consumable product. If an error occurs in a Flash FDD, use a new Flash FDD instead of continuing to use the old one.
- Be sure to connect a Flash FDD directly to a USB connector, not by way of a USB hub.
- Before touching a Flash FDD, eliminate static electricity from your body by touching metal such as a door knob or aluminum sash.

- Do not disassemble a Flash FDD.
- Do not to shake or hit a Flash FDD.
- Do not leave a Flash FDD in a place exposed to direct sunlight or close to a heater.
- Do not handle a Flash FDD while eating, drinking, or smoking. Also, be careful not to get thinner or alcohol on a Flash FDD.
- Be careful when connecting a Flash FDD to the server.
- Do not move a Flash FDD while it is connected to the USB connecter of the server. Doing so might cause the Flash FDD to fail.
- After using a Flash FDD, disconnect it from the server.

## **Setting Up Your Server**

This chapter describes how to set up your server appropriate for your system, on a step-by-step basis.

## **SETUP FLOW**

Follow the flowchart below to set up the server.

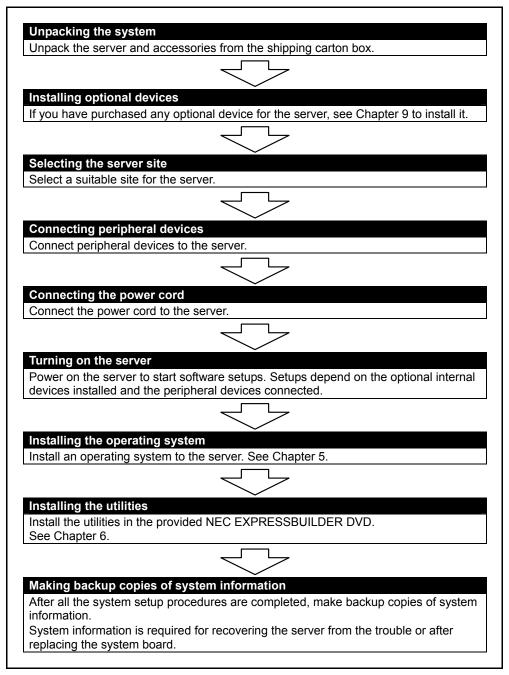

## UNPACKING THE SYSTEM

When you receive your system, inspect the shipping containers prior to unpacking. If the shipping boxes are damaged, note the damage, and if possible, photograph it for reference. After removing the contents of the containers, keep the cartons and the packing materials. If the contents appear damaged when you unpack the boxes, file a damage claim with the carrier immediately.

## **INSTALLING OPTIONAL DEVICES**

To install any optional device, see Chapter 9, "Upgrading Your Server," for the installation procedure. Proceed to the next section if you have no optional devices to install.

**IMPORTANT:** There are third-party products (memory modules, hard disk drives, etc.) available for the server in the markets. However, NEC recommends that you should use NEC products for stable operation. NEC assumes no liability for data errors and failures due to malfunction of the server resulted from installation of those third-party products.

## SELECTING SERVER SITE

Read the following precautions before selecting a suitable site for your server. The following describes installation of the server and connections to the server.

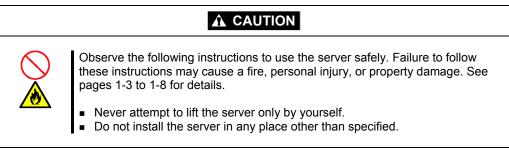

The following figure illustrates a site suitable for installing the server.

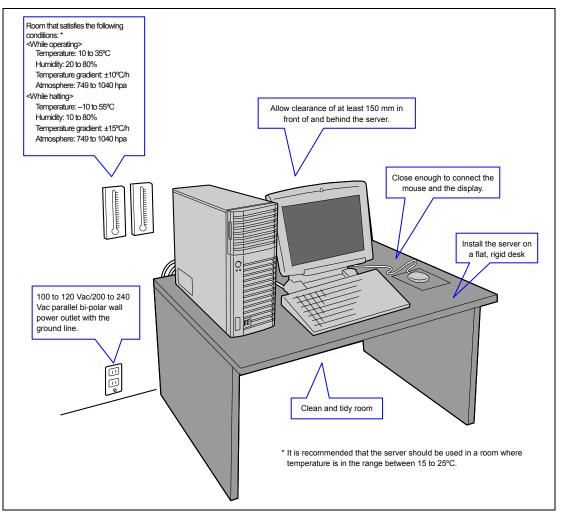

When you have selected a server site, hold the server by its bottom with at least three persons and carry it to the site, then place it slowly and gently.

**IMPORTANT:** Do not hold the server by its front bezel to lift the server. The front bezel may be disengaged and damage the server.

Do not install the server in the following locations as it may cause malfunctions of the server.

- Places with drastic changes in temperature (e.g., near a heater, air conditioner, or refrigerator)
- Places with strong vibration
- Places with corrosive gas in presence, near chemicals, or with possibilities of chemicals sprayed over
- On a non-antistatic carpet
- Places with possibilities of falling objects
- Places where a power outlet that shares the ground line with another (especially the one to which a device with large power consumption is connected) must be used for the server
- Do not install the server near equipment that generates power noise (e.g., contact spark at power-on/power-off of commercial power supply through a relay). (To install the server near equipment that generates power noise, ask your service representative for separating the power wiring or installing a noise filter.)

## **CONNECTING PERIPHERAL DEVICES**

Connect peripheral devices to the server. The server is provided with connectors for wide variety of peripheral devices. The figure on the next page illustrates available peripheral devices for the server in the standard configuration and locations of the connectors for the devices.

## 

Observe the following instructions to use the server safely. Failure to follow these instructions may cause a fire, personal injury, or property damage. See pages 1-3 to 1-8 for details.

- Do not use any damaged cable connector.
- Do not use any unauthorized interface cable.
- Do not use the server with any loose interface connection.
- Do not step on the interface cable or place any heavy object on it.

#### **IMPORTANT:**

- Power off the server and a peripheral device before connection. Connecting a powered peripheral device to the powered server will cause malfunctions and failures.
- To connect a third-party peripheral device or interface cable to the server, consult with your service representative for availability of such a device or cable. Some third-party devices may not be used for the server.
- To connect the provided keyboard and mouse, plug their connectors to the server with the "Δ" mark on the connectors facing right.
- Do not connect the serial ports with the telephone line directly.
- Do not connect any devices to the connectors not instructed in this subsection. Doing so could damage the device, your server, or both.

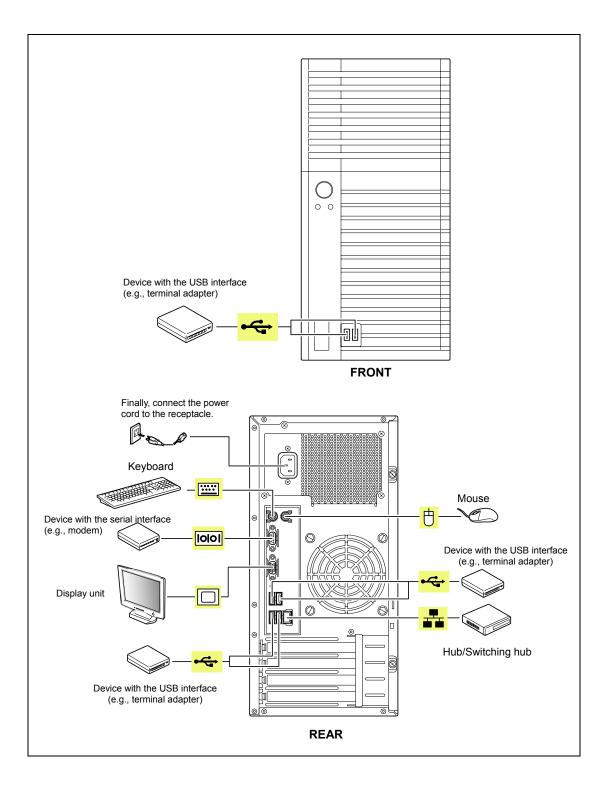

## **CONNECTING POWER CORD**

Connect the provided power cord to the server.

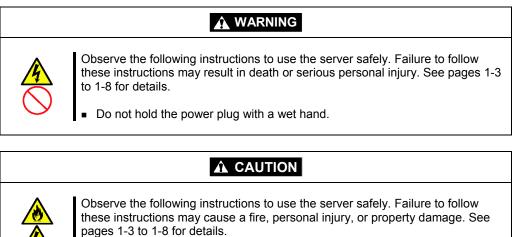

- Do not plug the power cord in to an improper power source.
- Do not connect the power cord to an outlet that has an illegal number of connections.
- Insert the power plug into the outlet as far as it goes.
- Use the authorized power cord only.
- **1.** Plug the provided power cord into the power receptacle on the rear of the server.
- 2. Plug the other end of the power cord into the wall outlet.

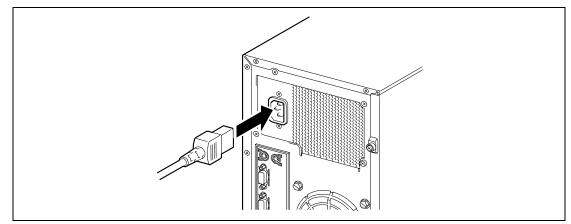

#### NOTES:

- To connect the power cord from the server to an uninterruptive power supply (UPS), use service outlets on the rear of the UPS. Refer to the manual that comes with the UPS for details.
- When the power cord from the server is connected to a UPS, change the BIOS SETUP utility of the server to link with power supply from the UPS. Change a parameter for "AC-LINK" of the Server menu of the

BIOS SETUP utility. See Chapter 4 for details.

## **TURNING ON THE SERVER**

Turn on the server and follow the on-screen instructions for setup.

- **1.** Make sure all external devices, such as a video display, keyboard, and mouse have been connected, and the power cords are connected.
- 2. Power on the video display and any other external devices.
- **3.** Make sure that the floppy disk drive contains no floppy disk and the optical disk drive contains no bootable DVD/CD-ROM.
- **4.** Press the POWER/SLEEP switch.

#### NOTES:

- If the power cord is connected to the power control unit such as the UPS, turn on the power control unit.
- Connect the power cord and wait a few seconds before pressing the POWER/SLEEP switch. The POWER/SLEEP switch does not work in a few seconds after connecting the power cord due to firmware start-up.

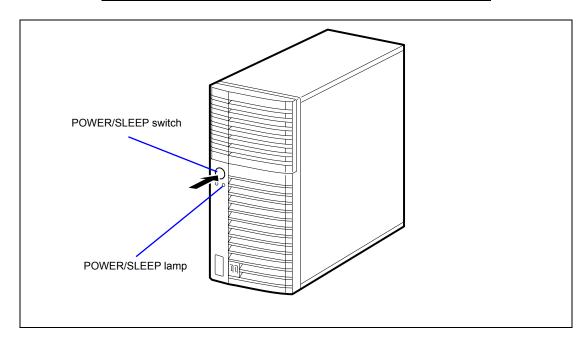

The POWER/SLEEP lamp on the front of the server comes on.

In a few seconds, the NEC logo appears on the screen and the Power On Self-Test (POST) begins.

The POST runs automatically when you power on the server or reset it with a keyboard operation (Ctrl + Alt + Delete). The POST runs diagnostics, initializes the server, sets interrupt vectors, detects installed peripheral devices, and boots the operating system (if installed). See Chapter 2 for detailed description on POST.

If the server halts before completing the POST, the POST emits a beep code indicating a fatal system error requiring immediate attention. (See Chapter 8, "Troubleshooting," for troubleshooting information.)

During memory test, the POST displays the amount of memory it was able to access and test. Depending on the amount of installed memory, it may take several minutes to complete the memory test.

**NOTE:** The factory-set is defined to hide the POST screen with the NEC logo screen. You can always change the NEC logo screen to the POST screen by pressing **Esc**. To change the start-up screen, use the BIOS SETUP utility. (See Chapter 4 for details.)

During the POST, you will see the banner message to prompt you to launch the BIOS SETUP utility stored in ROM on the mother board or on an installed option board.

Start the BIOS SETUP utility appropriate to your system environment to change the CMOS Setup. For detail explanation on the BIOS SETUP utility for the server, see Chapter 4. For the BIOS utility for the option board, refer to the manual that comes with the option board.

**IMPORTANT:** Always allow POST to complete before turning off your system.

## INSTALLING OPERATING SYSTEM

See Chapter 5 for installing Microsoft Windows Server 2008 and Microsoft Windows Server 2003.

To install the other operating system listed above, contact your service representative.

**IMPORTANT:** Use NEC EXPRESSBUILDER for initial setup of your server. The NEC EXPRESSBUILDER is support software for the server. It simplifies the process of installing and configuring your server. See Chapter 6 for details on NEC EXPRESSBUILDER.

## **INSTALLING UTILITIES**

Install the utilities that come with the server. See Chapter 6 for details.

## MAKING BACKUP COPIES OF SYSTEM INFORMATION

The system information includes the current BIOS settings and any specific information for the server.

Save the information after completing the system setup.

Without the backup data, you will not be able to recover the information.

You can save the information by the following process.

- 1. Connect Flash FDD or USB FDD to the USB connector.
- **2.** Insert the NEC EXPRESSBUILDER DVD into the optical disk drive and reboot the system.
- **3.** Select [Tool menu (Normal mode)].
- 4. Select [English].
- **5.** Select [Maintenance Utility].
- 6. Select [System Information Management].
- 7. Select [Save].

## **Chapter 4**

## **Configuring Your Server**

Configuration and setup utilities are used to change your system configuration. You can configure your system, as well as option boards you may add to your system, using the BIOS SETUP Utility. Several unique system parameters are configured using the BIOS SETUP, which is stored in the system FLASH memory.

The RAID configuration utility configures the RAID System and logical drives connected to the Onboard RAID Controller or optional RAID Controller.

If your system has been factory configured, the BIOS SETUP or RAID configuration utility do not need to be run unless you want to change the password or security features, add certain types of option boards or devices, upgrade your system board, or change the RAID configuration.

This chapter also provides information on several system configuration parameters that are set by jumpers on the system board. However, these parameters do not usually require change.

## SYSTEM BIOS (BIOS SETUP UTILITY)

The BIOS Setup utility is provided to make basic hardware configuration for the server. This utility is pre-installed in the flash memory of the server and ready to run.

The server is configured with the correct parameters using the BIOS Setup utility and shipped in the best conditions. Thus, you don't need to use the BIOS Setup utility in most cases. However, you might wish to use the BIOS Setup utility in the cases described below.

#### **IMPORTANT:**

- The BIOS Setup utility is intended for system administrator use only.
- The BIOS Setup utility allows you to set a password. The server is provided with two levels of password: Supervisor and User. With the Supervisor password, you can view and change all system parameters of the BIOS Setup utility. With the User password, system parameters available for viewing and changing are limited.
- Do not set any password before installing the OS.
- The server contains the latest version of the BIOS Setup utility. Dialog boxes appear on your BIOS Setup utility, thus, may differ from descriptions in this manual. If you find anything unclear, see the online help or ask your service representative.

#### Starting SETUP Utility

When you turn on the server, the NEC logo appears first. (The POST (Power On Self-Test) screen might appear first, depending on the SETUP settings.)

The following message then appears at bottom left of the screen.

Message displayed when the NEC logo appears:

Press <F2> to enter SETUP or Press <F12> to Network

Message displayed when the POST screen appears:

Press <F2> to enter SETUP <F10> Boot menu <F12> to boot from Network

If you press F2 while the above message is displayed, the SETUP utility will launch and its main menu will be displayed.

If you have previously set a password with the BIOS Setup utility, the password entry screen appears. Enter the password.

Enter password:[ ]

Up to three password entries will be accepted. If you fail to enter the password correctly for three consecutive times, the server halts. (You can no longer proceed.) Power off the server.

**NOTE:** The server is provided with two levels of password: Administrator and User. With the Administrator password, you can view and change all system parameters. With the User password, system parameters available for viewing and changing are limited.

#### **Description on On-Screen Items and Key Usage**

Use the following keyboard keys to work with the BIOS Setup utility. These keys are also listed at the bottom of the menu screen.

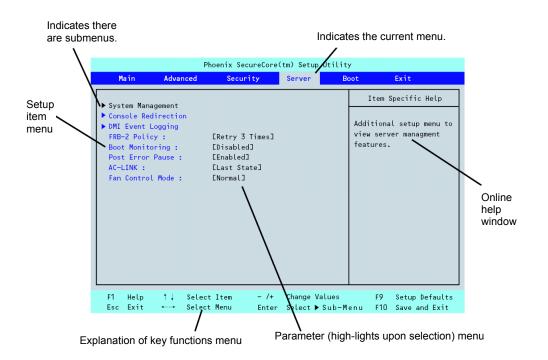

| <b>Cursor (</b> ↑, ↓ <b>)</b> :       | Move cursor up and down. The cursor moves only to the settings that you can change. |
|---------------------------------------|-------------------------------------------------------------------------------------|
| Cursor ( $\leftarrow, \rightarrow$ ): | Move between menus.                                                                 |
| – and +:                              | Select the previous value (–) or the next value (+) for the field.                  |
| Enter                                 | Execute command or select <b>*</b> submenu.                                         |
| Esc                                   | Exit the current menu and return to the previous menu.                              |
| F1:                                   | Get Help about an item.                                                             |
| F9:                                   | Load default configuration values for this menu.                                    |
| F10:                                  | Save configuration values and exit.                                                 |

#### **Configuration Examples**

The following describes examples of configuration required to use software-link features or for system operations.

#### **Time and Date Settings**

You can also change the time and date settings via the operating system commands.

Select [Main] - [System Time]. Select [Main] - [System Date].

#### Link with Management Software

To control power supply of the server with NEC ESMPRO Manager via the network Select [Advanced] - [Advanced Chipset Control] - [Wake On LAN/PME] - [Enabled]. Select [Server] - [AC LINK] - [Stay Off].

#### Hard Disk Drive

To check the hard disk drive status

Select [Main] - [SATA Port 0/1/2/3/4/5] and check the status indications.

#### UPS

To link power supply with the UPS

- To power on the server when power is supply from the UPS Select [Server] - [AC LINK] - [Power On].
- To keep the server off-powered even when power is supplied from the UPS Select [Server] - [AC LINK] - [Stay Off].

#### Boot

To check the boot order

Select [Boot] and check the current boot order.

To change the boot order of devices connected to the server

Select [Boot] and specify the boot order.

**IMPORTANT:** If you have installed any bootable device, be sure to run BIOS Setup menu to check the boot priority on [Boot] menu. If the bootable device is displayed in "Excluded from boot order", put the cursor onto the device, then press **x** to move it to "Boot priority order".

#### Memory

To check the installed memory (DIMM board) status

Select [Advanced] - [Memory Configuration] and check the status indications.

The on-screen DIMM group numbers and socket locations on the mother board are associated as shown in the following figure.

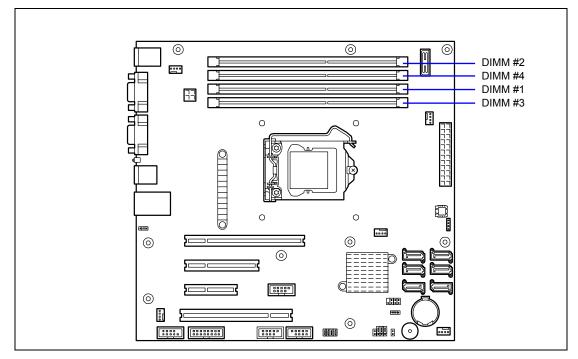

To clear the memory (DIMM board) error information

Select [Advanced] - [Memory Configuration] - [Memory Retest] - [Yes] and reboot.

To run power-on memory test

Select [Advanced] - [Memory Configuration] - [Extended RAM Step] - [1MB] and reboot.

#### CPU

To check the installed CPU status

Select [Main] - [Processor Settings] – [Processor CPUID] and check the status indications.

## Keyboard

To set Numlock

Select [Advanced] - [Numlock] - [On]/[Off].

## Security

To set passwords on the BIOS

Select [Security] - [Set Supervisor Password] and enter a password. Select [Security] - [Set User Password] and enter a password. Set Supervisor password first, then User password.

### **External Devices**

To set up external devices Select [Advanced] - [Peripheral Configuration] and set up each device.

### **Internal Devices**

To install the RAID Controller card or SCSI controller card

Select [Advanced] - [PCI Configuration] - [PCI Slot n Option ROM] - [Enabled]. n: slot number

To clear the hardware configuration data (after installing/removing internal devices) Select [Advanced] - [Reset Configuration Data] - [Yes] and reboot.

### Running the Server with the Fan Low-speed (Silent) Mode)

To run the server with the fan set to low-speed (silent) mode

Select [Server] - [Fan Control Mode] - [Low].

If a board is inserted in the server's PCI slot, the fan cannot be set to low-speed (silent) mode.

### Saving the Configuration Data

To save the current configuration data and exit from SETUP

Select [Exit] - [Exit Saving Changes].

- To discard changes to the current configuration data and exit from SETUP Select [Exit] - [Exit Discarding Changes].
- To load the default setup

Select [Exit] - [Load Setup Defaults].

To discard changes to the current configuration data

Select [Exit] - [Discard Changes].

To save the current configuration data Select [Exit] - [Save Changes].

## Menu and Parameter Descriptions

The SETUP utility has the following six major menus:

- Main
- Advanced
- Security
- Server
- Boot
- Exit

To set minute functions, select a submenu from the above menus. The following describes available functions and parameters, as well as the factory-set, for each menu.

### Main

| Parameter                                                                                                 | Description                                                                                                    | Your Setting                                                                                                    |
|----------------------------------------------------------------------------------------------------|----------------------------------------------------------------------------------------------------|----------------------------------------------------------------------------------------------------|
| HH:MM:SS                                                                                                  | Set the system time.                                                                                                    |                                                                                                    |
| MM/DD/YYYY                                                                                                | Set the system date.                                                                                                    |                                                                                                    |
| [Disabled]<br>3 seconds<br>6 seconds<br>9 seconds<br>12 seconds<br>15 seconds<br>21 seconds<br>30 seconds | When accessing the IDE device<br>for the first time during POST,<br>the system waits for the<br>specified time until the device<br>becomes ready.                                                |                                                                                                    |
| _                                                                                                    | Shows the information on the<br>device connected to each<br>channel on the submenu. The<br>settings of some items may be<br>changed. However, leave the<br>items as they are at the<br>shipment. |                                                                                                    |
| -                                                                                                    | Shows the processor settings submenu.                                                                                                    |                                                                                                    |
| [English (US)]<br>Français<br>Deutsch<br>Español<br>Italiano                                              | Select which language BIOS displays.                                                                                                    |                                                                                                    |
|                                                                                                    | MM/DD/YYYY<br>[Disabled]<br>3 seconds<br>6 seconds<br>9 seconds<br>12 seconds<br>15 seconds<br>21 seconds<br>30 seconds<br>-<br>-<br>[English (US)]<br>Français<br>Deutsch<br>Español            | HH:MM:SS       Set the system time.         MM/DD/YYYY       Set the system date.         [Disabled]       When accessing the IDE device<br>for the first time during POST,         6 seconds       for the first time during POST,         9 seconds       specified time until the device<br>becomes ready.         15 seconds       specified time until the device<br>becomes ready.         -       Shows the information on the<br>device connected to each<br>channel on the submenu. The<br>settings of some items may be<br>changed. However, leave the<br>items as they are at the<br>shipment.         -       Shows the processor settings<br>submenu.         [English (US)]       Select which language BIOS<br>displays. |

**IMPORTANT:** Check and adjust the system clock before the

operation if any of the following conditions is applicable.

- After carriage of device
- After storage of device
- After the device is entered into the pause state under the environmental condition enduring device operation (temperature: 10°C - 35°C, humidity: 20% - 80%)

Check the system clock at the rough rate of once per month. When the system clock is installed in a system requiring high time precision, it is recommended to use a time server (NTP server).

If the system clock is remarkably delayed or advanced as the passage of time in spite of adjustment, contact your service representative for maintenance.

# **Processor Settings**

| Option                 | Parameter      | Description                          | Your Setting |
|------------------------|----------------|--------------------------------------|--------------|
| CPU Speed              | _              | Displays clock speed for the         |              |
|                        |                | processor. (View only)               |              |
| Processor CPUID        | Numeral (xxxx) | Displays the processor ID.           |              |
|                        |                | (View only)                          |              |
| Processor L2 Cache     | -              | Displays L2 cache size for           |              |
|                        |                | processor.                           |              |
| Processor L3 Cache     | -              | Displays L3 cache size for           |              |
|                        |                | processor.                           |              |
| Active Processor Cores | [ALL]          | Specifies the number of valid cores  |              |
|                        | 1              | in the processor.                    |              |
|                        | 2              |                                      |              |
| Execute Disable Bit    | [Enabled]      | Enables or disables the Execute      |              |
|                        | Disabled       | Disable Bit feature.                 |              |
|                        |                | Displayed only when the CPU          |              |
|                        |                | supports Execute Disable Bit.        |              |
| Intel SpeedStep(R)     | [Enabled]      | Enables or disables the Intel(R)     |              |
| Technology             | Disabled       | SpeedStep feature.                   |              |
|                        |                | Fixed to "Disabled" if the processor |              |
|                        |                | does not support this feature.       |              |
| Turbo Boost            | [Enabled]      | Enables or disables the Intel(R)     |              |
| Technology             | Disabled       | Turbo Boost Technology. Displayed    |              |
|                        |                | only when the CPU supports this      |              |
|                        |                | feature.                             |              |
| C1 Enhanced Mode       | [Enabled]      | Enables or disables the C1           |              |
|                        | Disabled       | Enhanced Mode.                       |              |
| Processor C3 Report    | Disabled       | Specifies the ACPI state to which    |              |
|                        | ACPI C2        | the C3 state of the processor is     |              |
|                        | [ACPI C3]      | mapped.                              |              |
| Virtualization         | [Enabled]      | Enables or disables the Intel(R)     |              |
| Technology             | Disabled       | virtualization technology.           |              |

[ ]: Factory-set

## Advanced

| Option                         | Parameter             | Description                                                                                                    | Your Setting |
|--------------------------------|-----------------------|----------------------------------------------------------------------------------------------------|--------------|
| Boot-time Diagnostic<br>Screen | Enabled<br>[Disabled] | When enabled, the BIOS will display<br>the POST progress.<br>When disabled, the BIOS will<br>display the NEC logo during POST.<br>Cannot be disabled during console<br>redirection.                                                                                                    |              |
| Reset Configuration Data       | [No]<br>Yes           | Select "Yes" if you want to clear the<br>system configuration data during the<br>next boot. Automatically reset to<br>"No" in the next boot.                                                                                                    |              |
| NumLock                        | On<br>[Off]           | Enables or disables Numlock<br>feature at system startup.                                                                                                    |              |
| Memory Error                   | [Boot]<br>Halt        | This option is used to specify<br>whether the system stops at the end<br>of POST when a memory error has<br>been detected during POST.<br>This option is enabled when [POST<br>Error Pause] on the [Server] menu<br>is set to [Enabled]. If there is no<br>usable memory in the system, the<br>system will stop at the end of POST<br>even if [Boot] is specified for this<br>option. |              |

[ ]: Factory-set

**IMPORTANT:** Be sure to take a note of boot priority before selecting "Yes" for [Reset Configuration Data], because the information on boot device will be cleared. Select [Exit Saving Changes] to restart the system, run BIOS SETUP utility, and provide settings for boot device order again.

| Option                 | Parameter                                    | Description                                                                                                    | Your Setting |
|------------------------|----------------------------------------------|----------------------------------------------------------------------------------------------------|--------------|
| Installed memory       | -                                            | Indicates the total capacity of the base memory. (View only)                                                                                                    |              |
| Available under<br>4GB | -                                            | Indicates the capacity of memory<br>available in the area under 4GB. (View<br>only)                                                                                                    |              |
| DIMM1-4 Status         | Normal<br>Disabled<br>Not installed<br>Error | Indicates the current memory status.<br>"Normal" indicates the normal status,<br>"Disabled" indicates a memory error, "Not<br>installed" indicates no DIMM installed,<br>and<br>"Error" indicates the system is forcibly<br>started with memory error. (View only). |              |
| Memory Retest          | Yes<br>[No]                                  | Causes BIOS to retest all memory on the next boot. Automatically reset to "No" at the next boot.                                                                                                    |              |
| Extended RAM<br>Step   | 1MB<br>[Disabled]                            | "1MB" indicates that the memory test is<br>done in the unit of 1MB.<br>"Disabled" indicates that only memory<br>initialization is done.<br>Only pressing <b>Space</b> is acceptable to<br>suspend the test during the memory test.                                  |              |

## **PCI** Configuration

| Option                     | Parameter             | Description                                                                                                    | Your Setting   |
|----------------------------|-----------------------|----------------------------------------------------------------------------------------------------|----------------|
| PCI Slot 1-4<br>Option ROM | [Enabled]<br>Disabled | Displays the submenu to specify whether to<br>enable or disable the BIOS on the device<br>(board) connected to PCI slot.<br>Set this item to "Enabled" when the RAID<br>Controller or SCSI controller is connected<br>with the hard disk drive which contains an<br>OS.<br>Set this item to "Disabled" when the LAN<br>controller which contains ROM BIOS is<br>used but the board does not provide<br>network booting.<br>Disabling Option ROM Scan saves memory<br>consumption and time for startup. |                |
|                            |                       | 1                                                                                                    | 1: Factory-set |

[ ]: Factory-set

**IMPORTANT:** If the RAID Controller, LAN board (network boot), or SCSI controller is connected with the hard disk drive that does not contain an OS, set the parameter for "PCI Slot x Option ROM" (x: slot containing the PCI card) to "Disabled".

## PCI Device, Onboard VGA

| Option                         | Parameter       | Description                                                                                                    | Your Setting     |
|--------------------------------|-----------------|----------------------------------------------------------------------------------------------------|------------------|
| Onboard VGA<br>Option ROM Scan | [Auto]<br>Force | Selects whether the option ROM of<br>onboard video controller is executed<br>automatically for forcedly.<br>When [Auto] is selected, the ROM of the<br>VGA card is preferentially scanned. |                  |
|                                |                 |                                                                                                    | [ ]: Factory-set |

PCI Device, Onboard Lan

| Option         | Parameter | Description                          | Your Setting |
|----------------|-----------|--------------------------------------|--------------|
| LAN Controller | Disabled  | Enables or disables onboard LAN      |              |
|                | [Enabled] | controller.                          |              |
| LAN Option ROM | Disabled  | Enables or disables an option ROM of |              |
| Scan           | [Enabled] | onboard LAN controller.              |              |

[ ]: Factory-set

## Peripheral Configuration

**IMPORTANT:** Note that the interrupt and/or base I/O address are not overlapped with others.

| Option        | Parameter  | Description                                  | Your Setting  |
|---------------|------------|----------------------------------------------|---------------|
| Serial Port A | Disabled   | Selects whether serial port A is enabled or  |               |
|               | [Enabled]  | disabled.                                    |               |
| Base I/O      | [3F8h]     | Selects the base I/O address for serial port |               |
| address       | 2F8h       | A.                                           |               |
|               | 3E8h       |                                              |               |
|               | 2E8h       |                                              |               |
| Interrupt     | IRQ 3      | Selects the interrupt for a serial port A.   |               |
|               | [IRQ 4]    |                                              |               |
| Serial Port B | Disabled   | Selects whether serial port B is enabled or  |               |
|               | [Enabled]  | disabled.                                    |               |
| Base I/O      | 3F8h       | Selects the base I/O address for serial port |               |
| address       | [2F8h]     | В.                                           |               |
|               | 3E8h       |                                              |               |
|               | 2E8h       |                                              |               |
| Interrupt     | [IRQ 3]    | Selects the interrupt for a serial port B.   |               |
|               | IRQ 4      |                                              |               |
| SATA RAID     | [Disabled] | Indicates whether the RAID disk drives that  |               |
| Enable        | Enabled    | uses the onboard SATA is enabled or          |               |
|               |            | disabled. (View only)                        |               |
|               |            | To enable or disable the RAID system, use    |               |
|               |            | the jumper switch on mother board.           |               |
|               | ·          | ]                                            | ]: Factory-se |

| Option               | Parameter             | Description                                                                                                    | Your Setting |
|----------------------|-----------------------|----------------------------------------------------------------------------------------------------|--------------|
| Multimedia Timer     | Disabled<br>[Enabled] | Specify whether the system supports the multimedia timer feature.                                                                                                    |              |
| Intel(R) VT-d        | Disabled<br>[Enabled] | Specify whether the Intel(R)<br>Virtualization Technology for Directed<br>I/O feature is enabled or disabled.<br>This item appears only when the<br>processor supports this feature.                                                                                    |              |
| Wake On<br>LAN/PME   | Disabled<br>[Enabled] | Specify whether the remote power-on<br>function through a network is enabled<br>or disabled.                                                                                                    |              |
| Wake On Ring         | [Disabled]<br>Enabled | Specify whether the remote power-on function through a serial port (modem) is enabled or disabled.                                                                                                    |              |
| Wake On RTC<br>Alarm | [Disabled]<br>Enabled | Specify whether the remote power-on<br>function that uses the RTC alarm<br>feature is enabled or disabled.<br>Set this option to [Enabled] to shift<br>from standby mode to sleep mode<br>after a specified time has elapsed by<br>using the OS power control function. |              |

#### **Advanced Chipset Control**

[ ]: Factory-set

**IMPORTANT:** If the AC power is turned off while the Wake On Ring feature is enabled, this feature is disabled at the next system boot after AC power-on. You need to press the Power switch to boot the system. If the AC power is turned off, Wake On Ring feature on power management chip is disabled until the next DC power-on.

## Security

Press **Enter** on "Set Supervisor Password" or "Set User Password," to display the password entry screen.

Enter the passwords on the dialog box.

#### **IMPORTANT:**

- User password can be set only when Supervisor password is already set.
- Set the passwords only after OS is installed.
- If you forget the passwords, contact your service representative.

| Option          | Parameter               | Description                                                            | Your Setting   |
|-----------------|-------------------------|------------------------------------------------------------------------|----------------|
| User            | Clear                   | Indicates the user password setting                                    |                |
| Password Is     | Set                     | status.                                                                |                |
| Supervisor      | Clear                   | Indicates the supervisor password                                      |                |
| Password Is     | Set                     | setting status.                                                        |                |
| Set Supervisor  | Up to eight             | Press Enter to display the                                             |                |
| Password        | alphanumerics           | supervisor password entry screen.                                      |                |
|                 |                         | This password enables all the                                          |                |
|                 |                         | SETUP menus to be accessed. This                                       |                |
|                 |                         | setting can be done only on login                                      |                |
|                 |                         | with the password input of                                             |                |
|                 |                         | "Supervisor" at start of SETUP.                                        |                |
| Set User        | Up to eight             | Press Enter to display the user                                        |                |
| Password        | alphanumerics           | password entry screen. For this                                        |                |
|                 |                         | password, accessing to the SETUP                                       |                |
|                 |                         | menu is restricted.                                                    |                |
|                 |                         | This setting can be done only on                                       |                |
|                 |                         | login with the password input of                                       |                |
| Deserved as     | (Dischlard)             | "Supervisor" at start of SETUP.                                        |                |
| Password on     | [Disabled]              | Specify whether the passwords are                                      |                |
| boot            | Enabled                 | entered or not on booting. At first,                                   |                |
|                 |                         | the supervisor password must be set. If the supervisor password is set |                |
|                 |                         | and this option is disabled, BIOS                                      |                |
|                 |                         | determines that a user is booting.                                     |                |
| Fixed disk boot | [Normal]                | Specify whether to permit writing                                      |                |
| sector          | Write Protect           | into boot sector of the IDE hard disk                                  |                |
| 300101          | White I Totect          | drive or not. The server does not                                      |                |
|                 |                         | support IDE hard disk drive.                                           |                |
| Disable USB     | [Disabled]              | Select the USB port to be disabled                                     |                |
| Port            | Front                   | or enabled.                                                            |                |
|                 | Rear                    |                                                                        |                |
|                 | Internal                |                                                                        |                |
|                 | Front + Rear            |                                                                        |                |
|                 | Front + Internal        |                                                                        |                |
|                 | Rear + Internal         |                                                                        |                |
|                 | Front + Rear + Internal |                                                                        |                |
|                 |                         | I                                                                      | 1: Eactory sot |

[ ]: Factory-set

# Server

| Option                    | Parameter                                                                                                    | Description                                                                                                    | Your Setting |
|---------------------------|----------------------------------------------------------------------------------------------------|----------------------------------------------------------------------------------------------------|--------------|
| FRB-2 Policy              | Disable FRB2 Timer<br>[Retry 3 Times]<br>Always Reset                                                                                                    | Specify the operation of the processor when FRB level 2 error occurred in BSP.                                                                                                    |              |
| Boot Monitoring           | [Disabled]<br>5 Minutes<br>10 minutes<br>15 minutes<br>20 minutes<br>25 minutes<br>30 minutes<br>35 minutes<br>40 minutes<br>50 minutes<br>55 minutes<br>60 minutes | Specify whether to enable or disable<br>the boot monitoring function on<br>booting, or select the time limit for<br>timeout.                                                                                                    |              |
| Boot Monitoring<br>Policy | [Retry 3 Times]<br>Always Reset                                                                                                    | Specify the processing at the<br>occurrence of timeout during boot<br>monitoring.<br>If [Retry 3 times] is selected, the<br>system is reset after the occurrence of<br>timeout and OS boot is retried up to<br>three times.<br>If [Always Reset] is selected, the<br>system is reset after the occurrence of<br>timeout and OS boot is retried<br>repeatedly. |              |
| Post Error<br>Pause       | Disabled<br>[Enabled]                                                                                                    | Specify whether to stop the POST<br>once at the end of POST if an error<br>occurs during the POST.                                                                                                    |              |
| AC-LINK                   | Stay Off<br>[Last State]<br>Power On                                                                                                    | Specify the state of power when the AC power to the server is turn off once and then on.                                                                                                    |              |
| Fan control<br>Mode       | [Normal]<br>Low                                                                                                    | If the silent mode available on the<br>system, specifying [Low] lets the<br>system enter into the silent mode<br>where rotation of fans are controlled.                                                                                                    |              |

[ ]: Factory-set

The table below shows the operation when the AC power to the server is turn off once and then on again, depending on the setting of "AC LINK."

| System status before AC power off  | Setting of AC LINK |            |          |  |
|------------------------------------|--------------------|------------|----------|--|
| System status before Ac power on   | Stay Off           | Last State | Power On |  |
| Operating                          | Off                | On         | On       |  |
| Aborting (DC power being off also) | Off                | Off        | On       |  |
| Forced shutdown                    | Off                | Off        | Off      |  |

\* Press the POWER/SLEEP switch continuously for four seconds or longer. This forcibly turns off the power. After this operation, the system does not turn on the power even though the AC-LINK setting is set to Power On.

#### **IMPORTANT:**

- To power on the server from the UPS (Uninterruptible Power Supply), select [Server] - [AC Link] - [Power On].
- If the server is connected to the UPS, set at least 10 seconds delay in the power-on schedule.

# System Management

| Option                     | Parameter | Description                                                     | Your Setting |
|----------------------------|-----------|-----------------------------------------------------------------|--------------|
| BIOS Version               | _         | Displays the current BIOS version.<br>(View only)               |              |
| Board Part Number          | -         | Displays the part number of mother board. (View only)           |              |
| Board Serial Number        | -         | Displays the serial number of mother board. (View only)         |              |
| System Part Number         | -         | Displays the part number of the system. (View only)             |              |
| System Serial Number       | -         | Displays the serial number of the system. (View only)           |              |
| Chassis Part Number        | -         | Displays the part number of the chassis. (View only)            |              |
| Chassis Serial Number      | -         | Displays the serial number of the chassis. (View only)          |              |
| Onboard LAN MAC<br>Address | _         | Displays the MAC address of the onboard LAN port 1. (View only) |              |
| GBIA Module Version        | -         | Displays the current GBIA version.<br>(View only)               |              |

[ ]: Factory-set

## **Console Redirection**

| Option                                | Parameter                                    | Description                                                                                                    | Your Setting |
|---------------------------------------|----------------------------------------------|----------------------------------------------------------------------------------------------------|--------------|
| Console<br>Redirection                | [Disabled]<br>Serial Port A<br>Serial Port B | Specify the address/interrupt of the serial port to which a remote console is connected.                                                                                                    |              |
| Baud Rate                             | 9600<br>[19.2K]<br>38.4K<br>57.6K<br>115.2K  | Specify the baud rate used for the interface with the remote console connected.                                                                                                    |              |
| Flow Control                          | None<br>Xon/Xoff<br>[CTS/RTS]                | Specify the flow control method.                                                                                                    |              |
| Terminal Type                         | PC ANSI<br>[VT100+]<br>VT-UTF8               | Specify the type of remote console.                                                                                                    |              |
| Continue<br>Redirection after<br>POST | Disabled<br>[Enabled]                        | Specify whether to continue console redirection feature after completion of POST.                                                                                                    |              |
| Remote Console<br>Reset               | [Disabled]<br>Enabled                        | Specify whether to enable or disable<br>resetting by Escape command (Esc<br>R) sent from the remote console.<br>If the server is connected with the<br>management PC that uses NEC<br>ESMPRO Manager, this option is<br>always enabled even if "Disabled" is<br>specified here. |              |

[ ]: Factory-set

# **DMI Event Logging**

| Option                      | Parameter             | Description                                                                                                    | Your Setting |
|-----------------------------|-----------------------|----------------------------------------------------------------------------------------------------|--------------|
| Event log validity          | -                     | Displays the status of event logs stored in the system.                                                                                                    |              |
| Event log<br>capability     | -                     | Displays the free space for storing event logs.                                                                                                    |              |
| View DMI event<br>log       | -                     | Press <b>Enter</b> to display the event logs<br>stored in the system. See Chapter 8<br>"Troubleshooting" for the meanings of<br>the event logs and the recommended<br>action to take. |              |
| Event logging               | [Enabled]<br>Disabled | Specify whether to store the event log<br>or not.                                                                                                    |              |
| Clear all DMI<br>event logs | [No]<br>Yes           | When set to [Yes] and reboot the system, the stored event logs are cleared.                                                                                                    |              |

[ ]: Factory-set

## Boot

If you move the cursor to the position of "Boot," the Boot menu appears, which is used to set the boot priority.

| Indication | Device                                                                                                    |
|------------|----------------------------------------------------------------------------------------------------|
| USB CDROM  | USB CD-ROM drive                                                                                             |
| IDE CD     | ATAPI CD-ROM                                                                                                 |
| USB FDC    | Flash FDD or USB FDD                                                                                         |
| USB KEY    | USB flash memory device                                                                                      |
| IDE HDD    | IDE hard disk drives                                                                                         |
| PCI SCSI   | Internal hard disk drives installed in your system ("Software RAID" is displayed in the RAID configuration.) |
| USB HDD    | USB hard disk drive                                                                                          |
| PCI BEV    | IBA GE Slot xxxx: Onboard LAN                                                                                |
|            | Other indication: Optional PCI board.                                                                        |

**1.** When BIOS detects a bootable device, it displays the information on the device in the relevant indication.

To boot the server from a desired device, the device must be registered as a boot device. (Up to eight boot devices can be registered.)

2. Pressing X after selecting a device allows the selected device to be registered as a boot device or deleted from the registration.

With eight boot devices being registered, any other device cannot be registered as a boot device even if you press X. To register a device as a boot device newly, first delete the registration of a device registered as a boot device but not booted any more.

**3.** You can change the boot priority (first to eighth) of each device by using  $\uparrow$ ,  $\downarrow$ , + and/or –.

To change the priority of a device, move the cursor to the device by using the  $\uparrow$  or  $\downarrow$ , and press + or -.

## Exit

The options on the menu are described below.

#### **Exit Saving Changes**

Exit after writing all modified BIOS SETUP item values to CMOS.

#### **Exit Discarding Changes**

Exit leaving CMOS unmodified. User is prompted if any of the setup fields were modified.

#### Load Setup Defaults

Load default values for all BIOS SETUP items.

#### **Discard Changes**

Read the previous values of the all BIOS SETUP items from CMOS.

#### **Save Changes**

Write all BIOS SETUP item values to CMOS.

# **RAID SYSTEM CONFIGURATION**

This section describes how to use the internal hard disk drives as RAID System by Onboard RAID Controller (LSI Embedded MegaRAID<sup>™</sup>).

About the optional RAID Controller (N8103-109/116A/117A), refer to the documents provided with optional RAID Controller.

**IMPORTANT:** When Onboard RAID Controller (LSI Embedded MegaRAID<sup>™</sup>) or Optional RAID Controller (N8103-109/116A/117A) is used, do not let the system enter hibernation or standby mode.

# RAID

## **Overview of RAID System**

### What is RAID (Redundant Array of Inexpensive Disks)?

RAID is an abbreviation for "Redundant Array of Inexpensive Disks". The RAID technology allows more than one hard disk drive (HDD) to be handled collectively.

In actual, RAID can configure more than one HDDs as a single disk array (disk group) to operate the HDDs effectively. This can bring higher performance than a single HDD of a large capacity.

The Onboard RAID Controller (LSI Embedded MegaRAID<sup>™</sup>) has a feature to divide a single disk group into several logical drives (virtual disks). Operating system recognizes these logical drives as if it were a single hard disk drive. Operating system accesses to more than one hard disk drive configuring a disk group in parallel.

Some RAID levels can recover data from remaining data and parity by using rebuild feature if an error occurs in a single HDD. This can provide high reliability for the system.

## **RAID Levels**

The record mode enabling the RAID feature includes several levels. Among the levels, the Onboard RAID Controller (LSI Embedded MegaRAID<sup>TM</sup>) supports RAID levels 0, 1, and 10. The number of hard disk drives required to create a disk group varies depending on the RAID level as shown in the table below.

| RAID level | Number of required HDDs |      |  |
|------------|-------------------------|------|--|
| RAID level | Min.                    | Max. |  |
| RAID 0     | 1                       | 4    |  |
| RAID 1     | 2                       | 2    |  |
| RAID 10    | 4                       | 4    |  |

**NOTE:** For details of the RAID levels, see "RAID Levels" described later in this chapter.

## **Disk Group**

A disk group is configured with more than one HDDs.

The allowable number of disk groups is equal to the number of HDDs.

The figure below shows a sample configuration. The three HDDs are connected to the Onboard RAID Controller (LSI Embedded MegaRAID<sup>™</sup>), creating one disk group (DG).

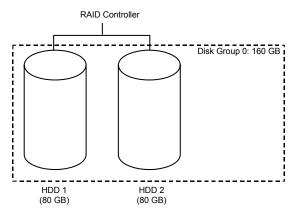

## Virtual Disk

Virtual disk is a logical drive defined in disk group. It is recognized as a physical drive by OS. The allowable number of virtual disks is up to 8 per disk group, or up to 8 per controller.

The figure below shows a sample configuration in which the Onboard RAID Controller (LSI Embedded MegaRAID<sup>™</sup>) is connected with two HDDs, creating one Disk Group. Two RAID1 virtual disks (VD) are defined in the Disk Group.

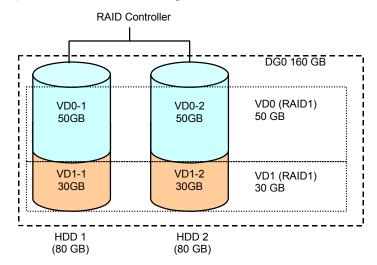

### **Hot-Spare**

The hot-spare is prepared as an auxiliary HDD substituting for a defected HDD included in a disk group which is configured at a redundant RAID level. Detecting a HDD fault, the system disconnects the HDD (or makes it offline) and starts rebuild using the hot-spare.

## **RAID Levels**

This section describes RAID levels that the Onboard RAID Controller (LSI Embedded MegaRAID<sup>™</sup>) supports. The available RAID levels are RAID0, RAID1, and RAID10 (striping of RAID1).

#### **Characteristics of RAID Levels**

The table below lists the characteristics of the RAID levels.

| Level  | Function          | Redundancy | Characteristics                                                               |
|--------|-------------------|------------|-------------------------------------------------------------------------------|
| RAID0  | Striping          | No         | <ul> <li>Data read/write at the highest rate</li> </ul>                       |
|        |                   |            | <ul> <li>Largest capacity</li> </ul>                                          |
|        |                   |            | <ul> <li>Capacity: (capacity of single HDD) ×<br/>(number of HDDs)</li> </ul> |
| RAID1  | Mirroring         | Yes        | Two HDDs required                                                             |
|        |                   |            | <ul> <li>Capacity: capacity of single HDD</li> </ul>                          |
| RAID10 | Striping of RAID1 | Yes        | <ul> <li>Four or more HDDs required</li> </ul>                                |
|        |                   |            | <ul> <li>Capacity: (capacity of single HDD) ×</li> </ul>                      |
|        |                   |            | ((number of HDDs) / 2)                                                        |

#### RAID0

In RAID0, data to be recorded is distributed to HDDs. The mode is called "striping".

In the figure below, data is recorded in stripe 1 (disk 1), stripe 2 (disk 2), and stripe 3 (disk 3)... in the order. Because RAID0 allows all HDDs to be accessed collectively, it can provide the best disk access performance.

**IMPORTANT:** RAID0 cannot have data redundancy. If a HDD is defected, the data saved in the HDD cannot be recovered.

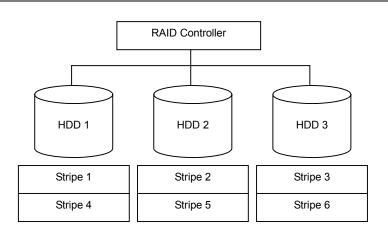

#### RAID1

In the RAID1 level, data saved in a HDD is written to another HDD without change. The mode is called "mirroring".

When data is written onto a single HDD, the same data is written onto another HDD. If either of the HDDs is defected, the other HDD containing the same data can substitute for the defected HDD. Thus the system can continue to operate without interruption.

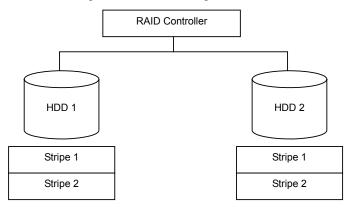

#### RAID10

Data to be recorded is distributed to two HDDs in mirroring mode. Then, each mirrored data is written onto HDD by striping. Owing to this feature, high disk access performance of RAID0 and, in addition, high reliability of RAID1 can be achieved.

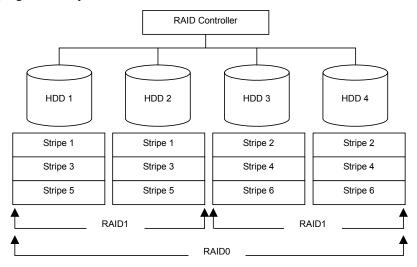

# **Configuration by Onboard RAID Controller**

This section describes how to use the internal hard disk drives as RAID System by Onboard RAID Controller (LSI Embedded MegaRAID<sup>™</sup>).

## Installing the Hard Disk Drives

Install the required number of hard disk drives for the desired RAID level to your server. See Chapter 9 for installation procedure.

**IMPORTANT:** Use hard disk drives of the same revolution. In addition, use two hard disk drives of the same capacity if you are going to configure RAID1.

## **Enabling RAID Feature**

To configure a hard disk drive as RAID System, change the RAID System configuration jumper switch on mother board.

## 

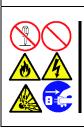

Observe the following instructions to use the server safely. Failure to follow these instructions may result in death or serious personal injury. See pages 1-3 to 1-8 for details.

Do not disassemble, repair, or alter the server.

Do not remove the lithium battery.

# 

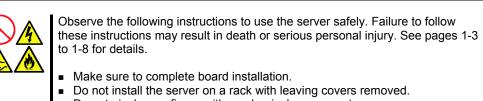

- Do not pinch your finger with mechanical components.
- Note high temperature.
- Do not pull out a device from the rack if the rack is unstable.
- Do not leave more than one device being pulled out from the rack.

- **1.** See the section "Preparing for Installation and Removal" as described in Chapter 9 of this guide to prepare.
- **2.** Remove the side cover (see Chapter 9).
- **3.** Locate the position of the RAID configuration jumper on the mother board as shown below.

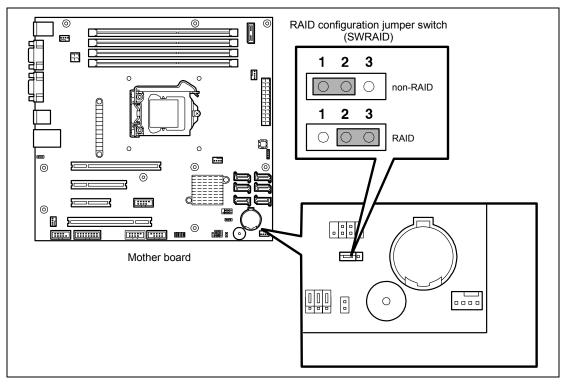

## NOTES:

- The factory setting of the RAID configuration jumper switch depends on your order.
- If you are using an Optional RAID Controller, set the RAID configuration jumper switch to the position "non-RAID".
- **4.** Install the side cover removed in Step 2.

Then, configure the RAID system by using the LSI Software RAID Configuration Utility.

# **Setup Utility**

This section describes the RAID configuration tool, LSI Software RAID Configuration Utility.

## **Running LSI Software RAID Configuration Utility**

**1.** When the following screen appears after you have powered on the server, press **Esc**.

The POST screen appears.

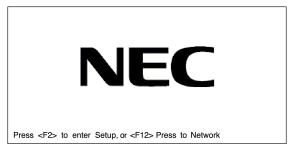

 Check the description as shown below on the POST screen, then press Ctrl + M. LSI Software RAID Configuration Utility starts.

> LSI SoftwareRAID BIOS Version xxxxx LSI MPT RAID Found at PCI Bus No:xx Bev No:xx Scanning for port 00 Responding xxxxxxx xxxMB Standard FW xxx DRAM=128MB(SDRAM) xx Logical drive(s) Configured Press <Ctrl><M> to Run LSI Software RAID Configuration Utility

**NOTE:** At least one hard disk drive must be connected to launch the LSI Software RAID Configuration Utility.

| LSI Software RAID Configuration Utility Ver xxx                                                                |
|----------------------------------------------------------------------------------------------------|
| Management Menu         Configure         Initialize         Objects         Rebuild         Check Consistency |
| Use cursor keys to navigate between items and Press ENTER to select an option                                  |

LSI Software RAID Configuration Utility TOP Menu (Management Menu)

# **Quitting LSI Software RAID Configuration Utility**

To quit the utility, press **Esc** in the TOP menu of LSI Software RAID Configuration Utility. When a confirmation message appears, select [Yes].

Press <Ctrl> <Alt> <Del> to REBOOT the system.

When the above message appears, press **Ctrl** + **Alt** + **Delete**.

The server is rebooted.

# Menu Tree

- +: Selection/execution parameter ★: Setting parameter. •: Information display >: Can be set (modified) after creation of virtual drive

| Description                                               |
|-----------------------------------------------------------|
| Performs Configuration settings                           |
| Set configuration (Using fixed value)                     |
| Set new configuration                                     |
| Additional setting / viewing configuration                |
| Clear configuration                                       |
| Chose Bootable Virtual Drive                              |
| Initialize virtual drive                                  |
| Various settings                                          |
| Set RAID Controller                                       |
| Clear configuration                                       |
| 30                                                        |
| 30                                                        |
| 30                                                        |
| 30                                                        |
| Off                                                       |
| On                                                        |
| Enable                                                    |
| Yes                                                       |
| Enable                                                    |
| On                                                        |
| Enable                                                    |
| 1GB                                                       |
|                                                           |
| Virtual drive operation                                   |
| Select virtual drive (when multiple virtual drives exist) |
| Initialize virtual drive                                  |
| Check virtual drive redundancy                            |
| Display virtual drive information                         |
| Display RAID level                                        |
| Display virtual drive capacity                            |
| Display stripe size                                       |
| Display the number of hard disk drives in virtual drive   |
| Display virtual drive status                              |
|                                                           |
| Off: Write through                                        |
| On: Write back                                            |
|                                                           |
| Physical drive operation                                  |
| Select physical drive                                     |
| Set as hot-spare disk for auto rebuilding                 |
| Make a disk online                                        |
| Make a disk offline                                       |
| Display hard disk drive information                       |
| Hard disk drive type                                      |
| Hard disk drive capacity                                  |
| Hard disk drive model                                     |
| Hard disk drive revision                                  |
|                                                           |
| Perform rebuilding                                        |
|                                                           |

## **Operating Procedures for Configuration Utility**

#### **Creating/Adding Configuration**

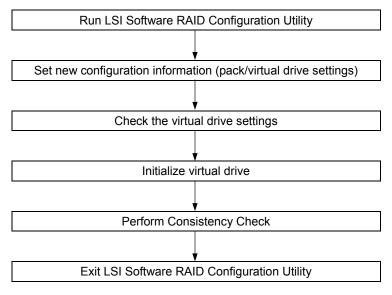

- **1.** Run LSI Software RAID Configuration Utility.
- **2.** Select "Configure"  $\rightarrow$  "New Configuration" from the TOP menu (Management Menu).

Select "View/add Configuration" to add configuration.

## **IMPORTANT:**

- Creating a configuration using "New Configuration" menu clears the existing configuration information. To add configuration information to the existing configuration, select "View/add Configuration."
- You cannot create Striping of RAID1 or set the virtual drive capacity on "Easy Configuration" menu. Use "New Configuration" or "View/Add Configuration" instead.

3. When a confirmation message (Proceed?) is displayed, select "Yes."

The SCAN DEVICE starts (scanning information is displayed at the bottom of the screen). Upon completion of SCAN DEVICE, the "New Configuration - ARRAY SELECTION MENU" screen appears.

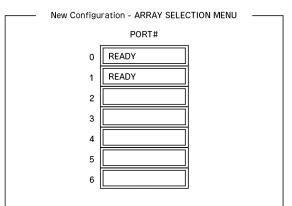

**4.** Move the cursor onto the hard disk drive to be packed by using cursor key and then press **Space** to select the hard disk drive.

The display for the selected hard disk drive changes from READY to ONLINE.

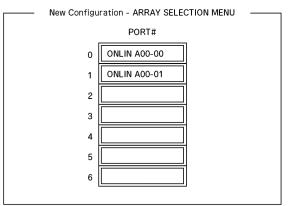

- 5. Press F10 to set "Select Configurable Array(s)".
- 6. Press Space.

SPAN-1 is set.

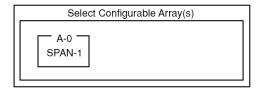

7. Press F10 to create virtual drive.

The "Virtual Drives Configured" screen appears. (The figure below shows an example of RAID1 configured with two hard disk drives.)

|                         | Virtual Drives Configured            |                   |               |                |                  |  |
|-------------------------|--------------------------------------|-------------------|---------------|----------------|------------------|--|
| LD<br>0                 | RAID<br>1                            | Size<br>xxxMB     | #Stripes<br>2 | StrpSz<br>64KB | Status<br>ONLINE |  |
| Size<br>DW<br>RA<br>Acc | D = 1<br>= = xxxxM<br>C = On<br>= On | tual Drive0<br>1B |               |                |                  |  |

- **8.** Select "RAID," "Size", "DWC", "RA", or "Span" by using cursor keys. Then press **Enter** to fix the selection and set each value.
  - (1) "RAID": Sets RAID level.

| Parameter | Remarks           |
|-----------|-------------------|
| 0         | RAID0             |
| 1         | RAID1             |
| 10        | Striping of RAID1 |

The selectable RAID level varies depending on the number of hard disk drives that configure a pack.

(2) "Size": Sets virtual drive size.

Up to 8 virtual drives can be created per RAID Controller.

(3) "DWC": Sets parameter for Disk Write Cache.

| Parameter         | Remarks       |
|-------------------|---------------|
| Off               | Write through |
| On * <sup>1</sup> | Write back    |

\*1 Recommended setting.

"Write-back On" enables good performance, however, cache data may be lost at an unexpected power failure. "Write-back Off" reduces performance by approximately 50%.

(4) "RA": Sets parameter for Read Ahead.

| Parameter | Remarks                      |
|-----------|------------------------------|
| Off       | Does not perform read ahead. |
| On        | Performs read ahead.         |

(5) "Span: Sets Span.

| Parameter | Remarks            |
|-----------|--------------------|
| SPAN=NO   | Does not set span. |
| SPAN=YES  | Sets span.         |

When performing SPAN, create two or more sets of the same pack at pack creation, as shown in the figure below.

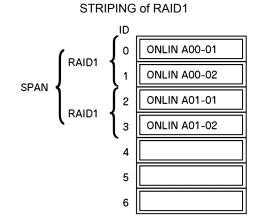

**9.** When all settings are completed, select "Accept" and then press **Enter** to create virtual drive.

The created virtual drive is displayed in the "Virtual Drive Configured" screen.

**10.** After creating virtual drive, press **Esc** to close the screen.

Go back to the "Save Configuration?" screen and then select "Yes" to save the configuration.

- **11.** When the confirmation message shows that the configuration has been saved, press **Esc** to return to the TOP menu screen.
- **12.** On the TOP menu screen, select "Objects"  $\rightarrow$  "Virtual Drive"  $\rightarrow$  "View/Update Parameters" to check virtual drive information.
- **13.** Select "Initialize" in the TOP menu screen.
- **14.** When the "Virtual Drives" screen appears, move the cursor to the virtual drive to be initialized, and press **Space**.

The virtual drive is selected.

**15.** After selecting virtual drive, press **F10** to start initialization.

A confirmation screen for execution appears. Select "Yes" to start initialization.

When the progress bar in the "Initialize Virtual Drive Progress" screen indicates 100%, initialization is completed.

**16.** Execute Check Consistency on the virtual drive that has been initialized.

See "Check Consistency" for details.

**17.** Press **Esc** to return to the TOP menu and exit from LSI Software RAID Configuration Utility.

## **IMPORTANT:**

- Be sure to execute Check Consistency after creating configuration.
- Be sure to execute Consistency Check if you have configured the RAID drives by Express Setup.

#### Manual Rebuild

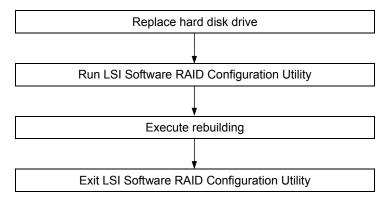

- **1.** Replace a hard disk drive and turn on the server.
- 2. Run LSI Software RAID Configuration Utility.
- **3.** Select "Rebuild" from the TOP menu.

The "Rebuild - PHYSICAL DRIVES SELECTION MENU" screen appears.

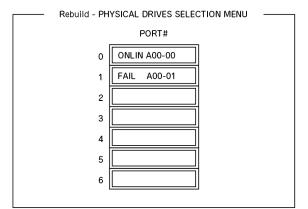

**4.** Move the cursor onto the hard disk drive displaying "FAIL," and then press **Space** to select it. Multiple hard disk drives can be selected (simultaneous rebuilding.)

The "FAIL" indication for the hard disk drive selected starts blinking.

- 5. When hard disk drive has been selected, press F10 to start rebuilding.
- 6. When confirmation screen for execution appears. Select "Yes".

The rebuild process starts.

When the progress bar in the "Rebuild Physical Drives in Progress" screen indicates 100%, rebuilding is completed.

7. Press **Esc** to return to the TOP menu and exit LSI Software RAID Configuration Utility.

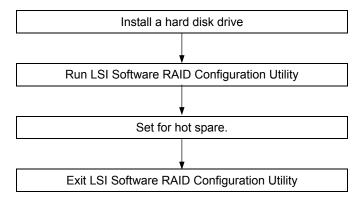

#### **Setting Hot Spare**

- 1. Install a hard disk drive to be used as hot spare, and then turn on the server.
- 2. Run LSI Software RAID Configuration Utility.
- **3.** Select "Objects"  $\rightarrow$  "Physical Drive" from the TOP menu.

The "Objects - PHYSICAL DRIVES SELECTION MENU" screen appears.

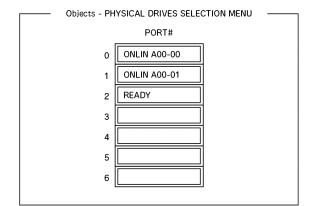

- 4. Move the cursor onto the hard disk drive to be used as hot spare and press Enter.
- 5. The "Port #X" screen appears. Select "Make HotSpare."
- **6.** A confirmation screen appears. Select "Yes." The hard disk drive indication is changed to "HOTSP."

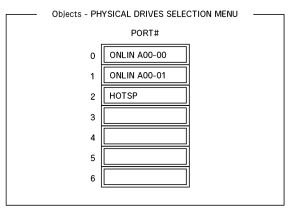

7. Press Esc to return to the TOP menu and exit LSI Software RAID Configuration Utility.

## **IMPORTANT:**

- Select "Objects" → "Physical Drive" → "Port #X" → "Force Offline" to cancel the hot spare setting.
- When two or more hard disk drives (of the same capacity) are assigned as hot spare, rebuilding is performed in order starting from the one with the smaller CH number/ID number.

#### **Check Consistency**

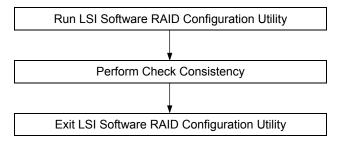

- 1. Run LSI Software RAID Configuration Utility.
- **2.** Select "Check Consistency" from the TOP menu. The "Virtual Drives" screen appears.
- 3. Move the cursor onto the virtual drive to be checked, and press **Space** to select it.
- 4. When virtual drive has been selected, press **F10** to start consistency check.
- 5. A confirmation screen for execution appears. Select "Yes".

The consistency check starts.

When the progress bar in the "Check Consistency Progress" screen indicates 100%, the consistency check is completed.

6. Press Esc to return to the TOP menu and exit LSI Software RAID Configuration Utility.

#### **IMPORTANT:**

- Be sure to execute Check Consistency after creating configuration.
- Be sure to execute Consistency Check if you have configured the RAID drives by Express Setup.

#### Others

Clear Configuration

Clears configuration information. Select "Configure"  $\rightarrow$  "Clear Configuration" from the TOP menu. Executing "Clear Configuration" clears all configuration information on the RAID Controller and hard disk drives. The configuration information on all channels of the RAID Controller is also cleared.

### NOTES:

- When configuration information on the RAID Controller and that on the hard disk drive do not match (excluding at replacement of faulty RAID Controller), configuration mail fail if you select the configuration information on the RAID Controller. In this case, execute "Clear Configuration" to create configuration again.
- LSI Software RAID Configuration Utility cannot delete each virtual drive. Use Universal RAID Utility instead.
- Force Online

Puts a hard disk drive being in the FAIL status online.

Select "Objects"  $\rightarrow$  "Physical Drive"  $\rightarrow$  (select hard disk drive)  $\rightarrow$  "Force Online" from the TOP menu.

Rebuild Rate

Sets the Rebuild Rate.

Select "Objects"  $\rightarrow$  "Adapter"  $\rightarrow$  "Sel. Adapter"  $\rightarrow$  "Rebuild Rate" from the TOP menu.

Available value is between 0% and 100%. Default value (recommended) is 30%.

Hard disk drive information

Checks hard disk drive information.

Select "Objects"  $\rightarrow$  "Physical Drive"  $\rightarrow$  (select hard disk drive)  $\rightarrow$  "Drive Properties" from the TOP menu.

# LSI Software RAID Configuration Utility and Universal RAID Utility

You can use Universal RAID Utility for configuration and management, monitoring of RAID System after start up operating system.

The point to keep in mind when I use Universal RAID Utility together with LSI Software RAID Configuration Utility is as follows.

#### Terms

LSI Software RAID Configuration Utility and Universal RAID Utility are different in term. When you use Universal RAID Utility together with LSI Software RAID Configuration Utility, please convert terms by the following list.

| Term of LSI Software RAID Configuration Utility | Term of Universal RAID Utility |
|-------------------------------------------------|--------------------------------|
| Adapter                                         | RAID Controller                |
| Virtual Disk                                    | Logical Drive                  |
| Array                                           | Disk Array                     |
| Physical Drive                                  | Physical Device                |

#### Number and ID

The number to manage each component of disk array of Universal RAID Utility is different to LSI Software RAID Configuration Utility.

#### Adapter and RAID Controller

LSI Software RAID Configuration Utility manages Adapter by a number beginning with 0. You can see a number of Adapter where [Sel. Adapter] in [Objects] menu. Universal RAID Utility manages RAID Controller by a number beginning with 1. You can see a number of RAID Controller where [Number] in the property of RAID Controller on RAID Viewer.

Also, you can see the number of Adapter managed by LSI Software RAID Configuration Utility where [ID] in the property of RAID Controller by Universal RAID Utility.

# **Logical Drive**

LSI Software RAID Configuration Utility manages Logical Drive by a number beginning with 0. You can see a number of Logical Drive where [Logical Drives] in [Objects] menu.

Universal RAID Utility manages Logical Drive by a number beginning with 1. You can see a number of Logical Drive where [Number] in the property of Logical Drive on RAID Viewer.

Also, you can see the number of Logical Drive managed by LSI Software RAID Configuration Utility where [ID] in the property of Logical Drive by Universal RAID Utility.

#### **Disk Array**

LSI Software RAID Configuration Utility manages Disk Array by a number beginning with 0. You can see a number of Disk Array where [Axx] of [Objects - PHYSICAL DRIVE SELECTION MENU] DG X] in [Objects] menu.

Universal RAID Utility manages Disk Array by a number beginning with 1. You can see a number of Disk Array where [Disk Array] in the property of Logical Drive on RAID Viewer.

# **Physical Drive and Physical Device**

LSI Software RAID Configuration Utility manages Physical Drive by ID. You can see ID of Physical Drive where [Port #] of [Objects - PHYSICAL DRIVE SELECTION MENU] DG X] in [Objects] menu.

Universal RAID Utility manages Physical Device by a number beginning with 1 and ID. The ID is same value of ID on LSI Software RAID Configuration Utility. You can see a number and ID of Physical Device where [Number] and [ID] in the property of Physical Device on RAID Viewer.

# **Setting of Priority**

LSI Software RAID Configuration Utility displays and sets Rebuild Priority and Consistency Check Priority of RAID Controller by percentage. But, Universal RAID Utility uses three levels as High/Middle/Low for them.

The setting value of LSI Software RAID Configuration Utility and the display level of Universal RAID Utility

| Item                         | Setting value of LSI Software<br>RAID Configuration Utility | Universal RAID Utility Level |
|------------------------------|-------------------------------------------------------------|------------------------------|
| Rebuild Priority             | 15 to 100                                                   | High                         |
| Rebuild Rate (LSI Software   | 8 to 14                                                     | Middle                       |
| RAID Configuration Utility)  | 0 to 7                                                      | Low                          |
| Consistency Check Priority   | 15 to 100                                                   | High                         |
| Chk Const Rate (LSI Software | 8 to 14                                                     | Middle                       |
| RAID Configuration Utility)  | 0 to 7                                                      | Low                          |

| Item                                                       | Setting level of Universal<br>RAID Utility | Setting value |
|------------------------------------------------------------|--------------------------------------------|---------------|
| Rebuild Priority                                           | High                                       | 20            |
| Rebuild Rate (LSI Software<br>RAID Configuration Utility)  | Middle                                     | 10            |
|                                                            | Low                                        | 5             |
| Consistency Check Priority<br>Chk Const Rate (LSI Software | High                                       | 20            |
|                                                            | Middle                                     | 10            |
| RAID Configuration Utility)                                | Low                                        | 5             |

The setting level of Universal RAID Utility and the setting value

# NOTES:

- LSI Software RAID Configuration Utility can set FGI Rate (Foreground Initialize) and BGI Rate (Background Initialize Priority). But Universal RAID Utility can't set it.
- Universal RAID Utility can set Initialization Priority, but it can't set it to the LSI Embedded MegaRAID<sup>TM</sup>. Therefore, Universal RAID Utility doesn't display [Initialization Priority] in the property of RAID Controller.

# **CONFIGURING MOTHER BOARD JUMPERS**

You can use the following procedure to clear the CMOS data in the server.

#### **IMPORTANT:**

- Clearing the CMOS data resumes the factory-set configuration data.
- Do not change any other switch settings. Any change may cause the server to fail or malfunction.

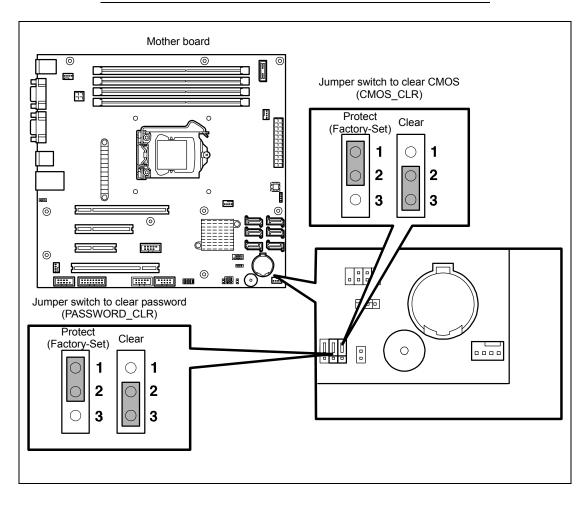

The following describe the clearing procedure.

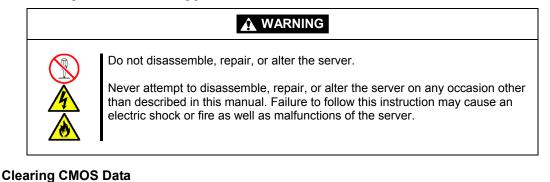

# **1.** See the section "Preparing for Installation and Removal" as described in Chapter 9 of this guide to prepare.

- **2.** Remove the side cover (see Chapter 9).
- **3.** Install the jumper on position 2-3 (CMOS clear) of the jumper block. See the figure on the previous page to find the location of this jumper.
- **4.** After five seconds later, reinstall the jumper to original position (1-2).
- 5. Reinstall the side cover and connect the interface cables.
- 6. Connect the power cord to the server and then turn on the power.
- **7.** Press **F2** at the prompt to run the BIOS SETUP utility, and select "Load Setup Default" at the Exit menu.

#### **Clearing Password**

- **1.** See the section "Preparing for Installation and Removal" as described in Chapter 9 of this guide to prepare.
- **2.** Remove the side cover (see Chapter 9).
- **3.** Check the location of jumper switch to clear the password.
- 4. Change jumper switch setting according to the figure on Page 4-46.
- **5.** Plug the power cord, connect the keyboard/mouse and display unit to your server, then turn on the server.
- 6. POST stops at the error message shown below.

ERROR 8151 Password Cleared By Jumper

Press <F1> to resume, <F2> to Setup

- **7.** Turn off the power of the server, and unplug the power cord from your server. Restore the jumper strap removed in Step 4.
- 8. Install the side cover, and connect cables for peripheral devices and power cord.

# **Chapter 5**

# Installing the Operating System with Express Setup

This section describes information on using Express Setup to install and configure the following operating systems to the server.

- Microsoft® Windows Server® 2008 R2 Standard
- Microsoft® Windows Server® 2008 Standard 64-bit (x64) Edition
- Microsoft® Windows Server® 2008 Standard 32-bit (x86) Edition
- Microsoft® Windows Server® 2003 R2 Standard Edition

To use the server with the other operating systems described in this section, contact your service representative.

**IMPORTANT:** Before installing the operating system, adjust the system date and time by using the BIOS setup utility "SETUP." See Chapter 4 for detail.

# **About Express Setup**

"Express Setup" helps you to install the Windows Operating System. The setup automatically configures the RAID System and installs the Operating System and some management software.

**IMPORTANT:** Executing the Express Setup erases all data on the hard disk drive.

| Parameter File Creator                                                                                                    | <u>-</u> DX        |
|----------------------------------------------------------------------------------------------------|--------------------|
| NEC                                                                                                    | EXPRESSBUILDER     |
|                                                                                                    |                    |
| The Parameter File Creator creates and modifies the parameters file.<br>To create a parameters file, select "Do not load a parameter".<br>To load a parameters file, select "Load a parameter". Input the path of the parameters fi | le.                |
| <ul> <li>Do not load parameters</li> <li>C Load parameters :</li> </ul>                                                                                                    | Referen            |
|                                                                                                    |                    |
|                                                                                                    |                    |
|                                                                                                    |                    |
| Next                                                                                                    |                    |
|                                                                                                    | Version 5.XX-XXX.X |

You can also use "Parameter File" at "Express Setup" in order to save or backup parameters for installation.

If you want to set up the server as before, execute the Express Setup with the parameter file you have saved before.

#### NOTES:

- If you want to create a parameters file, have a blank floppy disk (MS-DOS 1.44MB format) ready.
- When using a floppy disk, a Flash FDD or USB FDD is required.
- If you want to use the drivers located on the "OEM-Disk for Mass Storage Device" that ships with optional boards, a parameters file is mandatory.
- You can create a parameters file in advance using "Parameter File Creator" included in NEC EXPRESSBUILDER.

# Windows Server 2008 R2

This section explains how to install Windows Server 2008 R2 by using the Express Setup.

**IMPORTANT:** The Scalable Networking Pack (SNP) function is disabled in the system that installed by Express Setup.

The setting of SNP function may affect the system performance, so refer to the attention of SNP detail in the following site before setting it.

http://www.nec.com/global/prod/express/

**NOTE:** If you install Windows Server 2008 R2 without using Express Setup, see Appendix D.

# **Notes on Windows Installation**

This section explains the notes on the Windows installation.

Confirm these notes before starting the Express Setup.

# About the Windows Family

This computer supports the following Windows editions:

Windows Server 2008 R2 Standard (hereinafter, referred to as "Windows Server 2008 R2")

On installing other OS, contact sales dealer or the maintenance service representative.

# **BIOS Settings**

Confirm the BIOS settings described in Chapter 4 before installing Windows Server 2008 R2.

# Service Pack Which EXPRESSBUILDER Supports

The NEC EXPRESSBUILDER DVD attached to the server supports following combination of the OS installation media and Service Pack.

- Windows Server 2008 R2
  - OS installation media (No Service Pack)

# Supported Mass Storage Controllers

The NEC EXPRESSBUILDER DVD attached to your system supports the following mass storage controllers for installation.

- Controllers supporting installation of OS with Express Setup
  - N8103-109 RAID Controller (128 MB, RAID0/1/5/6)\*
  - N8103-116A RAID Controller (128 MB, RAID0/1)\*
  - N8103-117A RAID Controller (128 MB, RAID0/1/5/6)\*
  - Onboard RAID Controller (LSI Embedded MegaRAID<sup>™</sup>)
- Other controllers
  - N8103-75 SCSI Controller\*
  - N8103-104A SAS Controller\*
  - N8103-107 SCSI Controller\*
  - \* Option

#### About the Hardware Components

When you install the Windows Server 2008 R2, Express Setup requires several preparations if this computer uses the following hardware components.

#### Installing on the Mirrored Volume

When re-installing the OS to a hard disk drive which has been upgraded to Dynamic Disk, only the simple dynamic volume is available for installation.

If you want to install the OS on a volume that is mirrored using Disk Management, invalidate the mirroring and reset to the basic disk before the installation, and validate the mirroring again after the installation.

You can create, invalidate, or delete the mirror volume by using Disk Management in Computer Management.

# **Mounting MO Device**

Do not mount an MO device on this computer during the Windows installation.

# About Removable Media

Do not set removable media, such as DAT and LTO, into the device mounted on this computer during the Windows installation.

#### **Connecting Hard Disk Drive**

If you create multiple logical drives in your system, see "Re-installing the Operation System if Multiple Logical Drives Exist" (5-92).

# Re-installing to the Hard Disk Drive which has been upgraded to Dynamic Disk

You cannot re-install Windows Server 2008 R2 with the current partition of the hard disk drive upgraded to Dynamic Disk kept remained.

If you want to keep the current partition remained, see Appendix D to re-install the system.

# Peripheral Devices such as RDX

Depending on your hardware configuration, some peripheral devices need to be removed or disabled before starting setup. Refer to the instruction manual which came with the peripheral device for pertinent information, and proceed accordingly.

#### About the System Partition Size

#### When the system is Windows Server 2008 R2

Required partition size = size required to install OS + paging file size + dump file size + application size Size required to install OS = 8,000MB (Full Installation) or = 3,500MB (Server Core Installation) Paging file size (recommended) = Installed memory size \* 1.5 Dump file size = Installed memory size + 300MB Application size = Required size

#### **IMPORTANT:**

The above-mentioned partition size is the minimum partition size required for system installation. Ensure sufficient partition size for system operation.

Following numbers are the recommended size.

- Full Installation: 32,768MB (32GB) or more
- Server Core Installation: 10,240MB (10GB) or more
  - \*1GB = 1,024MB
- The above-mentioned paging file size is recommended for collecting debug information (memory dump). The paging file with initial size large enough to store the dump file in the Windows Partition is required.

Correct debug information might not be able to be collected due to virtual memory shortage when the paging file is insufficient, so set an enough size of the paging file with the entire system.

- Regardless of the size of the mounted memory, or the Write debugging information (type of memory dump), the maximum size of the dump file is 'The size of the mounted memory + 300MB'.
- If you install any application program or the like, add necessary space to the partition to install these programs.

**NOTE:** When new partition is created, initial 100MB is assigned as boot partition by Windows OS.

Example:

If you make a partition of 40,960MB (40GB), usable space will be 40,960MB - 100MB = 40,860MB.

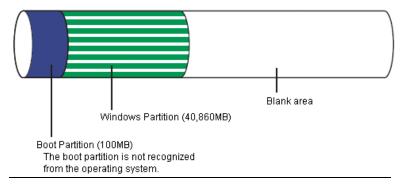

The partition size required for a system with an installed memory size of 1GB (1,024MB) and a full installation of the operating system:

8,000MB + (1,024MB \* 1.5) + (1,024MB + 300MB) + application size = 10,860MB + application size.

If the provided partition size is smaller than that required to install the OS and paging file, expand the partition size or utilize a larger disk. If your system does not have a sufficient dump file size, divide the required file space into multiple disks by performing the steps below:

- 1. Set the system partition size to a size sufficient to install the OS and paging file.
- **2.** See "Setting for Solving Problems" to write the debug information of the dump file onto another disk.

If there is not enough disk space to write the debug information, add another disk for the dump file.

Flow of Setup

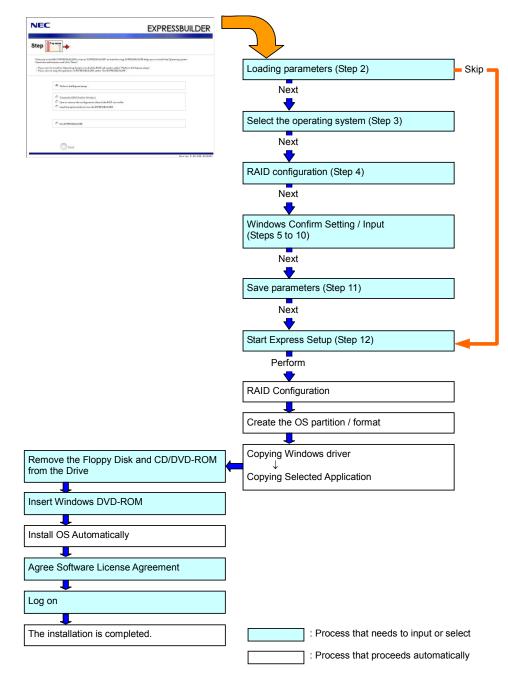

# Installing the Windows Server 2008 R2

Express Setup proceeds the setup by selecting or inputting several parameters on the wizard. You can also save the parameters to a floppy disk as a parameters file.

- 1. Turn the power of peripheral device on, and then turn on the server.
- 2. Insert the NEC EXPRESSBUILDER DVD into the optical disk drive of the server.
- **3.** Press the RESET switch or press **Ctrl**, **Alt**, and **Delete** to reboot from the NEC EXPRESSBUILDER. (You may also turn off and then on again to reboot the server.)

The system will boot from the DVD and NEC EXPRESSBUILDER starts.

Select "Os installation \*\*\* default \*\*\*" from the Boot selection menu. (If you do not hit any key, "Os installation" is selected automatically.)

The Top menu will appear.

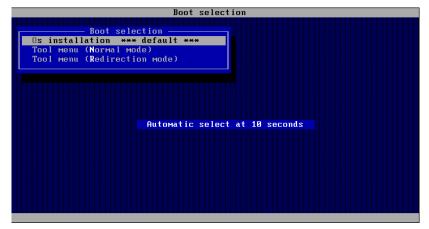

4. Select [English] from the Select Language, click [OK].

| 🥭 Select I | Langi | ıage            |              |               | ×  |
|------------|-------|-----------------|--------------|---------------|----|
| E          | XPRE  | SSBUILDERで付     | <b>を用する言</b> | 語を選択してくださ     | い。 |
| Se         | elect | a language to u | ise for th   | EXPRESSBUILDE | R. |
|            | 0     | 日本語             | ø            | English       | 1  |
|            | •     | Français        | •            | Italiano      |    |
|            | •     | Deutsch         | •            | Español       |    |
| ОК         |       |                 |              |               |    |

5. When the Software Licence Agreement screen of Windows PE appears, click [Yes].

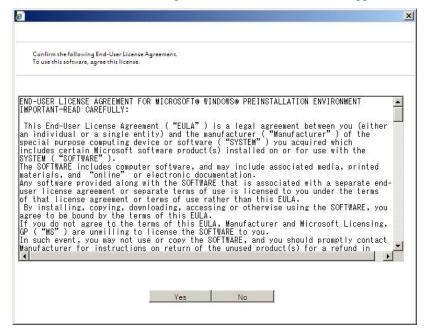

6. Select [Perform the Express setup] from the Top Menu, click [Next].

| NEC                                                                                   | EXPRESSBUILDER                                                                                                    |
|---------------------------------------------------------------------------------------|----------------------------------------------------------------------------------------------------|
| Step                                                                                  |                                                                                                    |
| Check the radio button and click "Next".                                              | s "EXPRESSBUILDER" at the following). EXPRESSBUILDER helps you to install the Operating system.<br>to build a RAID sub system, select "Perform the Express setup".<br>DUILDER, select "Exit EXPRESSBUILDER". |
| Perform the Express setu                                                              | P                                                                                                    |
| C Create the OEM-Diskfor<br>C Save or restore the confi<br>C Load the optional driver | guration data of the RAID controller                                                                                                    |
|                                                                                       |                                                                                                    |
| Next                                                                                  |                                                                                                    |
| 2                                                                                     | Version 5.XX-XXX.XX(XXX)                                                                                                    |

**7.** [Load parameters] steps are displayed.

| NEC                                                                                                    | EXPRESSBUILDER                   |
|----------------------------------------------------------------------------------------------------|----------------------------------|
| Step Top menu                                                                                                    | •                                |
| If you want to load the parameters, set the media on which the parameters have been saved.<br>Select: "Load parameters", enter the full file path (including the drive letter) of the parameters file int<br>If you do not want to load the parameters, select: "Do not load parameters". | o the text box and click "Next". |
| © Do not load parameters<br>C Load parameters:                                                                                                    | Browse                           |
| <ul> <li>Load parameter: j</li> </ul>                                                                                                    |                                  |
|                                                                                                    |                                  |
|                                                                                                    |                                  |
|                                                                                                    |                                  |
| Back 🗇 🔊 Next 🐨 Skip                                                                                                    | Version 5.XX-XXX.XX(XXX)         |

[Do not load parameters]

(1) Select [Do not load parameters].

(2) Click [Next].

**IMPORTANT:** The setup using a parameter file saved in the Flash FDD is not supported.

**NOTE:** If a floppy disk drive is not connected, select this item.

[Load parameters]

(1) Insert the floppy disk containing the parameters file.

(2) Select [Load parameters], enter the file path of the parameters file into the text box.

(3) Click [Next].

**8.** Select the installing Operating System.

Select [Install the Windows (64bit editions)] from the menu, click [Next].

| NEC                                           |                                                                                                    |                                                                                                    | EXPRESSBUILDER                               |
|-----------------------------------------------|----------------------------------------------------------------------------------------------------|----------------------------------------------------------------------------------------------------|----------------------------------------------|
| Step                                          | p menu<br>III parameters I                                                                                                    | Select OS                                                                                                    |                                              |
| *** If "Install other<br>*** If you want to - | ng Operating System.<br>r Operating System <sup>®</sup> is selected, E<br>create new logical drive to install<br>configuration, and then perform | PRESSBUILDER only creates a Logical Drive a<br>Vindows Server 2008, select "Install other O<br>the Express setup again. | and finishes the setup.<br>Operating System" |
|                                               | <ul> <li>Install the Windows(32bit e</li> <li>Install the Windows(64bit e</li> </ul>                                                             |                                                                                                    |                                              |
|                                               | C Install other Operating Syst                                                                                                    | sm                                                                                                    |                                              |
|                                               |                                                                                                    |                                                                                                    |                                              |
| Back 🕑                                        | Next                                                                                                    | 🕥 тор                                                                                                    |                                              |
|                                               |                                                                                                    |                                                                                                    | Version 5.XX-XXX.XX(X)                       |

**9.** Enter the setting of a logical drive.

[Enter RAID settings] steps are displayed. Confirm the parameters, modify if necessary, and then click [Next].

| IEC                                                                                                    | EXPRESSBUILDE         |
|----------------------------------------------------------------------------------------------------|-----------------------|
| tep Top menu Load Select OS parameters (11)                                                                                                    | Enter RAD<br>settings |
| Set a parameter to create a logical drive.<br>If you are not using a RAID controller, select "Skip the logical drive creation" an<br>If you want to use the existing logical drive, select"Skip the logical drive creation |                       |
| • Skip the logical drive creation                                                                                                    |                       |
| C Create a logical drive using the settings that follow.<br>(If a logical drive already exists, all the data stored on the logical drive will b                                                                            | e deleted.)           |
| RAID controller                                                                                                    | s                     |
| The number of the total physical devices                                                                                                    | 2                     |
| Number of physical devices used to create the logical drive                                                                                                    | 81 .000               |
| RAID level                                                                                                    | g                     |
| The number of the physical devices specified as the hot spare                                                                                                    | 5                     |
| The number of the free physical devices                                                                                                    | z                     |
|                                                                                                    |                       |
|                                                                                                    |                       |
| Back 😏 💛 Next                                                                                                    | Top Default           |
|                                                                                                    | Version 5.XX-XXX.XX   |

#### NOTES:

- You can use only the physical devices that have same model number to configure logical drive.
- If the process is not finished normally, the driver may not be stored in the EXPRESSBUILDER. Refer to "Optional Board Supported by NEC EXPRESSBUILDER" described earlier in this chapter.
- **10.** Specify the installing medium and the Windows system partition.

[Specify medium / Partition] steps are displayed. Confirm the parameters, modify if necessary, and then click [Next].

| NEC                                                                                                    | EXPRESSBUILDER                                                     |
|----------------------------------------------------------------------------------------------------|--------------------------------------------------------------------|
| Step                                                                                                    | s III Select OS Enter RAID settings III medium? III parameters III |
| Specify the installing medium and the Windows<br>*** Refer to the User's guide about the Service Pa<br>If "Use existing partitions" is selected, EXPRESSBI      |                                                                    |
| – Medium selection<br>Windows family/edition                                                                                                    | Windows Server 2008 R2 Standard(Full Installation)                 |
| Keyboard layout<br>Timezone                                                                                                    | : Default<br>: (GMT-08:00) Pacific Time (US & Canada)              |
| Windows system drive settings<br>C Use existing partitions (only<br>C Crease a new partition (all o<br>C Use disk space as large<br>C Specify the size of the s | as possible                                                        |
| Back 💿 💿 Next                                                                                                    | Top Default                                                        |

#### **IMPORTANT:**

- About partition size
  - Specify the partition size larger than required minimum size for OS installation.
  - Do not specify larger partition size than the capacity of connected hard disk drive.
  - You can not specify a logical drive larger than 2,097,144MB at RAID system.
- If you select "Create a new partition" at "Windows system drive settings", the contents of the hard disk will be all deleted.
- If "Use existing partitions" is selected, EXPRESSBUILDER installs the Operating System to the Windows partition (The Boot partition (if it exists) and the Windows partition are deleted). The data in the other partition is kept if the system has two or more partitions. (See the figure below.)

| Boot      | Windows   | User Data |
|-----------|-----------|-----------|
| Partition | Partition | Partition |
| Deleted   | Deleted   | Retained  |

You can not re-install the system with the existing partition that is upgraded to Dynamic Disk remained. Do not select "Use existing partitions" at "Windows system drive settings". **11.** Enter the user information.

[Enter basic parameters] steps are displayed. Confirm the parameters, modify if necessary, and then click [Next].

| NEC                  |                                                                                                    |                 | EXPRESS                          | BUILDER               |
|----------------------|----------------------------------------------------------------------------------------------------|-----------------|----------------------------------|-----------------------|
| Step                 | Load<br>III parameters III                                                                                                    | Select OS       | Specify<br>medium.1<br>partition | basic<br>neters       |
| The user name and th | s less than 15 characters. (Do not use the r<br>e organization's name are less than 50 chi<br>ssword is more than 6 characters and the | aracters.       |                                  | Non-alphanumeric      |
|                      | User information                                                                                                    |                 |                                  |                       |
|                      | Computer name                                                                                                    | :               | (necessary)                      |                       |
|                      | User name                                                                                                    | : Administrator |                                  |                       |
|                      | Administrator password                                                                                                    | -               | (necessary)                      |                       |
|                      | Confirm password                                                                                                    |                 | (necessary)                      |                       |
|                      |                                                                                                    |                 |                                  |                       |
| Back 🔿               | Next                                                                                                    | 🕥 Тор           | Default                          |                       |
| 1                    |                                                                                                    |                 | Ver                              | sion 5.XX-XXX.XX(XXX) |

**IMPORTANT:** Computer name and Administrator password that satisfy the next condition, are required.

- More than 6 characters
- Contains characters from three of the following categories (numbers, uppercase letters, lowercase letters, and signs).

**12.** Enter the setting of the network protocol.

[Enter Network Protocol] steps are displayed. Confirm the parameters, modify if necessary, and then click [Next].

| NEC                                                                                                    | EXPRESSBUILDER                                                                                    |
|----------------------------------------------------------------------------------------------------|---------------------------------------------------------------------------------------------------|
|                                                                                                    | Select Win-<br>dows com-<br>ponents Select applica-<br>tions Save<br>parameters II Fores<br>setup |
| Enter the settings of the network protocol.<br>If you want to set the IP address, select "Customized settings<br>If not, select "Standard setting" and click "Next". | "and click"Detail settings".                                                                      |
| C Standard setting                                                                                                    |                                                                                                   |
| standard adapter – internet protocol<br>standard adapter – internet protocol<br>standard adapter – internet protocol3<br>standard adapter – internet protocol4       | Detail settings                                                                                   |
|                                                                                                    |                                                                                                   |
| Back 💿 💿 Next                                                                                                    | Top Default                                                                                       |
| 8                                                                                                    | Version 5.XX-XXX.XX(XXX)                                                                          |

**13.** Enter the domain or workgroup name to be used.

[Enter domain account] steps are displayed. Confirm the parameters, modify if necessary, and then click [Next].

| EXPRESSBI                               |                                                                           | SSBUILDE                 |                             |                                   |
|-----------------------------------------|---------------------------------------------------------------------------|--------------------------|-----------------------------|-----------------------------------|
| tep 🗤                                   | Enter<br>network make account                                             | Select Win-<br>dows com- | Select<br>applica-<br>tions | s III Start<br>Express<br>setup 2 |
| fyou want to join<br>fnot, select "Join | in a domain, enter the account name/<br>in a workgroup" and click "Next". | password of the domain.  |                             |                                   |
|                                         | Join in a workgroup                                                       |                          |                             |                                   |
|                                         | Workgroup name                                                            | WORKGROUP                |                             |                                   |
|                                         | O Join in a domain                                                        | 12.                      |                             |                                   |
|                                         | Domain name                                                               | :                        |                             |                                   |
|                                         | Accountname                                                               | :                        |                             |                                   |
|                                         | Password                                                                  |                          |                             |                                   |
|                                         | Confirm password                                                          |                          |                             |                                   |
|                                         |                                                                           |                          |                             | 10                                |
| Back 🔿                                  | Next                                                                      | Тор                      | Pefault                     |                                   |

**14.** Select the installing components.

[Select Windows components] steps are displayed. Confirm the parameters, modify if necessary, and then click [Next].

<Full Installation>

| NEC                                                                                                    | EXPRESSBUILDER                     |
|----------------------------------------------------------------------------------------------------|------------------------------------|
| Step III Enter domain III domain III                                                                                                    | Select Win<br>dows com-<br>ponents |
| Select the "Windows functionality" and Server Roles that want to be                                                                                         | enabled.                           |
| Server Roles<br>Web Server(IIS)<br>DHCP Server<br>DNS Server<br>File Services<br>Windows features<br>SIMP Services<br>Simple TCP/IP Services<br>WINS Server | Detail settings                    |
| Back 🗇 💿 Next                                                                                                    | Top Default                        |

<Server Core Installation>

| NEC                                                              | EXPRESSBUILDER                      |
|------------------------------------------------------------------|-------------------------------------|
| Step II Enter<br>Intwork II Enter<br>Intwork II Constitution     | Select Win-<br>dows com-<br>ponents |
| Select the "Windows functionality" and Server Roles that want to | be enabled.                         |
| - Server Roles                                                   |                                     |
| Web Server(IIS)                                                  |                                     |
| DHCP Server                                                      |                                     |
| DNS Server                                                       |                                     |
| File Services                                                    |                                     |
| Windows features                                                 | ~                                   |
| SNMP Services                                                    | Detail settings                     |
| WINS Server                                                      | 18 13                               |
|                                                                  |                                     |
| Back 🔄 💿 Next                                                    | Top Default                         |
|                                                                  | Version 5J0G-000J0@000J             |

**15.** Select the installing applications.

[Select applications] steps are displayed. Confirm the parameters, modify if necessary, and then click [Next].

| NEC                                                                                                    | EXPRESSBUILDER                                                                                             |
|----------------------------------------------------------------------------------------------------|----------------------------------------------------------------------------------------------------|
| Step III Enter<br>Intwork III Enter<br>Intwork III Enter<br>Inter III Enter<br>Inter III Enter                                                                         | Select Win-<br>dows com-<br>ponents                                                                        |
| Select an application to be installed.<br>The Simple Network Management Protocol (SNMP) setting is<br>In case you are using a disk driver which is not included in EXF | required to install the NEC ESMPRO Agent.<br>RESSBUILDER, select "Apply OEM-Disk for mass storage device". |
| List of applications                                                                                                    | Selected applications                                                                                      |
| Apply OEM-Disk for mass storage device                                                                                                    | NEC ESUPRO Agent<br>Universal RAID Utility<br>Add >>                                                       |
|                                                                                                    | « Delete                                                                                                   |
| 1                                                                                                    | )                                                                                                    |
| Back 🔄 💿 Next                                                                                                    | Top Default                                                                                                |
|                                                                                                    | Version 5.XX-XXX.XXXXX                                                                                     |

**16.** Save the parameters.

[Save parameters] steps are displayed.

| NEC                                                                                                    | EXPRESSBUILDER                     |
|----------------------------------------------------------------------------------------------------|------------------------------------|
| Step network in domain in dows com-in a                                                                                                    | elect Save Start Express ons       |
| Hyou want to save the parameters, set a free, formatted media.<br>Select "Save parameters", enter the full file path (including the drive letter) of the parameters file i<br>Hyou do not want to save the parameters, select "Do not save parameters".<br>*** Do not save to the RAM-drive, the Windows RE partition or the System partition. | nto the text box and click "Next". |
| Do not save parameters                                                                                                    |                                    |
| C Save parameters                                                                                                    | Browse                             |
|                                                                                                    |                                    |
|                                                                                                    |                                    |
|                                                                                                    |                                    |
|                                                                                                    |                                    |
| Back 💿 💿 Next 🕜 Top                                                                                                    | Version 5.XX-XXX.XX(XXX)           |

If you want to save the parameters, set the free formatted floppy disk.

Select [Save parameters], enter the file path of the parameters files into the text box and click [Next].

If not, select [Do not save parameters].

**17.** The Express Setup will start when you click [Perform] in [Start Express setup] step.

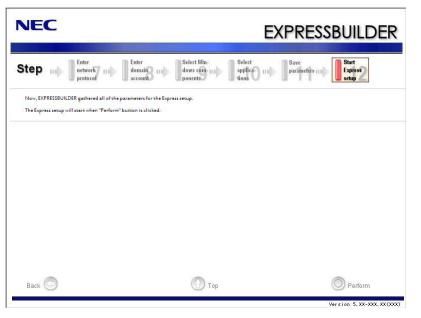

**18.** Remove NEC EXPRESSBUILDER DVD from the optical disk drive according to the message.

If you proceed the setup by using setup parameter file, remove the floppy disk from the floppy disk drive.

**19.** Insert Windows Server 2008 R2 DVD-ROM into the optical disk drive.

**NOTE:** Windows Server 2008 R2 and selected applications will be installed automatically and reboots several times.

**20.** [Agree Software License Agreement] screen appears. (Full Installation only)

Read the license terms carefully. If you agree, select I accept the license terms, and then click [Next].

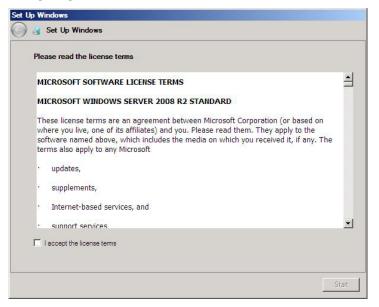

21. When the following message appears, press Ctrl + Alt + Del.

Press CTRL + ALT + DELETE to log on

**22.** Log on to the system.

<Full Installation>

When the following screen appears, enter your password into "Password", and click 😜.

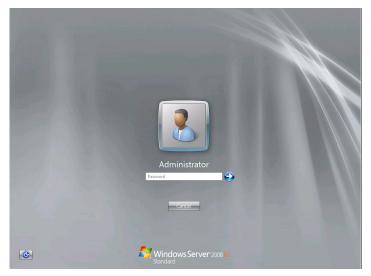

Administrator

Exerce

Exerce

Exerce

Exerce

<Server Core Installation>

In the following screen, enter your password into "Password", and click 😔.

Hereinafter, proceed operations according to the message.

Now the Setup using Express Setup has completed.

After Express Setup has completed, be sure to execute the tasks described in "Installing and Setting Device Drivers".

# Installing and Setting Device Drivers

Follow these steps to install and configure the device drivers.

# LAN Driver and PROSet

The LAN driver and PROSet have been installed automatically while your system was being updated in the previous section.

**NOTE:** To change the LAN driver and PROSet settings, log on to the system from a local console using an administrator account. Remotely changing the settings by using the operating system's remote desktop feature is not supported.

# **Network Driver**

Specify the details of network driver.

Two standard network drivers that are mounted will be installed automatically, but the link speed and Duplex mode need to be specified manually.

- **1.** Open the [Device Manager].
- 2. Double-click [(Network Adapter Name)] in the list.
- **3.** Click the [Link Speed] and specify the [Speed & Duplex] value the same as the value specified for HUB.
- 4. Click [OK].
- 5. Restart the system.

Also, add or delete any protocols and services if necessary.

You can operate the process on the property dialog box for local area network which can be appeared from [Network and Dial-up Connection].

**NOTE:** We recommend you to add [Network Monitor] at [Adding Services].

[Network Monitor] can monitor the frame (or the packet) that the computer installing [Network Monitor] sends or receives. This tool is valuable when analyzing network trouble. For information on how to install the tool, see the "Setting for Solving Problems" described later in this chapter.

# Optional Network Board Driver (N8104-121/125A/126)

The drivers for Optional Network Board Driver (N8104-121/125A/126) are automatically installed by Windows Plug-and-Play. You do not need to install them manually.

# Setup Team

Adapter Fault Tolerance (AFT) is a feature that creates a group containing more than one adapter and automatically converts the process of the working adapter to the other adapter in the group when any trouble occurred on that adapter.

Adaptive Load Balancing (ALB) is a feature that creates a group containing more than one adapter and enhances the throughput by operating packet transmission from the server by all the adapters.

This feature includes AFT feature.

Switch Fault Tolerance (SFT) is a feature that provides a failover relationship between two ports when each port is connected to a separate switch.

SFT supports two ports per team.

Static Link Aggregation (SLA) accounts for the GEC and 802.3ad static protocols.

SLA is a switch-assisted teaming mode and requires configuring ports at both ends of the link: server interfaces and switch ports.

#### **IMPORTANT:**

- AFT/ALB setup must be operated after system update and restarting the system.
- All the adapters specified as a group of Adapter Teaming must exist on the same LAN. If they are connected to the separate switches, they will not work normally.
- The adapters specified as a group of Adaptive Load Balancing (ALB) can be connected to only Switching Hub.
- When exchange the mother board or option network card, make sure to remove the adapter team before exchanges and recreate the adapter team after exchange complete.
- Confirm the port setting of switching hub (L2) matches the server network adapter Teaming mode.
- Teaming is not supported with Windows Server Core.

#### Create Team

- **1.** Open the [Device Manager].
- **2.** Open [Network adapters]  $\rightarrow$  [Intel(R) xxx] properties.
- **3.** Click [Teaming] tab and check the [Team this adapter with other adapters] check box. Click [New Team].
- 4. Fill the name of the team in [Specify a name for the team] and click [Next].
- 5. Include the adapter to the team and click [Next].
- 6. Select a team mode, and then click [Next].

**IMPORTANT:** Following team types are supported.

- Adapter Fault Tolerance
- Adaptive Load Balancing
- Static Link Aggregation
- Switch Fault Tolerance
- 7. Click [Finish].

**IMPORTANT:** Teaming an adapter with standard network adapter and optional network adapter will cause the following message appear.

Click [OK] and continue the setting.

"One or more adapters in the team do not support true NDIS6.20 Receive-Side Scaling, Receive-Side Scaling will be disabled for the team, Disabling Receive-Side Scaling will negatively impact the performance of the team."

**8.** Click [TEAM: "Team name"] from [Device manager] → [Network adapters] to modify the team.

Click [Settings] tab and click [Modify Team] button.

- 9. Refer to the following procedure to set the team member adapter priority status.
  - Set Primary

Point the adapter and click [Set Primary] button.

- Set Secondary

Point the adapter and click [Set Secondary] button.

**NOTE:** Adapter priority config can be confirmed by the following procedure:

- 1. Click [TEAM: "Team name"] from [Device manager]→[Network adapters].
- 2. Click [Settings] and confirm Adapters in team list.
- Click [Test Switch] → [Run test] to confirm the adapter team is properly setup. Confirm the result in [Test results]
- **11.** Restart the system.

#### **Remove Team**

- **1.** Open the [Device Manager].
- 2. Click [Network adapters], and open [TEAM: "Team name"] properties.
- 3. Click [Setting] tab.
- **4.** Click [Remove Team] button.
- **5.** Click [Yes] to the message.
- **6.** Confirm [TEAM: "Team name"] adapter in not existing in [Network adapters] tree and reboot the system.

#### Setting WOL

Refer to the following procedure to enable WOL.

- **1.** Start Device Manager.
- **2.** Point to [Network adapters] and double click [Intel(R) 82547L Gigabit Network Connection] to open the adapter [Properties].
- **3.** Click [Power Management] tab and change setting in [Wake On LAN] according to the following list.

| Setting item                                | Change setting |
|---------------------------------------------|----------------|
| "Wake On Magic Packet"                      | ON             |
| "Wake on Magic Packet from power off state" | ON             |
| "Wake on Link"                              | OFF            |
| "Wake on Pattern Match "                    | OFF            |

#### NOTES:

- [Power Saver Options] setting is not necessary to change.
- Above setting will be maintained until manually resetting are executed.

**IMPORTANT:** The parameters of [Wake On LAN] will not exist, if the network ports are not available for WOL.

- **4.** Click [OK].
- **5.** Restart the system.

#### **Graphics Accelerator Driver**

If you use standard graphics accelerator drivers, update your system with NEC EXPRESSBUILDER DVD attached to your system.

Standard graphics accelerator drivers will be installed automatically.

Refer to "Graphics Accelerator Driver" described in Appendix D-27 when you want to reinstall the driver individually.

# Installing SCSI Controller Driver (N8103-75/107)

If you use the SCSI Controller N8103-75/107, you do not need to install the driver manually. It is automatically installed by Windows Plug-and-Play.

# Installing SAS Controller Driver (N8103-104A)

If you use the SAS Controller N8103-104A, you do not need to install the driver manually. It is automatically installed by Windows Plug-and-Play.

# **Setting for Solving Problems**

Setup your computer in advance so that it can recover from any trouble precisely and as soon as possible when it should occur.

For more information, refer to Page 5-80.

# **BitLocker**

For BitLocker, hotfix is provided by Microsoft. Before applying hotfix, check the information written by Microsoft carefully.

For more information, visit http://support.microsoft.com/kb/975496/en-us.

# Windows Server 2008

This section explains how to install Windows Server 2008 by using the Express Setup.

**IMPORTANT:** The Scalable Networking Pack (SNP) function is disabled in the system that installed by Express Setup.

The setting of SNP function may affect the system performance, so refer to the attention of SNP detail in the following site before setting it.

http://www.nec.com/global/prod/express/

**NOTE:** If you install Windows Server 2008 without using Express Setup, see Appendix E.

# Notes on Windows Installation

This section explains the notes on the Windows installation.

Confirm these notes before starting the Express Setup.

#### About the Windows Family

This computer supports the following Windows editions:

- Windows Server 2008 Standard 64-bit (x64) Edition (hereinafter, referred to as "Windows Server 2008")
- Windows Server 2008 Standard 32-bit (x86) Edition (hereinafter, referred to as "Windows Server 2008")

On installing other OS, contact sales dealer or the maintenance service representative.

# **BIOS Settings**

Confirm the BIOS settings described in Chapter 4 before installing Windows Server 2008.

# Service Pack Which EXPRESSBUILDER Supports

The NEC EXPRESSBUILDER DVD attached to the server supports following combination of the OS installation media and Service Pack.

- Windows Server 2008
  - OS installation media (with Service Pack 2)
  - OS installation media (No Service Pack) + Service Pack 2
  - OS installation media (No Service Pack)

# **Supported Mass Storage Controllers**

The NEC EXPRESSBUILDER DVD attached to your system supports the following mass storage controllers for installation.

- Controllers supporting installation of OS with Express Setup
  - N8103-109 RAID Controller (128 MB, RAID0/1/5/6)\*
  - N8103-116A RAID Controller (128 MB, RAID0/1)\*
  - N8103-117A RAID Controller (128 MB, RAID0/1/5/6)\*
  - Onboard RAID Controller (LSI Embedded MegaRAID<sup>TM</sup>)
- Other controllers
  - N8103-75 SCSI Controller\*
  - N8103-95 SCSI Controller\*
  - N8103-104A SAS Controller\*
  - N8103-107 SCSI Controller\*
  - \* Option

# About the Hardware Components

When you install the Windows Server 2008, Express Setup requires several preparations if this computer uses the following hardware components.

# Installing on the Mirrored Volume

When re-installing the OS to a hard disk drive which has been upgraded to Dynamic Disk, only the simple dynamic volume is available for installation.

If you want to install the OS on a volume that is mirrored using Disk Management, invalidate the mirroring and reset to the basic disk before the installation, and validate the mirroring again after the installation.

You can create, invalidate, or delete the mirror volume by using Disk Management in Computer Management.

#### **Mounting MO Device**

Do not mount an MO device on this computer during the Windows installation.

#### **About Removable Media**

Do not set removable media, such as DAT and LTO, into the device mounted on this computer during the Windows installation.

# **Connecting Hard Disk Drive**

If you create multiple logical drives in your system, see "Re-installing the Operation System if Multiple Logical Drives Exist" (5-92).

# Re-installing to the Hard Disk Drive which has been upgraded to Dynamic Disk

You cannot re-install Windows Server 2008 with the current partition of the hard disk drive upgraded to Dynamic Disk kept remained.

If you want to keep the current partition remained, see Appendix E to re-install the system.

# Peripheral Devices such as RDX

Depending on your hardware configuration, some peripheral devices need to be removed or disabled before starting setup. Refer to the instruction manual which came with the peripheral device for pertinent information, and proceed accordingly.

## About the System Partition Size

#### When the system is Windows Server 2008 64-bit (x64) Edition:

| Required partition size = size required to install OS + paging file size + dump file size + application size                                                                                                  |
|----------------------------------------------------------------------------------------------------|
| Size required to install OS = 11,600MB (Full Installation)<br>12,300MB (Full Installation with Service Pack 2)<br>16,720MB (Full Installation + Service Pack 2)<br>or<br>= 4,100MB (Server Core Installation) |
| 4,800MB (Server Core Installation with Service Pack<br>2)<br>9,220MB (Server Core Installation + Service Pack 2)                                                                                              |
| Paging file size (recommended) = Installed memory size * 1.5                                                                                                    |
| Dump file size= Installed memory size + 300MBApplication size= Required size                                                                                                    |

## **IMPORTANT:**

- The above-mentioned paging file size is recommended for collecting debug information (memory dump). The paging file with initial size large enough to store the dump file in the boot drive is required.
   Correct debug information might not be able to be collected due to virtual memory shortage when the paging file is insufficient, so set an enough size of the paging file with the entire system.
   Regardless of the size of the mounted memory, or the Write debugging information (type of memory dump), the maximum size of the dump file is 'The size of the mounted memory + 300MB'.
- If you install any application program or the like, add necessary space to the partition to install these programs.

#### Example:

The partition size required for a system with an installed memory size of 1GB (1,024MB) and a full installation of the operating system:

11,600MB + (1,024MB \* 1.5) + (1,024MB + 300MB) + application size = 14,460MB + application size.

If the provided partition size is smaller than that required to install the OS and paging file, expand the partition size or utilize a larger disk. If your system does not have a sufficient dump file size, divide the required file space into multiple disks by performing the steps below:

- 1. Set the system partition size to a size sufficient to install the OS and paging file.
- **2.** See "Setting for Solving Problems" to write the debug information of the dump file onto another disk.

If there is not enough disk space to write the debug information, add another disk for the dump file.

### When the system is Windows Server 2008 32-bit (x86) Edition

| Required partition size        | = | size required to install OS + paging file size + dump<br>file size + application size                                          |
|--------------------------------|---|----------------------------------------------------------------------------------------------------|
| Size required to install OS    | = | 6,300MB (Full Installation)<br>9,300MB (Full Installation with Service Pack 2)<br>9,400MB (Full Installation + Service Pack 2) |
|                                | = | or<br>2,200MB (Server Core Installation)                                                                                       |
|                                |   | 5,200MB (Server Core Installation with Service<br>Pack 2)                                                                      |
|                                |   | 5,300MB (Server Core Installation + Service Pack                                                                               |
|                                |   | 2)                                                                                                    |
| Paging file size (recommended) | = | Installed memory size * 1.5                                                                                                    |
| Dump file size                 | = | Installed memory size + 300MB                                                                                                  |
| Application size               | = | Required size                                                                                                    |

#### **IMPORTANT:**

| The above-mentioned paging file size is recommended for           |
|-------------------------------------------------------------------|
| collecting debug information (memory dump). The paging file       |
| with initial size large enough to store the dump file in the boot |
| drive is required.                                                |
| Correct debug information might not be able to be collected due   |

Correct debug information might not be able to be collected due to virtual memory shortage when the paging file is insufficient, so set an enough size of the paging file with the entire system.

- Depending on system configuration, 4096MB or more per partition might not be able to be set to the paging file size.
   Set it to 4095MB when the message to ask a value that is smaller than 4096MB is displayed.
- The maximum dump file size for the system with more than 2GB memory mounted is '2048MB + 300MB'.
- If you install any application program or the like, add necessary space to the partition to install these programs.

#### Example:

The partition size required for a system with an installed memory size of 1GB (1,024MB) and a full installation of the operating system:

6,300MB + (1,024MB \* 1.5) + 1,024MB + 300MB + application size = 9,160MB + application size.

If the partition where the operating system is installed is smaller than that required to install the OS and paging file, expand the partition size or utilize a larger disk. If your system does not have a sufficient dump file size, divide the required file space into multiple disks by performing the steps below:

- **1.** Set the partition size to a size sufficient to install the OS and paging file.
- **2.** See "Setting for Solving Problems" to write the debug information of the dump file on to another disk.

If there is not enough disk space to write the debug information, add another disk for the dump file.

## Flow of Setup

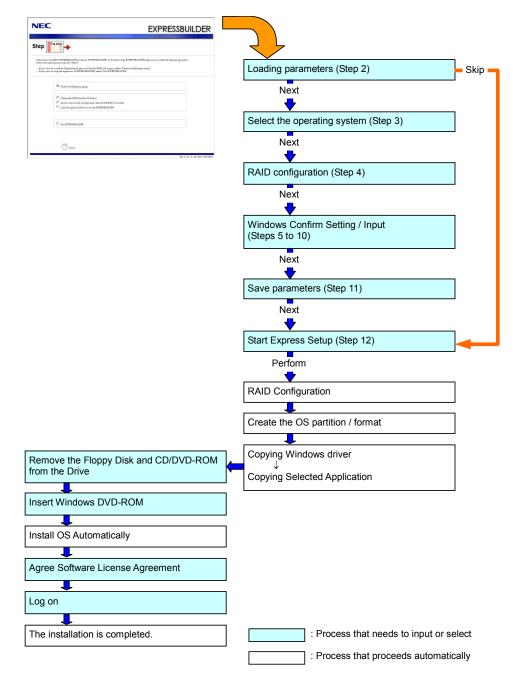

## **Installing the Windows Server 2008**

Express Setup proceeds the setup by selecting or inputting several parameters on the wizard. You can also save the parameters to a floppy disk as a parameters file.

- 1. Turn the power of peripheral device on, and then turn on the server.
- 2. Insert the NEC EXPRESSBUILDER DVD into the optical disk drive of the server.
- **3.** Press the RESET switch or press **Ctrl**, **Alt**, and **Delete** to reboot from the NEC EXPRESSBUILDER. (You may also turn off and then on again to reboot the server.)

The system will boot from the DVD and NEC EXPRESSBUILDER starts.

Select "Os installation \*\*\* default \*\*\*" from the Boot selection menu. (If you do not hit any key, "Os installation" is selected automatically.)

The Top menu will appear.

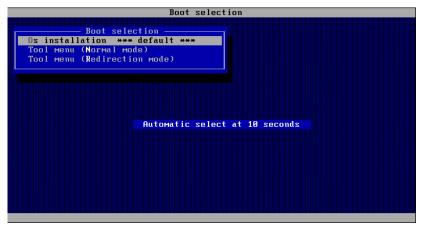

4. Select [English] from the Select Language, click [OK].

| 🥖 Select Lang                                    | uage     |   |          | × |  |
|--------------------------------------------------|----------|---|----------|---|--|
| EXPRESSBUILDERで使用する言語を選択してください。                  |          |   |          |   |  |
| Select a language to use for the EXPRESSBUILDER. |          |   |          |   |  |
| 0                                                | 日本語      | o | English  |   |  |
| •                                                | Français | • | Italiano |   |  |
| •                                                | Deutsch  | • | Español  |   |  |
| OK                                               |          |   |          |   |  |

5. When the Software Licence Agreement screen of Windows PE appears, click [Yes].

| Confirm the following End-User License Agreement.<br>To use this software, agree this license.                                                                                                    |
|----------------------------------------------------------------------------------------------------|
| END-USER LICENSE AGREEMENT FOR MICROSOFT® WINDOWS® PREINSTALLATION ENVIRONMENT                                                                                                    |
| This End-User License Agreement ("EULA") is a legal agreement between you (either an individual or a single entity) and the manufacturer ("Manufacturer") of the special purpose computing device or software ("SYSTEM") you acquired which includes certain Microsoft software product(s) installed on or for use with the SYSTEM ("SOFTWARE").           |
| The SOFTWARE includes computer software, and may include associated media, printed<br>materials, and "online" or electronic documentation.<br>Any software provided along with the SOFTWARE that is associated with a separate end-<br>user license agreement or separate terms of use is licensed to you under the terms                                  |
| of that license agreement or terms of use rather than this EULA.<br>By installing, copying, downloading, accessing or otherwise using the SOFTWARE, you<br>agree to be bound by the terms of this EULA.<br>If you do not agree to the terms of this EULA, Manufacturer and Microsoft Licensing,<br>GP ("MS") are unwilling to license the SOFTWARE to you. |
| In such event, you may not use or copy the SOFTWARE, and you should promptly contact<br>Mapufacturer for instructions on return of the unused product(s) for a refund in<br>◀                                                                                                    |
| Yes No                                                                                                    |
|                                                                                                    |

6. Select [Perform the Express setup] from the Top Menu, click [Next].

| NEC          | EXPRESSBUILDE                                                                                                    |
|--------------|----------------------------------------------------------------------------------------------------|
| Step         | Top menu                                                                                                    |
| Check the ra | a the NEC EXPRESSBUILDER (writes as "EXPRESSBUILDER" at the following). EXPRESSBUILDER helps you to install the Operating system.<br>adio button and click "Next".<br>nt to install an Operating System or to build a RAID sub system, select "Perform the Express setup".<br>nt to stop the operation of EXPRESSBUILDER, select "Exit EXPRESSBUILDER". |
|              | C Perform the Express setup                                                                                                    |
|              | C Create the OEM-Diskfor Windows<br>C Save or restore the configuration data of the RAID controller<br>C Load the optional driver into the EXPRESSBUILDER                                                                                                    |
|              |                                                                                                    |
|              | Next                                                                                                    |

7. [Load parameters] steps are displayed.

| NEC                                                                                                    | EXPRESSBUILDER                                            |
|----------------------------------------------------------------------------------------------------|-----------------------------------------------------------|
| Step                                                                                                    | Enter RAID<br>settings                                    |
| If you want to load the parameters, set the media on which the parameters have been<br>Salect "Load parameters", enter the full file path (including the drive letter) of the par<br>If you do not want to load the parameters, select "Do not load parameters". | saved<br>ameters file into the text box and click "Next". |
| © Do not load parameters                                                                                                    | Browse                                                    |
| C Load parameters:                                                                                                    |                                                           |
|                                                                                                    |                                                           |
|                                                                                                    |                                                           |
|                                                                                                    |                                                           |
| Back 💿 💿 Next 💿 Skip                                                                                                    | Version 5.XX-XXX.XX(XXX)                                  |

[Do not load parameters]

- (1) Select [Do not load parameters].
- (2) Click [Next].

**IMPORTANT:** The setup using a parameter file saved in the Flash FDD is not supported.

**NOTE:** If a floppy disk drive is not connected, select this item.

- [Load parameters]
- (1) Insert the floppy disk containing the parameters file.
- (2) Select [Load parameters], enter the file path of the parameters file into the text box.
- (3) Click [Next].

**8.** Select the installing Operating System.

Select [Install the Windows (32bit editions)] or [Install the Windows (64bit editions)] from the menu, click [Next].

| NEC                                                                                                    | EXPRESSBUILDER                                                         |
|----------------------------------------------------------------------------------------------------|------------------------------------------------------------------------|
| Step Top menu                                                                                                    | Enter RAID<br>settings                                                 |
| Select the installing Operating System.<br>***If Install other Operating System? is selected, EXPRESSBUILDER only creates a<br>***If you want to create new logical drive to install Windows Server 2008, select<br>to complete RAID configuration, and then perform the Express setup again. | ogical Drive and finishes the setup.<br>netall other Operating System" |
| € Install the Windows(32bit editions)<br>€ Install the Windows(64bit edition)                                                                                                    |                                                                        |
| C Install other Operating System                                                                                                    |                                                                        |
|                                                                                                    |                                                                        |
| Back 💿 💿 Next                                                                                                    | Top<br>Version 5.XX-XXX,XX(XXX)                                        |

**9.** Enter the setting of a logical drive.

[Enter RAID settings] steps are displayed. Confirm the parameters, modify if necessary, and then click [Next].

| EC                                                                                                    | EXPRESSBUILDE                           |
|----------------------------------------------------------------------------------------------------|-----------------------------------------|
| ep                                                                                                    | Enter RAD<br>settings                   |
| e a governeer ee create a logical drive.<br>you are not uuling a RAID controller, select "Skip the logical drive creation" a<br>you want to use the existing logical drive, select "Skip the logical drive creat |                                         |
| © Skip the logical drive creation                                                                                                    |                                         |
| C Greate a logical drive using the settings that follow.<br>(If a logical drive already exists, all the data stored on the logical drive will                                                                    | be deleted.)                            |
| RAID controller                                                                                                    | 9. cm                                   |
| The number of the total physical devices                                                                                                    | a (                                     |
| Number of physical devices used to create the logical drive                                                                                                    | s                                       |
| RAID level                                                                                                    | 2 · · · · · · · · · · · · · · · · · · · |
| The number of the physical devices specified as the hot spare                                                                                                    | 31 1000                                 |
| The number of the free physical devices                                                                                                    | 1                                       |
|                                                                                                    |                                         |
|                                                                                                    |                                         |
|                                                                                                    | Top Default                             |

#### NOTES:

- You can use only the physical devices that have same model number to configure logical drive.
- If the process is not finished normally, the driver may not be stored in the EXPRESSBUILDER. Refer to "Optional Board Supported by NEC EXPRESSBUILDER" described earlier in this chapter.
- **10.** Specify the installing medium and the Windows system partition.

[Specify medium / Partition] steps are displayed. Confirm the parameters, modify if necessary, and then click [Next].

| NEC                                                                                                    | EXPRESSBUILDER                                  |  |  |  |  |  |
|----------------------------------------------------------------------------------------------------|-------------------------------------------------|--|--|--|--|--|
| Step                                                                                                    | OS Enter RAID Specify Inter basic parameters II |  |  |  |  |  |
| Specify the installing medium and the Windows system partition.<br>*** Refer to the User's guide about the Service Pack installation.<br>If "Use existing partitions" is selected, EXPRESSBUILDER installs                                 |                                                 |  |  |  |  |  |
| : English                                                                                                    | erver 2008 Standard(Full Installation)          |  |  |  |  |  |
| Keyboard layout : Default<br>Time zone : (GMT-08:00                                                                                                    | ) Pacific Time (US & Canada)                    |  |  |  |  |  |
| Windows system drive settings<br>C Use existing partitions (only the lat partition i<br>C Use existing partition (all of the data in the di<br>C Use disk space as large as possible<br>© Specify the size of the system partition<br>Back |                                                 |  |  |  |  |  |
|                                                                                                    | Version 5.xx-xxx(xxx)                           |  |  |  |  |  |

#### **IMPORTANT:**

- About partition size
  - Specify the partition size larger than required minimum size for OS installation.
  - Do not specify larger partition size than the capacity of connected hard disk drive.
  - You can not specify a logical drive larger than 2,097,144MB at RAID system.
- If you select "Create a new partition" at "Windows system drive settings", the contents of the hard disk will be all deleted.
- If "Use existing partitions" is selected, EXPRESSBUILDER installs the Operating System to the 1st partition (1st partition is deleted). The data in the other partition is kept if the system has two or more partitions. (See the figure below.)

| First     | Second    | Third     |
|-----------|-----------|-----------|
| Partition | Partition | Partition |
| Deleted   | Retained  | Retained  |

You can not re-install the system with the existing partition that is upgraded to Dynamic Disk remained. Do not select "Use existing partitions" at "Windows system drive settings". **11.** Enter the user information.

[Enter basic parameters] steps are displayed. Confirm the parameters, modify if necessary, and then click [Next].

| NEC                   |                                                                                                    |                 | EXPRESSBUILDER                                                                                   |
|-----------------------|----------------------------------------------------------------------------------------------------|-----------------|--------------------------------------------------------------------------------------------------|
| Step                  | tenu<br>111 Load<br>parameters 111                                                                                                  | Select OS       | Specify<br>medium.1 III parameters                                                               |
| The user name and the | : less than 15 characters. (Do not use the<br>e organization's name are less than 50 ch<br>ssword is more than 6 characters and the | aracters.       | , domain name or workgroup name)<br>reree of the four categories(A-Z, a-z, 0-9, Non-alphanumeric |
|                       | User information                                                                                                    |                 |                                                                                                  |
|                       | Computer name                                                                                                    | з               | (necessary)                                                                                      |
|                       | User name                                                                                                    | : Administrator |                                                                                                  |
|                       | Administrator password                                                                                                    | 1               | (necessary)                                                                                      |
|                       | Confirm password                                                                                                    | 2               | (necessary)                                                                                      |
|                       |                                                                                                    |                 |                                                                                                  |
| Back 🕑                | Next                                                                                                    | 🕥 Тор           | Default                                                                                          |
|                       |                                                                                                    |                 | Version 5.XX-XXX.XX(XXX)                                                                         |

**IMPORTANT:** Computer name and Administrator password that satisfy the following conditions are required.

- More than 6 characters
- Contains characters from three of the following categories (numbers, uppercase letters, lowercase letters, and signs).

**12.** Enter the setting of the network protocol.

[Enter Network Protocol] steps are displayed. Confirm the parameters, modify if necessary, and then click [Next].

| NEC                                                                                                    | EXPRESSBUILDER                                                  |
|----------------------------------------------------------------------------------------------------|-----------------------------------------------------------------|
| Step III Enter<br>Intwork III Enter<br>protocol III Enter<br>domain III Select Win-<br>dows com-<br>ponents.                                                                                 | Select<br>applica-<br>tions III parameters III Express<br>setup |
| Enter the settings of the network protocol.<br>If you want to set the IP address, select "Customized settings" and click "Detail sett<br>If not, select "Standard setting" and click "Nexc". | ngeti                                                           |
| © Standard setting<br>┌── Customized settings                                                                                                    |                                                                 |
| standard adapter — internet protocol<br>standard adapter — internet protocol2<br>standard adapter — internet protocol3<br>standard adapter — internet protocol4                              | Detail settings                                                 |
|                                                                                                    |                                                                 |
|                                                                                                    |                                                                 |
| Back 🗇 💿 Next 🕚 :                                                                                                    | op Default<br>Version 5. XX-XXX. XX(XXX)                        |

**13.** Enter the domain or workgroup name to be used.

[Enter domain account] steps are displayed. Confirm the parameters, modify if necessary, and then click [Next].

| NEC                                               |                                                                          |                         | EXPRE                               | SSBUILDER                 |
|---------------------------------------------------|--------------------------------------------------------------------------|-------------------------|-------------------------------------|---------------------------|
| Step 👞                                            | Enter<br>network III domain<br>protocol account                          | dows com- 11 a          | ielect<br>pplica-<br>ons parameters | Start<br>Express<br>setup |
| lf you want to join in<br>If not, select "Join in | n a domain, enter the account name/j<br>n a workgroup" and click "Next". | password of the domain. |                                     |                           |
|                                                   | G Join in a workgroup                                                    | - WORKGROUP             |                                     |                           |
|                                                   | C Join in a domain                                                       |                         |                                     |                           |
|                                                   | Domain name                                                              |                         | _                                   |                           |
|                                                   | Password                                                                 |                         |                                     |                           |
|                                                   | Confirm password                                                         | :                       |                                     |                           |
|                                                   |                                                                          |                         |                                     |                           |
| Back 🕝                                            | Next                                                                     | 🕥 Тор                   | Default                             |                           |
|                                                   |                                                                          |                         |                                     | Version 5.XX-XXX.XX(XX    |

**14.** Select the installing components.

[Select Windows components] steps are displayed. Confirm the parameters, modify if necessary, and then click [Next].

<Full Installation>

| NEC                                                                                                    |                                           |               | EXPRES                             | SBUILDER                 |
|----------------------------------------------------------------------------------------------------|-------------------------------------------|---------------|------------------------------------|--------------------------|
| Step 👞                                                                                                    | Enter Enter<br>network                    | Select Win-   | Select Save parameters II          | Start                    |
| oteb 👘                                                                                                    | protocol domain<br>account                | ponents       | applica- II parameters II<br>tions | setup                    |
| Enabling the Windo                                                                                                    | ows features and Server Roles and please. |               |                                    |                          |
|                                                                                                    |                                           |               |                                    |                          |
| - Server R                                                                                                    | oles                                      |               |                                    |                          |
| C Web                                                                                                    | Server(IIS)                               |               |                                    |                          |
| 🗖 рно                                                                                                    | IP Server                                 |               |                                    |                          |
|                                                                                                    | Server                                    |               |                                    |                          |
| 🗖 File                                                                                                    | Services                                  |               |                                    |                          |
| 🗖 Prin                                                                                                    | t Services                                |               |                                    |                          |
| Window                                                                                                    | rs features                               |               |                                    |                          |
| SNN                                                                                                    | IP Services                               | Detail settin | ngs                                |                          |
| 🗖 Simp                                                                                                    | ple TCP/IP Services                       |               |                                    |                          |
|                                                                                                    | IS Server                                 |               |                                    |                          |
|                                                                                                    |                                           |               |                                    |                          |
|                                                                                                    | -                                         |               |                                    |                          |
| Back 😋                                                                                                    | Next                                      | 🕦 Тор         | 💽 Default                          |                          |
| li internet internet interne |                                           |               |                                    | Version 5.50-001.02(001) |

<ServerCore Installation>

| NEC                                                                                                    | EXPRESSBUILDER           |
|----------------------------------------------------------------------------------------------------|--------------------------|
| Step III Enter III Enter III Enter III Enter III Enter III Enter III Enter III Enter III Enter III Enter III Enter III Enter III Enter III Enter III Enter III Enter III Enter IIII Enter IIII Enter IIIIII Enter IIII Enter IIII Enter IIII Enter IIII Enter IIII Enter IIII Enter IIII Enter IIII Enter IIII Enter IIII Enter IIII Enter IIII Enter IIII Enter IIII Enter IIII Enter IIII Enter IIII Enter IIIII Enter IIII Enter IIIII Enter IIIII Enter IIIII Enter IIIII Enter IIIII Enter IIIIII Enter IIIIIII Enter IIIIIIIIIII Enter IIIIIIIIIIIIIIIIIIIIIIIIIIIIIIIIIIII | om-                      |
| Enabling the Windows features and Server Roles and please.                                                                                                    |                          |
| - Server Roles<br>Web Server(115)<br>DHCP Server<br>DNS Server<br>Print Services                                                                                                    |                          |
| Vindows features                                                                                                    | etail settings           |
| Back 🗇 🔊 Next                                                                                                    | Too Default              |
| Dark A lived                                                                                                    | Version 5.50-001.02(001) |

**15.** Select the installing applications.

[Select applications] steps are displayed. Confirm the parameters, modify if necessary, and then click [Next].

| NEC                                                                                                    | EXPRESSBUILDER                                                                                          |
|----------------------------------------------------------------------------------------------------|----------------------------------------------------------------------------------------------------|
| Step III Enter domain III account                                                                                                    | Select Win-<br>dows cóm- III Select<br>ponents Start<br>tions setup                                     |
| Select an application to be installed.<br>The Simple Network Management Protocol (SNMP) setting is re<br>In case you are using a disk driver which is not included in EXPR | quired to install the NEC ESMPRO Agent.<br>ESSBUILDER, select "Apply OEM-Disk for mass storage device". |
| List of applications                                                                                                    | Selected applications                                                                                   |
| Apply OEM-Disk for mass storage device                                                                                                    | NEC ESMPRO Agent<br>Universal RAD UMy<br>Add >>                                                         |
|                                                                                                    | W Delete                                                                                                |
| Back 💿 💿 Next                                                                                                    | Top Default                                                                                             |
|                                                                                                    | Version 5.XX-XXXXXXXXXXXXXXXXXXXXXXXXXXXXXXXXXX                                                         |

**16.** Save the parameters.

[Save parameters] steps are displayed.

| NEC                                                                                                    | EXPRESSBUILDER                                                                                            |
|----------------------------------------------------------------------------------------------------|----------------------------------------------------------------------------------------------------|
| Step III Enter network III don                                                                                                    |                                                                                                    |
| If you want to save the parameters, set a free, formatt<br>Selice: "Save parameters", enter the full file path (incl<br>If you do not want to asve the parameters, selec: "Do<br>"*** Do not save to the RAM-drive, the Windows RE p. | ling the drive letter) of the parameters file into the text box and click "Next".<br>of save parameters". |
| Do not save parameters                                                                                                    |                                                                                                    |
| C Save parameters                                                                                                    | Browse                                                                                                    |
|                                                                                                    |                                                                                                    |
|                                                                                                    |                                                                                                    |
|                                                                                                    |                                                                                                    |
|                                                                                                    |                                                                                                    |
| Back 🔄 💿 Next                                                                                                    | 🕐 Тор                                                                                                    |
|                                                                                                    | Version 5.XX-XXX.XX(XXX                                                                                   |

If you want to save the parameters , set the free formatted floppy disk.

Select [Save parameters], enter the file path of the parameters files into the text box and click [Next].

If not, select [Do not save parameters].

**17.** The Express Setup will start when you click [Perform] in [Start Express setup] step.

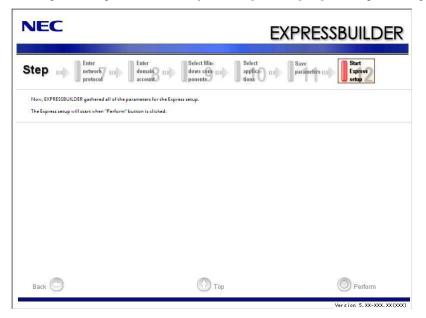

**18.** Remove NEC EXPRESSBUILDER DVD from the optical disk drive according to the message.

If you proceed the setup by using setup parameter file, remove the floppy disk from the floppy disk drive.

**19.** Insert Windows Server 2008 DVD-ROM into the optical disk drive.

**NOTE:** Windows Server 2008 and selected applications will be installed automatically and reboots several times.

**20.** [Agree Software License Agreement] screen appears.

Read the license terms carefully. If you agree, select I accept the license terms, and then click [Next].

| IICROSOFT SOFTWARE LICENSE TERMS<br>IICROSOFT WINDOWS SERVER 2008, STANDARD<br>hese license terms are an agreement between Microsoft Corporation (or based<br>here you live, one of its affiliates) and you. Please read them. They apply to th<br>oftware named above, which includes the media on which you received it, if any<br>rms also apply to any Microsoft |   |
|----------------------------------------------------------------------------------------------------|---|
| there you live, one of its affiliates) and you. Please read them. They apply to the<br>oftware named above, which includes the media on which you received it, if any                                                                                                    |   |
|                                                                                                    | е |
| 0 updates,                                                                                                    |   |
| D supplements,                                                                                                    |   |
| D Internet-based services, and                                                                                                    |   |
|                                                                                                    |   |

**21.** When the following message appears, click [Start].

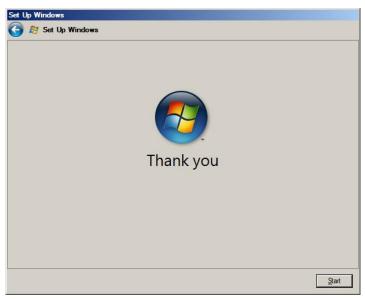

22. When the following message appears, press Ctrl + Alt + Del.

Press CTRL + ALT + DELETE to log on

**23.** Log on to the system.

<Full Installation>

When the following screen appears, enter your password into "Password", and click 😜.

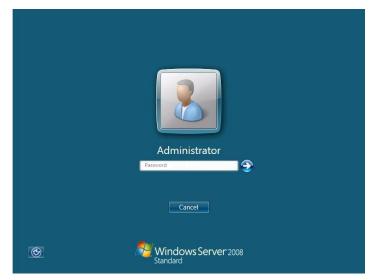

<Server Core Installation>

When the following screen appears, click "Other User".

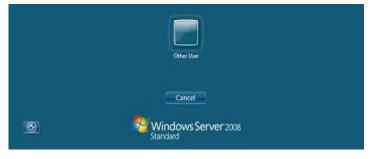

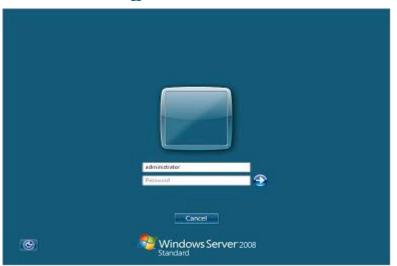

In the following screen, enter "Administrator" into [UserName], your password into "Password", and click 🕢.

Hereinafter, proceed operations according to the message.

Now the Setup using Express Setup has completed.

After Express Setup has completed, be sure to execute the tasks described in "Installing and Setting Device Drivers".

## Installing and Setting Device Drivers

Follow these steps to install and configure the device drivers.

## LAN Driver and PROSet

The LAN driver and PROSet have been installed automatically while your system was being updated in the previous section.

**NOTE:** To change the LAN driver and PROSet settings, log on to the system from a local console using an administrator account. Remotely changing the settings by using the operating system's remote desktop feature is not supported.

## Using N8104-125A Adapter after System Update

To use the N8104-125A Adapter after updating your system, you must first uninstall the LAN driver and PROSet, and then update your system with the N8104-125A Adapter connected.

#### For a server running a full installation

**1.** Remove a team of network adapters.

**NOTE:** Before you remove, note down the current settings (e.g. IP addresses) of the standard and optional adapters teamed for network redundancy.

Configure the settings after reinstalling the LAN driver and PROSet.

To remove the team, see "Setup Team".

- **2.** In [Control Panel], click [Uninstall Program].
- **3.** Double-click [Intel(R) Network Connections 14.8.43.0]. [Intel(R) Network Connections (Remove Options)] appears.
- In [Remove Options], click [Remove].[Intel(R) Network Connections Remove Software] appears.
- **5.** Select [Yes].

The uninstallation starts automatically.

**6.** When [InstallShield Wizard Completed] appears. Click [Finish]. Restart the system.

#### For a server running a Server Core installation

**1.** Note down the current settings (e.g. IP addresses) of the standard and optional adapters teamed for network redundancy before uninstalling LAN driver.

Configure the settings after reinstalling the LAN driver.

- **2.** At a command prompt, run dxsetup.exe in your removable medium containing the Driver Set.
  - Windows Server 2008 64-bit (x64) Editions: <drive letter>: \015\win\ws2008x64\r148\apps\prosetdx\vistax64\dxsetup.exe
  - Windows Server 2008 32-bit (x86) Editions: <drive letter>: \015\win\wint\ws2008\r148\apps\prosetdx\vista32\dxsetup.exe
- **3.** In [Intel(R) Network Connections InstallShield Wizard], click [Next].
- 4. Select [Remove], and click [Next].
- **5.** Click [Remove].

Uninstallation starts automatically.

**6.** When [InstallShield Wizard Completed] appears, click [Finish]. Restart the system.

## **Network Driver**

Specify the details of network driver.

Two standard network drivers that are mounted will be installed automatically, but the link speed and Duplex mode need to be specified manually.

- **1.** Open the [Device Manager].
- 2. Double-click [(Network Adapter Name)] in the list.
- **3.** Click the [Link Speed] and specify the [Speed & Duplex] value the same as the value specified for HUB.
- 4. Click [OK].
- **5.** Restart the system.

Also, add or delete any protocols and services if necessary.

You can operate the process on the property dialog box for local area network which can be appeared from [Network and Dial-up Connection].

**NOTE:** We recommend you to add [Network Monitor] at [Adding Services].

[Network Monitor] can monitor the frame (or the packet) that the computer installing [Network Monitor] sends or receives. This tool is valuable when analyzing network trouble. For information on how to install the tool, see the "Setting for Solving Problems" described later in this chapter.

## Optional Network Board Driver (N8104-112/119/120/121/125A/126)

The following optional network boards are available for the N8104-112/119/120/121/125A/126.

To use the N8104-125A Adapter, see" Using N8104-125A Adapter after System Update" in Pages 5-48 to 5-49.

The drivers for other network boards are automatically installed by Windows Plug-and-Play. You do not need to install them manually.

## Setup Team

Adapter Fault Tolerance (AFT) is a feature that creates a group containing more than one adapter and automatically converts the process of the working adapter to the other adapter in the group when any trouble occurred on that adapter.

Adaptive Load Balancing (ALB) is a feature that creates a group containing more than one adapter and enhances the throughput by operating packet transmission from the server by all the adapters.

This feature includes AFT feature.

Switch Fault Tolerance (SFT) is a feature that provides a failover relationship between two ports when each port is connected to a separate switch.

SFT supports two ports per team.

Static Link Aggregation (SLA) accounts for the GEC and 802.3ad static protocols.

SLA is a switch-assisted teaming mode and requires configuring ports at both ends of the link: server interfaces and switch ports.

## IMPORTANT:

- AFT/ALB setup must be operated after system update and restarting the system.
- All the adapters specified as a group of Adapter Teaming must exist on the same LAN. If they are connected to the separate switches, they will not work normally.
- The adapters specified as a group of Adaptive Load Balancing (ALB) can be connected to only Switching Hub.
- When exchange the mother board or option network card, make sure to remove the adapter team before exchanges and recreate the adapter team after exchange complete.
- Confirm the port setting of switching hub (L2) matches the server network adapter Teaming mode.
- Teaming is not supported with Windows Server Core.

## **Create Team**

- **1.** Open the [Device Manager].
- **2.** Open [Network adapters]  $\rightarrow$  [Intel(R) xxx] properties.
- **3.** Click [Teaming] tab and check the [Team this adapter with other adapters] check box. Click [New Team].
- 4. Fill the name of the team in [Specify a name for the team] and click [Next].
- **5.** Include the adapter to the team and click [Next].

6. Select a team mode, and then click [Next].

**IMPORTANT:** Following team types are supported.

- Adapter Fault Tolerance
- Adaptive Load Balancing
- Static Link Aggregation
- Switch Fault Tolerance
- 7. Click [Finish].
- **8.** Click [TEAM: "Team name"] from [Device manager] → [Network adapters] to modify the team.

Click [Settings] tab and click [Modify Team] button.

- 9. Refer to the following procedure to set the team member adapter priority status.
  - Set Primary

Point the adapter and click [Set Primary] button.

- Set Secondary

Point the adapter and click [Set Secondary] button.

**NOTE:** Adapter priority config can be confirmed by the following procedure:

- 1. Click [TEAM: "Team name"] from [Device manager]→[Network adapters].
- 2. Click [Settings] and confirm Adapters in team list.
- Click [Test Switch] → [Run test] to confirm the adapter team is properly setup. Confirm the result in [Test results]
- **11.** Restart the system.

## **Remove Team**

- **1.** Open the [Device Manager].
- 2. Click [Network adapters], and open [TEAM: "Team name"] properties.
- 3. Click [Setting] tab.
- **4.** Click [Remove Team] button.
- **5.** Click [Yes] to the message.
- **6.** Confirm [TEAM: "Team name"] adapter in not existing in [Network adapters] tree and reboot the system.

## Setting WOL

Refer to the following procedure to enable WOL.

- **1.** Start Device Manager.
- **2.** Point to [Network adapters] and double click [Intel(R) 82547L Gigabit Network Connection] to open the adapter [Properties].
- **3.** Click [Power Management] tab and change setting in [Wake On LAN] according to the following list.

| Setting item                                | Change setting |
|---------------------------------------------|----------------|
| "Wake On Directed Packet"                   | ON or OFF      |
| "Wake On Magic Packet"                      | ON             |
| "Wake on Magic Packet from power off state" | ON             |
| "Wake on Link"                              | OFF            |

**IMPORTANT:** DirectedPacket<sup>(\*1)</sup> will not wake up the system on Shutdown state even "Wake On Directed Packet" is setting "ON". Only on Sleep or Hibernate state will wake up by a DirectedPacket.

(\*1) Packet with the Ethernet address of the adapter in ethernet header or Packet with an IP address assigned to the adapter in IP header.

#### NOTES:

- [Power Saver Options] setting is not necessary to change.
- Above setting will be maintained until manually resetting are executed.

**IMPORTANT:** The parameters of [Wake On LAN] will not exist, if the network ports are not available for WOL.

- **4.** Click [OK].
- **5.** Restart the system.

#### **Graphics Accelerator Driver**

If you use standard graphics accelerator drivers, update your system with NEC EXPRESSBUILDER DVD attached to your system.

Standard graphics accelerator drivers will be installed automatically.

Refer to "Graphics Accelerator Driver" described in Appendix E-29 when you want to reinstall the driver individually.

## Installing SCSI Controller Driver (N8103-75/95/107)

If you use the SCSI Controller N8103-75/95/107, you do not need to install the driver manually. It is automatically installed by Windows Plug-and-Play.

## Installing SAS Controller Driver (N8103-104A)

If you use the SAS Controller N8103-104A, you do not need to install the driver manually. It is automatically installed by Windows Plug-and-Play.

## **Setting for Solving Problems**

Setup your computer in advance so that it can recover from any trouble precisely and as soon as possible when it should occur.

For more information, refer to Page 5-80.

## Windows Server 2003

This section explains how to install Microsoft® Windows Server® 2003 by using the Express Setup.

## NOTES:

- Express Setup does not support the installation of Windows Server 2003 x64 Editions. If you want to install it, see Appendix F.
- If you install Windows Server 2003 without using Express Setup, see Appendix G.

## Notes on Windows Installation

This section explains the notes on the Windows installation.

Confirm these notes before starting the Express Setup.

## About the Windows family

This computer supports the following Windows editions:

 Microsoft® Windows Server® 2003 R2 Standard Edition (hereinafter, referred to as "Windows Server 2003")

**NOTE:** Express Setup does not support the installation of Windows Server 2003 x64 Editions. If you want to install it, see Appendix F.

On installing other OS, contact sales dealer or the maintenance service representative.

## **BIOS Settings**

Confirm the BIOS settings described in Chapter 4 before installing Windows Server 2003.

## Service Pack Which EXPRESSBUILDER Supports

The NEC EXPRESSBUILDER DVD attached to the server supports following combination of the OS installation media and Service Pack.

- Windows Server 2003 R2 x64 Edition
  - OS installation media (with Service Pack 2)
  - OS installation media (No Service Pack) + Service Pack 2
  - OS installation media (No Service Pack)
- Windows Server 2003 R2
  - OS installation media (with Service Pack 2)
  - OS installation media (No Service Pack) + Service Pack 2
  - OS installation media (No Service Pack)

## **Supported Mass Storage Controllers**

The NEC EXPRESSBUILDER DVD attached to your system supports the following mass storage controllers for installation.

**NOTE:** If you want to install the other boards by using a driver floppy disk ("OEM-Disk for Mass storage device"), except ones listed below, see "Installing with the OEM-Disk for Mass storage device" and "Installing Optional Mass Storage Driver" of "Parameter File Creator" in Chapter 6.

- Controllers supporting installation of OS with Express Setup
  - N8103-109 RAID Controller (128 MB, RAID0/1/5/6)\*
  - N8103-116A RAID Controller (128 MB, RAID0/1)\*
  - N8103-117A RAID Controller (128 MB, RAID0/1/5/6)\*
  - Onboard RAID Controller (LSI Embedded MegaRAID™)
- Other controllers
  - N8103-75 SCSI Controller\*
  - N8103-95 SCSI Controller\*
  - N8103-104A SAS Controller\*
  - N8103-107 SCSI Controller\*
  - \* Option

## NOTES:

- The driver of option card mentioned above is stored in the NEC EXPRESSBUILDER DVD.
- If you use the board not mentioned above, the ExpressSetup will fail. Refer to the instructions attached to the board.

## About the Hardware Components

When you install the Windows Server 2003, Express Setup requires several preparations if this computer uses the following hardware components.

## Installing on the Mirrored Volume

If you want to install the Windows Server 2003 on the volume that is mirrored using "Disk Management", invalidate the mirroring and set back to the basic disk before the installation, and validate the mirroring again after the installation.

You can create, invalidate or delete the mirror volume by using "Disk Management" in "Computer Management".

## **Mounting MO Device**

Do not mount an MO device on this computer during the Windows installation.

## About Removable Media

Do not set removable media, such as DAT and LTO, into the device mounted on this computer during the Windows installation.

## **Connecting Hard Disk Drive**

Do not connect the other hard disk drives except the drive that you want to create the Windows system drive.

If you create multiple logical drives in your system, see "Re-installing the Operation System if Multiple Logical Drives Exist" (5-92).

# Re-installing to the hard disk drive which has been upgraded to Dynamic Disk

You cannot re-install Windows Server 2003 with the current partition of the hard disk drive upgraded to Dynamic Disk kept remained.

If you want to keep the current partition remained, see Appendix G to re-install the system.

## Peripheral Devices such as RDX

Depending on your hardware configuration, some peripheral devices need to be removed or disabled before starting setup. Refer to the instruction manual which came with the peripheral device for pertinent information, and proceed accordingly.

## About the System Partition Size

The system partition size can be calculated from the following formula.

| Size necessary to install the system | n + Paging File Size + Dump File Size           |
|--------------------------------------|-------------------------------------------------|
|                                      | + Application Size                              |
| Size necessary to install the system | n = 3500MB (Windows Server 2003 R2)             |
|                                      | = 3500MB (Windows Server 2003 R2 with Service   |
|                                      | Pack 2)                                         |
|                                      | = 5300MB (Windows Server 2003 R2 + Service Pack |
|                                      | 2 CD-ROM)                                       |
| Paging File Size (Recommended)       | = Mounted Memory Size * 1.5                     |
| Dump File Size                       | = Mounted Memory Size + 12MB                    |
| Application Size                     | = Required Size                                 |

#### **IMPORTANT:**

- The above-mentioned paging file size is recommended for collecting debug information (memory dump). The paging file with initial size large enough to store the dump file in the boot drive is required.
  Correct debug information might not be able to be collected due to virtual memory shortage when the paging file is insufficient, so set an enough size of the paging file with the entire system.
  The maximum paging file size which can be set on one partition is 4095MB. If the above paging file size exceeds 4095MB, specify 4095MB for the paging file size.
  The maximum dump file size for the system with more than 2GB memory mounted is '2048MB + 12MB'.
- If you install any application program or the like, add necessary space to the partition to install these programs.

For example, if the mounted memory size is 1GB (1,024MB), the partition size will be calculated by the above formula as follows:

3,500MB + (1,024MB \* 1.5) + (1,024MB + 12MB) + Application Size = 6,072MB + Application Size

Dividing into the partition of the recommended size into multiple disks as written below will solve problem that it cannot be reserved in one disk.

- 1. Set the "Size required for installation + Paging file size".
- **2.** See Chapter 5 and set that debugging information (equivalent to the dump file size) is to be written to a separate disk.

(If the disk does not have enough free space to enable the dump file size to be written, then after installing the system using the "Size required for installation + Paging file size", install an additional new disk.)

## Installing the Service Pack

When installing Windows Server 2003 R2, it is not necessary to install the Service Pack 1.

# FLOW OF SETUP

This section visually describes the flow of the setup operated by Express Setup.

| NEC EXPRESSBUILDER                                                                                                    |                                                    |           |
|----------------------------------------------------------------------------------------------------|----------------------------------------------------|-----------|
| Step 🔰                                                                                                    |                                                    |           |
| Wohnness the RETEXPERSIONLER (with a "EFFECTIVELER" at the following: EFFECTIVELER help up to install the Opening<br>control the field by the out click "Next".<br>— (Fyrware to indig the opening (STREEDENLER", shell "EASE" out opens, shell "Ponfame the Expension My".<br>— (Fyrware to indig the opening (STREEDENLER), shell "The EFFECTIVELER". | Loading parameters (Step 2)                        | - Ski     |
| - If you want to stay the spension of EXPREDIBILITY, whet "East EXPREDIBILITY".                                                                                                    | Next                                               |           |
| C Coasts die OEM-Dale fas Window<br>C Save en noteen die enrighendeise dat ein die JADD wenteder<br>C Laad en optimaal deriver das ENTERETITATES                                                                                                    | <b>V</b>                                           |           |
|                                                                                                    | Select the operating system (Step 3)               |           |
| C to a 1079-01800.08X                                                                                                    | Next                                               |           |
| O Heat Verine 5 55 HT 12                                                                                                    |                                                    |           |
|                                                                                                    | RAID configuration (Step 4)                        |           |
|                                                                                                    | Next                                               |           |
|                                                                                                    |                                                    |           |
|                                                                                                    | Windows Confirm Setting / Input<br>(Steps 5 to 10) |           |
|                                                                                                    | Next                                               |           |
|                                                                                                    | ▶                                                  | _         |
|                                                                                                    | Save parameters (Step 11)                          |           |
|                                                                                                    | Next                                               |           |
|                                                                                                    |                                                    | _         |
|                                                                                                    | Start Express Setup (Step 12)                      |           |
|                                                                                                    | Perform                                            |           |
|                                                                                                    | RAID Configuration                                 |           |
|                                                                                                    |                                                    |           |
|                                                                                                    | Create the OS partition / format                   |           |
|                                                                                                    |                                                    |           |
| Remove the Floppy Disk and CD/DVD-ROM                                                                                                    | Copying Windows driver<br>↓                        |           |
| on the blive                                                                                                    | Copying Selected Application                       |           |
| nsert Windows CD-ROM                                                                                                    |                                                    |           |
| L                                                                                                    |                                                    |           |
| Agree Software License Agreement                                                                                                    |                                                    |           |
| Ļ                                                                                                    |                                                    |           |
| nstall OS Automatically                                                                                                    | : Process that needs to input of                   | or select |
| og on Automatically                                                                                                    |                                                    |           |
|                                                                                                    | : Process that proceeds auton                      | natically |
| The installation is completed.                                                                                                    |                                                    |           |

# **INSTALLING Windows Server 2003**

Express Setup proceeds the setup by selecting or inputting several parameters on the wizard. You can also save the parameters to a floppy disk as a parameters file.

- **1.** Turn the power of peripheral device on, and then turn on the server.
- 2. Insert the NEC EXPRESSBUILDER DVD into the optical disk drive of the server.
- **3.** Press the RESET switch or press **Ctrl**, **Alt**, and **Delete** to reboot from the NEC EXPRESSBUILDER. (You may also turn off and then on again to reboot the server.)

The system will boot from the DVD-ROM and NEC EXPRESSBUILDER starts.

Select "Os installation \*\*\* default \*\*\*" from the Boot selection menu. (If you do not hit any key, "Os installation" is selected automatically.)

The Top menu will appear.

**4.** Select [English] from the [Select Language], click [OK].

| 🥖 Select I | Langi | uage            |             |          |      | × |
|------------|-------|-----------------|-------------|----------|------|---|
| E          | XPRE  | SSBUILDERで使     | を用する言       | 語を選択してく  | ださい。 |   |
|            | alect | a language to u | ise for the |          |      |   |
| 00         |       | a language to u |             |          |      |   |
|            | 0     | 日本語             | $\odot$     | English  |      |   |
|            | •     | Français        | •           | Italiano |      |   |
|            | •     | Deutsch         | •           | Español  |      |   |
|            |       |                 | OK          |          |      |   |

5. When the Software License Agreement screen of Windows PE appears, click [Yes].

| Confirm the following End-User License Agreement.<br>To use this software, agree this license.                                                                                                    |   |
|----------------------------------------------------------------------------------------------------|---|
| END-USER LICENSE AGREEMENT FOR MICROSOFT@ WINDOWS@ PREINSTALLATION ENVIRONMENT                                                                                                    | - |
| This End-User License Agreement ("EULA") is a legal agreement between you (either<br>an individual or a single entity) and the manufacturer ("Manufacturer") of the<br>special purpose computing device or software ("SYSTEM") you acquired which<br>includes certain Microsoft software product(s) installed on or for use with the<br>SYSTEM ("SOFTWARE"). |   |
| The SOFTWARE includes computer software, and may include associated media, printed<br>materials, and "online" or electronic documentation.<br>Any software provided along with the SOFTWARE that is associated with a separate end-<br>user license agreement or separate terms of use is licensed to you under the terms                                    |   |
| of that license agreement or terms of use rather than this EULA.<br>By installing, copying, downloading, accessing or otherwise using the SOFTWARE, you<br>agree to be bound by the terms of this EULA.<br>If you do not agree to the terms of this EULA, Manufacturer and Microsoft Licensing,<br>GP ("MKS") are unwilling to license the SOFTWARE to you.  |   |
| In such event, you may not use or copy the SOFTWARE, and you should promptly contact<br>Manufacturer for instructions on return of the unused product(s) for a refund in                                                                                                    | - |
|                                                                                                    |   |
| Yes No                                                                                                    |   |

**6.** Select [Perform the Express setup] from the Top Menu, click [Next].

| NEC                                                                                  |                                                                                                    | EXPRESSBU | JILDER              |
|--------------------------------------------------------------------------------------|----------------------------------------------------------------------------------------------------|-----------|---------------------|
| Step                                                                                 |                                                                                                    |           |                     |
| system.<br>Check the radio button and click "N<br>If you want to install an Operatii |                                                                                                    |           | Operating           |
| • Perform the                                                                        | Express setup                                                                                              |           |                     |
| C Save or resto                                                                      | EM-Disk for Windows<br>re the configuration data of the RAID contr<br>ional driver into the EXPRESSBUILDER | oller     |                     |
| C Exit EXPRE                                                                         | SBUILDER                                                                                                   |           |                     |
| Next                                                                                 |                                                                                                    |           |                     |
|                                                                                      |                                                                                                    |           | Version 5.XX-XXX.XX |

7. [Load parameters] steps are displayed.

| NEC                                                                                                    | EXPRESSBUILDER      |  |  |  |
|----------------------------------------------------------------------------------------------------|---------------------|--|--|--|
| Step Top menu                                                                                                    |                     |  |  |  |
| If you want to load the parameters, set the floppy disk saved the parameters before.<br>Select "Load parameters", enter the file path of the parameters file into the text box and click "Next".<br>If not, select "Do not load parameters".<br>*** Select "Do not load parameters" when this computer does not connect a floppy disk drive. |                     |  |  |  |
| © Do not load parameters<br>© Load parameters : Brows:                                                                                                    | 8                   |  |  |  |
|                                                                                                    |                     |  |  |  |
|                                                                                                    |                     |  |  |  |
|                                                                                                    |                     |  |  |  |
| Back 🕙 💿 Next ඟ Skip                                                                                                    | Version S XX.XXX XX |  |  |  |

[Do not load parameters]

- (1) Select [Do not load parameters].
- (2) Click [Next].

**IMPORTANT:** The setup using a parameter file saved in the Flash FDD is not supported.

**NOTE:** If a floppy disk drive is not connected, select this item.

[Load parameters]

- (1) Insert the floppy disk containing the parameters file.
- (2) Select [Load parameters], enter the file path of the parameters file into the text box.
- (3) Click [Next].

8. Select the installing Operating System.

Select [Install the Windows (32bit editions)] from the menu, click [Next].

| NEC                                                                                                    | EXPRESSBUILDER                   |
|----------------------------------------------------------------------------------------------------|----------------------------------|
| Step                                                                                                    | Enter RAID                       |
| Select the installing Operating System.<br>*** If "Install other Operating System" is selected, EVRESSBUILDER only creates<br>*** If you want to streate new logical drive to install Windows Server 2000; selec<br>to complete RAID configuration, and then perform the Express setup again. |                                  |
| <ul> <li>Install the Windows(32bit editions)</li> <li>Install the Windows(44bit editions)</li> </ul>                                                                                                    |                                  |
| C Install other Operating System                                                                                                    |                                  |
|                                                                                                    |                                  |
| Back 💿 💿 Next                                                                                                    | • Тор<br>Version 5. хк-хж. хК(жж |

**9.** Enter the setting of a logical drive.

[Enter RAID settings] steps are displayed. Confirm the parameters, modify if necessary, and then click [Next].

| P Top menu                                                                                                    | Sectings                            |
|----------------------------------------------------------------------------------------------------|-------------------------------------|
| a parameter to create a logical drive.<br>on are not using a RAID controller, select "Skip the logical drive creatic<br>on want to use the existing logical drive, select "Skip the logical drive cr | -                                   |
| C Skip the logical drive creation                                                                                                    |                                     |
| Create a logical drive using the settings that follow.<br>(If a logical drive already exists, all the data stored on the logical drive y                                                             | will be deleted.)                   |
| RAID controller                                                                                                    | : MegaRAID SAS PCI Express(TM) ROMB |
| The number of the total physical devices                                                                                                    | : 1                                 |
|                                                                                                    | : 1 -                               |
| Number of physical devices used to create the logical drive                                                                                                    |                                     |
| Number of physical devices used to create the logical drive<br>RAID level                                                                                                    | RADO V                              |
|                                                                                                    | : RADO V                            |
| RAID level                                                                                                    |                                     |

## NOTES:

- You can use only the physical devices that have same model number to configure logical drive.
- If the process is not finished normally, the driver may not be stored in the EXPRESSBUILDER. Refer to "Optional Board Supported by NEC EXPRESSBUILDER" described earlier in this chapter.

**10.** Specify the installing medium and the Windows system partition.

[Specify medium / Partition] steps are displayed. Confirm the parameters, modify if necessary, and then click [Next].

| NEC                                                                                                    | EXPRESSBUILDER                                                                                            |  |
|----------------------------------------------------------------------------------------------------|----------------------------------------------------------------------------------------------------|--|
| Step                                                                                                    | tes III Select OS Enter RAID Specify III Enter basic parameters III partition                             |  |
| Specify the installing medium and the Window<br>*** Refer to the User's guide about the Service I<br>If "Use existing partitions" is selected, EXPRESS                                                                                                    | s system partition.<br>Sack installation.<br>BUILDER installs the Operating System to the 1st partition." |  |
| Medium selection<br>Windows family/fedition<br>Keyboard layous<br>Time sone                                                                                                    | Windows Server 2003 Standard Edition                                                                      |  |
| Windows system drive settings         C       Use existing partitions (only the 1is partition is formatted and its data is erased)         C       Crease new partition (all of the data in the disk is erased)         C       Use disk space as longe as possible         C       Specify the size of the system partition         (6,339ME - 1,907,724ME)       *16000 (ME) |                                                                                                    |  |
| Back 💿 💿 Next                                                                                                    | Top Default                                                                                               |  |

### **IMPORTANT:**

- If you install Windows Server 2003 R2 and Service Pack, apply Windows Server 2003 R2 DISC 2 after Express Setup completion, and then install Service Pack by "Updating the system".
- About partition size
  - Specify the partition size larger than required minimum size for OS installation.
  - Do not specify larger partition size than the capacity of connected hard disk drive.
  - You can not specify a logical drive larger than 2,097,144MB at RAID system.
- If you select "Create a new partition" at "Windows system drive settings", the contents of the hard disk will be all deleted.
- If "Use existing partitions" is selected, EXPRESSBUILDER installs the Operating System to the 1st partition (1st partition is deleted). The data in the other partition is kept if the system has two or more partitions. (See the figure below.)

| Γ | First     | Second    | Third     |
|---|-----------|-----------|-----------|
|   | Partition | Partition | Partition |
|   | Deleted   | Retained  | Retained  |

You can not re-install the system with the existing partition that is upgraded to Dynamic Disk remained. Do not select "Use existing partitions" at "Windows system drive settings". **11.** Enter the user information and client license mode.

[Enter basic parameters] steps are displayed. Confirm the parameters, modify if necessary, and then click [Next].

| NEC               |                                                                                                    |           | EXPRESS     | BUILDER             |  |
|-------------------|----------------------------------------------------------------------------------------------------|-----------|-------------|---------------------|--|
| Step              | Load parameters III                                                                                                    | Select OS |             | r basic<br>meters   |  |
| The computer name | Enter the basically parameters.<br>The computer name is less than 15 characters. (Do not set the same name as other computer name, domain name or workgroup name)<br>The wer name and the organization's name are less than 50 characters. |           |             |                     |  |
|                   | User information<br>Computer name                                                                                                    | :         | (necessary) |                     |  |
|                   | User name                                                                                                    | :         | (necessary) |                     |  |
|                   | Organization's name                                                                                                    | :         |             |                     |  |
|                   | Administrator password                                                                                                    | :         |             |                     |  |
|                   | Confirm password                                                                                                    | :         |             |                     |  |
|                   | Client licence<br>Per server mode : 5                                                                                                    |           |             |                     |  |
|                   | C Per user or per device mo                                                                                                    | de        |             |                     |  |
| Back 🔄            | Next                                                                                                    | 🕜 Тор     | Default     |                     |  |
|                   |                                                                                                    |           |             | Version 5.XX-XXX XX |  |

**NOTE:** Even if you do not input value into "Administrator password", "Confirm password", "•••••" is displayed.

**12.** Enter the setting of the network protocol.

[Enter Network Protocol] steps are displayed. Confirm the parameters, modify if necessary, and then click [Next].

| NEC                                                                                                    | EXPRESSBUILDER                                                                               |  |  |  |  |
|----------------------------------------------------------------------------------------------------|----------------------------------------------------------------------------------------------|--|--|--|--|
| Step III Enter<br>III III Enter<br>protocol                                                                                                    | Select<br>applica-<br>tions III parameters III Start<br>Express<br>Setup                     |  |  |  |  |
| Enter the settings of the network protocol.<br>If you want to set the IP address, select "Customized settings" and click "Details<br>If not, select "Standard setting" and click "Next". | If you want to set the IP address, select "Customized settings" and click "Detail settings". |  |  |  |  |
|                                                                                                    |                                                                                              |  |  |  |  |
| fitteniteri eriteriter internet protocol<br>standard adaputer internet protocol2                                                                                                    | Detail settings                                                                              |  |  |  |  |
| 1                                                                                                    |                                                                                              |  |  |  |  |
| Back C Next O                                                                                                    | Top 🕜 Default                                                                                |  |  |  |  |
| Back 😏 😡 Next 🔐                                                                                                    | Version 5. XX.XXX XX                                                                         |  |  |  |  |

**13.** Enter the domain or workgroup name to be used.

[Enter domain account] steps are displayed. Confirm the parameters, modify if necessary, and then click [Next].

| NEC    |                                                                        |                           | EXPRESSBUILI                                                  | DER           |
|--------|------------------------------------------------------------------------|---------------------------|---------------------------------------------------------------|---------------|
| Step 👞 | Enter<br>network III domain<br>protocol                                | dows com- III a           | select<br>pplica-<br>ions III parameters III Express<br>setup |               |
|        | in a domain, enter the account nam<br>n a workgroup" and click "Next". | e/password of the domain. |                                                               |               |
|        | <ul> <li>Join in a workgroup</li> <li>Workgroup name</li> </ul>        | : WORKGROUP               |                                                               |               |
|        | O Join in a domain                                                     | :                         |                                                               |               |
|        | Account name                                                           | :                         |                                                               |               |
|        | Password<br>Confirm password                                           | :                         |                                                               |               |
|        |                                                                        |                           |                                                               |               |
| Back 💿 | Next                                                                   | 🕥 Тор                     | Default                                                       | 1 5 XX-XXX XX |

**14.** Select the installing components.

Г

[Select Windows components] steps are displayed. Confirm the parameters, modify if necessary, and then click [Next].

| NEC                                                                                                    | EXPRESSBUILDER                                                                                                    |
|----------------------------------------------------------------------------------------------------|----------------------------------------------------------------------------------------------------|
| Step network no domain no                                                                                                    | Select Win-<br>dows com-un-<br>ponents                                                                                     |
| Select the installing Windows components.                                                                                                    |                                                                                                    |
| Application Server                                                                                                    | Detail settings                                                                                                    |
| Management and Monitoring Tools           Image: Simple Network Management Protocol         Network Monitor Tools                                                                         | Detail settings                                                                                                    |
| Networking Services           Sumple TCP/IP Services           Dynamic Host Configuration Protocol(DHCP)           Domain Name System(DNS)           Windows Internet Name Services(WINS) | Other Network File and Print Services   File Services for Macintosh  Print Services for Macintosh  Print Services for Unix |
| Back 🔄 💿 Next                                                                                                    | Top Default<br>Version S.XX-XXX.XX                                                                                         |

**15.** Select the installing applications.

[Select applications] steps are displayed. Confirm the parameters, modify if necessary, and then click [Next].

| NEC                                                                                                    | EXPRESSBUILDER                                                                                                    |
|----------------------------------------------------------------------------------------------------|----------------------------------------------------------------------------------------------------|
| Step network network domain network                                                                                                    | Select Win-<br>lows come III application III parametirs III Express<br>Soments                                           |
| Select an application to be installed.<br>The Simple Network Management Protocol (SNMP) setting is requ<br>In case you are using a disk driver which is not included in EXPRES |                                                                                                    |
| List of applications<br>Apply OEM-Disk for mass storage device                                                                                                    | Selected applications NEC ESIMPRO Agent Universal RAD Utility Microsoft V/Sual C++ 2005 SP1 Redistributable Package(x86) |
| Back 💿 💿 Next                                                                                                    | Top Default<br>Varies 5 30-1000 x30(300)                                                                                 |

**16.** Save the parameters.

[Save parameters] steps are displayed.

| NEC                                                                                                    | EXPRESSBUILDER     |
|----------------------------------------------------------------------------------------------------|--------------------|
| Step III Enter domain III down com III protocol                                                                                                    | Select<br>applica- |
| If you want to save the parameters, set the free, formatted floppy disk.<br>Select Save parameters", enter the file path of the parameters file into the text box<br>If not, select "Do not save parameters"<br>**** Select "Do not save parameters" when this computer does not connect a floppy |                    |
| © Do not save parameters<br>© Save parameters                                                                                                    | Browse             |
|                                                                                                    |                    |
|                                                                                                    |                    |
|                                                                                                    |                    |
| Back 😒 💿 Next 🚯 Top                                                                                                    |                    |

If you want to save the parameters, set the free formatted floppy disk.

Select [Save parameters], enter the file path of the parameters files into the text box and click [Next].

If not, select [Do not save parameters].

**17.** The Express Setup will start when you click [Perform] in [Start Express setup] step.

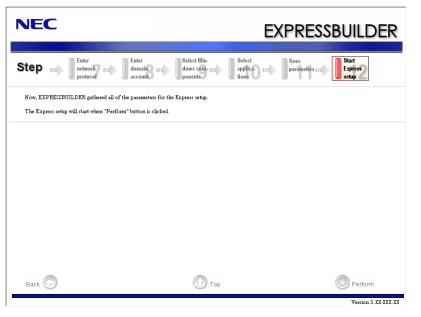

**18.** Remove NEC EXPRESSBUILDER DVD from the optical disk drive according to the message.

If you proceed the setup by using setup parameter file, remove the floppy disk from the floppy disk drive.

Insert Windows Server 2003 CD-ROM into the optical disk drive.

[Agree Software License Agreement] screen appears.

**19.** Read the contents carefully and click [Yes] if you do agree. If you do not agree, click [No].

#### IMPORTANT:

- If you do not agree to this agreement, the setup terminates and Windows Server 2003 will not be installed.
- If "NetWare Gateway (and Client) Service" is specified to install, the window to specify the details of "NetWare Gateway (and Client) Service" pops up on the first logon. Specify the appropriate value.
- When the following message is displayed, click [OK] and input the product key.

The setup script file does not contain a valid Product ID. Contact your system administrator for a valid Product ID.

**20.** Insert Microsoft Windows Server 2003 R2 DISC 2 into the optical disk drive after the OS installation.

Hereinafter, proceed operations according to the message.

When the installation has finished, remove Microsoft Windows Server 2003 R2 DISC 2 from the optical disk drive, and restart the system.

Now the Setup using Express Setup has completed.

## INSTALLING AND SETTING DEVICE DRIVERS

Follow these steps to install and configure the device drivers.

### PROSet

**NOTE:** All of the operation that related to Intel® PROSet must be executed by administrator privileges. Operation by [Remote Desktop Connection] is prohibited.

Without changing any parameter when opened the properties of adapter teaming, click the [Cancel] button for close the dialog.

Click [OK] button will cause temporary loss of network connectivity.

PROSet is a utility that confirms the function of network contained in network driver.

Utilizing PROSet enables the following items:

- Confirm detailed information of the adapter.
- Diagnose loop back test, packet transmission test and so on.
- Setup of teaming.

Configuring several network adapters as one team provides the server a tolerant environment on any trouble and enhances throughput between the switches. PROSet is necessary to utilize these features.

Follow the procedure below to install PROSet.

**1.** Insert the NEC EXPRESSBUILDER DVD into the optical disk drive.

If the autorun menu is displayed, close menu screen.

- 2. The [Windows Explorer] dialog starts.
  - \* The procedure in the case of the standard start menu

Click Start menu and click [Windows Explorer].

\* The procedure in the case of the classic start menu

Click Start menu, point to [Programs], [Accessories] and click [Windows Explorer].

**3.** Run "dxsetup.exe" in the following directory.

 $015\win\winnt\dotnet\r148\apps\prosetdx\win32$ 

The [Intel(R) PROSet - InstallShield Wizard] dialog starts.

- 4. Click [Next].
- 5. Choose "I accept the terms in the license agreement" and click [Next].

- 6. Click [Next].
- 7. Click [Install].
- 8. When [InstallShield Wizard Completed] window is displayed, click [Finished].
- **9.** Remove the NEC EXPRESSBUILDER DVD from the optical disk drive, restart the system.

### **Network Driver**

Specify the details of network driver.

One standard network driver that is mounted will be installed automatically, but the link speed and Duplex mode need to be specified manually.

#### When PROSet is not installed

- **1.** Open the [Device Manager]
- 2. Double-click [(Network Adapter Name)] in the list.
- **3.** Click the [Advanced] and specify the [Link Speed & Duplex] value the same as the value specified for HUB.
- **4.** Click [OK].
- **5.** Restart the system.

#### When PROSet is installed

- **1.** Open the [Device Manager]
- 2. Double-click [(Network Adapter Name)] in the list.
- **3.** Click the [Link Speed] and specify the [Speed & Duplex] value the same as the value specified for HUB.
- **4.** Click [OK].
- **5.** Restart the system.

Also, add or delete any protocols and services if necessary.

You can operate the process on the property dialog box for local area network which can be appeared from [Network and Dial-up Connection].

**NOTE:** It is recommend to add [Network Monitor] at [Adding Services]. [Network Monitor] can monitor the frame (or the packet) that the computer installing [Network Monitor] sends or receives. This tool is valuable when analyzing network trouble. For information on how to install the tool, see the "Setting for Solving Problems" described later in this chapter.

### **Optional Network Board Driver**

If you want to use optional Network Board (N8104-111/112/119/120/121/125A/126/123A), the network driver will be installed automatically. Therefore, the driver attached to the Network board should not be used.

If you want to use optional Network Board (N8104-111/112/119/120/121/125A/126/123A), install the driver stored in NEC EXPRESSBUILDER DVD.

■ In case of using (N8104-111)

"\015\win\winnt\dotnet\r148\pro100\win32\ndis5x"

■ In case of using (N8104-112/119/120/121/125A/126)

"\015\win\winnt\dotnet\r148\pro1000\win32\ndis5x"

If the procedure of installation is not clear, refer to the installation procedure described in the section "Installation of the Optional Network Board Driver".

■ In case of using (N8104-123A)

Please refer to the installation manual provided with the board.

#### Installation of the Optional Network Board Driver

- **1.** Start Device Manager.
- **2.** Click [Network adapters] and double-click [(Network Adapter Name)]. [(Network Adapter Name) Properties] appears.

**NOTE:** [(Intel(R) PRO/1000...)] is the name of On-Board adapter. All other names show the Optional Network Board.

- 3. Click [Driver] tab and click [Update Driver...]. [Hardware Update Wizard] appears.
- **4.** Select the [Install from a list or specific location (Advanced)] radio button and click [Next].
- **5.** Select the [Search for the best driver in these locations] radio button and <u>uncheck the</u> [Search removable media (floppy, CD-ROM...)] check box.
- **6.** Check the [Include this location in the search] check box and when using [(N8104-111)], specify

 $[\015\win\winnt\dotnet\r148\pro100\win32\ndis5x].$ 

Then click [Next].

When using [(N8104-112/119/120/121/125A/126)], specify [\015\win\winnt\dotnet\r148\pro1000\win32\ndis5x].

Then click [Next].

- 7. Click [Finish].
- **8.** Restart the system.

### Setup Team

Adapter Fault Tolerance (AFT) is a feature that creates a group containing more than one adapter and automatically converts the process of the working adapter to the other adapter in the group when any trouble occurred on that adapter.

Adaptive Load Balancing (ALB) is a feature that creates a group containing more than one adapter and enhances the throughput by operating packet transmission from the server by all the adapters.

This feature includes AFT feature.

Switch Fault Tolerance (SFT) is a feature that provides a failover relationship between two ports when each port is connected to a separate switch.

SFT supports two ports per team.

Static Link Aggregation (SLA) accounts for the GEC and 802.3ad static protocols.

SLA is a switch-assisted teaming mode and requires configuring ports at both ends of the link: server interfaces and switch ports.

#### IMPORTANT:

- AFT/ALB setup must be operated after installing the drivers/PROSet and restarting the system.
- All the adapters specified as a group of Adapter Teaming must exist on the same LAN. If they are connected to the separate switches, they will not work normally.
- The adapters specified as a group of Adaptive Load Balancing (ALB) can be connected to only Switching Hub.
- When exchange the mother board or option network card, make sure to remove the adapter team before exchanges and recreate the adapter team after exchange complete.
- Confirm the port setting of switching hub (L2) matches the server network adapter Teaming mode.

#### **Create Team**

- **1.** Open the [Device Manager].
- **2.** Open [Network adapters]  $\rightarrow$  [Intel(R) xxx] properties.
- **3.** Click [Teaming] tab and check the [Team this adapter with other adapters] check box. Click [New Team].
- 4. Fill the name of the team in [Specify a name for the team] and click [Next].
- 5. Include the adapter to the team and click [Next].

6. Select a team mode, and then click [Next].

**IMPORTANT:** Following team types are supported.

- Adapter Fault Tolerance
- Adaptive Load Balancing
- Static Link Aggregation
- Switch Fault Tolerance
- 7. Click [Finish].
- 8. Click [TEAM: "Team name"] from [Device manager] → [Network adapters] to modify the team. Click [Settings] tab and click [Modify Team] button.
- 9. Refer to the following procedure to set the team member adapter priority status.
  - Set Primary

Point the adapter and click [Set Primary] button.

Set Secondary

Point the adapter and click [Set Secondary] button.

**NOTE:** Adapter priority config can be confirmed by the following procedure:

- 1. Click [TEAM: "Team name"] from [Device manager] → [Network adapters].
- 2. Click [Settings] and confirm Adapters in team list.
- Click [Test Switch] → [Run test] to confirm the adapter team is properly setup.
   Confirm the result in [Test results]
- **11.** Restart the system.

#### **Remove Team**

- **1.** Open the [Device Manager].
- 2. Click [Network adapters], and open [TEAM: "Team name"] properties.
- 3. Click [Setting] tab.
- **4.** Click [Remove Team] button.
- **5.** Click [Yes] to the message.
- **6.** Confirm [TEAM: "Team name"] adapter in not existing in [Network adapters] tree and reboot the system.

### Setting WOL

Refer to the following procedure to enable WOL.

#### When PROSet is not installed

- **1.** Start Device Manager.
- **2.** Point to [Network adapters] and double click [Intel(R) 82547L Gigabit Network Connection] to open the adapter [Properties].
- **3.** Click [Power Management] tab and change setting in [Wake On LAN] according to the following list.

| Setting item                                               | Change setting |
|------------------------------------------------------------|----------------|
| "Allow the computer to turn off this device to save power" | ON             |
| "Allow this device to bring the computer out of standby"   | ON or OFF      |

#### **IMPORTANT:**

- Set "Allow this device to bring..." to "ON", WOL by DirectedPacket<sup>(\*1)</sup> or MagicPacket will be available on Standby state.
- WOL by DirectedPacket is not available on Hibernate and Shutdown state.
- (\*1) Packet with the Ethernet address of the adapter in ethernet header or Packet with an IP address assigned to the adapter in IP header.
- 4. Click [Advanced] tab and point to [Enable PME].
- **5.** Set the "Enable" in [Value].
- 6. Click [OK].
- 7. Restart the system.

#### When PROSet is installed

- **1.** Start Device Manager.
- **2.** Point to [Network adapters] and double click [Intel(R) 82547L Gigabit Network Connection] to open the adapter [Properties].
- **3.** Click [Power Management] tab and change setting in [Wake On LAN] according to the following list.

| Setting item                                | Change setting |
|---------------------------------------------|----------------|
| "Wake On Directed Packet"                   | ON or OFF      |
| "Wake On Magic Packet"                      | ON             |
| "Wake on Magic Packet from power off state" | ON             |
| "Wake on Link"                              | OFF            |

**IMPORTANT:** DirectedPacket<sup>(\*1)</sup> will not wake up the system on Shutdown state even "Wake On Directed Packet" is setting to "ON". Only on Sleep or Hibernate state will wake up by a DirectedPacket.

#### NOTES:

- [Power Saver Options] setting is not necessary to change.
- Above setting will be maintained until manually resetting are executed.

**IMPORTANT:** The parameters of [Wake On LAN] will not exist, if the network ports are not available for WOL.

- **4.** Click [OK].
- **5.** Restart the system.

### **Graphics Accelerator Driver**

If you use standard graphics accelerator drivers, update your system with NEC EXPRESSBUILDER DVD attached to your system. Standard graphics accelerator drivers will be installed automatically.

Refer to "Graphics Accelerator Driver" described in Appendix G-22 when you want to reinstall the driver individually.

### Installing SCSI Controller Driver (N8103-75/95/107)

If you use the SCSI Controller N8103-75/95/107, update your system with NEC EXPRESSBUILDER DVD attached to your system.

The SCSI Controller driver will be installed automatically.

### Installing SAS Controller Driver (N8103-104A)

If you use the SAS Controller N8103-104A, update your system with NEC EXPRESSBUILDER DVD attached to your system.

The SAS Controller driver will be installed automatically.

### **Setting for Solving Problems**

Setup your computer in advance so that it can recover from any trouble precisely and as soon as possible when it should occur.

For more information, refer to Page 5-80.

## SETTING FOR SOLVING PROBLEMS

Setup the following issue in advance so that your computer can recover from any trouble precisely and as soon as possible when it should occur.

### Memory Dump (Debug Information)

This section describes the procedures for collecting memory dump (debug information) in the server.

**IMPORTANT:** Cautions for the Memory Dump

- The staff of maintenance service representative is in charge of collecting memory dump. Customers need only to specify the memory dump.
- If any trouble occur after specifying the process below, the message to inform that the system is in short of virtual memory may appear, but continue to start the system. If you restart the system in such case, memory dump may not be stored correctly.

#### When the system is Windows Server 2008 R2

Follow the procedure below to specify.

**1.** Click Start and select [Control Panel].

The [Control Panel] window appears.

**2.** Click [System and Security] and then select [System].

**NOTE:** If [View by] is not set as [Category], start [System] from Control Panel directly.

- **3.** Click [Advanced system settings]. The [System Properties] dialog box appears.
- **4.** Select [Advanced] tab.
- 5. Click [Settings] on the [Startup and Recovery] group box.
- 6. Modify [Dump file] in the [Write debugging information] group box, and click [OK].
  e.g. Write the debug information in D drive with the file name
  "MEMORY.DMP".
  D:\MEMORY.DMP

#### NOTES:

- To specify "Complete Memory Dump" to write the debug information is recommended. If the mounted memory size is larger than 2GB, "Complete Memory Dump" cannot be specified so that specify "Kernel Memory Dump" instead.
- Specify the drive where there is a free area more than the size of "the memory capacity mounted on Express workstation + 300MB".
- In case the mounted memory size exceeds 2GB due to the added memory, change the write debugging information to [Kernel Memory Dump] before adding memory.
   The size of debugging information (memory dump) to be taken also changes due to adding memory. Verify the size of the empty space in the debugging information (memory dump) write destination drive.
- 7. Click [Settings] in the [Performance] group box.

The [Performance Options] window appears.

- 8. Click [Advanced] tab on the [Performance Options] window.
- **9.** Click [Change] on the [Virtual memory] group box.
- **10.** Uncheck the [Automatically manage paging file size for all drives] box, and check [Custom size].
- **11.** On the [Paging file size for each drive] box, specify as follows:
  - A value larger than the recommended size shown in [Total paging file size for all drives] for [Initial size]
  - A value larger than the [Initial size] for [Maximum size]

Then click [Set].

#### **IMPORTANT:**

- The above-mentioned paging file size is recommended for collecting debug information (memory dump).
   The paging file with initial size large enough to store the dump file in the boot drive is required.
   Correct debug information might not be able to be collected due to virtual memory shortage when the paging file is insufficient, so set an enough size of the paging file with the entire system.
- For more information on "Recommended" value, see "About the System Partition Size" described earlier.
- In case the memory is expanded, re-specify the paging file to suit the new memory size.

**12.** Click [OK].

The message to restart the system may appear according to the modified specification. In such case, follow the message to restart the system.

#### When the system is Windows Server 2008

Follow the procedure below to specify.

- Select [Control Panel] and click [System]. The [System] dialog box appears.
- Click [Advanced system settings]. The [System Properties] dialog box appears.
- Select [Advanced] tab.
   Click [Settings] on the [Startup and Recovery] group box.
- 4. Modify [Dump file:] in the [Write debugging information] group box.e.g. Write the debug information in D drive with the file name "MEMORY.DMP".D:\MEMORY.DMP

#### **IMPORTANT:**

Windows Server 2008 64-bit (x64) Edition

- To specify "Complete Memory Dump" to write the debug information is recommended. If the mounted memory size is larger than 2GB, "Complete Memory Dump" cannot be specified so that specify "Kernel Memory Dump" instead.
- Specify the drive where there is a free area more than the size of "the memory capacity mounted on Express server + 300MB".
- In case the mounted memory size exceeds 2GB due to the added memory, change the write debugging information to [Kernel Memory Dump] before adding memory. The size of debugging information (memory dump) to be taken also changes due to adding memory. Verify the size of the empty space in the debugging information (memory dump) write destination drive.

Windows Server 2008 32-bit (x86) Edition

- To specify "Complete Memory Dump" to write the debug information is recommended. If the mounted memory size is larger than 2GB, "Complete Memory Dump" cannot be specified so that specify "Kernel Memory Dump" instead.
- Specify the drive where there is a free area more than the size of "the memory capacity mounted on Express server + 300MB" (In case the memory capacity is more than 2GB, a free area of "2048+300MB" or more).
- In case the mounted memory size exceeds 2GB due to the added memory, change the write debugging information to [Kernel Memory Dump] before adding memory. The size of debugging information (memory dump) to be taken also changes due to adding memory. Verify the size of the empty space in the debugging information (memory dump) write destination drive.
- **5.** Click [Settings] on the [Performance] group box.

The [Performance Options] window appears.

- **6.** Click [Advanced] tab on the [Performance Options] window.
- 7. Click [Change] on the [Virtual memory] group box.
- **8.** Uncheck the [Automatically manage paging file size for all drives] box, and check [Custom size].

- 9. On the [Paging file size for each drive] box, specify as follows:
  - A value larger than the recommended size shown in [Total paging file size for all drives] for [Initial size]

A value larger than the [Initial size] for [Maximum size]
 Then click [Set].

#### **IMPORTANT**:

The above-mentioned paging file size is recommended for collecting debug information (memory dump). The paging file with initial size large enough to store the dump file in the boot drive is required.

Correct debug information might not be able to be collected due to virtual memory shortage when the paging file is insufficient, so set an enough size of the paging file with the entire system.

- For more information on "Recommended" value, see "About the System Partition Size" described earlier.
- In case the memory is expanded, re-specify the paging file to suit the new memory size.
- **10.** Click [OK].

The message to restart the system may appear according to the modified specification.

In such case, follow the message to restart the system.

#### When the system is Windows Server 2003

Follow the procedure below to specify.

1. Select [Control Panel] and click [System].

The [System Properties] dialog box appears.

- **2.** Select [Advanced] tab.
- **3.** Click [Settings] on the [Startup and Recovery] group box.

#### **IMPORTANT:**

Windows Server 2003 x64 Editions

- To specify "Complete Memory Dump" to write the debug information is recommended.
   If the mounted memory size is larger than 2GB, "Complete Memory Dump" cannot be specified so that specify "Kernel Memory Dump" instead.
- Specify the drive where there is a free area more than the size of "the memory capacity mounted on Express server + 1MB".
- In case the mounted memory size exceeds 2GB due to the added memory, change the write debugging information to [Kernel Memory Dump] before adding memory. The size of debugging information (memory dump) to be taken also changes due to adding memory. Verify the size of the empty space in the debugging information (memory dump) write destination drive.

Windows Server 2003

- To specify "Complete Memory Dump" to write the debug information is recommended.
   If the mounted memory size is larger than 2GB, "Complete Memory Dump" cannot be specified so that specify "Kernel Memory Dump" instead.
- Specify the drive where there is a free area more than the size of "the memory capacity mounted on Express server + 12MB" (In case the memory capacity is more than 2GB, a free area of "2048+12MB" or more).
- In case the mounted memory size exceeds 2GB due to the added memory, change the write debugging information to [Kernel Memory Dump] before adding memory. The size of debugging information (memory dump) to be taken also changes due to adding memory. Verify the size of the empty space in the debugging information (memory dump) write destination drive.

- **4.** Specify "Complete memory dump" and modify [Dump file:] in the [Write debugging information] group box.
  - e.g. Write the debug information in D drive write the file name "MEMORY.DMP". D:\MEMORY.DMP
- 5. Click [Settings] on the [Performance] group box.

The [Performance Options] window appears.

- 6. Click [Advanced] tab on the [Performance Options] window.
- 7. Click [Change] on the [Virtual memory] group box.
- **8.** Modify [Initial Size] in the [Paging file size for selected drive] box to the value larger than the value of [Recommended] in the [Total paging file size for all drives], and click [Set].

#### **IMPORTANT:**

The above-mentioned paging file size is recommended for collecting debug information (memory dump). The paging file with initial size large enough to store the dump file in the boot drive is required.

Correct debug information might not be able to be collected due to virtual memory shortage when the paging file is insufficient, so set an enough size of the paging file with the entire system.

- For more information on "Recommended" value, see "About the System Partition Size" described earlier.
- In case the memory is expanded, re-specify the paging file to suit the new memory size.

#### **9.** Click [OK].

The message to restart the system may appear according to the modified specification. In such case, follow the message to restart the system.

### How to Create a User-mode Process Dump File

#### When the system is Windows Server 2008 R2

"User-mode Process Dump" is the file that records information when any application error occurs.

When any application error occurs, do not close the pop-up window that notifies the error, and then collect a dump using following process.

- **1.** Right-click a blank part of the taskbar and click [Task Manager], or press Ctrl + Shift + Esc to start [Task Manager].
- **2.** Click [Processes] tab.
- **3.** Right-click on process name that you want to collect dump, and then click [Create Dump File].
- **4.** The dump file is stored in following directory.

C:\Users\<User Name>\AppData\Local\Temp

**NOTE:** The folder may be treated as hidden folder. If the folder does not appear, run Explorer and select [Organize] - [Folder and search options] -[View], and check to [Show hidden files, folders, and drives].

When the User-mode Process Dump is created, pick up the file from the directory described in Step 4.

Refer to Knowledge Base of Microsoft web-site for more information about the User-mode Process Dump file collection.

"How to create a user-mode process dump file in Windows Server 2008"

http://support.microsoft.com/kb/949180/en-us

**NOTE:** For Windows Server 2008 R2, Dr. Watson is replaced by [Problem Reports and Solutions], therefore, you can not collect the Crash Dump file by existing Dr. Watson.

The above process provides you the information same level as the Crash Dump file.

#### When the system is Windows Server 2008

"User-mode Process Dump" is the file that records information when any application error occurs.

When any application error occurs, do not close the pop-up window that notifies the error, and then collect a dump using following process.

- 1. Right-click a blank part of the taskbar and click [Task Manager], or press Ctrl + Shift + Esc to start [Task Manager].
- **2.** Click [Processes] tab.
- **3.** Right-click on process name that you want to collect dump, and then click [Create Dump File].
- **4.** The dump file is stored in following directory.

C:\Users\<User Name>\AppData\Local\Temp

**NOTE:** The folder may be treated as hidden folder. If the folder does not appear, run Explorer and select [Tools] - [Folder Options...] - [View], and check to [Show hidden files and folders].

When the User-mode Process Dump is created, pick up the file from the directory described in Step 4.

Refer to Knowledge Base of Microsoft web-site for more information about the User-mode Process Dump file collection.

"How to create a user-mode process dump file in Windows Server 2008"

http://support.microsoft.com/kb/949180/en-us

**NOTE:** For Windows Server 2008, Dr. Watson is replaced by [Problem Reports and Solutions], therefore, you can not collect the Crash Dump file by existing Dr. Watson.

The above process provides you the information same level as the Crash Dump file.

#### When the system is Windows Server 2003 (Dr. Watson)

Dr. Watson is a debugger for application errors. If any application error is detected, Dr. Watson diagnoses the server and logs diagnostic information (log). Follow the procedure below and specify Dr. Watson to collect diagnostic information.

- **1.** Click [Run] on Start menu.
- **2.** Type "drwtsn32.exe" in the [Open] box, and click [OK].

The [Dr. Watson for Windows] dialog box appears.

**3.** Specify the location to store the diagnostic information in the [Log File Path] box.

The diagnostic information will be stored with the file name "DRWTSN32.LOG".

**NOTE:** You can not specify network pass. Specify the pass on local computer.

**4.** Specify the location of crash dump file in the [Crash Dump] box.

**NOTE:** "Crash Dump File" is a binary file that can be read with Windows Debugger.

- 5. Select [Full] radio button from [Crash Dump Type].
- **6.** Check the following check box on the [Options] box.

Dump Symbol Table
 Dump All Thread Contexts
 Append TO Existing Log File
 Create Crash Dump File

For more information on each function above, refer to Online Help.

**7.** Click [OK].

#### **Network Monitor**

Utilizing Network Monitor helps you to investigate and manage with network trouble.

#### Network Monitor Setup (Windows Server 2008 R2/Windows Server 2008)

Microsoft Network Monitor allows you to examine and troubleshoot network problems.

**NOTE:** Windows Server 2008 R2/Windows Server 2008 does not provide Network Monitor. To use Network Monitor on Windows Server 2008 R2/Windows Server 2008, install Network Monitor by following the steps below.

- Download Microsoft Network Monitor from the following web site: <u>http://support.microsoft.com/kb/933741/en-us</u>
- **2.** Run the downloaded file to start the installer.

Follow the on-screen instructions to install Network Monitor.

**NOTE:** If a Security Alert appears, click [Run]. Select [Complete] for a setup format.

**3.** Network Monitor is installed.

**NOTE:** To remove Network Monitor, go to [Programs and Features].

#### Network Trace Capture (Windows Server 2008 R2/Windows Server 2008)

- **1.** On the Start menu, start Microsoft Network Monitor.
- **2.** On [Start Page], select [Create a new capture tab...] or select [New] in the [File] menu, and click [Capture...].

A new tab for capturing a network trace is created.

- **3.** On the [Select Networks] window, select a network you want to capture a trace.
- 4. On the [Capture] menu, click [Start] to start capturing a network trace.
- 5. On the [Capture] menu, click [Stop] to stop capturing a network trace.
- 6. On the [File] menu, select [Save As...].

The [Save As] window appears. Select [All captured frames] from [Frame selection], and enter the names of a folder and a file.

**NOTE:** The default folder name is: C:\Users\<User name>\Documents\Network Monitor 3\Captures

7. Click **Save** to create the file in the folder selected in step 6.

#### **Network Monitor (Windows Server 2003)**

To utilize Network Monitor, you need to restart the system after the installation has completed, so we recommend to install Network Monitor before any network trouble may occur.

**1.** Point to [Settings] from Start menu and click [Control Panel].

The [Control Panel] dialog box appears.

**2.** Double-click [Add or Remove Programs].

The [Add or Remove Programs] dialog box appears.

- **3.** Click [Add/Remove Windows Component]. The [Windows Components Wizard] dialog box appears.
- **4.** Click [Management and Monitoring Tools] and then click [Details]. The [Management and Monitoring Tools] dialog appears.
- 5. Click to select the [Network Monitor Tools] check box, and then click [OK].
- 6. The [Windows Components Wizard] dialog box appears again, so click [Next].
- **7.** If the setup asks to install the disk, insert the OS CD-ROM into optical disk drive and click [OK].
- 8. Click [Finish] in the [Windows Component Wizard] dialog box.
- 9. Close the [Add or Remove Programs] dialog box.
- **10.** Close the [Control Panel] dialog box.

To start Network Monitor, point to [Program]  $\rightarrow$  [Administrative Tools] and click [Network Monitor]. For information on how to operate Network Monitor, refer to Online Help.

### Re-installing the Operation System if Multiple Logical Drives Exist

#### Before Re-installing the Operation System

Be sure to make backup copies before re-installing the operation system just in case.

#### **Re-installing the Operation System**

- **1.** Start the clean installation following the procedure described in this manual.
- **2.** Specify the partition in which you want to install the operating system when the following message appears:

<Windows Server 2008 R2/Windows Server 2008>

Where do you want to install Windows?

<Windows Server 2003>

The following list shows the existing partitions and unpartitioned space on this computer.

Use the UP and DOWN ARROW keys to select an item in the list.

- \* Cannot modify the drive letter of your system or boot volume. Confirm the proper drive letter is assigned and then, continue the setup.
- **3.** Continue the clean installation again following the procedure described in this manual.
- **4.** The drive letter of the re-installed system may differ from the one of the previous system. If you need to modify the drive letter, modify it according to the "Procedure for Modifying the Drive Letter".

#### Procedure for Modifying the Drive Letter

Be careful that the drive letter of the system or boot volume cannot be modified with the following procedure.

<Windows Server 2008 R2/Windows Server 2008>

- 1. Click Start menu, right-click [Computer], and specify [Manage] to start [Server Manager].
- 2. Specify the [Storage] [Disk Management] in the left side of the window.
- **3.** Right-click the volume you want to modify the drive letter and specify the [Change Drive Letter and Paths...].
- 4. Click [Change...].
- **5.** Choose the [Assign the following drive letter] and specify the drive letter you want to assign.
- 6. Click [OK].
- 7. If the following message appears, click [Yes].

Some programs that rely on drive letters might not run correctly. Do you want to continue?

**8.** Close the [Server Manager].

<Windows Server 2003>

- **1.** Click Start menu, right-click [My Computer], and specify [Manage] to start [Computer Management].
- 2. Specify the [Disk Management] in the left side of the window.
- **3.** Right-click the volume you want to modify the drive letter and specify the [Change Drive Letter and Paths...].
- 4. Click [Change...].
- **5.** Choose the [Assign the following drive letter] and specify the drive letter you want to assign.
- 6. Click [OK].
- 7. If the following message appears, click [Yes].

Changing the drive letter of a volume might cause programs to no longer run. Are you sure you want to change this drive letter?

**8.** Close the [Computer Management].

## INSTALLING MAINTENANCE UTILITIES

Various maintenance utilities are contained in your NEC EXPRESSBUILDER DVD. See Chapter 6 for installing the utilities to your server or management workstations.

## UPDATING THE SYSTEM

**IMPORTANT:** If you install Windows Server 2003 CD-ROM which contains Service Pack 2 to your system, you do not have to apply Service Pack 2 again.

"Updating the System" is executed by Express Setup automatically.

Execute "Updating the System" in following cases.

- Modified system configuration.
- Recovered the system using recovery process.

See "Updating the System" section in Appendix D for detail of update process.

## MAKING BACKUP COPIES OF SYSTEM INFORMATION

The system information includes the current BIOS settings and any specific information for the server.

Save the information after completing the system setup.

Without the backup data, you will not be able to recover the information.

You can save the information by the following process.

- **1.** Connect Flash FDD or USB FDD to the USB connector.
- **2.** Insert the "NEC EXPRESSBUILDER" DVD into the optical disk drive and reboot the system.
- **3.** Select [Tool menu (Normal mode)].
- 4. Select [English].
- **5.** Select [Maintenance Utility].
- 6. Select [System Information Management].
- 7. Select [Save].

### Installing with the OEM-Disk for Mass Storage Device

This section explains how to setup with the OEM-Disk. You usually do not have to do as follows. If your system has any Mass storage devices, you have to set as follows depending on your system. The detailed information is provided by the manual of the Mass storage device.

#### Installation of Mass Storage Device not to be Supported by Express Setup

If you would like to install or re-install the OS when the system has new mass storage device not to be supported by NEC EXPRESSBUILDER, you have to set as follows.

- 1. Read the manual supplied with the mass storage device before setting the server.
- **2.** If the mass storage device is RAID Controller, configure the RAID System before running the NEC EXPRESSBUILDER.
- **3.** Boot the system from NEC EXPRESSBUILDER DVD.
- **4.** Select [Load the optional driver into the EXPRESSBUILDER] from the Top menu, click [Next].

Setting the driver disk for the mass storage controller. Press the "Perform" button.

**NOTE:** By choosing this option, you can load the driver provided by CD-ROM or floppy disk to proceed with the Express Setup.

- **5.** Perform Express Setup with the following settings.
  - (a) When "Enter RAID settings" appears, check "Skip the logical drive creation".
  - (b) Confirm [Apply OEM-Disk for mass storage device] is displayed in [Selected applications] box at "Select applications" steps.

# **Installing and Using Utilities**

This section describes how to use the NEC EXPRESSBUILDER DVD that comes with your server and to install the utilities stored on the NEC EXPRESSBUILDER.

## NEC EXPRESSBUILDER

The NEC EXPRESSBUILDER helps you install the Operating system/the Management software or use the maintenance utilities.

When you insert the NEC EXPRESSBUILDER DVD into the optical disk drive and reboot the system, the following menu appears.

|                                                                                  | Boot selection                 |
|----------------------------------------------------------------------------------|--------------------------------|
| Boot sele<br>Os installation ***<br>Tool menu (Normal mo<br>Tool menu (Redirecti | e default ***<br>nde)          |
|                                                                                  | Automatic select at 10 seconds |
|                                                                                  |                                |

OS installation

If you select this item, the Top menu appears.

| NEC                                      | E                                                                                                    | EXPRESSBUILDER      |
|------------------------------------------|----------------------------------------------------------------------------------------------------|---------------------|
| Step                                     | fop menu                                                                                                    |                     |
| system.<br>Check the radi<br>If you want | ae NEC EXPRESSBUILDER (writes as "EXPRESSBUILDER" at the following). EXPRESS<br>o button and click "Next".<br>to install an Operating System or to build a RAID sub system, select "Perform the Express<br>to stop the operation of EXPRESSBUILDER, select "Exit EXPRESSBUILDER". |                     |
|                                          | Perform the Express setup                                                                                                    |                     |
|                                          | C Create the OEM-Disk for Windows                                                                                                    |                     |
|                                          | C Save or restore the configuration data of the RAID controller<br>C Load the optional driver into the EXPRESSBUILDER                                                                                                    |                     |
|                                          | C Exit EXPRESSBUILDER                                                                                                    |                     |
|                                          | Next                                                                                                    |                     |
|                                          |                                                                                                    | Version 5.XX-XXX.XX |

**IMPORTANT:** This tool is Configuration Tool that built on Windows PE 3.0 technology. Pay attention to the automatic reboot that occurs after 72 hours from start.

You can use the Express Setup (see Chapter 5) or the following functions from this menu.

Create the OEM-Disk

You can create the Windows OEM-Disk to use at the Windows manual setup.

Load the driver

This function is not usually used. If you add the new device to the server, this function may use. (See Chapter 5.)

■ Tool menu (Normal mode)

If you select this item, the Tool menu appears.

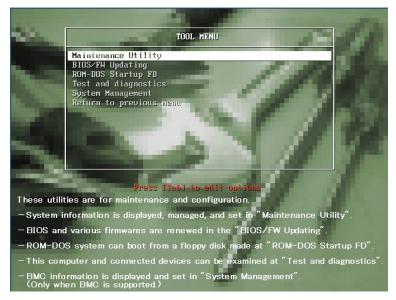

You can use the below functions for maintenance.

- Maintenance Utility

The Maintenance Utility is usually used by the service representative. (See Chapter 8.)

- BIOS/FW Updating

You can update the system BIOS by using the floppy disk (prepare a 3.5-inch floppy disk).

- ROM-DOS Startup FD

The ROM-DOS Startup FD is used for starting the ROM-DOS system.

- Test and diagnostics

This function allows you to diagnose this computer. (See Chapter 7.)

- System Management

You can configure the parameters of BMC (Baseboard Management Controller). This function is not supported in this server.

■ Tool menu (Redirection mode)

If you want to operate this computer via the BIOS redirection (the console-less function), select this item.

| TOOL MENU                                                                                                    |
|----------------------------------------------------------------------------------------------------|
| TODL MENU<br>Maintenance Utility<br>BIOS/FW Updating<br>ROM-DOS Startup FD<br>Test and diagnostics<br>System Management<br>Return to previous menu |
| Automatic select at 10 seconds                                                                                                    |
| System information is displayed, managed, and set.                                                                                                 |

The menu's functions are the same as the "Tool menu (Normal mode)".

**IMPORTANT:** To use the Windows HyperTerminal Emulation program on serial console, setup as shown below is required.

<Example: On Windows XP>

- 1. From the menu bar of HyperTerminal, select [File] [Properties].
- In the [Properties] dialog box, select [Settings] [ASCII Setup]. Remove a checkmark from "Wrap lines that exceed terminal width" checkbox.

| ASCII Setup                                                                                                    | ? 🔀      |
|----------------------------------------------------------------------------------------------------|----------|
| ASCII Sending                                                                                                    |          |
| 📃 Send line ends with line fee                                                                                                    | ds       |
| Echo typed characters loca                                                                                                    | lly      |
| Line delay: 0 millisecor                                                                                                    | nds.     |
| Character delay: 0 milli                                                                                                    | seconds. |
| ASCII Receiving <ul> <li>Append line feeds to incomi</li> <li>Force incoming data to 7-bit</li> <li>Wrap lines that exceed term</li> </ul> | ASCII    |
| ОК                                                                                                    | Cancel   |

### Autorun Menu

When the NEC EXPRESSBUILDER DVD is inserted into the optical disk drive, Windows automatically launches the menu as shown below.

| NEG EXPRESSBUILDER    | X              |
|-----------------------|----------------|
| NEC                   | EXPRESSBUILDER |
| Menu items            |                |
| 😒 Read documents      |                |
| Setup Windows         |                |
| 🔘 Create drivers disk |                |
| Setup software        |                |
|                       |                |
|                       | 🛞 Close Menu   |
|                       |                |

This menu is used to,

- Read the User's Guide or the other documents,
- Update the server system (Windows drivers), and
- Install the management software.

#### NOTES:

- This menu requires Microsoft Windows XP, Vista or Windows Server 2003 (or later).
- Some documents are provided in PDF format. Use the Adobe Reader to view or print these documents.

If the menu does not appear, select "My computer" by using the Explorer, and double-click the icon of the optical disk drive that contains the NEC EXPRESSBUILDER DVD.

Some menu items are grayed-out when the logon user does not have the authority of the administrator or the menu item is not available for your system.

To use the menu,

- Click on the menu items, or
- Click the right mouse button on the menu window.

# PARAMETER FILE CREATOR

"Parameter File Creator" is a tool to create [Parameter file] that is used for configuring the server with the Express Setup (see Chapter 5 for details).

If you use the Parameter file created by the Express Setup and Parameter File Creator to operate the setup, you can setup from the installation of OS to several utilities automatically except for a few key input to confirm the specification. Also, you can install the system with the same specification as before when re-installing the system. We recommend you to create [Parameter file] to setup the servers from NEC EXPRESSBUILDER.

When using a floppy disk, a Flash FDD or USB FDD is required.

#### **IMPORTANT:**

- You cannot create [Parameter file] for Windows Server 2003 x64 Editions.
- The setup using a parameter file saved in the Flash FDD is not supported.

**NOTE:** You can install Windows Server 2008 R2/Windows Server 2008/Windows Server 2003 without [Parameter file]. Also, you can modify/newly create [Parameter file] during the setup with NEC EXPRESSBUILDER.

### **Parameter File**

This section describes about specifying setup information that is necessary for OS installation and creating [Parameter file].

Follow the procedure below.

**IMPORTANT:** Do not remove NEC EXPRESSBUILDER DVD from drive during a parameter file creation.

- **1.** Start the OS.
- **2.** Insert the NEC EXPRESSBUILDER DVD into the optical disk drive. The menu will appear.
- 3. Right-click on the screen or left-click [Setup Windows]. The menu will appear.

| NEC                 | EXPRESSBUILDER |
|---------------------|----------------|
| Menu items          |                |
| Read documents      |                |
| Setup Windows       |                |
| Create drivers disk |                |
| Setup software      |                |
|                     |                |
|                     | 🔘 Close Menu   |
| 5<br>201            |                |

**4.** Click [Parameter File Creator].

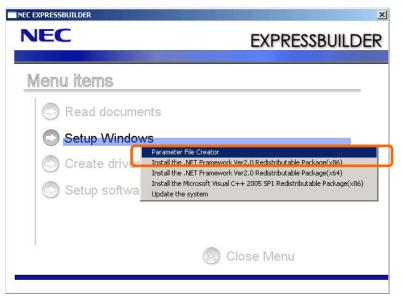

Parameter File Creator will appear.

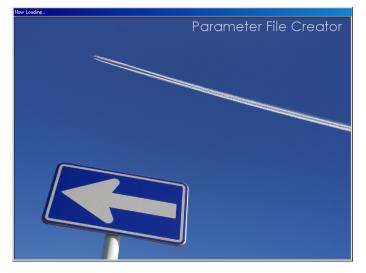

**5.** [Load Parameters] step is displayed.

Select [Do not load parameters] from the menu, click [Next].

| Parameter File Creator                                                                                                    |                |
|----------------------------------------------------------------------------------------------------|----------------|
| NEC                                                                                                    | EXPRESSBUILDER |
| Step                                                                                                    |                |
| The Parameter File Creator creates and modifies the parameters file.<br>To create a parameters file, select "Do not load a parameter".<br>To load a parameters file, select "Load a parameter". Input the path of the parameters file. |                |
| © Do not load parameters<br>C Load parameters :                                                                                                    | Reference      |
|                                                                                                    |                |
|                                                                                                    |                |
| Next                                                                                                    |                |
|                                                                                                    |                |

6. Select the installing Operating System.

Select [Install the Windows (32bit editions)] or [Install the Windows (64bit editions)] from the menu, click [Next].

| (B) .          | oad Select OS                                                     |                                         |                                   |  |
|----------------|-------------------------------------------------------------------|-----------------------------------------|-----------------------------------|--|
|                | arameters III                                                     |                                         |                                   |  |
|                | lling Operating System.<br>http://operating/System" is celected a | EXPRESSBUILDER only creates a Logi      | ral Duine and finishes the setur- |  |
| *** If you wan |                                                                   | Windows Server 2008, select "Install of |                                   |  |
|                | Install the Windows(32bit edit                                    | tions)                                  |                                   |  |
|                | C Install the Windows(64bit edi                                   | tions)                                  |                                   |  |
|                |                                                                   |                                         |                                   |  |
|                | C Install other Operating System                                  | n                                       |                                   |  |
|                | C Install other Operating System                                  | n                                       |                                   |  |
|                | C Install other Operating System                                  | n                                       |                                   |  |

**7.** Enter the setting of a logical drive.

[Enter RAID setting] steps are displayed. Confirm the parameters, modify if necessary, and then click [Next].

| Parameter File Creator                                                                                                    | ×                                                     |
|----------------------------------------------------------------------------------------------------|-------------------------------------------------------|
| NEC                                                                                                    | EXPRESSBUILDER                                        |
| Step Load Select OS Select OS Select | Enter basic<br>parameters III Retwork III<br>protocol |
| Set a parameter to create a logical drive.<br>If you are not using a RAID controller, select "Skip the logical drive creation" and press the "Next"<br>If you want to use the existing logical drive, select "Skip the logical drive creation" and press the "N                                                                                                    |                                                       |
| Skip the logical drive creation     Create a logical drive using the settings that follow.     (If a logical drive already exists, all the data stored on the logical drive will be deleted.)     RAID controller :     The number of the total physical devices :     Number of physical devices used to create the logical drive :     RAID level :     The number of the physical devices usectified as the hot spare :     The number of the free physical devices :                                                                                                    | Datuli                                                |
| Back V Next Top                                                                                                    | Default                                               |

**IMPORTANT:** At "The number of the total physical devices", Parameter File Creator displays upper limit that the RAID Controller can support.

The total of "The number of physical devices used to create the logical drive" and "The number of the physical devices specified as the hot spare" must not exceed "The number of the total physical devices" which connected to the target system.

**NOTE:** You can use only the physical devices that have same model number to configure logical drive.

8. Specify the installing medium and the Windows system partition.

[Specify medium / Partition] steps are displayed. Confirm the parameters, modify if necessary, and then click [Next].

[Windows Server 2008 R2]

| C                                                                                            | EXPRESSBUILD                                                                                                    |
|----------------------------------------------------------------------------------------------|----------------------------------------------------------------------------------------------------|
| D Load Select                                                                                | OS<br>111 Enter RAID<br>settings 111 Enter<br>parameters 11 Enter<br>parameters 11 Forter<br>parameters 11 Forter<br>protocol |
| the installing medium and the Windo                                                          |                                                                                                    |
| fer to the User's guide about the Servi                                                      | ice Pack installation.                                                                                                    |
| existing partitions" is selected, EXPI                                                       | RESSBUILDER installs the Operating System to the 1st partition.                                                               |
|                                                                                              |                                                                                                    |
| Medium selection                                                                             |                                                                                                    |
| Windows family/edition                                                                       | Windows Server 2008 R2 Standard(Full Installation)                                                                            |
|                                                                                              | English                                                                                                    |
| 1 100 100 100 100 100 100 100 100 100 1                                                      | Install the Service Pack                                                                                                    |
| Keyboard layout                                                                              | : Default                                                                                                    |
| 2017/02-27/2020/07                                                                           | : (GMT-08:00) Pacific Time (US & Canada)                                                                                      |
| Time zone                                                                                    |                                                                                                    |
| Time zone                                                                                    |                                                                                                    |
| Windows system drive settings —                                                              | only the 1st partition is formatted and its data is erased)                                                                   |
| Windows system drive settings —<br>C Use existing partitions (                               |                                                                                                    |
| Windows system drive settings                                                                | all of the data in the disk is erased)                                                                                        |
| C Use existing partitions (<br>C Use existing partitions (<br>C Use disk space as la         | all of the data in the disk is erased)<br>urge as possible                                                                    |
| Windows system drive settings -<br>C Use existing partitions (<br>C Create a new partition ( | all of the data in the disk is erased)<br>urge as possible                                                                    |
| C Use existing partitions (<br>C Use existing partitions (<br>C Use disk space as la         | all of the data in the disk is erased)<br>urgs as possible<br>the system partition : 33000 (MB)                               |

#### [Windows Server 2008]

| Parameter File Creator                                                                                                    |                                                                                                    |
|----------------------------------------------------------------------------------------------------|----------------------------------------------------------------------------------------------------|
| NEC                                                                                                    | EXPRESSBUILDER                                                                                                    |
| Step Load Select                                                                                                    | OS III Enter RAID<br>III Settings III Specify<br>partition III Finter Dasic III III Enter Dasic III III Enter<br>parameters III III Parameters III III Protocol III |
| Specify the installing medium and the Windo<br>*** Refer to the User's guide about the Servic<br>If "Use existing partitions" is selected, EXPR |                                                                                                    |
| - Madium selection                                                                                                    | : Windows Server 2008 Standard(Full Installation)                                                                                                    |
| Keyboard layout<br>Time zone                                                                                                    | : Default  : (GMT-08:00) Pacific Time (US & Canada)                                                                                                    |
|                                                                                                    |                                                                                                    |
| Back 🔄 🕞 Next                                                                                                    | Top Default                                                                                                    |
|                                                                                                    |                                                                                                    |

### [Windows Server 2003]

| Parameter File Creator                                                                                                    |                                                    |
|----------------------------------------------------------------------------------------------------|----------------------------------------------------|
| NEC                                                                                                    | EXPRESSBUILDER                                     |
| Step Load Select OS Enter RAID Parameters III Select OS settings III Reditions III Parameters III Parameters III Select OS settings III Parameters III Select OS settings III Select OS settings III Select OS | Enter basic<br>parameters III Enter<br>network III |
| Specify the installing medium and the Windows system partition.<br>*** Refer to the User's guide about the Service Pack installation.                                                                                                    |                                                    |
| -<br>If "Use existing partitions" is selected, EXPRESSBUILDER installs the Operating System to the 1st                                                                                                    | t partition.                                       |
| Median selection       Windows Server 2003 Standard Edition         Windows family/vedition       English         Imatal the Service Pack         Keyboard layout       Default         Time zone       : (GMT-08.00) Pacific Time (US and Canada); Tijuana                                                                                                    |                                                    |
| Use existing partitions (only the lat partition is formatted and its data is erased     C Create a new partition (all of the data in the duk is erased)     Use disk space as large as possible     Spacify the size of the system partition : 12288                                                                                                    |                                                    |
| Back O Next Top (                                                                                                    | 🕑 Default                                          |
|                                                                                                    |                                                    |

#### **IMPORTANT:**

- If you install Windows Server 2003 R2 and Service Pack, apply Windows Server 2003 R2 DISC 2 after Express Setup completion, and then install Service Pack by "Updating the system".
- About partition size
  - Specify the partition size larger than required minimum size for OS installation.
  - Do not specify larger partition size than the capacity of connected hard disk drive.
  - You can not specify a logical drive larger than 2,097,144MB at RAID system.
- If you select "Create a new partition" at "Windows system drive settings", the contents of the hard disk will be all deleted.
- If "Use existing partitions" is selected when you operate Windows Server 2008 R2, NEC EXPRESSBUILDER installs the Operating System to the Windows partition (The Boot partition (if it exists) and the Windows partition are deleted).

The data in the other partition is kept if the system has two or more partitions. (See the figure below.)

| Boot      | Windows   | User Data |
|-----------|-----------|-----------|
| Partition | Partition | Partition |
| Deleted   | Deleted   | Retained  |

If "Use existing partitions" is selected when you operate Windows Server 2008 or Windows Server 2003, NEC EXPRESSBUILDER installs the Operating System to the 1st partition (1st partition is deleted). The data in the other partition is kept if the system has two or more partitions. (See the figure below.)

| First     | Second    | Third     |
|-----------|-----------|-----------|
| Partition | Partition | Partition |
| Deleted   | Retained  | Retained  |

You can not re-install the system with the existing partition that is upgraded to Dynamic Disk remained. Do not select "Use existing partitions" at "Windows system drive settings". **9.** Enter the user information and client license mode.

[Enter basic parameters] steps are displayed. Confirm the parameters, modify if necessary, and then click [Next].

[Windows Server 2008 R2/Windows Server 2008]

| Parameter File Creator                         |                                                                               |                                          |                                |
|------------------------------------------------|-------------------------------------------------------------------------------|------------------------------------------|--------------------------------|
| NEC                                            |                                                                               |                                          | EXPRESSBUILDER                 |
| Step                                           | ers III Select OS                                                             | Enter RAID<br>settings                   | Enter basic<br>parameters      |
| Enter the basic parame<br>The computer name is |                                                                               | he same name as another computer name, o | domain name or workzroup name) |
| The user name and the                          | organization's name are less than 50<br>sword is more than 6 characters and t |                                          |                                |
|                                                | User information                                                              |                                          |                                |
|                                                | Computer name                                                                 | :                                        | (necessary)                    |
|                                                | User name                                                                     | : Administrator                          |                                |
|                                                | Administrator password                                                        | :                                        | (necessary)                    |
|                                                | Confirm password                                                              | :                                        | (necessary)                    |
|                                                |                                                                               |                                          |                                |
| Back                                           | Next                                                                          | Top C                                    | Default                        |
| Duck                                           |                                                                               | Stop 0                                   | - Dourne                       |
|                                                |                                                                               |                                          |                                |

### [Windows Server 2003]

| Parameter File Cre |                                                                                                    | EXPRESSBUILDER                       |
|--------------------|----------------------------------------------------------------------------------------------------|--------------------------------------|
| Step               | d<br>ameters III Select OS<br>III Settings III Settings                                                                                                 | III parameters                       |
|                    | r parameters.<br>ne is less than 15 characters. (Do not set the same name as other computer :<br>6 the organization's name are less than 50 characters. | name, domain name or workgroup name) |
|                    | User information Computer name User name Corpanization's name Administrator password Confirm password                                                   | (necessary)<br>(necessary)           |
| Back 💿             | Client licence<br>© Per server mode : 5<br>© Per user or per device mode<br>Next                                                                        | Default                              |

**IMPORTANT:** Computer name and User name are required parameters.

**NOTE:** Even if you do not input value into "Administrator password", "Confirm password", "•••••" is displayed.

**10.** Enter the setting of the network protocol.

[Enter network protocol] steps are displayed. Confirm the parameters, modify if necessary, and then click [Next].

| arameter File Creator                                                                                                    |                                                            |
|----------------------------------------------------------------------------------------------------|------------------------------------------------------------|
|                                                                                                    | EXPRESSBUILDER                                             |
| Step Load Select OS II Enter RAID Settings III                                                                                         | Specify<br>medium 1 111 Parameters 111 Finter<br>partition |
| Enter the settings of the network protocol.                                                                                            |                                                            |
| If you want to set the IP address, select "Customized settings" and click "Det.<br>If not, select "Standard setting" and click "Next". | ail settings".                                             |
|                                                                                                    |                                                            |
| © Standard setting<br>© Customized settings                                                                                            |                                                            |
| standard adapter internet protocol<br>standard adapter internet protocol2                                                              | Defail settings                                            |
| standard adapter internet protocol3<br>standard adapter internet protocol4<br>standard adapter internet protocol5                      |                                                            |
|                                                                                                    |                                                            |
|                                                                                                    |                                                            |
|                                                                                                    |                                                            |
| Back 🔄 🕒 Next 🕜                                                                                                    | Top Default                                                |
|                                                                                                    |                                                            |

**NOTE:** The order of entry in custom setting may differ from the numbering of LAN port.

**11.** Enter the domain or workgroup name to be used.

[Enter domain account] steps are displayed. Confirm the parameters, modify if necessary, and then click [Next].

| Parameter File Creat | or                                                                                               |               |         |
|----------------------|--------------------------------------------------------------------------------------------------|---------------|---------|
| NEC                  |                                                                                                  | EXPRESS       | BUILDER |
| Step 🕠               | Enter<br>domain<br>account     Select Win-<br>lows com-<br>ponents     Select<br>applic<br>tions | a marameters  |         |
|                      | in a domain, enter the account name/password of the do<br>in a workgroup" and click "Next".      | main.         |         |
|                      | O Join in a workgroup<br>Workgroup name : WORKG                                                  | GROUP         |         |
|                      | C Join in a domain<br>Domain name :                                                              |               |         |
|                      | Account name :                                                                                   |               |         |
|                      | Password :                                                                                       |               |         |
|                      |                                                                                                  |               |         |
|                      |                                                                                                  |               |         |
| Back 💬               | Next (                                                                                           | Top 🕑 Default |         |
|                      |                                                                                                  |               |         |

**12.** Select the installing components.

[Select Windows components] steps are displayed. Confirm the parameters, modify if necessary, and then click [Next]

[Windows Server 2008 R2/Windows Server 2008]

| Step       Extrement         Step       Ster         Step       Ster         Ster |
|----------------------------------------------------------------------------------------------------|
| Step II dours com III dours com III applicate III parameters                                                                                                    |
| Enabling the "Windows functionality" and Server Roles and please.                                                                                                    |
|                                                                                                    |
| Server Roles       Web Server(IB)       DECP Server       DNS Server       File Services       Windows Features                                                                                                    |
| SNMP Services     Detail settings     Simple TCP/IP Services                                                                                                    |
| Simple 1CP/LP Services  WINS Server                                                                                                    |
| Back O Next O Top Default                                                                                                    |

### [Windows Server 2003]

| Parameter File Oreator                                                                                                    | ×                                                                                |
|----------------------------------------------------------------------------------------------------|----------------------------------------------------------------------------------|
| NEC                                                                                                    | EXPRESSBUILDER                                                                   |
| Step up forman up for the steet window state the steet state of the steet state of the steet state of the steet state of the steet state of the state of the stat | ,<br>inter                                                                       |
| Select the installing Windows components.                                                                                                    |                                                                                  |
| Application Server Internet Information Services(IIS) Defail Settings Management and Monitoring Toola Simple Network Management Protocol Network Monitor Toola Network Monitor Toola                                                                                                    |                                                                                  |
| Simple TCP/IP Services                                                                                                    | File and Print Services<br>es for Maximoth<br>ices for Maximoth<br>ices for Unix |
| Back 💿 💿 Next 🕥 Top                                                                                                    | Default                                                                          |

**13.** Select the installing applications.

[Select applications] steps are displayed. Confirm the parameters, modify if necessary, and then click [Next].

[Windows Server 2008 R2/Windows Server 2008]

| JEC                                                                                           | EXPRESSBUILDE                                                       |
|-----------------------------------------------------------------------------------------------|---------------------------------------------------------------------|
| tep                                                                                           | Select<br>applica-<br>um parameters                                 |
| Select an application to be installed.<br>The Simple Network Management Protocol (SNMP) setti | ag is required to install the NEC ESMPRO Agent.                     |
|                                                                                               | EXPRESSBUILDER, select "Apply OEM-Disk for mass storage device".    |
| List of applications<br>Apply OEM-Disk for mass storage device                                | Selected applications<br>NEC ESMPRO Agent<br>Universal RAID Utility |
|                                                                                               | Add >>                                                              |
|                                                                                               | << Delete                                                           |
|                                                                                               |                                                                     |
|                                                                                               |                                                                     |
| Back 💿 💿 Next                                                                                 | Top Default                                                         |
|                                                                                               |                                                                     |

### [Windows Server 2003]

| Parameter File Creator                                                                                                    | ×                                                                                                    |  |  |
|----------------------------------------------------------------------------------------------------|----------------------------------------------------------------------------------------------------|--|--|
| NEC                                                                                                    | EXPRESSBUILDER                                                                                                    |  |  |
| Step Inter domain Inter dows come Inter dows come Inter dows c | - Curr                                                                                                    |  |  |
| Salect an application to be installed<br>The Simple Network Management Protocol (SNMP) setting is required to install the NEC ESMPRO Agent.<br>In case you are using a dark driver which is not included in EXPRESSBUILDER, select "Apply OEM-Dirk for mass storage device".                                                                                                    |                                                                                                    |  |  |
|                                                                                                    | Selected applications<br>NEC ESMPRO Agent<br>Universa FAAD Utility<br>Microsoft NET Framework Version 2.0 Redistributable Packa<br>Microsoft Visual C++ 2005 SP1 Redistributable Package(x86)<br>Delete |  |  |
| Back 🗇 🔊 Next                                                                                                    | Top Default                                                                                                    |  |  |

**14.** Save the parameters.

[Save parameters] steps are displayed.

| Parameter File Creator                          |                                                 | × |
|-------------------------------------------------|-------------------------------------------------|---|
| NEC                                             | EXPRESSBUILDE                                   | 2 |
| Step domain a                                   | ect Win-<br>s con-<br>tions-<br>tions-<br>tions |   |
| Select "Save the parameter.", and specify the d |                                                 |   |
| If you do not wish to save the parameters file, | ect "Do not save the parameter."                |   |
| G Save parameters                               | Reference                                       |   |
| Back 💿 💿 Next                                   | 🕜 Тор                                           |   |

If you want to save the parameters, set the free formatted floppy disk.

Select [Save parameters], enter the file path of the parameters files into the text box and click [Next].

If not, select [Do not save parameters].

**15.** Saved to a floppy disk.

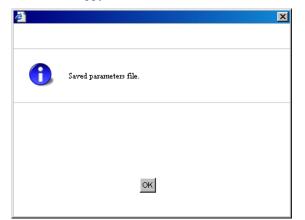

Now [the floppy disk containing the parameters file] has been created.

| <b>@</b> ` | ×                             |
|------------|-------------------------------|
|            |                               |
| <u>.</u>   | Close Parameter File Creator? |
|            |                               |
|            |                               |
|            | Yes No                        |
|            | 162 100                       |
|            |                               |

Click [Yes] to exit Parameter File Creator.

### NOTES:

- If you modify existing information file (parameter file), click "Load Parameters" at [Load Parameters] screen. Refer to help to modify information file.
- If you cancel operation on the way, click at the upper-right corner of the screen.

### **NEC ESMPRO**

The NEC ESMPRO lets a system administrator manage remote servers across a network. NEC ESMPRO monitors server hardware and software configurations, failures, and performance. With log data collected by NEC ESMPRO, a system administrator can track long-term and short-term performance, monitor server usage, and check server failure rates. The administrator can use the information collected to create more efficient data routing procedures and optimize server usage.

### **Functions and Features**

The NEC ESMPRO offers many functions and features for managing remote servers across a network. These features help the system administrator perform daily system operation, system extension, and transfer tasks. Some features of NEC ESMPRO Manager include:

- Hardware and software server configuration
  - Hardware resources mounted in servers, such as the CPU, memory, disks, RAID System, and LAN boards.
  - Software resources, such as operating system information and drivers running on each server.
- Server failures
  - On-screen real-time displays provide the system administrator with the failure type, location, cause, and suggested corrective action.
  - Failure data includes hardware failure information such as system board temperature, memory failure, crashes, and software failure information.
- Performance
  - NEC ESMPRO monitors server performance and displays server usage on the screen and displays information, such as the rate of CPU load, memory usage, disk usage, and LAN traffic. Usage threshold values can help the system administrator monitor and prevent server overloads.

For installation procedure and detailed explanations on NEC ESMPRO, refer to the online document in the NEC EXPRESSBUILDER DVD.

### NEC ExpressUpdate Agent

The NEC ExpressUpdate Agent enables you to control the version of the firmware and software that is installed on the server. Using the NEC ESMPRO Manager, you can download update packages automatically and install them simply without terminating the system. Refer to "Installation Manual" in the NEC EXPRESSBUILDER for more information about an installation and functions of the NEC ExpressUpdate Agent.

**IMPORTANT:** To get the information of the update package which does not support NEC ExpressUpdate, refer to the web site below.

http://www.nec.com/global/prod/express/index.html

# **Universal RAID Utility**

Universal RAID Utility is an application to manage or monitor the following RAID Controllers.

- LSI Embedded MegaRAID<sup>TM</sup>
- N8103-109 RAID Controller (128 MB, RAID0/1/5/6)
- N8103-116A RAID Controller (128 MB, RAID0/1)
- N8103-117A RAID Controller (128 MB, RAID0/1/5/6)

Before attempting to operate Universal RAID Utility, read the "Universal RAID Utility Ver2.1 User's Guide" contained in NEC EXPRESSBUILDER DVD. The manual explains the installation procedure and notes on operating Universal RAID Utility.

### Setup with Express Setup

You can install Universal RAID Utility with Express Setup contained in NEC EXPRESSBUILDER DVD. When you start the Express Setup, a dialog to specify an application appears. Select [Universal RAID Utility] on the dialog.

### **Manual Setup**

#### Windows

You can start the setup program of Universal RAID Utility from [Autorun Menu].

Click [Setup Software]  $\rightarrow$  [Universal RAID Utility] in [Autorun Menu].

You need to install the following software.

- Microsoft .NET Framework 2.0 or later
- The Runtime component of the Microsoft Visual C++ 2005 SP1

You can install these software from [Autorun Menu] too.

Click [Setup Windows]  $\rightarrow$  [Install the .NET Framework Ver 2.0 Redistributable Package (x86)] (If CPU architecture is x64, [Install the .NET Framework Ver2.0 Redistributable Package (x64)]) in [Autorun Menu] for the setup of Microsoft.NET Framework 2.0.

Click [Setup Windows]  $\rightarrow$  [Install the Microsoft Visual C++ 2005 SP1 Redistributable Package(x86)] (Use the x86 package whatever the CPU architecture may be.) for the setup of the Runtime component of the Microsoft Visual C++ 2005 SP1.

Microsoft .NET Framework

To use the RAID Viewer and Log Viewer, Microsoft .NET Framework Version 2.0 or higher is required.

Windows Server 2008 and Windows Server 2008 R2, Windows Vista, Windows 7 include .NET Framework Version 2.0 or higher. Therefore, you do not need to install .NET Framework in case of using them.

■ Runtime component of Microsoft Visual C++ 2005 SP1 library

To use the RAID Viewer, the runtime component of the Microsoft Visual C++ 2005 SP1 library is required.

Windows Server 2008 and Windows Server 2008 R2, Windows Vista SP1 or later, Windows 7 include the runtime component of the Microsoft Visual C++ 2005 SP1 library. Therefore, you do not need to install the runtime component of the Microsoft Visual C++ 2005 SP1 library in case of using them as operating system.

### Management of RAID System using NEC ESMPRO Manager

Using NEC ESMPRO Manager (Ver. 5.2 or later) allows you to view, monitor, and operate the RAID System managed by the Universal RAID Utility. This feature is available on Windows system only.

See the instruction of NEC ESMPRO Manager about system requirements and how to use.

### **Easy Configuration**

You can not use the function of Easy Configuration to LSI Embedded MegaRAID™.

### **Creating Logical Drive of RAID 6**

Use WebBIOS when you create the Logical Drive of RAID 6 by using three Physical Devices. Universal RAID Utility cannot create the Logical Drive of RAID 6 by using three Physical Devices.

### NEC PRODUCT INFO COLLECTION UTILITY

The NEC Product Info Collection Utility is used to collect various system configuration and log information for maintenance or troubleshooting purpose of the server.

This utility can be installed from NEC EXPRESSBUILDER DVD.

**NOTE:** Supported Operating Systems of this utility is as follows.

- Windows Server 2003
- Windows Server 2003 x64 Editions
- Windows Server 2008

### Installation

You can install this utility according to the following procedure.

- 1. Insert NEC EXPRESSBUILDER DVD in the optical disk drive after OS starts.
- **2.** Click from the menu displayed with Auto-run in order of [Setup software]  $\rightarrow$  [Product Info Collection Utility].
- **3.** The installation of this utility is started. Thereafter, install it according to the message in the dialog box. (In default, it is installed in "System drive: \ezclet" folder.)

| NEC EXPRESSBUILDER                                                                 | X              |
|------------------------------------------------------------------------------------|----------------|
| NEC                                                                                | EXPRESSBUILDER |
| Menu items                                                                         |                |
| Read documents                                                                     |                |
| Setup Windows                                                                      |                |
| Create drivers disk                                                                |                |
| Setup software<br>ESMPRO<br>Product Info Collection Util<br>Universal RAID Utility | âty            |
|                                                                                    | ose Menu       |
|                                                                                    |                |

### **IMPORTANT:**

- Log in the system in account with the administrator authority.
- 2.5GB or more free space is required for the installation drive.

### **Using Utility**

Execute \stdclct\collect.exe in the installation folder of this utility.

The log folder is made in the above-mentioned folder, and various information on this device is stored in the data compressed file (zip form).

### Uninstallation

### **Except for Server Core**

Choose [Add or Remove Programs] - [Product Info Collection Utility (Vx.x.x)] from the control panel. Thereafter, uninstall it according to the message in the dialog box.

### **For Server Core**

Enter the following command from the command prompt.

Wmic product where name="Product Info Collection Utility" call uninstall

# Chapter 7

# Maintenance

This chapter describes the daily maintenance of the server and precautions when relocating or storing the server.

# **MAKING BACKUP COPIES**

NEC recommends you make backup copies of your valuable data stored in hard disk drives of the server on a regular basis. For backup storage devices suitable for the server and backup tools, consult with your service representative.

When you have changed the hardware configuration or BIOS configuration, select "System Information Management" and then "Save" of the Off-line Maintenance Utility to make a backup copy of the system information.

Also make a backup copy of the RAID configuration data if your system is in the RAID configuration. When your hard disk drives have been auto-rebuilt due to a failure, it is recommended to make a backup copy of the configuration data. To make a backup copy of the configuration data, use the configuration utility that is resident in the FLASH memory on the optional RAID Controller board. Refer to the manual supplied with the board.

# CLEANING

Clean the server on a regular basis to keep the server in a good shape.

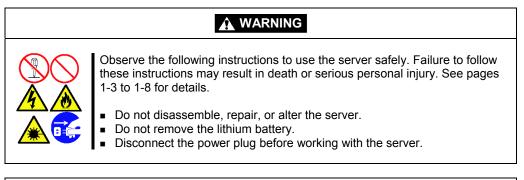

# 

Observe the following instructions to use the server safely. Failure to follow these instructions may cause a fire, personal injury, or property damage. See pages 1-3 to 1-8 for details.

- Avoid installation in extreme temperature conditions.
- Make sure to complete board installation.
- Protect the unused connectors with the protective cap.

### **Cleaning the Server**

For daily cleaning, wipe the external surfaces of the server with a dry soft cloth. Follow the procedure below if stains remain on the surfaces:

### **IMPORTANT:**

- To avoid altering the material and color of the server, do not use volatile solvents such as thinner and benzene to clean the server.
- The power receptacle, the cables, the connectors on the rear panel of server, and the inside of the server must be kept dry. Do not moisten them with water.
- 1. Make sure that the server is off-powered (the POWER/SLEEP lamp goes off).
- **2.** Unplug the power cord of the server from a power outlet.
- **3.** Wipe off dust from the power cord plug with a dry cloth.
- **4.** Soak a soft cloth in neutral detergent that is diluted with cold or lukewarm water, and squeeze it firmly.
- 5. Rub off stains on the server with the cloth prepared in Step 4.
- 6. Soak a soft cloth in water, squeeze it firmly, wipe the server with it once again.
- 7. Wipe the server with a dry cloth.
- 8. Wipe off dust from the fan exhaust opening on the rear of the server with a dry cloth.

### Cleaning the Keyboard/Mouse

Make sure that the server and peripheral devices are all off-powered (the POWER/SLEEP lamp goes off), and then wipe the keyboard surface with a dry cloth.

The mouse does not work normally if its optical sensor is stained. Wipe the optical sensor with a dry cloth.

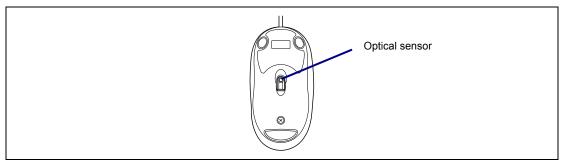

### **Cleaning Disc**

A dusty disc or dust-accumulated tray causes the device to fail to read data correctly.

Follow the procedure below to clean the tray and disc regularly:

- 1. Make sure that the server is powered (the POWER/SLEEP LED is lit).
- **2.** Press the CD tray Open/Close button on the front of the optical disk drive. The tray opens.
- **3.** Hold the disc lightly and take it out from the tray.

**NOTE:** Do not touch the signal side of the disc with your hand.

**4.** Wipe the tray with a dry soft cloth.

**IMPORTANT:** Do not wipe the lens of the optical disk drive. Doing so may damage the lens and may cause a malfunction of the drive.

- **5.** Push on the tray front to close the tray.
- 6. Wipe the signal side of the disc with a dry soft cloth.

**IMPORTANT:** Wipe disc from the center to the outside. Use only disc cleaner if necessary. Cleaning a disc with record spray/cleaner, benzene, or thinner causes damage to the disc contents. At worst, inserting the disc into the server may cause failure.

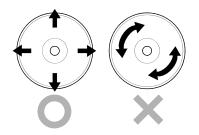

# SYSTEM DIAGNOSTICS

The System Diagnostics runs several tests on the server.

Select [Tool menu] - [Test and diagnostics] in the NEC EXPRESSBUILDER to diagnose the system.

### Test Items

The following items are tested in system diagnostics.

- Memory
- CPU cache memory
- Hard disk drive used as a system

**IMPORTANT:** When executing the system diagnostics, make sure to disconnect the LAN cable. Executing the system diagnostics with the LAN cable connected, the network may be influenced.

**NOTE:** On checking the hard disk drive, no data is written into the disk.

### Startup and Exit of System Diagnostics

There are two ways to diagnose the server: to use the local console (keyboard) of the server itself, and to use the management PC via serial port (remote console).

**IMPORTANT:** If you run the system diagnostics from the remote console, set the baud rate for both BIOS and terminal software to 19200 bps.

Procedures to start the diagnostics program are as follows:

- 1. Shutdown the OS, and power off the server. Then, unplug the power cord.
- 2. Disconnect all the LAN cables from the server.
- **3.** Plug the power cord and power on the server.
- 4. Use the NEC EXPRESSBUILDER DVD to start the system.
- **5.** Select [Tool menu (Normal mode)] when local console of the server is used for, or select [Tool menu (Redirection mode)] when remote console is used for.

### NOTES:

- If the system displays the [Language selection] menu, select [English].
- If the system displays "Hit any key.", please hit any key.

**IMPORTANT:** To use the Windows HyperTerminal Emulation program on serial console, setup as shown below is required.

<Example: On Windows XP>

- 1. From the menu bar of HyperTerminal, select [File] [Properties].
- In the [Properties] dialog box, select [Settings] [ASCII Setup]. Remove a checkmark from "Wrap lines that exceed terminal width" checkbox.

| AS                                                                                                    | CII Setup 🛛 🖓 🔀                  |  |  |
|----------------------------------------------------------------------------------------------------|----------------------------------|--|--|
| c                                                                                                    | ASCII Sending                    |  |  |
|                                                                                                    | Send line ends with line feeds   |  |  |
| Echo typed characters locally                                                                                                    |                                  |  |  |
|                                                                                                    | Line delay: 0 milliseconds.      |  |  |
|                                                                                                    | Character delay: 0 milliseconds. |  |  |
| ASCII Receiving Append line feeds to incoming line ends Force incoming data to 7-bit ASCII V Wrap lines that exceed terminal width |                                  |  |  |
|                                                                                                    | OK Cancel                        |  |  |

**6.** Select [Test and diagnostics].

Select [End-User Mode] and the system diagnostics starts. The diagnostics will be completed in approximately three minutes. When the diagnostics is completed, the screen of the display changes as shown below:

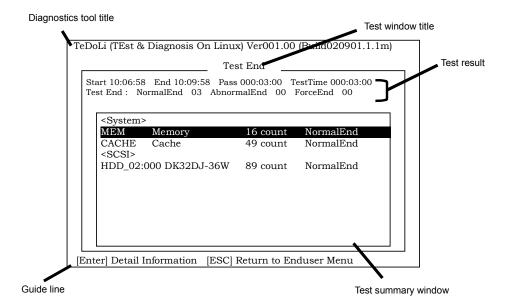

Diagnostics tool title

Shows the name and version of the diagnostic tool.

- Test window title

Shows the progress of the diagnostics. "Test End" is displayed when the diagnostics completes.

Test result

Shows the start, end, and elapsed time and completion status of the diagnostics.

Guide line

Shows the details of the keys to operate window.

- Test summary window

Shows the results of each test that executed the diagnostics. Move the cursor and press the **Enter** key on the cursor line to display the details of the test.

When an error is detected by the system diagnostics, the relevant test result in the Test summary window is highlighted in red, and "Abnormal End" is displayed in the result on the right side.

Move the cursor to the test that detected the error, and press the **Enter** key. Record the error message that has been output to the Detail Information screen and contact your service representative.

**7.** Follow the guide line shown at the bottom of the screen, and press the **Esc** key. The [Enduser Menu] below is displayed.

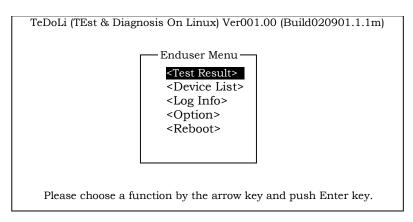

<Test Result> Shows the diagnostics completion screen of the above diagnostics.

<Device List> Shows a list of connected devices.

<Log Info> Shows the log information of the diagnostics. Log information can be saved. To save it, connect a FAT formatted removable media, and select <Save(F)>.

<Option>
Optional features can be used from this menu.

<op>

 Coption
 Optional reatures can be used from the

<**Reboot**> Reboots the system.

**8.** Select <Reboot> in the [Enduser Menu] above.

The server restarts and the system is started from the NEC EXPRESSBUILDER.

- **9.** Exit the NEC EXPRESSBUILDER, and remove the DVD from the optical disk drive.
- **10.** Power off the server and unplug the power cord from the receptacle.
- **11.** Reconnect all the LAN cables that have been disconnected in Step 2 to the server.
- **12.** Plug in the power cord.

This completes the system diagnostics.

# **RELOCATING/STORING THE SERVER**

Follow the procedure below to relocate or store the server:

### **A** CAUTION

Observe the following instructions to use the server safely. Failure to follow these instructions may cause a fire, personal injury, or property damage. See pages 1-3 to 1-8 for details.

- Never attempt to lift the server only by yourself.
- Do not install the server in any place other than specified.
- Do not connect/disconnect any interface cable with the power cord of the server plugged to a power source.

### **IMPORTANT:**

- If the server needs to be relocated/stored due to a change in the floor layout to a great extent, contact the service representative.
- Make sure to make a backup copy of your valuable data in the hard disk drive, if any.
- Make sure not to apply a shock to hard disk drives to relocated the server if the contains any.
- **1.** Take a media out of the server, if any.
- 2. Power off the server (the POWER/SLEEP lamp goes off).
- **3.** Unplug the power cord of the server from a power outlet.
- **4.** Remove all the cables from the server.
- **5.** Hold the server by its bottom to carry the server.

**IMPORTANT:** Do not hold the front bezel to lift the server. The front bezel may be disengaged from the server, causing personal injury.

6. Protect the server with the shock-absorbing materials, and pack it securely.

(This page is intentionally left blank.)

# Troubleshooting

If your server does not operate as expected, read this chapter before assuming a failure.

**NOTE:** For provision against an unexpected failure, it is recommended to install NEC ESMPRO to your computer.

# SYSTEM VIEWERS

Monitor the occurrence of fault by NEC ESMPRO during the system operation.

Especially take note on whether any alert is reported to NEC ESMPRO Manager on the language PC. Check whether any alert is reported on NEC ESMPRO Manager.

### [Example]

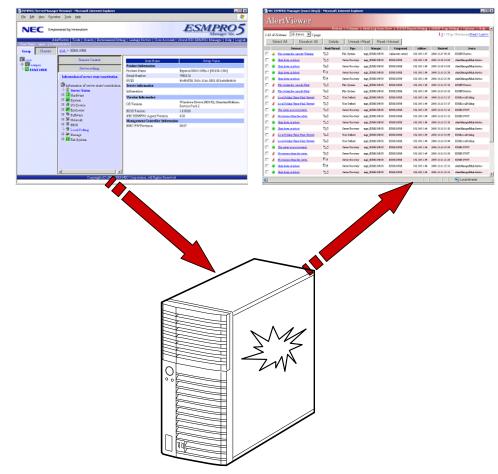

# LAMPS

The following describes lamps on the server and their indications. See Chapter 2 for each location.

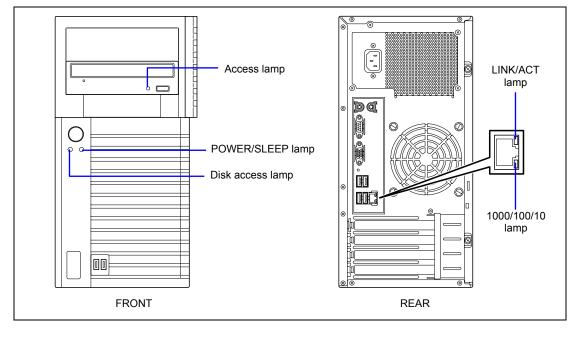

### **POWER/SLEEP** Lamp

The green POWER/SLEEP lamp lights to indicate normal operation while the server is powered. When the server is off-powered, the POWER/SLEEP lamp stays unlit.

The POWER/SLEEP lamp indicates that the server is running in the power-saving mode (sleep mode). If the OS supports the power-saving mode such as Windows, pressing the POWER/SLEEP switch blinks the POWER/SLEEP lamp in green and places the server in the power-saving mode. Press the POWER/SLEEP switch to turn out the POWER/SLEEP lamp and place the server back in the normal mode.

The power-saving mode is only available when the OS supports the power-saving feature. Some OS's allow you to set the server to automatically turn in the power-saving mode when no access is made to the server for a certain period of time or to select the power-saving mode with a command.

### **DISK ACCESS Lamp**

The DISK access lamp lights in green every time any of internal hard disk drive or optical disk drive is accessed.

### Access Lamp

The Access lamp for the optical disk drive lights when access is made to a media in the drive.

### LINK/ACT Lamp

The link/ACT lamp indicates the state of each network port normally equipped with the server. If the power is supplied to the server and the hub and they are correctly connected with each other, the lamp is lit green (LINK state). If information is transmitted through a network port, the lamp blinks green (ACT state).

If the lamp is not lit in the LINK state, check the network cable and the cable connection. If the lamp is not lit still after the checking, the network (LAN) controller may be defected. Contact your service representative.

### 1000/100/10 Lamp

The 1000/100/10 lamp indicates whether each of the network ports normally equipped with the server is operated through the 1000BASE-T, 100BASE-TX or 10BASE-T network interface. If the lamp is lit orange, the network port is operated through 1000BASE-T. If the lamp is lit green, the network port is operated through 100BASE-TX. If the lamp is off, the network port is operated through 10BASE-T.

## ERROR MESSAGES

If an error occurs in the server, an error message appears on the display unit connected to the server.

### **Error Messages after Power-on**

Powering on the server automatically starts the self-diagnostic program, POST (Power On Self-Test). When the POST detects any error, it displays an error message and its measure on the display unit.

Follow the table below to troubleshoot such errors. However, even when there is no hardware failure, use of the keyboard or mouse at the following timing causes the POST to assume a keyboard controller error and stop processing.

- Immediately after the server is powered
- Immediately after the system is rebooted in response to a keyboard instruction (simultaneous key entry of Ctrl + Alt + Delete)
- Immediately after the system is rebooted in response to an OS instruction
- During hardware initialization following restart of the POST

When the POST detects a hardware failure due to the above reason, restart the server once again. If the same error message reappears, you may assume there is no hardware error. To ensure normal operation of the server, however, make sure to follow the following restrictions.

- Do not make any keyboard entry or use the mouse before the memory count appears on the screen following the server power-on.
- Do not make any keyboard entry or use the mouse before the start-up message of the Configuration Utility appears on the screen following the server reboot.

**IMPORTANT:** Take a note on the on-screen message before contacting your service representative. The alarm indication would be a great help for maintenance.

### **POST Error Messages**

When POST detects an error, it displays an error message on the display unit screen. The following table lists error codes, error messages, and actions to take.

**IMPORTANT:** Take a note on the messages displayed before consulting with your service representative. Alarm messages are useful information for maintenance.

**NOTE:** For the BIOS error messages related to the optional RAID Controller or SCSI controller connected with the mother board, refer to the relevant document provided with the optional controller.

| Error<br>code | Error message                                            | Recommended Action                                                                                                    |
|---------------|----------------------------------------------------------|----------------------------------------------------------------------------------------------------|
| 0200          | Failure Fixed Disk                                       | Contact your service representative.                                                                                                    |
| 0210          | Stuck Key                                                | Disconnect the keyboard and connect it again.                                                                                                    |
| 0213          | Keyboard locked - Unlock key switch                      | Release the lock of the key switch. If the error cannot<br>be corrected in spite of the release of the lock,<br>contact your service representative. |
| 0220          | Monitor type does not match CMOS<br>- Run SETUP          | Run BIOS SETUP and provide the setting again. If<br>the same error persists, contact your service<br>representative.                                 |
| 0230          | System RAM Failed at offset:                             | Contact your service representative.                                                                                                    |
| 0231          | Shadow RAM Failed at offset:                             |                                                                                                    |
| 0232          | Extended RAM Failed at offset:                           |                                                                                                    |
| 0250          | System battery is dead - Replace and run SETUP           | Contact your service representative to replace the lithium battery. (After restarting the computer, run BIOS SETUP to provide the setting again.)    |
| 0251          | System CMOS checksum bad -<br>Default configuration used | The default values have been set. Run BIOS SETUP to provide the setting again. If the same error persists, contact your service representative.      |
| 0252          | Password checksum bad -<br>Passwords cleared             | The password has been cleared. Run BIOS SETUP to set the password again.                                                                             |
| 0260          | System timer error                                       | Run BIOS SETUP to set date and time again. If the                                                                                                    |
| 0270          | Real time clock error                                    | same error persists, contact your service                                                                                                    |
| 0271          | Check date and time settings                             | representative.                                                                                                    |
| 02D0          | System cache error - Cache disabled                      | Contact your service representative.                                                                                                    |
| 02D1          | System Memory exceeds the<br>CPU's caching limit.        | Contact your service representative.                                                                                                    |
| 02F4          | EISA CMOS not writable                                   |                                                                                                    |
| 02F5          | DMA Test Failed                                          |                                                                                                    |
| 02F6          | Software NMI Failed                                      |                                                                                                    |
| 02F7          | Fail-safe Timer NMI Failed                               |                                                                                                    |
| 0613          | Com A configuration changed                              | Check if COM A is properly configured.                                                                                                    |
| 0614          | Com A config. error - device<br>disabled                 |                                                                                                    |

| Error<br>code | Error message                                                                             | Recommended Action                                                                                                    |
|---------------|-------------------------------------------------------------------------------------------|----------------------------------------------------------------------------------------------------|
| 0615          | Com B configuration changed                                                               | Check if COM B is properly configured.                                                                                                    |
| 0616          | Com B config. error - device<br>disabled                                                  |                                                                                                    |
| 0B00          | WDT timeout occurred at previous boot in POST.                                            | Reboot (reset) the server. If the server starts normally, confirm the DMI log.                                                                          |
| 0B01          | WDT timeout occurred at previous boot in OS boot.                                         |                                                                                                    |
| 0B02          | WDT timeout occurred at previous boot in OS running.                                      |                                                                                                    |
| 0B28          | Unsupported CPU detect on CPU<br>Slot                                                     | Contact your service representative.                                                                                                    |
| 0B60          | DIMM group #1 has been disabled                                                           | Contact your service representative.                                                                                                    |
| 0B61          | DIMM group #2 has been disabled                                                           |                                                                                                    |
| 0B62          | DIMM group #3 has been disabled                                                           |                                                                                                    |
| 0B63          | DIMM group #4 has been disabled                                                           |                                                                                                    |
| 0B6F          | DIMM group with error is enabled                                                          |                                                                                                    |
| 0B7E          | Mismatched FAN control Mode<br>setting. Please set the FAN control<br>mode on BIOS SETUP. | Run BIOS SETUP and provide setting again.                                                                                                    |
| 0BB0          | SMBIOS - SROM data read error.                                                            | Contact your service representative.                                                                                                    |
| 0BB1          | SMBIOS - data checksum bad.                                                               |                                                                                                    |
| 8151          | Password Cleared By Jumper                                                                | Power off the server, then change the password clear jumper switch to its original position.                                                            |
| 8800          | PECI - Communication Error                                                                | Contact your service representative.                                                                                                    |
| 9000          | PCI Slot#1 PCIE Link Training<br>Error.                                                   | Remove the PCI card from the slot that shows an error, then install the PCI card again. If the same                                                     |
| 9001          | PCI Slot#2 PCIE Link Training<br>Error.                                                   | error persists, contact your service representative.                                                                                                    |
| 9002          | PCI Slot#3 PCIE Link Training<br>Error.                                                   |                                                                                                    |
| -             | Expansion ROM not initialized - PCI<br>Mass Storage Controller in slot xx                 | If the hard disk drive connected to RAID Controller or LAN board (for network boot) does not contain any OS, disable Option ROM Scan for that PCI slot. |

## Beep Codes

If an error occurs during the POST, the server beeps, indicating the type of error.

Each number indicates the number of short beeps, and a hyphen indicates a pause. For example, the beep interval 1-3-1-1 indicates 1 beep, pause, 3 beeps, pause, 1 beep, pause, and 1 beep notifying that the DRAM refresh test error occurred.

| Beep code                      | Description                          | Recommended action                                                                                                    |
|--------------------------------|--------------------------------------|----------------------------------------------------------------------------------------------------|
| 3-3<br>(repetitive)<br>1-2-2-3 | ROM checksum error                   | Contact your service representative to replace the mother board.                                                                                                    |
| 1-3-1-1                        | DRAM refresh test error              | Check if the DIMMs are properly connected. If<br>the error persists, contact your service<br>representative to replace DIMM or mother<br>board.                                                                                                    |
| 1-3-1-3                        | Keyboard controller error            | Disconnect the keyboard and connect it again.<br>If the error persists, contact your service<br>representative to replace the mother board.                                                                                                    |
| 1-3-3-1                        | No memory or capacity check<br>error | Check if the DIMMs are properly installed. If the error persists, contact your service                                                                                                    |
| 1-1-1-1                        | DRAM address error                   | representative to replace DIMM or mother                                                                                                    |
| 1-3-4-3                        | DRAM test Low Byte error             | board.                                                                                                    |
| 1-4-1-1                        | DRAM test High Byte error            | 7                                                                                                    |
| 2-1-2-1                        | BIOS ROM copyright test error        | Contact your service representative to replace                                                                                                    |
| 2-2-3-1                        | Unexpected interrupt test error      | the mother board.                                                                                                    |
| 1-2                            | Option ROM initialization error      | Check if BIOS SETUP is correctly configured.<br>If an expansion of Option ROM for additionally<br>installed PCI board is not displayed, check if<br>the PCI board is properly installed. If the error<br>persists, contact your service representative to<br>replace the mother board or PCI board. |

## **DMI Event Log**

In the BIOS setup Server menu, select "DMI Event Logging", select [Enter], which is next to View DMI event log, and then press Enter.

The DMI event log saved in the system can be displayed.

| Phoenix                                           | <pre>SecureCore(tm) Setup Utilit</pre> | у                                       |
|---------------------------------------------------|----------------------------------------|-----------------------------------------|
|                                                   | Server                                 |                                         |
| DMI Event Log                                     | iging                                  | Item Specific Help                      |
| Event log validity<br>Event log capability        | Valid<br>Space Available               | View the contents of the DMI event log. |
| View DMI event log                                | [Enter]                                |                                         |
| Event logging                                     | [Enabled]                              |                                         |
| Clear all Event logs:                             | [No]                                   |                                         |
|                                                   |                                        |                                         |
|                                                   |                                        |                                         |
|                                                   |                                        |                                         |
|                                                   |                                        |                                         |
| F1 Help †↓ Select Item<br>Esc Exit ↔→ Select Menu |                                        |                                         |

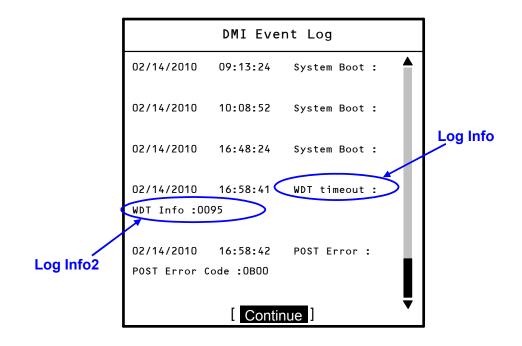

#### DMI Event Log Messages

| Log info      | Log in        | fo2       | Description                                  | Recommended action                                                                  |
|---------------|---------------|-----------|----------------------------------------------|-------------------------------------------------------------------------------------|
| Memory        | Error         | Info:     | A correctable error                          | Restart the equipment, and then run the                                             |
| Correctable   | 0100          |           | occurred for DIMM #1.                        | BIOS SETUP utility. Check the DIMM status                                           |
|               | Error         | Info:     | A correctable error                          | (DIMM Group #1 to #4 Status) displayed in                                           |
|               | 0200          |           | occurred for DIMM #2.                        | "Memory Configuration", which is on the                                             |
|               | Error         | Info:     | A correctable error                          | Advanced menu.                                                                      |
|               | 0300<br>Error | Info:     | occurred for DIMM #3.<br>A correctable error | Check whether the DIMM for which the error                                          |
|               | 0400          | inio.     | occurred for DIMM #4.                        | occurred is inserted correctly, and then<br>restart the equipment. If this does not |
|               | 0400          |           |                                              | resolve the problem, contact your service                                           |
|               |               |           |                                              | representative.                                                                     |
| Memory        | Error         | Info:     | An uncorrectable error                       | Restart the equipment, and then run the                                             |
| Uncorrecta    | 0100          |           | occurred for DIMM #1.                        | BIOS SETUP utility. Check the DIMM status                                           |
| ble           | Error         | Info:     | An uncorrectable error                       | (DIMM Group #1 to #4 Status) displayed in                                           |
|               | 0200          |           | occurred for DIMM #2.                        | "Memory Configuration", which is on the                                             |
|               | Error         | Info:     | An uncorrectable error                       | Advanced menu.                                                                      |
|               | 0300          | lun f n i | occurred for DIMM #3.                        | Check whether the DIMM for which the error                                          |
|               | Error<br>0400 | Info:     | An uncorrectable error occurred for DIMM #4. | occurred is inserted correctly, and then                                            |
|               | 0400          |           |                                              | restart the equipment. If this does not resolve the problem, contact your service   |
|               |               |           |                                              | representative.                                                                     |
| PCI PERR      | Error         | Info:     | A parity error occurred                      | Check whether the optional card in PCI slot                                         |
|               | XXXX          |           | for PCI #4.                                  | #4 is inserted correctly, and then restart the                                      |
| PCI SERR      | Error         | Info:     | A system error                               | equipment. If this does not resolve the                                             |
|               | XXXX          |           | occurred for PCI #4.                         | problem, contact your service                                                       |
|               | _             |           |                                              | representative.                                                                     |
| PCle          | Error<br>80XX | Info:     | An uncorrectable error                       | Restart the equipment. If this does not                                             |
| UncErr        | 0077          |           | occurred for the on-board LAN.               | resolve the problem, contact your service representative.                           |
|               | Error         | Info:     | An uncorrectable error                       | Check whether the optional card in the PCI                                          |
|               | 90XX          | inite.    | occurred for PCI #1.                         | slot for which the error occurred is inserted                                       |
|               | Error         | Info:     | An uncorrectable error                       | correctly, and then restart the equipment. If                                       |
|               | A0XX          |           | occurred for PCI #2.                         | this does not resolve the problem, contact                                          |
|               | Error         | Info:     | An uncorrectable error                       | your service representative.                                                        |
|               | BOXX          |           | occurred for PCI #3.                         | F (1 1 1 1 1 1 1 1 1 1 1 1 1 1 1 1 1 1 1                                            |
| POST<br>Error | POST<br>Code: | Error     | A POST error occurred.                       | For the recommended action, see "POST Error Messages".                              |
| EIIOI         | XXXX          |           | occurreu.                                    | EITOR MESSAGES .                                                                    |
| WDT           | WDT           | Info:     | The watchdog timer                           | Restart the equipment. If this does not                                             |
| timeout       | 00XX          |           | timed out last time the                      | resolve the problem, contact your service                                           |
|               |               |           | POST was started.                            | representative.                                                                     |
|               | WDT           | Info:     | The watchdog timer                           | Restart the equipment. If this does not                                             |
|               | 00C0          |           | timed out last time the                      | resolve the problem, contact your service                                           |
|               |               | Info      | OS was started.                              | representative.                                                                     |
|               | WDT<br>01C0   | Info:     | The watchdog timer timed out last time the   | Restart the equipment. If this does not resolve the problem, contact your service   |
|               | 0100          |           | OS was running.                              | representative.                                                                     |
| Log Area      | (None)        | )         | The DMI log area was                         | This is not an error.                                                               |
| Cleared       |               |           | initialized and the log                      |                                                                                     |
|               |               |           | was deleted.                                 |                                                                                     |
| System        | (None)        |           | The POST finished.                           | This is not an error.                                                               |
| Boot          |               |           |                                              |                                                                                     |

## SOLVING PROBLEMS

When the server fails to operate as expected, see the following to find out your problem and follow the instruction given before asking for repair.

If the server still fails to operate successfully after solving your problem, take a note on the on-screen message and contact your service representative.

## **Problems with NEC Express Server**

#### No screen display appears and beep occurs.

- □ Is the DIMM board installed securely?
  - $\rightarrow$  Check whether the DIMM board is inserted into the mating connector securely.
  - → Make sure the jumper switches have been returned to their original positions after CMOS clearing. See "Configuring Mother Board Jumpers" in Chapter 4 for the positions of the jumper switches.

#### Fail to power on the server:

- □ Is the server is properly supplied with power?
  - → Check if the power cord is connected to a power outlet (or UPS) that meets the power specifications for the server.
  - $\rightarrow$  Check the power cord for broken shield or bent plugs.
  - $\rightarrow$  Make sure the power breaker for the connected power outlet is on.
  - $\rightarrow$  If the power cord is plugged to a UPS, make sure the UPS is powered and it outputs power. See the manual that comes with the UPS for details.

Power supply to the server may be linked with the connected UPS using the BIOS Setup utility of the server.

<Menu to check: [Advanced] - [AC-LINK]>

- □ Did you press the POWER/SLEEP switch?
  - → Press the POWER/SLEEP switch on the front of the server to turn on the power (the POWER/SLEEP lamp lights).

#### POST fails to complete:

- □ Is the DIMM board installed?
  - $\rightarrow$  Check the installation location of DIMMs (see Chapter 9).
- $\Box$  Is the memory size large?
  - → The memory check may take a few seconds if the memory size is large. Wait for a while.
- □ Did you perform any keyboard or mouse operation immediately after you started the server?
  - → If you perform any keyboard or mouse operation immediately after start-up, POST may accidentally detect a keyboard controller error and stops proceeding. In such a case, restart the server once again. Do not perform any keyboard or mouse operation until the BIOS start-up message appears when you restart the server.
- Does the server have contains appropriate memory boards or PCI devices?
  - $\rightarrow$  Operation of the server with unauthorized devices is not guaranteed.

#### Fail to access to internal or external devices (or such devices fail to operate):

- □ Are cables properly connected?
  - → Make sure that the interface cables and power cord are properly connected. Also make sure that the cables are connected in the correct order.
- □ Is the power-on order correct?
  - → When the server has any external devices connected, power on the external devices first, then the server.
- Did you install drivers for connected optional devices?
  - → Some optional devices require specific device drivers. Refer to the manual that comes with the device to install its driver.
- □ Is BIOS configuration correct?
  - → Some devices connected to the serial or parallel port may require I/O port address or operation mode settings. Refer to the manual that comes with the board for details to make correct settings.

#### The keyboard or mouse fails to operate:

- □ Is the cable properly connected?
  - → Make sure that the cable is connected to the correct connector on the rear of the server.
  - → The keyboard or mouse does not operate if it is connected when the server is powered (not applicable to USB devices). Power of the server first and connect it properly.
- □ Are the server drivers installed?
  - → Refer to the manual that comes with your OS to check that the keyboard and mouse drivers are installed. (These drivers are installed along with the OS.) Some OS's allow you to change the keyboard and mouse settings. Refer to manual that comes with your OS to check that the keyboard and mouse settings are correct.

#### Fail to access (read or write) to the floppy disk:

- Does the floppy disk drive contain a floppy disk?
  - $\rightarrow$  Insert a floppy disk into the floppy disk drive until it clicks.
- □ Is the floppy disk write-protected?
  - $\rightarrow$  Place the write-protect switch on the floppy disk to the "Write-enabled" position.
- □ Is the floppy disk formatted?
  - $\rightarrow$  Use a formatted floppy disk or format the floppy disk in the floppy disk drive. Refer to the manual that comes with the OS for formatting a floppy disk.
- □ Are the cables properly connected?
  - → Make sure that the interface cable and the power cable (or cord) are connected to the correct connector of the server. Also make sure the connection order is correct.
- □ Is BIOS configuration correct?
  - → You must change the BIOS configuration as follows to use the internal floppy disk drive.

<Menus to check: [Main] - [Legacy Diskette A:] - [1.44/1.25MB 3 2/1"]>

Save the setting and restart the server. Run BIOS SETUP again, and select [Boot] - [Excluded from boot order] and press **x** on [Legacy Floppy Drives] to move it to [Boot priority order]. Then, press **+** to move it to desired priority order.

\* The position next to "CD-ROM" is recommendable.

#### Fail to access to the DVD/CD-ROM:

- □ Is the DVD/CD-ROM properly set in the optical disk drive tray?
  - $\rightarrow$  The tray is provided with a holder to secure the DVD/CD-ROM. Make sure that the DVD/CD-ROM is placed properly in the holder.
- □ Is the DVD/CD-ROM applicable to the server?
  - $\rightarrow$  The DVD/CD-ROM for Macintosh is not available for use.
  - → For the disk which does not conform to the CD standard, the playback of such a disk with the optical disk drive is not guaranteed.

#### The POWER/SLEEP lamp goes on when the power cord is connected:

→ When the server receives an AC power after the power cord is connected, the POWER/SLEEP lamp goes on. This is a normal operation of the server, not a fault. The lamp will go off when DC power is turned on, and then off.

#### Inserted the correct DVD/CD-ROM but the message like the following is displayed:

The DVD/CD-ROM is not inserted or the wrong DVD/CD-ROM is inserted. Please insert the correct DVD/CD-ROM. OK

- □ Is the data side of the DVD/CD-ROM dirty or injured?
  - → Take the DVD/CD-ROM out of the optical disk drive, confirm that it is not dirty or injured, reset and click [OK].

#### Fail to access the hard disk drive:

(Refer to the documentation supplied with the RAID Controller.)

- □ Is the hard disk drive applicable to the server?
  - $\rightarrow$  Operation of any device that is not authorized by NEC is not guaranteed.
- □ Is the hard disk drive properly installed?
  - $\rightarrow$  See Chapter 9.

#### Fail to access the (internal or external) SCSI devices:

- □ Is the SCSI device applicable to the server?
  - $\rightarrow$  Operation of any SCSI device that is not authorized by NEC is not guaranteed.
- □ Is the cable connection changed?
  - $\rightarrow$  See Chapter 10 for cable connection.
- □ Are SCSI devices properly configured?
  - → When the server has external SCSI devices connected, hard disk drive settings, including SCSI ID and terminator, are required. Refer to the manual that comes with the SCSI device for details.
- □ Is cable length exceeded?
  - $\rightarrow$  Refer to the manual that comes with the SCSI device for details.
- □ Are the optional SCSI controllers properly configured?
  - → Use the BIOS Setup utility for proper configuration of SCSI devices connected to the SCSI connector on the mother board. When the server has an optional SCSI controller installed and SCSI devices connected to it, use the BIOS Setup utility that comes with the optional SCSI controller for proper configuration. See the manual that comes with the optional SCSI controller for details.

#### Event logs in using Intel Network adapter teaming

| Event Type:<br>Event Source:<br>Event Category:<br>Event ID:<br>Description: | 11                                                                                     |
|------------------------------------------------------------------------------|----------------------------------------------------------------------------------------|
| Description.                                                                 | Adapter link down:Intel(R)                                                             |
| Event Type:<br>Event Source:<br>Event Category:<br>Event ID:<br>Description: | Warning<br>iANSMiniport<br>None<br>13<br>Intel(R) has been deactivated from the team.  |
| Event Type:                                                                  | Warning                                                                                |
| Event Source:                                                                | iANSMiniport                                                                           |
| Event Category:                                                              | None                                                                                   |
| Event ID:                                                                    | 16                                                                                     |
| Description:                                                                 | [Team Name]: The last adapter has lost link.<br>Team network connection has been lost. |
| Event Type:                                                                  | Warning                                                                                |
| Event Source:                                                                | iANSMiniport                                                                           |
| Event Category:                                                              | None                                                                                   |
| Event ID:                                                                    | 22                                                                                     |
| Description:                                                                 | Primary Adapter does not sense any Probes:                                             |

 $\rightarrow$  Above-mentioned event log will appear when the system starts. There is no problem in LAN driver operation.

## **Problems with Windows**

The following warnings are logged when you start Windows Server 2008 R2/Windows Server 2008:

| Event ID:    | 27                                                                                                    |
|--------------|----------------------------------------------------------------------------------------------------|
| Source:      | elqexpress                                                                                                    |
| Level:       | Warning                                                                                                    |
| Description: | Intel(R) 82574L Gigabit Dual Port Server Network<br>Network link has been disconnected.                                                                                                    |
|              | above event is logged when you start the system, this event does not affect<br>m operation. Ignore this message.                                                                                                    |
| Event ID:    | 63                                                                                                    |
| Source:      | Microsoft-Windows-WMI                                                                                                    |
| Level:       | Warning                                                                                                    |
| Description: | A provider, Ncs2, has been registered in the Windows Management<br>Instrumentation namespace Root\IntelNCS2 to use the LocalSystem<br>account.<br>This account is privileged and the provider may cause a security violation<br>if it does not correctly impersonate user requests. |

 $\rightarrow$  This event does not affect system operation. Ignore this message.

#### The following system event is logged when Windows Server 2008 R2 is installed:

| Event ID:    | 134                                                                                                    |
|--------------|----------------------------------------------------------------------------------------------------|
| Source:      | Microsoft-Windows-Time-Service                                                                                                    |
| Level:       | Warning                                                                                                    |
| Description: | NtpClient was unable to set a manual peer to use as a time source because<br>of DNS resolution error on ".<br>NtpClient will try again in 3473457 minutes and double the reattempt<br>interval thereafter.<br>The error was: No such host is known. (0x80072AF9) |
|              |                                                                                                    |

 $\rightarrow$  This event does not affect system operation. Ignore this message.

#### The following application event is logged when Windows Server 2008 R2 is installed:

| Event ID:    | 1534                                                                                                    |
|--------------|----------------------------------------------------------------------------------------------------|
| Source:      | Microsoft-Windows-User Profiles Service                                                                                                    |
| Level:       | Warning                                                                                                    |
| Description: | Profile notification of event Create for component<br>{56EA1054-1959-467f-BE3B-A2A787C4B6EA} failed, error code is The<br>revision level is unknown. |
|              |                                                                                                    |

 $\rightarrow$  This event does not affect system operation. Ignore this message.

#### The following system event is logged when I use the system recognizing iSCSI:

| Event ID:    | 1                                                                                                    |
|--------------|----------------------------------------------------------------------------------------------------|
| Source:      | iScsiPrt                                                                                                 |
| Level:       | Error                                                                                                    |
| Description: | Initiator failed to connect to the target. Target IP address and TCP Port number are given in dump data. |
| ,            | the Microsoft website:<br>support.microsoft.com/default.aspx/kb/976072/en-us                             |

# The following warnings are logged to application event log when you import a transportable shadow-copy to another server that has a read-only volume while operating Windows Server 2008 R2:

| Event ID:                                                                              | 8193                                                                                                    |  |
|----------------------------------------------------------------------------------------|----------------------------------------------------------------------------------------------------|--|
| Source:                                                                                | VSS                                                                                                    |  |
| Level:                                                                                 | Error                                                                                                    |  |
| Description:                                                                           | Volume Shadow Copy Service error: Unexpected error calling routine<br>IOCTL_DISK_GET_DRIVE_LAYOUT_EX(\\?\mpio#disk&ven_nec&pro<br>d_istorage_2000&rev_2800#1&7f6ac24&0&3030303030303030333313030<br>303735373030323934#{ GUID }) - BuildLunInfoForDrive.<br>hr = 0x80070013, This media is write-protected. |  |
| Event ID:                                                                              | 12289                                                                                                    |  |
| Source:                                                                                | VSS                                                                                                    |  |
| Level:                                                                                 | Error                                                                                                    |  |
| Description:                                                                           | Volume Shadow Copy Service error: Unexpected error<br>DeviceIoControl(\\?\storage#volume#{ GUID }#0000000000000000<br>{ GUID } - 00000000002B8,0x00560000,0000000000000,0,<br>0000000002BE0C0,4096,[0]).<br>hr = 0x80070013, This media is write-protected.                                                 |  |
| → Go to the Microsoft website:<br><u>http://support.microsoft.com/kb/2003016/en-us</u> |                                                                                                    |  |

The following warnings are logged to application event log when I import a transportable shadow-copy to another server that has a floppy disk drive while operating Windows Server 2008 R2:

| Event ID:    | 12289                                                                                                    |
|--------------|----------------------------------------------------------------------------------------------------|
| Source:      | VSS                                                                                                    |
| Level:       | Error                                                                                                    |
| Description: | Volume shadow copy service error: unexpected error                                                                                                    |
|              | DeviceIoControl (\\? # 6 \usbstor#sfloppy &ven_teac∏_fd-05pub<br>&rev_3000 & 158e20d0 & 0 # { GUID }-0000000000002B8,<br>0x00560000, 0000000000000, 0, 000000000327C70,4096, [0]).<br>HR = 0x80070032, this request is not supported. |
| > Coto       | the Migrosoft website:                                                                                                    |

→ Go to the Microsoft website: <u>http://support.microsoft.com/kb/2003968/en-us</u>

## There is the case that the following message is displayed at the time of shutdown when you executes "Updating the system" in Windows Server 2008 R2:

1 program still needs to close: (Waiting for) Task Host Window

→ This event does not affect system operation. Ignore this message. For more details, see <u>http://support.microsoft.com/kb/975777/en-us</u>

#### The following system events are logged when Windows Server 2008 is installed:

| Event ID:    | 134                                                                                                    |
|--------------|----------------------------------------------------------------------------------------------------|
| Source:      | Microsoft-Windows-Time-Service                                                                                                    |
| Level:       | Warning                                                                                                    |
| Description: | NtpClient was unable to set a manual peer to use as a time source because<br>of DNS resolution error on 'time.windows.com,0x9'. NtpClient will try<br>again in 15 minutes and double the reattempt interval thereafter.<br>The error was: No such host is known. (0x80072AF9) |
| Event ID:    | 263                                                                                                    |
| Source:      | PlugPlayManager                                                                                                    |
| Level:       | Warning                                                                                                    |
| Description: | The service 'ShellHWDetection' may not have unregistered for device event notifications before it was stopped.                                                                                                    |
| Event ID:    | 7000                                                                                                    |
| Source:      | Service Control Manager                                                                                                    |
| Level:       | Error                                                                                                    |
| Description: | The Parallel port driver service failed to start due to the following error:<br>The service cannot be started, either because it is disabled or because it has<br>no enabled devices associated with it.                                                                      |

| Event ID:                                                                         | 15016                                                                                                    |
|-----------------------------------------------------------------------------------|----------------------------------------------------------------------------------------------------|
| Source:                                                                           | Microsoft-Windows-Http                                                                                                    |
| Level:                                                                            | Error                                                                                                    |
| Description:                                                                      | Unable to initialize the security package Kerberos for server side<br>authentication. The data field contains the error number. |
| $\rightarrow$ These events do not affect system operation. Ignore these messages. |                                                                                                    |

### The following application events are logged when Windows Server 2008 is installed.

| Event ID:                                                            | 63                                                                                                    |  |
|----------------------------------------------------------------------|----------------------------------------------------------------------------------------------------|--|
| Source:                                                              | Microsoft-Windows-WMI                                                                                                    |  |
| Level:                                                               | Warning                                                                                                    |  |
| Description:                                                         | A provider, Ncs2, has been registered in the Windows Management<br>Instrumentation namespace Root\cimv2 to use the LocalSystem account.                                                                                                    |  |
|                                                                      | This account is privileged and the provider may cause a security violation if it does not correctly impersonate user requests.                                                                                                    |  |
|                                                                      | A provider, IntelEthernetDiag, has been registered in the Windows<br>Management Instrumentation namespace Root\CIMv2 to use the<br>LocalSystem account. This account is privileged and the provider may<br>cause a security violation if it does not correctly impersonate user requests. |  |
|                                                                      | A provider, WmiPerfClass, has been registered in the Windows<br>Management Instrumentation namespace root\cimv2 to use the<br>LocalSystem account. This account is privileged and the provider may<br>cause a security violation if it does not correctly impersonate user requests.      |  |
| Event ID:                                                            | 6000                                                                                                    |  |
| Source:                                                              | Microsoft-Windows-Winlogon                                                                                                    |  |
| Level:                                                               | Warning                                                                                                    |  |
| Description:                                                         | The winlogon notification subscriber <gpclient> was unavailable to handle a notification event.</gpclient>                                                                                                    |  |
| Event ID:                                                            | 6001                                                                                                    |  |
| Source:                                                              | Microsoft-Windows-Winlogon                                                                                                    |  |
| Level:                                                               | Warning                                                                                                    |  |
| Description:                                                         | The winlogon notification subscriber <gpclient> failed a notification event.</gpclient>                                                                                                    |  |
| → These events do not affect system operation. Ignore these messages |                                                                                                    |  |

 $\rightarrow$  These events do not affect system operation. Ignore these messages.

#### The following system event is logged when Windows Server 2008 is installed.

| Event ID:           | 10                                                                                                    |
|---------------------|----------------------------------------------------------------------------------------------------|
| Source:             | VDS Dynamic Provider                                                                                                    |
| Description:        | The provider failed while storing notifications from the driver.<br>The Virtual Disk Service should be restarted. hr=80042505 |
| $\rightarrow$ Go to | the Microsoft website:                                                                                                    |
| <u>http://</u>      | support.microsoft.com/kb/948275/en-us/                                                                                        |

#### The following application events are logged when Windows Server 2008 is installed.

| Event ID:    | 1021                                                                                                    |
|--------------|----------------------------------------------------------------------------------------------------|
| Source:      | Microsoft-Windows-Security-Licensing-SLC                                                                                           |
| Level:       | Warning                                                                                                    |
| Description: | SLUINotify service has failed to start. hr=0x80070424                                                                              |
|              |                                                                                                    |
| Event ID:    | 1534                                                                                                    |
| Source:      | Microsoft-Windows-User Profiles Service                                                                                            |
| Level:       | Warning                                                                                                    |
| Description: | Profile notification of event Create for component<br>{56EA1054-1959-467f-BE3B-A2A787C4B6EA} failed, error code is<br>-2147023591. |

 $\rightarrow$  These events do not affect system operation. Ignore these messages.

## There are some cases that an event log is registered as follows when you install Windows Server 2003 x64 Editions.

| Source:      | DCOM                                                                                                    |
|--------------|----------------------------------------------------------------------------------------------------|
| Category:    | Error                                                                                                    |
| Event ID:    | 10016                                                                                                    |
| Description: | The application-specific permission settings do not grant Local Activation<br>permission for the COM server application with CLSID<br>{555F3418-D99E-4E51-800A-6E89CFD8B1D7} to the user {NT<br>AUTHORITY\LOCAL SERVICE} SID {S-1-5-19}.<br>This security permission can be modified using the component Services<br>administrative tool. |

 $\rightarrow$  It is not a problem in operating the system.

## There are some cases that an event log is registered as follows when you install Windows Server 2003 x64 Editions.

| Event Source: | Service Control Manager                                                                    |
|---------------|--------------------------------------------------------------------------------------------|
| Event Type:   | Error                                                                                      |
| Event ID:     | 7011                                                                                       |
| Description:  | Timeout (30000 milliseconds) waiting for a transaction response from the IMAP4Svc service. |

→ When this event is not registered by rebooting the system, it is not a problem in operating the system.

## Installed Service Pack before application of Windows Server 2003 R2 DISC 2 during Windows Server 2003 R2 installation.

→ Apply Windows Server 2003 R2 DISC 2, and then install Service Pack again by "Updating the System".

## There are some cases that an event log is registered as follows when you operate Windows Server 2003 R2.

| Source:   | IPMIDRV |
|-----------|---------|
| Type:     | Error   |
| Event ID: | 1001    |

Description: The IPMI device driver attempted to determine if the system supported an IPMI BMC device. The driver attempted to detect the presence of the IPMI BMC by searching the SMBIOS for Type 38 record. But either no record was found or the record was not compatible with the version of the device driver. If a SMBIOS Type 38 record was detected, the Dump Data field of the event contains a binary representation of the record.

→ If you use "Hardware Management" which is provided by Windows Server 2003 R2, above-shown event log will be registered.

For more details, refer to "Enabling Microsoft Windows Server 2003 R2 Hardware Management" on the following site.

[NEC Express5800 Web Site]

http://www.nec.com/global/prod/express/download/W2K3\_R2/index.html

#### The system displays the message below and fails to log on.

| Windows Product Activation                                                                                                   |  |
|----------------------------------------------------------------------------------------------------|--|
| This copy of Windows must be activated with Microsoft before you can continue. You cannot log on until you activate Windows. |  |
| To shut down the computer, click Cancel.                                                                                     |  |
| YES NO Cancel                                                                                                    |  |

→ In Windows Server 2003, the above message will be displayed if you use the operating system without executing the license authentication. Select "Yes", and execute the procedure for license authentication.

#### Cannot install the operating system correctly.

- Did you confirm the notes on installing the operating system?
  - $\rightarrow$  See Chapter 6.

#### Fail to start the OS with the /3GB switch

 $\rightarrow$  System often fails to start the OS with the /3GB switch.

In this case, adjust the capacity of the user mode area using the /userva switch in reference to the following URL.

http://support.microsoft.com/kb/316739/en

#### During installation, the following warning is registered in the System Log of the Event Viewer:

Error detected on the device \Device\CdRom0 during the paging operation.

 $\rightarrow$  There is no problem on this issue.

#### Fail to start the OS:

- □ Is a floppy disk in the floppy disk drive?
  - $\rightarrow$  Take out the floppy disk and restart the server.
- □ Is the NEC EXPRESSBUILDER DVD in the optical disk drive?
  - $\rightarrow\,$  Take out the NEC EXPRESSBUILDER DVD and restart the server.
- □ Is the OS broken?
  - $\rightarrow$  Use recovery process to recover the system.

#### The OS presents unstable operation:

- Did you update the system?
  - → Installing a network drive after installation of the OS may cause unstable operation. Use the NEC EXPRESSBUILDER DVD to update the system. (See Chapter 6.)

## The system does not restart automatically when a stop error occurs, though the system is adjusted to automatically restarting:

 $\rightarrow$  When the system does not restart automatically, restart it manually.

## The system restarts automatically when a stop error occurs, though the system is NOT adjusted to automatically restarting:

→ There is no problem about this issue. Check the System Event Log to confirm that STOP error occurred.

#### Cannot turn the power OFF at the blue screen:

→ If you want to turn off the power at the blue screen, execute forced shutdown (forced shutdown: continue to press POWER/SLEEP switch for 4 seconds). The power will not be turned off if you press the switch for less than 3 seconds.

#### The PXE boot (network boot) fails or the server is not found on the network:

- □ Is the cable connected properly?
  - → Connect the proper cable to the network port on the rear of the Express server. In addition, make sure that the used cable conforms to the network interface standard.
- □ Is BIOS configuration correct?
  - → The internal LAN controller may be disabled with the BIOS SETUP utility of the server. Check the setting with the BIOS setup utility.
- □ Have the protocol and service already configured?
  - → Install the distinctive network driver for the server. Make sure that the protocol, such as TCP/IP, and services are properly specified.
- □ Is the transfer speed correct?
  - $\rightarrow$  Open the network property dialog box in control panel to specify the link speed and duplex value the same as the value specified for HUB.

#### The Telnet Service is not installed.

→ Adjust the computer name to 14 characters or less, and then install the Telnet Service according to <How to install the Telnet Service>.

<How to install the Telnet Service>

- **1.** Click [Run] on Start menu.
- 2. Type "tlntsvr /service" in the [Open] box, and click [OK].
- **3.** Click Start menu, point to [Control Panel] and click [Computer Management] and then click the [Services] to specify whether the Telnet Service is registered.
  - \* When the installation of Telnet Service is finished, there is no problem if the computer name is set to 15 characters or more.

#### Power ON/OFF (Wake On LAN) feature does not work:

→ Immediately after the AC power is turned on, the Remote Power ON/OFF feature (Wake ON LAN) is disabled. Start Windows 2003 once, provide settings as shown below, then shutdown the system. After restart, the Remote Power On/Off feature is available unless the AC power is turned off.
 Select [Start] → [Administrative Tools] → [Computer Management].
 Select Device Manager, double-click [Intel(R) PRO/1000EB Network Connection with I/O Acceleration #n] under Network Adapter, and specify as follows in [Detail] tab.
 PME: [ON]
 Wake On: [Magic Packet]

#### The system time lags:

→ If you do not use the server that adjusts time such as NTP (Network Time Protocol) Server, the system time may differ from actual time. In this case, use NTP server or disable "Windows Time Service".

#### Fail to access to USB devices on Windows Server 2003 x64 Edition or Windows Server 2003:

□ Did you apply [Hotfix for Windows x64 "KB921411"] or [Hotfix for Windows Server 2003 (KB921411)] prior to the "Updating the System" process?

Specify whether "!" is displayed or not on the USB root hub.

<verification process>

Click Start menu, right-click [My Computer], and click [Manage] to start Device Manager.

And then, select [Device Manager] from the left side window.

→ If "!" is displayed on the USB root hub, apply the Hotfix according to the "Recovery process".

For "Recovery process", see Appendix F or Appendix G for details.

# Fail to restart the system with the message means "pci.sys missing or corrupt" after you executed "Updating the System" process to Windows Server 2003 x64 Edition or Windows Server 2003:

□ During the application of the ChipSet driver by "Updating the System" process, the driver for the USB device may be deleted.

Follow the process detailed below.

- (1) Start the Recovery console.
- (2) Copy "<Systemdrive>\system32\dllcache\pci.sys" to under "<Systemdrive>\system32\drivers".
- (3) Exit the Recovery console, and restart the system.
- (4) Refer to "Recovery process" and follow to the process detailed to apply [Hotfix for Windows x64 "KB921411"] or [Hotfix for Windows Server 2003 (KB921411)] and "Updating the System".

For "Recovery process", see Appendix F or Appendix G for details.

#### During installation, the following message is registered in the DMI Event Log:

PCI Express Correctable.

→ This message might be registered in the log during installation, but there is no problem on operation.

## Problems with NEC EXPRESSBUILDER

When the server is not booted from the NEC EXPRESSBUILDER DVD, check the following:

- Did you set the NEC EXPRESSBUILDER during POST and restart the server?
  - → If you do not set the NEC EXPRESSBUILDER during POST and restart the server, an error message will appear or the OS will boot.
- □ Is BIOS configuration correct?
  - → The boot device order may be specified with the BIOS SETUP utility of the server. Use the BIOS Setup utility to change the boot device order to boot the system from the optical disk drive first.

<Menu to check: [Boot]>

- Did you connect an unformatted Flash FDD or insert an unformatted floppy disk?
  - $\rightarrow$  Please connect a formatted Flash FDD or insert a formatted floppy disk.
- □ If [Os installation \*\*\*default\*\*\*] is selected at Boot selection screen, following message is displayed.

After this message appears, check the error and take the appropriate corrective action according to the message listed in the table below.

| Message                                                                                   | Cause                                                                   |
|-------------------------------------------------------------------------------------------|-------------------------------------------------------------------------|
| This EXPRESSBUILDER version was not                                                       | This NEC EXPRESSBUILDER version is                                      |
| designed for this computer.                                                               | not designed for this server.                                           |
| Insert the correct version and click [OK].                                                | Execute the NEC EXPRESSBUILDER on                                       |
| (When you click [OK], the computer reboots.)                                              | the compliant server.                                                   |
| EXPRESSBUILDER could not get the                                                          | This message is shown when NEC                                          |
| hardware parameters written in this motherboard.                                          | EXPRESSBUILDER could not find                                           |
|                                                                                           | system-specific information because of mother board exchange and so on. |
| This version is not designed for this computer<br>or the motherboard may be broken. (When | mother board exchange and so on.                                        |
|                                                                                           |                                                                         |
| you click [OK], the computer reboots.)                                                    |                                                                         |
| The hardware parameters written in this                                                   |                                                                         |
| motherboard are incorrect.                                                                |                                                                         |
| This version is not designed for this computer                                            |                                                                         |
| or the motherboard may be broken.                                                         |                                                                         |

□ If the creation of the OEM-Disk for Windows failed, the following message will be displayed.

Confirm the message, and then try the solution described in the "Cause".

| Error message                                                                                                    | Cause                                                                                                    |  |
|----------------------------------------------------------------------------------------------------|----------------------------------------------------------------------------------------------------|--|
| The format went wrong. It is write-protected<br>or the floppy disk may be damaged. Please<br>check a floppy disk and perform creation of<br>OEM-Disk again.<br>Failed in the deletion of the file. Please<br>confirm whether the media is not<br>write-protected state or not. | The Flush FDD or the floppy disk is<br>write-protected.<br>Cancel write-protected state.<br>If you have already canceled<br>write-protected state, connect the USB<br>floppy disk drive again. |  |

### **Problems with Express Setup**

#### Specified to join the Domain, but the system is installed as Workgroup.

→ When the setup fails to join the Domain during the installation, it will install the system as Workgroup. Open [System] in Control Panel to specify joining the Domain.

#### Unable to specify the details of Network adapter.

→ In Express Setup, you can not specify the details of Network adapter. Specify them from Control Panel after starting Windows.

#### There is unused area on the lead of HDD.

- Did you install Windows Server 2003?
  - → If you had installed Windows Server 2003 by Express Setup, the head 8MB of HDD may be unused area.

It is not a problem in operating the system.

#### Product key was not asked.

- □ Case of Windows Server 2008
  - $\rightarrow$  If you install using BackUp DVD-ROM, product key is not required.

If you install using the DVD-ROM other than BackUp DVD-ROM, product key screen is displayed twice, at "during OS installation" and "before [MICROSOFT SOFTWARE LICENSE TERMS] dialog, which displayed after OS installation".

Enter product key following the message.

- □ Case of Windows Server 2003
  - $\rightarrow$  If you install using BackUp CD-ROM, product key is not required.

If you install using the DVD-ROM other than BackUp DVD-ROM, product key screen is displayed during OS installation.

Enter Product Key following the message.

## When IIS is installed with Windows Server 2008 by Express Setup, following feature is installed.

- Windows Process Activation Service
  - Process Model
  - Configuration APIs
- Remote Server Administration Tool
  - Role Administration Tools
  - Web Server (IIS) Tools
  - → The feature listed above is activated because they are required for the installation of IIS basic feature.

## **Problems with Parameter File Creator**

#### Fail to start Parameter File Creator:

- Derameter File Creator requires to run by "Microsoft® HTML Application host".
  - → If Parameter File Creator does not start, associate the file type with "Microsoft® HTML Application host" via following process.
    - 1) Click [Run] on Start menu.
    - Type "%windir%\system32\mshta.exe /register" in the [Open] box, and click [OK].

## **Problems with RAID System Configuration**

Check the following if the server configuring a RAID System does not operate properly or a utility does not operate correctly. If a relevant item is found, follow the processing method.

#### Fail to install the OS:

- □ Is the RAID Controller configured?
  - → Provide proper configuration for the RAID Controller by using the LSI Software RAID Configuration Utility.

#### Fail to start the OS:

- □ Is the BIOS of the RAID Controller changed?
  - $\rightarrow$  Set the BIOS correctly by using the LSI Software RAID Configuration Utility.
- Does POST recognize the RAID Controller?
  - → After making sure that the RAID Controller is connected correctly, then power on the server.

If the RAID Controller is not recognized correctly despite correct connection, the RAID Controller may be failed. Contact your service representative.

#### **Rebuild fails:**

- □ Is the capacity of the hard disk drive to be rebuilt sufficient?
  - → The hard disk drive to be rebuilt should have the same capacity of the failed had disk drive.
- □ Is RAID0 configured?
  - → RAID0 has no data redundancy, therefore, Rebuild is disabled in the RAID0 configuration. Replace the failed hard disk drive, create the configuration data again and initialize the hard disk drives. Then recover the data by using backup data.

#### Auto rebuild fails:

- □ Was a sufficient time taken for hot swap of hard disk drives?
  - → To allow the auto rebuild to operate correctly, it should take 90 seconds or longer for the interval between the removal of the failed hard disk drive and the installation of a new hard disk drive.
- □ Is configuration correct?
  - → Check the setting of auto rebuild by using the LSI Software RAID Configuration Utility. <Menus to check: Top menu [Objects] [Adapter] [Auto Rebuild]>

#### A hard disk drive fails:

 $\rightarrow$  Contact your service representative.

#### Physical device is not correctly displayed on Universal RAID Utility

→ If you use LSI Embedded MegaRAID<sup>TM</sup>, a part of information on a physical device is not correctly displayed on Universal RAID Utility. It is no problem.

### **Problems with Windows Autorun Menu**

#### Cannot read online document:

- Do you have Adobe Reader installed correctly in your system?
  - → Some online documents are supplied with PDF format. To read the document of PDF format, Adobe Reader is required in your system.
- □ Is the operating system Windows XP SP2?
  - $\rightarrow$  With Windows XP SP2, the following information may appear in browser.

"To help protect your security, Internet Explorer has restricted this file from showing active content that could access your computer. Click here for options..."

- 1. Click the Information Bar. The shortcut menu appears.
- 2. Click [Allow blocked content]. The security alert dialog box appears.
- 3. Click [Yes] on dialog box.

#### The menu fails to appear:

- □ Is your system Windows XP or later, or Windows 2003 or later?
  - $\rightarrow$  The Windows Autorun menu is supported by Windows XP/Windows 2003 or later.
  - → If your system runs on Windows Autorun Menu on Windows 2000 system, you need to setup IE6.0 before using Windows Autorun Menu.
- □ Is **Shift** pressed?
  - $\rightarrow$  Setting the DVD/CD-ROM with **Shift** pressed down cancels the Autorun feature.
- □ Is the system in the proper state?
  - → The menu may not appear depending on the system registry setting or the timing to set the DVD/CD-ROM. In such a case, start the Explorer and double-click the icon of the optical disk drive.

#### Some menu items are grayed-out:

- □ Is your system environment correct?
  - → The menu items are grayed-out when the logon user does not have the authority of the Administrator or the system does not meet the requirements to install the application. Login with the user having the proper authority on the proper system, and try again.

## Others

#### The HyperTerminal screen on serial console scrolls automatically:

→ To use the Windows HyperTerminal Emulation program on serial console, setup as shown below is required.

<Example: On Windows XP>

1. From the menu bar of HyperTerminal, select [File] - [Properties].

2. In the [Properties] dialog box, select [Settings] - [ASCII Setup]. Remove a checkmark from "Wrap lines that exceed terminal width" checkbox.

| ASCII Setup                             |  |
|-----------------------------------------|--|
| ASCII Sending                           |  |
| Send line ends with line feeds          |  |
| Echo typed characters locally           |  |
| Line delay: 0 milliseconds.             |  |
| Character delay: 0 milliseconds.        |  |
|                                         |  |
| ASCII Receiving                         |  |
| Append line feeds to incoming line ends |  |
| Force incoming data to 7-bit ASCII      |  |
| ✓ Wrap lines that exceed terminal width |  |
|                                         |  |
| OK Cancel                               |  |

## **Collecting Event Log**

This section describes on how to collect the log of various events that occurred on the server.

**IMPORTANT:** If STOP error, system error, or stall occurred, follow the procedure below after restarting the system.

- **1.** Click [Management Tool]  $\rightarrow$  [Event Viewer] from the Control Panel.
- **2.** Select the type of the log to collect.

On [Application Log], the events related to the running application is archived. On [Security Log], the events related to the security is archived. On [System Log], the events occurred at the item which configures Windows system is archived.

- **3.** Click [Save as...] in the [Run] menu.
- 4. Input the file name of archived log in the [File Name] box.
- 5. Select the type of the log file you want to save in the [File Type] list box and click [OK].

For more information, refer to Windows Online Help.

## **Collect Configuration Information**

This section describes on how to collect the information on hardware configuration and inside specification.

In order to collect information, "Diagnostic Program" is used.

**IMPORTANT:** If STOP error, system error, or stall occurred, follow the procedure below after restarting the system.

**1.** Point to [Settings] in Start menu, and click [Control Panel].

The [Control Panel] dialog box appears.

- Double-click [Management Tool], and double-click [Computer Management]. The [Computer Management] dialog box appears.
- **3.** Click [System Tool]  $\rightarrow$  [System Information].
- 4. Click [Save as System Information File] in the [Operation] menu.
- 5. Input the file name to save in the [File Name] box.
- 6. Click [Save].

## **Collecting Dr. Watson Diagnostic Information**

Dr. Watson collects diagnostic information related to application errors. The location to save the information can be specified as you like. For more information, see Chapter 5.

## Memory Dump

If an error occurs, the dump file should be saved to acquire necessary information.

If you saved the dump to DAT, write down that it is saved as "NTBackup" or "ARCServe" on the label. You can specify the location to save the diagnostic information as you like. For more information, see "Specifying Memory Dump (Debug Information (see Chapter 5 for detail)".

### **IMPORTANT:**

- Consult with your service representative before dumping the memory. Dumping the memory while the server is in the successful operation may affect the system operation.
- Restarting the system due to an error may display a message indicating insufficient virtual memory. Ignore this message and proceed. Restarting the system may result in dumping improper data.

## **RECOVERY FOR Windows SYSTEM**

If any file necessary for running the OS is damaged, use the following procedures to recover the system.

#### **IMPORTANT:**

- After recovering the system, see "Updating the System" in Chapter 5 and be sure to update the system.
   Also, you need to update all the drivers after the system update. For more information, see "Installing and Setting Device Drivers" in Chapter 5.
- If the hard disk drive can not be recognized, you can not recover the system.

#### For Windows Server 2008 R2

If the system fails to start for some reason, rebuild the system using the recovery console. Note that this method is recommended for only users and administrators who have a thorough knowledge of the recovery console.

For more information, refer to Online Help.

#### For Windows Server 2008

If the system fails to start for some reason, rebuild the system using the recovery console. Note that this method is recommended for only users and administrators who have a thorough knowledge of the recovery console.

For more information, refer to Online Help.

#### For Windows Server 2003 x64 Editions

If the system fails to start for some reason, rebuild the system using the recovery console. Note that this method is recommended for only users and administrators who have a thorough knowledge of the recovery console.

For more information, refer to Online Help.

#### For Windows Server 2003

If the system fails to start for some reason, rebuild the system using the recovery console. Note that this method is recommended for only users and administrators who have a thorough knowledge of the recovery console.

For more information, refer to Online Help.

## MAINTENANCE TOOLS

The Maintenance Tools is a tool of this product prevention to maintain, and to analyze the trouble.

**IMPORTANT:** The explanation using the floppy disk drive has been described in this book. However, the floppy disk drive is not built into this product. Please use the Flash FDD or USB FDD.

## **Starting Maintenance Tools**

The Maintenance Tools is started according to the following procedure.

- **1.** Turn on peripheral devices and the server in this order.
- **2.** Insert the NEC EXPRESSBUILDER DVD supplied with your server into the optical disk drive of your server.
- **3.** Press **Ctrl**, **Alt**, and **Delete** to reboot the server from the NEC EXPRESSBUILDER. (You may also turn off and then on again to reboot the server.)

System boots up displaying Boot selection menu.

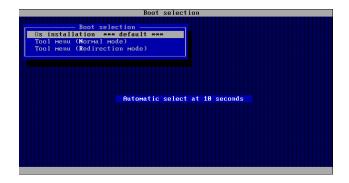

**IMPORTANT:** An initial selection of the menu is "Os installation". "Os installation" starts by the automatic after the Boot selection menu is displayed. 4. When a local console is used, "Tool menu (Normal mode)" is selected.

Moreover, "Tool menu (Redirection mode)" is selected when using it with remote console.

|                               | Language selection                |  |
|-------------------------------|-----------------------------------|--|
| Language selection            |                                   |  |
| Japanese *** defaul           | Japanese *** default ***          |  |
| English<br>Return to previous |                                   |  |
| keturn to previous            | menu                              |  |
|                               |                                   |  |
|                               |                                   |  |
|                               |                                   |  |
|                               |                                   |  |
|                               | Automatic select at 5 seconds     |  |
|                               |                                   |  |
|                               |                                   |  |
|                               |                                   |  |
|                               |                                   |  |
|                               |                                   |  |
|                               |                                   |  |
|                               |                                   |  |
| Soloct languago uhich u       | ou want to use by the cursor key. |  |
| bereet ranguage which y       | ou want to use by the cursor key. |  |

**IMPORTANT:** An initial selection of the menu is "Japanese". "Japanese" starts by the automatic operation when the operation is not done for five seconds after the Language Selection menu is displayed.

**5.** "English" is selected.

The tool menu is displayed.

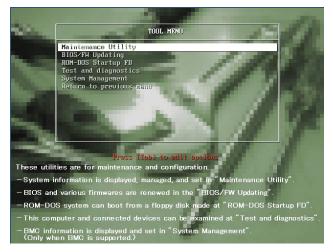

When you use a local console

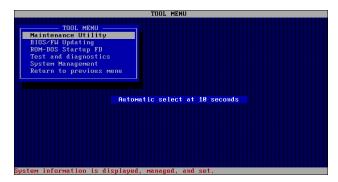

When you use a remote console

**6.** Each tool is selected, and it starts.

### **Function of Maintenance Tools**

The following functions can be executed in the Maintenance Tools.

Maintenance Utility

The Off-line Maintenance Utility is started in Maintenance Utility. The Off-line Maintenance Utility is an OS-independent maintenance program. When you are unable to start the OS-dependent NEC ESMPRO to troubleshoot a problem, the Off-line Maintenance Utility can be used.

#### **IMPORTANT:**

- The Off-line Maintenance Utility is intended for use of your service representative. The NEC EXPRESSBUILDER DVD you have created contain a file that describes operation of the utility, but do not attempt to use the utility by yourself. Contact your service representative and follow instructions.
- See the on-line help for details of the Off-line Maintenance Utility. For further information, ask your service representative.

The Off-line Maintenance Utility provides the following features.

BIOS Setup Viewer

Provides the functions to export the current configuration data defined with the SETUP utility to a text file.

- System Information Viewer

Provides the functions to view information on the processor and the BIOS and export it to a text file.

- System Information Management

Provides the function to make a back-up copy of your data.

Without the backup data, the system-specific information and/or configuration may not be restored.

Only the authorized personnel is allowed to restore the backup data.

- HWLog Information Viewer

Provides the functions to view information of the HWlog and export it to a text file.

■ BIOS/FW Updating

This menu allows you to update the software module such as BIOS and firmware of the server by using the update disk (3.5-inch floppy disk) that is distributed from NEC customer service representative.

After rebooting the system, an update program is started automatically from floppy disk, and the various BIOS and firmware programs are updated.

**IMPORTANT:** Do not turn off the server while the update program is running. If the update processing is discontinued, the system becomes unable to start.

ROM-DOS startup FD

Creates a support disk for starting the ROM-DOS system.

Test and diagnostics

Execute various tests on the server system to check if the server functions are normal and if the connection between the server and additional board is normal.

After the Test and diagnostics is executed, a system check program assigned to each model starts. See Chapter 7 for details.

System Management

The parameters of BMC (Baseboard Management Controller) are set for remote control and alert.

This function is not supported in this server.

## **RESETTING THE SERVER**

- If the server halts before starting the OS, press and hold **Ctrl** and **Alt** and press **Delete**. This restarts the server.
- Pressing the RESET switch on the front panel reboots the server.

**IMPORTANT:** Resetting the server clears the DIMM memory and the data in process. To reset the server when it is not frozen, make sure that no processing is in progress.

# FORCED SHUTDOWN

Use this function when an OS command does not shutdown the server, the POWER/SLEEP switch does not turn off the server, or RESET button does not work.

Press and hold the POWER/SLEEP switch on the server for at least four seconds. The power is forcibly turned off. To turn on the power back again, wait approximately 10 seconds after turning off the power.

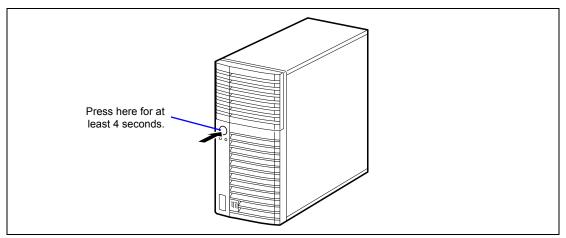

**IMPORTANT:** If the remote power-on function is used, cycle the power once to load the OS, and turn off the power again in the normal way.

(This page is intentionally left blank.)

# **Chapter 9**

# **Upgrading Your Server**

This chapter describes internal optional devices available for the server, procedures for install or removing such optional devices, and notes on using them.

### **IMPORTANT:**

- Optional devices described in this chapter may be installed or removed by any user. However, NEC does not assume any liability for damage to optional devices or the server or malfunctions of the server resulted from installation by the user. NEC recommends you ask your service representative for installing or removing any optional devices.
- Use the options and cables approved by NEC. You will be charged by any repair of a malfunction, fault, or defect occurring in a server in which one or more component not approved by NEC are used.
- Always update the system if the hardware configuration is changed (See Chapter 5 for details).

# SAFETY NOTES

Observe the following notes to install or remove optional devices safely and properly.

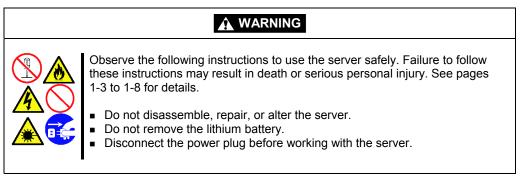

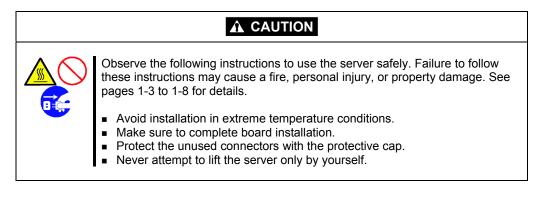

# STATIC PRECAUTIONS

An electrostatic discharge (ESD) can damage disk drives, option boards, and other components. Electronic device can be easily damaged by static electricity. To prevent damage, observe the following information.

• Wear a wrist strap (an arm belt or anti-static glove).

Wear a wrist strap on your wrist.

- Select a suitable work space.
  - Work with the server on the anti-static or concrete floor.
  - When you work with the server on a carpet where static electricity is likely to be generated, make sure take anti-static measures beforehand.
- Use a work table.

Place the server on an anti-static mat to work with it.

- Clothe
  - Do not wear a wool or synthetic cloth to work with the server.
  - Wear anti-static shoes to work with the server.
  - Take off any jewels (a ring, bracelet, or wrist watch) before working with the server.
- Handling of components
  - Keep any component in an anti-static bag until you actually install it to the server.
  - Hold a component by its edge to avoid touching any terminals or components.
  - To store or carry any component, place it in an anti-static bag.

# PREPARING FOR INSTALLATION AND REMOVAL

Prepare the installation or removal of a component depending on the following procedure:

**1.** Shut down the OS.

Or, press the POWER/SLEEP switch to turn off the power of the server. (The POWER/SLEEP lamp goes off.)

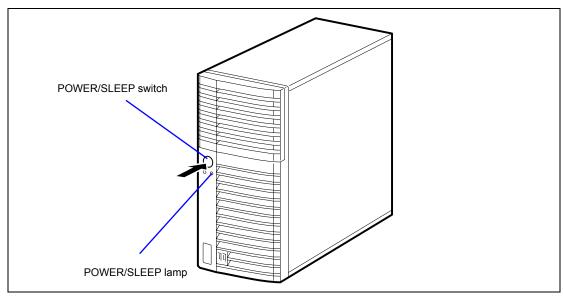

**2.** Pull out the power cord from the AC inlet on the server.

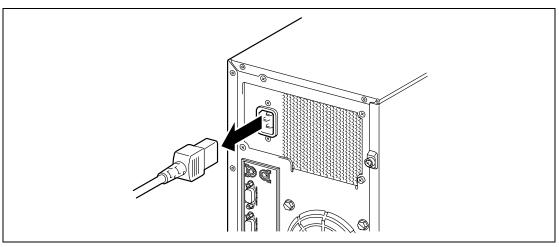

**3.** Remove all the cables connected to the server on the rear panel.

# INSTALLATION OR REMOVAL PROCEDURE

Install or remove a component from the server in the following procedure.

# Side Cover

The side cover should be removed to access to built-in devices and/or mother board in the server.

#### Removal

Remove the side cover in the following procedure.

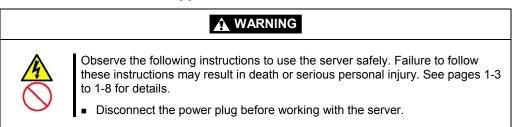

- **1.** See the section "Preparing for Installation and Removal" described earlier to prepare.
- **2.** Unlock the side cover if required.

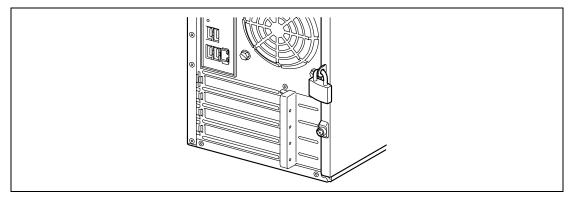

**3.** Loosen the two screws.

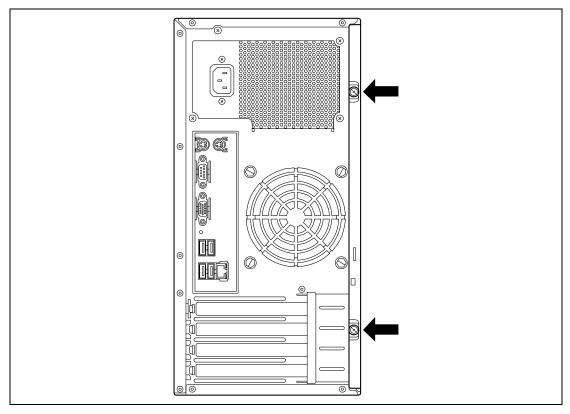

**4.** Hold the side cover securely to remove it.

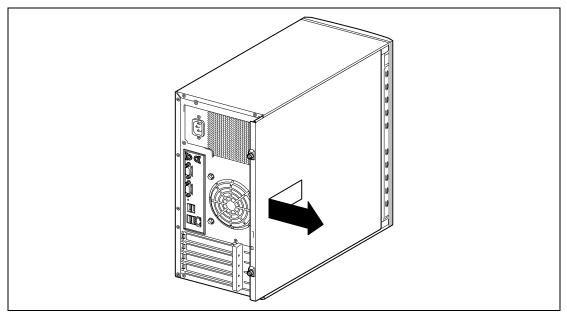

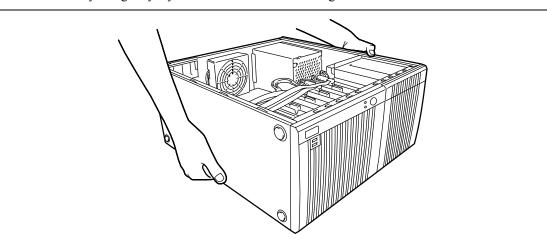

5. Slowly and gently lay down the server so that its right side faces the floor.

#### Installation

The side cover can be installed in the reverse procedure of the removal. Make sure that the hooks on the side cover are inserted into the frames and holes of the server securely.

**IMPORTANT:** After one or more optional devices are installed or removed completely, install the removed side cover securely.

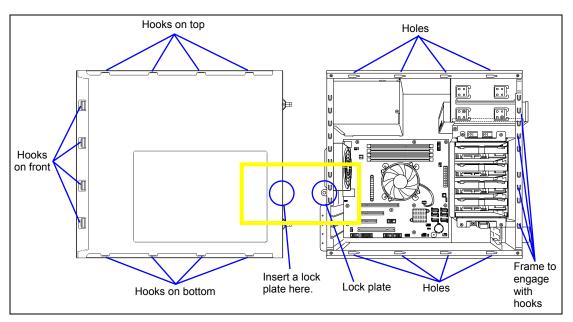

Secure the side cover with two screws removed in the removal procedure.

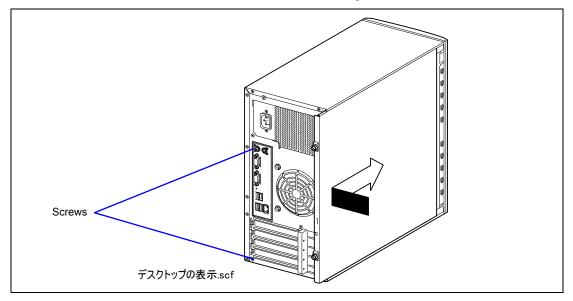

# Front Bezel

The front bezel must be removed to install or remove the 5.25-inch device and hard disk drive cage.

## Removal

Follow the procedure below to remove the front bezel.

- **1.** See the section "Preparing for Installation and Removal" described earlier to prepare.
- 2. Remove the side cover as described earlier in this chapter.
- **3.** Pull the release tabs (3 places) at the left end of the front bezel toward you (①) so that the tabs are removed from the frame of the server (②), as shown in the figure below.

**IMPORTANT:** If the tabs are pulled out toward you excessively, the hooks fixing the right end of the front bezel will be damaged. Only pull out the tabs a little.

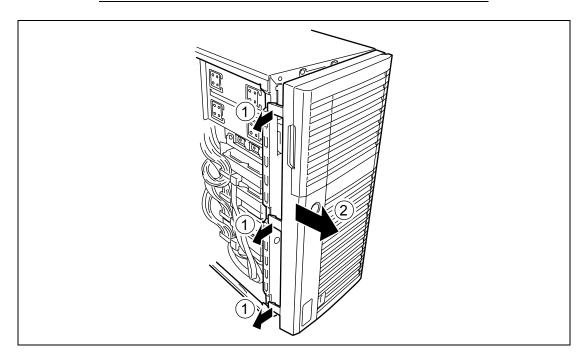

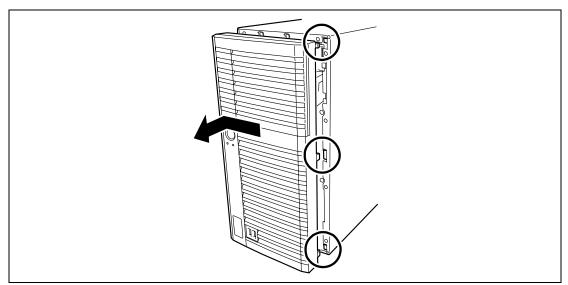

**4.** Remove the front bezel to the left to release the tabs on the front bezel from the server.

## Installation

The front bezel can be installed in the reverse order of the removal. Insert the three tabs at the right end of the front bezel into the holes on the front of the server, press the left end of the front bezel to the server, and lock the mask with the release tabs.

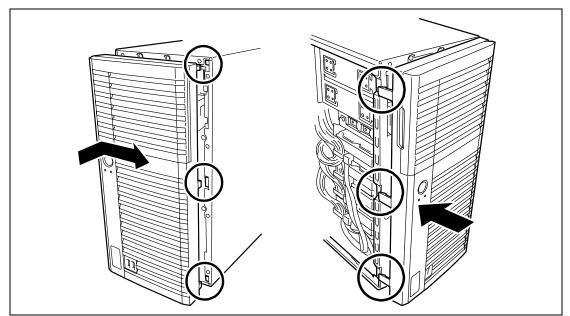

# 3.5-inch Hard Disk Drive

The 3.5-inch Hard Disk drive cage can contain up to four SATA hard disk drives.

**IMPORTANT:** Do not use any hard disk drive that is not authorized by NEC. Installing a third-party hard drive may cause a failure in the server as well as the hard disk drive. Repair of any failure or damage in the server caused by such a hard disk drive will be charged.

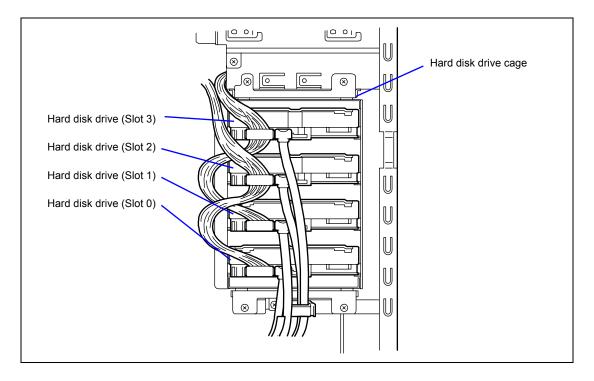

# Installation

Follow the procedure as described below to install 3.5-inch hard disk drives.

**1.** Configure the operation mode of hard disk drives according to the manual supplied with the hard disk drive.

| Hard disk drive        | Cage to Install | Serial ATA connector on mother board |
|------------------------|-----------------|--------------------------------------|
| First hard disk drive  | Slot 0          | Serial ATA connector 0               |
| Second hard disk drive | Slot 1          | Serial ATA connector 1               |
| Third hard disk drive  | Slot 2          | Serial ATA connector 2               |
| Fourth hard disk drive | Slot 3          | Serial ATA connector 3               |

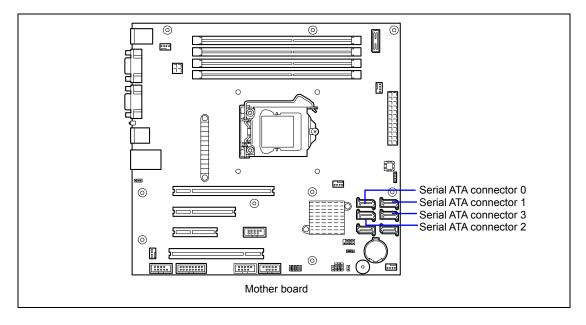

- 2. See the section "Preparing for Installation and Removal" described earlier to prepare.
- **3.** Remove the side cover.
- **4.** Disconnect the interface cable and power cable from the hard disk drive if connected.

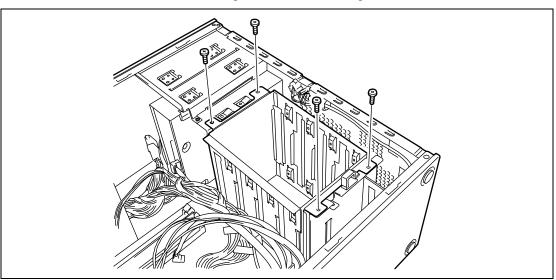

**5.** Remove the four screws securing the hard disk drive cage.

**6.** Remove the 3.5-inch hard disk drive cage.

## **IMPORTANT:**

- Be careful not to have the hard disk drive cage hit on any components on the mother board.
- Be careful not to get the hard disk drive cage caught in internal cables.

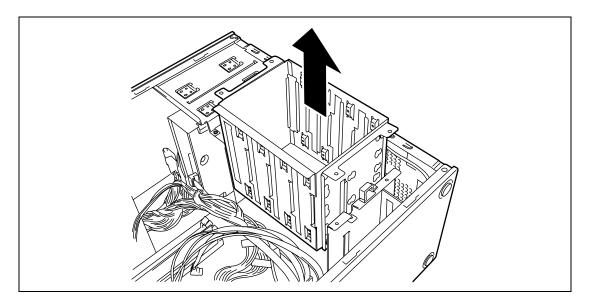

- 7. Place the hard disk drive cage on the anti-static table carefully.
- **8.** Hold the hard disk drive with the connector side facing toward you and the board side facing downward and then insert the hard disk drive into the slot slowly and gently.

**IMPORTANT:** Use the screws ("screw set 504") provided with the server to secure it. Using screws longer than the required length may cause the hard disk drive to be damaged.

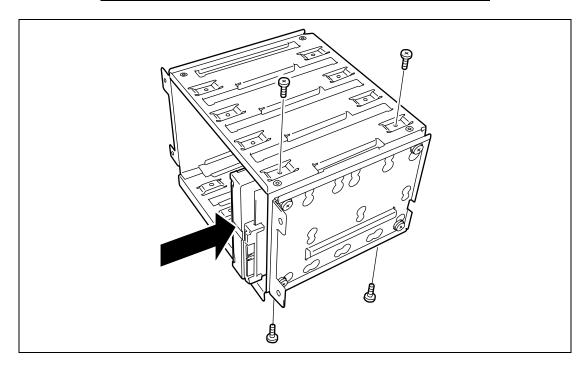

**9.** Align the guide on the support bracket then, insert the hard disk drive cage into the server carefully.

## **IMPORTANT:**

- Be careful not to make the hard disk drive cage hit on any components on the mother board.
- When inserting the cage, be careful not to have the hard disk drive damage the cables.

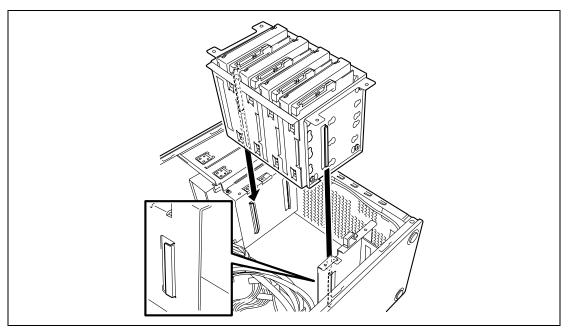

**10.** Secure the hard disk drive cage with the four screws removed in step 5.

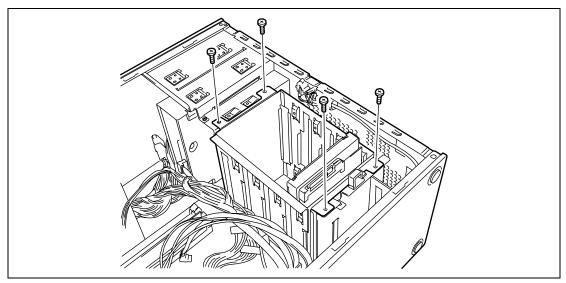

**11.** Connect the interface cable and power cable to the hard disk drive. Connect cables removed in step 4.

**NOTE:** Use the red cables for even-numbered ports, and blue cables for odd-numbered ports.

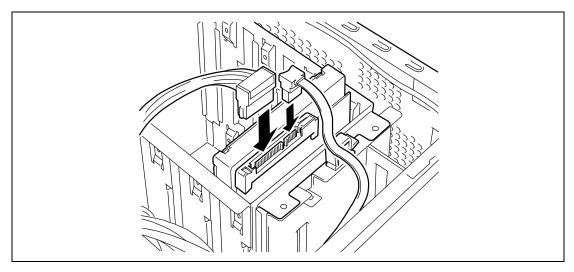

- **12.** Assemble the server.
- **13.** Run BIOS SETUP utility and check to see that the hard disk drive is correctly recognized. See Chapter 4 for details.

## Removal

Follow the procedure as described below to remove 3.5-inch hard disk drives.

#### **IMPORTANT:** About data on the hard disk drive

Be sure to take appropriate measures not to leak important data (e.g., customers' information or companies' management information) on the removed hard disk drive to any third parties.

Data seems to be erased when you empty "Recycle Bin" of Windows or execute the "format" command of the operating system. However, the actual data remains written on the hard disk drive. Data not erased completely may be restored by special software and used for unexpected purposes.

It is strongly recommended that the software or service (both available at stores) for data erasure should be used in order to avoid the trouble explained above. For details on data erasure, ask your sales representative.

- 1. See the section "Preparing for Installation and Removal" described earlier to prepare.
- **2.** Remove the side cover.
- **3.** Follow Steps 1 through 7 of the installation procedure to remove the disk cage.
- 4. Follow Steps 8 and 9 of the installation procedure to remove the hard disk drive.
- **5.** Reassemble the server.

# 2.5-inch Hard Disk Drive Cage (Option)

Your server supports the 2.5-inch Hard Disk Drive Cage as an option.

The 2.5-inch Hard Disk Drive Cage can contain up to four SATA/SAS hard disk drives or SSD (Solid State Drive).

**IMPORTANT:** Do not use any hard disk drive or SSD that is not authorized by NEC. Installing a third-party drives may cause a failure in the server as well as the drives. Repair of any failure or damage in the server caused by such drives will be charged.

NOTE: Combining SATA/SAS hard disk drives and SSDs

- SATA/SAS hard disk drives and SSDs cannot be combined in BTO products.
- The optional RAID Controller must be used when combining SAS hard disk drives with SSDs.
- Hard disk drives and SSDs cannot be combined within the same RAID group (pack).
- SAS hard disk drives with different rotational speed cannot be combined.
- Install the SATA/SAS hard disk drives in order from slot 0, and then install the SSDs in the remaining slots.

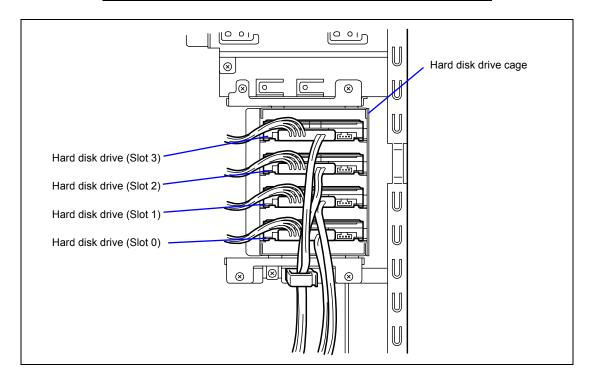

## Installation

Follow the procedure as described below to install 2.5-inch hard disk drive cage.

**1.** Configure the operation mode of hard disk drives according to the manual supplied with the hard disk drive.

<When using the SATA hard disk drive>

| Hard disk drive        | Cage to Install | Serial ATA connector on mother board |
|------------------------|-----------------|--------------------------------------|
| First hard disk drive  | Slot 0          | Serial ATA connector 0               |
| Second hard disk drive | Slot 1          | Serial ATA connector 1               |
| Third hard disk drive  | Slot 2          | Serial ATA connector 2               |
| Fourth hard disk drive | Slot 3          | Serial ATA connector 3               |

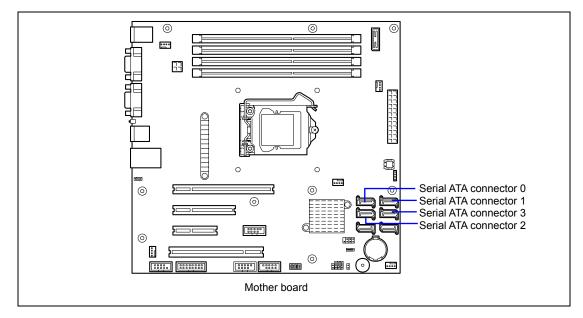

<When using the SAS hard disk drive>

| Hard disk drive        | Cage to Install | SAS connector on SAS RAID Controller |
|------------------------|-----------------|--------------------------------------|
| First hard disk drive  | Slot 0          | SAS RAID Controller                  |
| Second hard disk drive | Slot 1          | (N8103-109F/116F/117F)               |
| Third hard disk drive  | Slot 2          |                                      |
| Fourth hard disk drive | Slot 3          |                                      |

- 2. See the section "Preparing for Installation and Removal" described earlier to prepare.
- **3.** Remove the side cover and front bezel.
- **4.** Remove the 3.5-inch hard disk drive cage.

See the installation procedure of 3.5-inch hard disk drive cage described earlier in this chapter, perform the reverse to remove the cage.

5. Remove the four screws, then remove the 3.5-inch hard disk drive cage support bracket.

**IMPORTANT:** Keep the removed 3.5-inch hard disk drive cage and support bracket for future use.

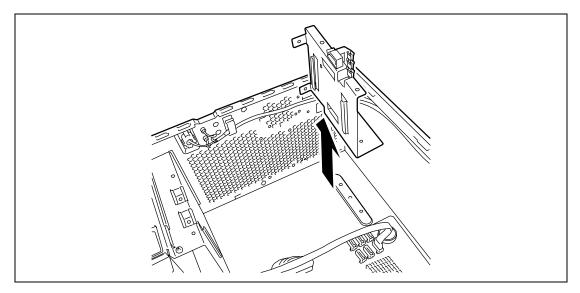

6. Install the 2.5-inch hard disk drive cage support bracket with four screws.

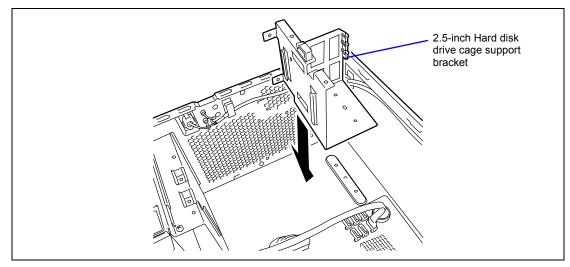

**7.** Hold the 2.5-inch hard disk drive with the connector side facing toward you and the board side facing downward and then insert the hard disk drive into the slot slowly and gently.

**IMPORTANT:** Use the screws provided with the hard disk drive. If not, use the screws provided with the server to secure it. Using screws longer than the required length may cause the hard disk drive to be damaged.

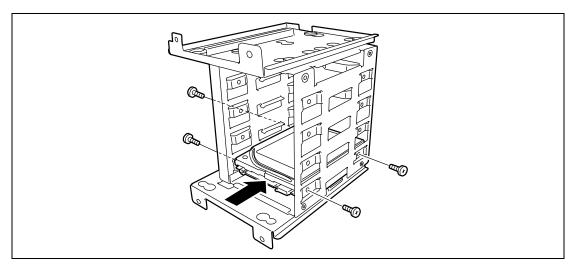

**8.** Align the guide on the chassis then, insert the hard disk drive cage into the server carefully.

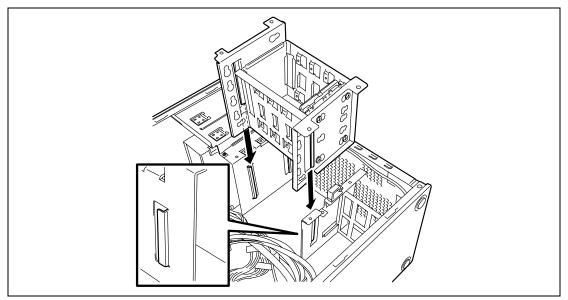

#### **IMPORTANT:**

- Be careful not to make the hard disk drive cage hit on any components on the mother board.
- When inserting the cage, be careful not to have the hard disk drive damage the cables.
- 9. Secure the hard disk drive cage with the four screws removed in step 5.

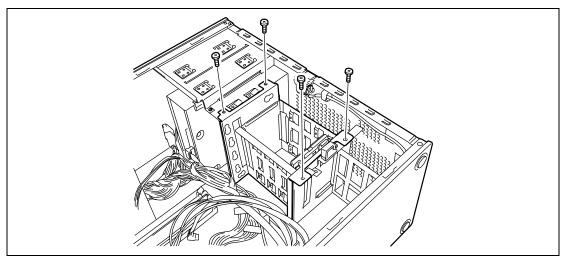

**10.** Connect the interface cable and power cable to the hard disk drive. Connect cables removed in Step 4.

**NOTE:** Use the red cables for even-numbered ports, and blue cables for odd-numbered ports when using the SATA hard disk drive.

- **11.** Assemble the server.
- **12.** Run BIOS SETUP utility and check to see that the hard disk drive is correctly recognized. See Chapter 4 for details.

## Use of Internal Hard Disk Drives in the RAID System

This section describes how to use hard disk drives installed in the cage in the RAID System.

#### **IMPORTANT:**

- Making hard disk drives in the RAID System or changing the RAID level initializes hard disk drives. If the hard disk drive to be configured in the RAID System has your valuable data stored, make sure to make a backup copy of the data in another hard disk drive before installing the RAID Controller and configuring the RAID System.
- You can configure a logical drive with a single physical device.
- Use hard disk drives of the same capacity and performance (e.g., revolution) for each pack to configure them in the RAID System.

#### NOTES:

- Make sure of RAID levels and hard disk drives available for the RAID Controller to choose an appropriate controller.
- A Logical Drive except for RAID0 increases disk reliability. However, the actually available capacity becomes smaller than the total hard disk drive capacity in the Logical Drive.

You can build a RAID System by using the Onboard RAID Controller (LSI Embedded MegaRAID<sup>™</sup>, software) or optional RAID Controller (N8103-109/116A/117A, hardware).

The hard disk drive slot number (SLT) that is displayed on the Windows System Event Log or RAID system management utility screen differs depending on the RAID controller. The correspondence between the position of each hard disk drive and its slot number (SLT) is shown below.

Be sure to note this correspondence when referencing a log file or replacing a hard disk drive.

# Example of HDD or SSD slot number (SLT) displayed on the Windows System Event Log

| event Propertie                                                       | es - Event 702, raidsrv                                                                                                    |                                                                                                    |                         |             | ×   | Slot number |
|-----------------------------------------------------------------------|----------------------------------------------------------------------------------------------------|----------------------------------------------------------------------------------------------------|-------------------------|-------------|-----|-------------|
| [LD:1(ID=0)] RA<br>[PD:1(ID=0 ENC<br>[PD:2(ID=1 ENC<br>[PD:3(ID=2 ENC | LSI Corporation MegaRA<br>AID:5 PDul 2:3,4 STS-O-Hin<br>C=U SLT=1)[ATA Hitao<br>C=1 SLT=2)]ATA Hitao<br>C=1 SLT=3)]ATA Hitao | AID SAS 8708EM2 (128MB)<br>TE<br>chi HUA72202A20N STS:O<br>chi HUA72202A20N STS:O<br>chi HUA72202A20N STS:O<br>chi HUA72202A20N STS:O | nline<br>nline<br>nline |             | +   |             |
| Log Na <u>m</u> e:<br><u>S</u> ource:                                 | System<br>raidsrv                                                                                                    | Logge <u>d</u> :                                                                                                    | 3/11/2010 11:28:28 PM   |             | •   |             |
| <u>Event ID:</u>                                                      | 702                                                                                                    | Task Categor <u>y</u> :                                                                                                    | None                    |             |     |             |
| Level:                                                                | Information                                                                                                    | <u>K</u> eywords:                                                                                                    | Classic                 |             |     |             |
| <u>U</u> ser:                                                         | N/A                                                                                                    | Compute <u>r</u> :                                                                                                    | Nicolas                 |             |     |             |
| <u>O</u> pCode:                                                       |                                                                                                    |                                                                                                    |                         |             |     |             |
| More <u>I</u> nformatic                                               | on: Event Log Online H                                                                                                    | <u>elp</u>                                                                                                    |                         |             |     |             |
|                                                                       |                                                                                                    |                                                                                                    |                         |             |     |             |
|                                                                       |                                                                                                    |                                                                                                    |                         |             |     |             |
| Сору                                                                  |                                                                                                    |                                                                                                    |                         | <u>C</u> lo | ose |             |
| соду                                                                  |                                                                                                    |                                                                                                    |                         |             | ize |             |

| Slot position in | Displayed slot number on the OS screen |                                              |  |  |
|------------------|----------------------------------------|----------------------------------------------|--|--|
| server unit      | Onboard RAID<br>Controller             | Optional RAID Controller<br>(N8103-109/116A) |  |  |
| 0                | SLT=1                                  | SLT=1                                        |  |  |
| 1                | SLT=2                                  | SLT=2                                        |  |  |
| 2                | SLT=3                                  | SLT=3                                        |  |  |
| 3                | SLT=4                                  | SLT=4                                        |  |  |

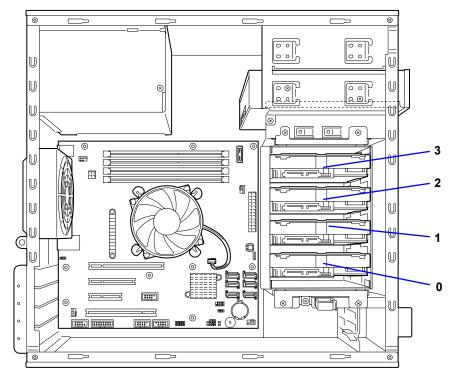

Slot position in server unit

# Onboard RAID Controller (LSI Embedded MegaRAID™)

RAID Controller is factory embedded in your mother board. Setting RAID configuration jumper switch allows internal hard disk drives to be recognized as RAID drives.

Use LSI Software RAID Configuration Utility to configure the RAID System. See Chapter 4 for details.

# Optional RAID Controller (N8103-109/116A/117A)

Your server can include the optional RAID Controller (N8103-109/116A/117A). The optional RAID Controller can control the internal hard disk drives as the RAID System. When configuring the internal hard disk drive as a RAID system by installing an optional RAID controller (N8103-109/116A/117A), use the following optional cable instead of the interface cable supplied with the server:

When using a 3.5-inch hard disk drive:

■ K410-221(00) internal SAS cable

When using a 2.5-inch hard disk drive:

■ K410-220(00) internal SAS cable

At the factory, the interface cable is connected to the serial ATA connector on the mother board.

Refer to the manual coming with optional RAID Controller (N8103-109/116A/117A) for details.

**IMPORTANT:** The RAID Controller board is extremely sensitive to static electricity. Make sure to wear the wrist strap (an arm belt or antistatic glove), and discharge static electricity from your body before handling the RAID Controller. Do not touch the RAID Controller terminals or on-board parts by a bare hand or place the RAID Controller directly on the non-anti-static table. For static notes, see the section "Static Precautions" described earlier.

**NOTE:** Before installing an optional RAID Controller, run the SETUP utility, select [Advanced]  $\rightarrow$  [PCI Configuration], and confirm that [Enabled] is set for the parameter [PCI Slot x Option ROM] (x: PCI slot number).

#### Installation

See "PCI Board" in this chapter and manual that comes with the optional RAID Controller for the installation of a RAID Controller (N8103-109/116A/117A).

**IMPORTANT:** When the RAID Controller is connected, the boot priority specified in BIOS SETUP utility must be eighth or younger. If specified ninth or later, the configuration menu of RAID Controller will fail to start.

#### Removal

Remove the optional RAID Controller in reverse order of the installation steps.

#### Notice

Observe the following notes on configuring a RAID System:

- The installed hard disk drives (SAS drives or SATA drives) must the same capacity and the same rotational speed. (The minimum number of required disks depends on the configuration of RAID (Redundant Arrays of Inexpensive [Independent] Disks).)
- Select/set a RAID level.

Onboard RAID Controller: RAID0, RAID1, or RAID10

Optional RAID Controller: RAID0, RAID1, RAID5, RAID6, or RAID10

When installing a system in an internal hard disk drive, you should use "Express Setup" to perform all the procedures for RAID System configuration, OS installation, and then OS setup.

Use Express Setup even when not installing a system. Start Express Setup, select [OS Selection] -[Others]. The installer automatically performs all the procedures for RAID System configuration, and then maintenance utility installation.

When making the setup in manual mode, use the RAID System configuration utility in the chip on the board. You can start the utility during execution of POST that automatically starts immediately after you turn on the POWER/SLEEP switch. For details, see the online document in the NEC EXPRESSBUILDER DVD provided with the server. For details on the data transfer rate, RAID, and RAID System configuration, see the manual provided with the RAID Controller as well as the online document.

#### **IMPORTANT:**

- When N8103-109/116A/117A is installed, do not let the system enter hibernation or standby mode.
- Configuring RAID System by SATA hard disk drives together with SAS hard disk drives is not permitted.

# Additional Battery for Optional RAID Controller

When installing a RAID controller (N8103-109/116A/117A), be sure to use the optional additional battery to avoid losing data in the unexpected event of a power cut or other serious failure. The battery to be used differs depending on the RAID controller as follows:

When using an N8103-116A/117A RAID controller:

• N8103-121 additional battery

When using an N8103-109 RAID controller:

N8103-125 additional battery

### Notes on use

Observe the cautions below when using the additional battery. Failure to observe these cautions might result in damage to property or assets (such as data or other equipment).

- Use the additional battery specified for each RAID controller.
- The additional battery is a very delicate piece of electronic equipment and is easily damaged. Before handling the battery, be sure to touch the server frame or other area to discharge any static electricity from your body.
- Do not drop or otherwise subject the additional battery to excessive shock or vibration.
- Be sure to read the user's guide supplied with the additional battery before recycling or disposing of the battery.

#### Attaching and removing the N8103-121 additional battery

#### Attaching the battery

- 1. Attach the connector board and battery control cable supplied with the N8103-121 additional battery to the RAID controller. Refer to the user's guide supplied with the additional battery for how to attach the connector board and cable to the RAID controller.
- **2.** Prepare the server as shown on Page 9-4.
- **3.** Remove the side cover as shown on Page 9-5.

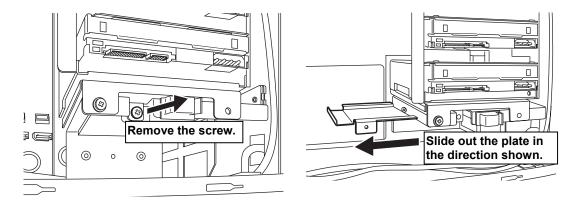

**4.** Remove the anchor plate attached to the bottom of the hard disk drive cage.

**5.** Remove the three screws that attach the battery pack to the bracket and attach the battery pack to the plate removed in step 4.

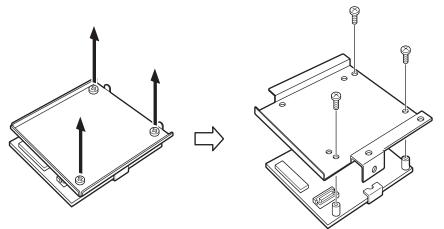

**6.** Connect the battery control cable to the battery pack. Make sure that the cable is inserted firmly and straight into the connector. Do not wriggle the cable head while inserting it.

**Correct connection** Connect the cable to the connector aligning the markings on each.

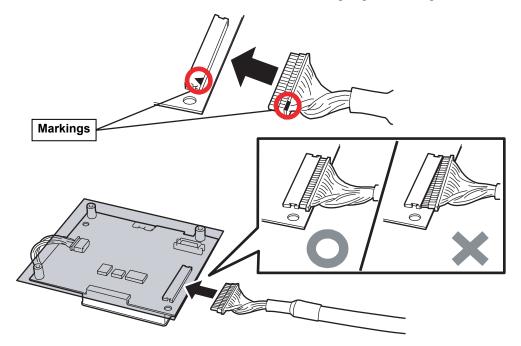

**IMPORTANT:** Do not apply excessive force to the section of the battery cover indicated in the picture below when attaching it to and removing it from the server as this may damage the battery pack components.

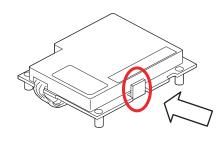

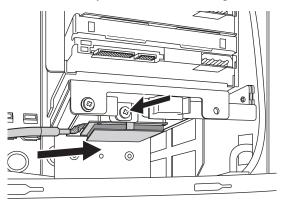

7. Attach the battery unit to the server using the screw removed in step 4.

**8.** Attach the other end of the battery control cable to the connector board on the RAID controller. Make sure that the cable is inserted firmly and straight into the connector. Do not wriggle the cable head while inserting it.

**Correct connection** Connect the cable to the connector aligning the markings on each.

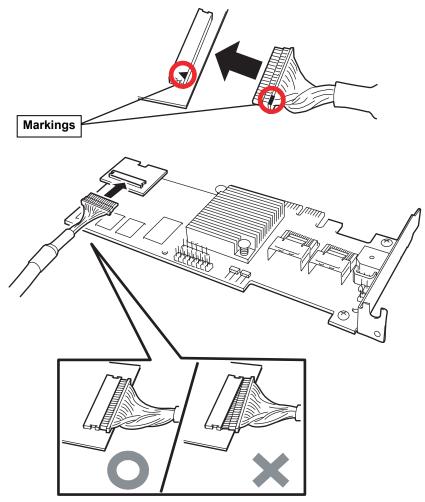

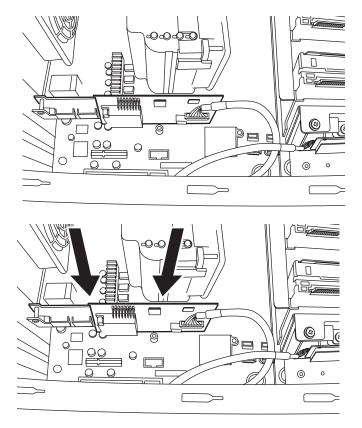

**9.** Insert the RAID controller board into the slot on the motherboard.

**10.** Reattach the parts of the server removed at the start.

# Removing the battery

Remove the battery unit by reversing the above procedure.

#### Attaching and removing the N8103-125 additional battery

#### Attaching the battery

- **1.** Attach the connector board and battery control cable supplied with the N8103-125 additional battery to the RAID controller. Refer to the user's guide supplied with the additional battery for how to attach the connector board and cable to the RAID controller.
- **2.** Prepare the server as shown on Page 9-4.
- **3.** Remove the side cover as shown on Page 9-5.
- **4.** Remove the anchor plate attached to the bottom of the hard disk drive cage.

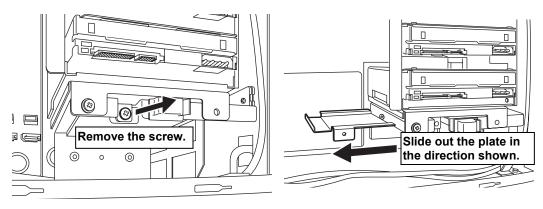

**5.** Remove the three screws that attach the battery pack to the bracket and attach the battery pack to the plate removed in step 4.

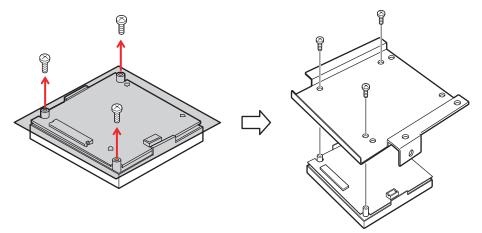

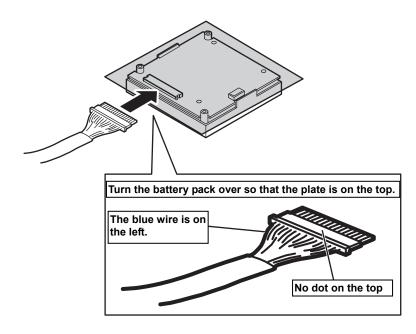

**6.** Connect the remote battery control cable to the battery pack.

7. Attach the battery unit to the server using the screw removed in step 4.

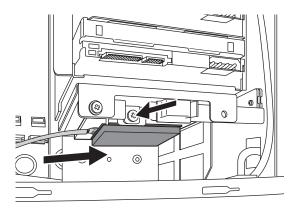

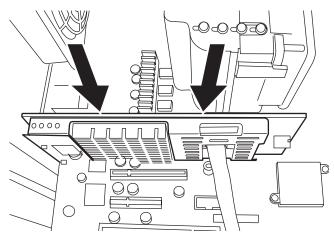

**8.** Insert the RAID controller board into the slot on the motherboard.

**9.** Reattach the parts of the server removed at the start.

#### Removing the battery

Remove the battery unit by reversing the above procedure.

## PCI Board

The server is equipped with five slots for installing PCI boards.

#### **IMPORTANT:**

- Any PCI board is easily affected by static electricity. Make sure to wear the wrist strap (an arm belt or anti-static glove), and discharge static electricity from your body before handling the PCI board. Do not make bare hands contact with terminals and components on the PCI board. In addition, do not put the PCI board on a non-anti-static desk directly. See "Static Precautions" in this chapter for details of the static electricity.
- The long-sized board (full-length board) can be installed only to the PCI slots #4. Care must be taken to avoid damage to the components on the mother board when installing the long-sized board.

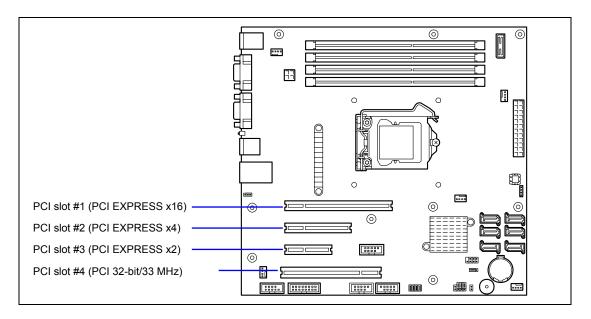

|            | Product name                                                   | PCI #1        | PCI #2       | PCI #3       | PCI #4           |                                                                                                    |  |
|------------|----------------------------------------------------------------|---------------|--------------|--------------|------------------|----------------------------------------------------------------------------------------------------|--|
|            | PCI slot capability(*3)                                        | x16 lane      | x4 lane      | x2 lane      | 32-bit/<br>33MHz |                                                                                                    |  |
| N code     | Slot size                                                      | Full-heig     |              | -            | -                | Remarks                                                                                                    |  |
|            | PCI board type                                                 | x16<br>socket | x8<br>socket | x4<br>socket | 5V               |                                                                                                    |  |
|            | Available board size                                           | Sh            | ort          | Short        | Long             |                                                                                                    |  |
| N8103-95   | SCSI controller<br>(64-bit/66MHz PCI)                          | -             | -            | -            | $\checkmark$     | -                                                                                                    |  |
| N8103-75   | SCSI controller<br>(64-bit/133MHz PCI-X)                       | -             | -            | -            | $\checkmark$     | Cannot co-exist with N8103-107.                                                                                                   |  |
| N8103-107  | SCSI controller<br>(PCI EXPRESS (x1))                          | -             | $\checkmark$ | $\checkmark$ | -                | Cannot co-exist with N8103-75.                                                                                                    |  |
| N8103-104A | SAS controller<br>(PCI EXPRESS(x8))                            | $\checkmark$  | $\checkmark$ | $\checkmark$ | -                | Cannot connect to internal HDD.                                                                                                   |  |
| N8103-142  | SAS controller<br>(PCI EXPRESS(x8))                            | $\checkmark$  | $\checkmark$ | $\checkmark$ | -                |                                                                                                    |  |
| N8103-109  | RAID Controller<br>(128MB, RAID 0/1/5/6)<br>(PCI EXPRESS (x8)) | $\checkmark$  | $\checkmark$ | -            | -                | -                                                                                                    |  |
| N8103-116A | RAID Controller<br>(128MB, RAID 0/1)<br>(PCI EXPRESS (x8))     | $\checkmark$  | $\checkmark$ | -            | -                | -                                                                                                    |  |
| N8103-117A | RAID Controller<br>(128MB, RAID 0/1/5/6)<br>(PCI EXPRESS (x8)) | $\checkmark$  | $\checkmark$ | I            | -                | -                                                                                                    |  |
| N8104-111  | 100BASE-TX adapter<br>(32-bit/33MHz PCI)                       | -             | -            | -            | $\checkmark$     | -                                                                                                    |  |
| N8104-119  | 1000BASE-T adapter<br>(64-bit/133MHz PCI-X)                    | -             | -            | -            | $\checkmark$     | Teaming with another NIC (FEC/GEC)                                                                                                |  |
| N8104-120  | 1000BASE-T adapter (2 ch)<br>(64-bit/133MHz PCI-X)             | Ι             | -            | I            | $\checkmark$     | is not allowed.                                                                                                    |  |
| N8104-126  | 1000BASE-T adapter<br>(PCI EXPRESS (x1))                       | $\checkmark$  | $\checkmark$ | $\checkmark$ | -                | Teaming with an identical AFT/ALB is<br>possible when using a standard<br>network with the following optional<br>LAN boards.      |  |
| N8104-121  | 1000BASE-T adapter (2ch)<br>(PCI EXPRESS (x4))                 | $\checkmark$  | V            | $\checkmark$ | -                | Teaming with another N8104-121 is<br>allowed.<br>Teaming with any other NIC is not<br>allowed.<br>Cannot co-exist with N8104-112. |  |
| N8104-125A | 1000BASE-T adapter (4ch)<br>(PCI EXPRESS (x4))                 | $\checkmark$  | $\checkmark$ | $\checkmark$ | -                | 1 max.<br>Cannot co-exist with N8103-110/120.<br>Teaming with any other NIC is not<br>allowed.<br>Cannot co-exist with N8104-112. |  |
| N8104-112  | 1000BASE-SX adapter (2ch)<br>(64-bit/133MHz PCI-X)             | -             | -            | -            | $\checkmark$     | 1 max.<br>Cannot co-exist with<br>N8104-119/126/120/121/125.                                                                      |  |
| N8117-01A  | Additional RS232C<br>connector kit                             | $\checkmark$  | $\checkmark$ | $\checkmark$ | $\checkmark$     | 1 max.                                                                                                    |  |

Slots to install the PCI board

 $\sqrt{:}$  Available, –: Unavailable

- \*1 Lane: Indicates the transfer capability (transfer bandwidth). Example: 1 lane = 2.5 Gbps (unidirectional), 4 lanes = 10 Gbps (unidirectional) Socket: Indicates the connector size. A card that has the socket number or less can be connected. Example: For a x4 socket, a x1 card or x4 card can be inserted. A x8 card cannot be inserted.
- \*2 The N8117-01A additional RS-232C connector kit comes with two types of cables. This equipment uses "RS-232C cable (B)".
- \*3 Boards that are up to 173.1 mm long can be inserted into PCI slots 1, 2, and 3, and boards that are up to 312 mm long can be inserted into PCI slot 4.

The card capability enclosed in parentheses after each product name indicates the maximum operating capability of the card itself.

Even if the operating capability of a PCI card exceeds that of the PCI slot, the card operates at the slot capability.

#### Standard network

Teaming with an identical AFT/ALB is possible when using a standard network with the following optional LAN boards:

N8104-126, N8104-121, N8104-125A

#### Installation

Install the board to be connected to the PCI board slot depending on the following procedure. Refer to the manual provided with the board.

- **1.** Before the installation, set the switches and jumpers on the installed board appropriately referring to the manual provided with the board, if necessary.
- 2. See the section "Preparing for Installation and Removal" described earlier to prepare.
- **3.** Remove the side cover.
- **4.** Lift the tab of the PCI board retention springs to release the lock.

Then, open the PCI board retention spring.

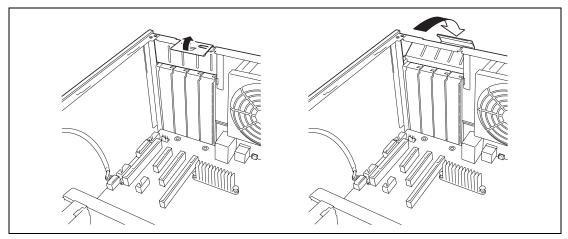

**5.** Remove the additional slot cover.

**IMPORTANT:** Save the removed slot cover carefully.

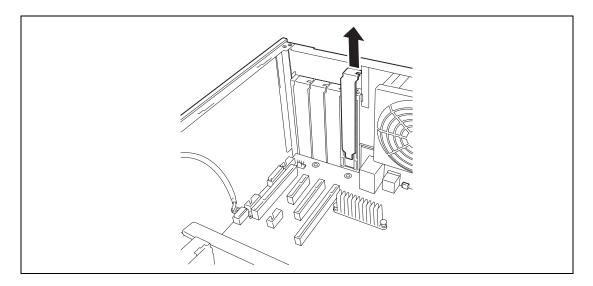

**6.** Make the component side of the board face the bottom of the server, put the rear panel of the board on the frame spring securely, and push the board fully so that the board connection port is certainly connected to the slot.

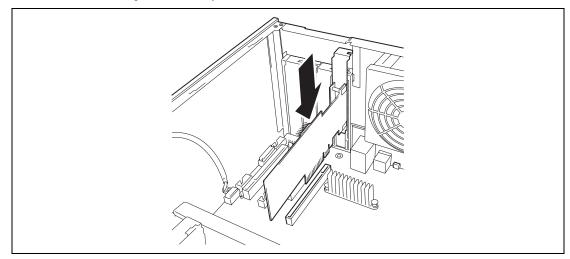

For a long-sized board, align the board with the groove of the guide rail on the front of the server and then connect the board to the slot.

**IMPORTANT:** If the board cannot be installed well, remove the board once and then install it again. Note that adding an excess force to the board may cause it to be damaged.

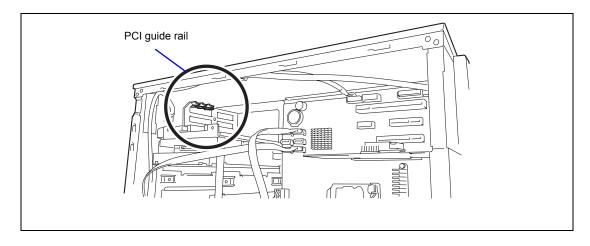

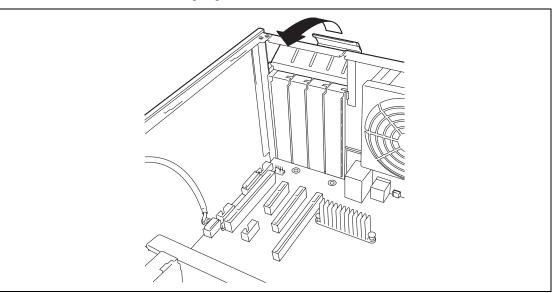

7. Close the PCI retention springs. A click occurs to lock the tabs.

- **8.** Assemble the server.
- 9. Turn on the power of the server. Make sure that no error message appears in the POST.

If an error message appears, write down the message and contact your maintenance service representative for the maintenance.

#### Setting after installation

Depending on the type of the installed board, some settings of the server must be modified by using the proper utility (such as the BIOS Setup Utility or the setup utility installed in the board) after the installation.

Provide the settings correctly according to the information described in the manual provided with the board.

The server scans the PCI bus numbers in the ascending order after the power-on. If the BIOS utility is stored in the optional ROM mounted on the board, the PCI bus start messages (banners) appear in the ascending order of the PCI bus numbers.

#### Removal

Remove the board connected to the PCI board slot in the following procedure.

- **1.** See the section "Preparing for Installation and Removal" described earlier to prepare.
- **2.** Remove the side cover.
- **3.** Open the PCI board retention springs following the installation steps 4.
- **4.** Remove the board.
- **5.** Install the additional slot cover and then close the PCI board retention springs following the installation steps 7.
- **6.** Assemble the server.
- 7. Turn on the power of the server. Make sure that no error message appears in the POST.

If an error message appears, write down the message and contact your service representative for the maintenance.

**8.** Run the BIOS Setup Utility to set the "Reset Configuration Data" in the "Advanced" menu to "Yes."

This is required to update the hardware configuration information. See Chapter 4 for details.

## Installation of N8117-01A RS-232C Connector Kit

| Item No. | Name                                    | Specification No. | Q'ty | Remarks                   |
|----------|-----------------------------------------|-------------------|------|---------------------------|
| 1        | RS-232C Connector Kit<br>Handling Guide | 856-125671-002    | 1    |                           |
| 2        | RS-232C cable (A)                       | 804-063264-020    | 1    |                           |
| 3        | RS-232C cable (B)                       | 804-062746-820    | 1    |                           |
| 4        | PCI bracket (1)                         | 243-112122-001    | 1    | Attached to the cable     |
| 5        | PCI bracket (2)                         | 243-112122-002    | 1    | For Full Height PCI board |

The shipping carton contains the following components.

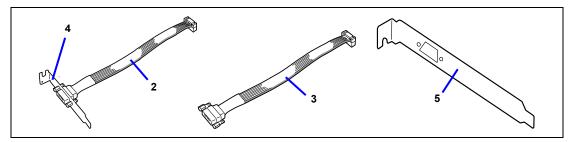

Use Item No. 3 (RS-232C cable (B)) and No. 5 (PCI bracket (2)).

Install N8117-01A in the following procedure.

- 1. See the section "Preparing for Installation and Removal" described earlier to prepare.
- **2.** Remove the side cover.
- **3.** Assemble the RS232C cable (B) with the PCI bracket (2).

**NOTE:** Two types of connectors are provided with N8117-01A RS-232C Connector Kit. Use "RS232C cable (B)" for the server.

- 4. Remove the additional slot cover at the same location (height) as the installation slot.
- **5.** Open the PCI board retention spring, then remove the additional slot cover.

**IMPORTANT:** Save the removed slot cover carefully.

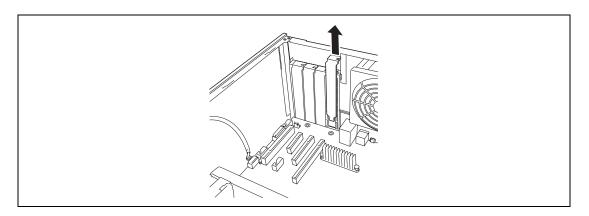

**6.** Install the bracket securely by making sure that the end of the bracket is inserted into the frame guide of the server.

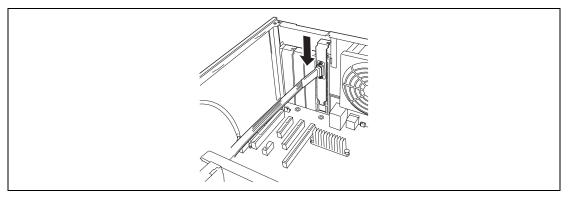

**7.** Route the cable so that it does not interfere with the other PCI board, and connect the cable to the internal COM connector on mother board.

See the figure below for connector location.

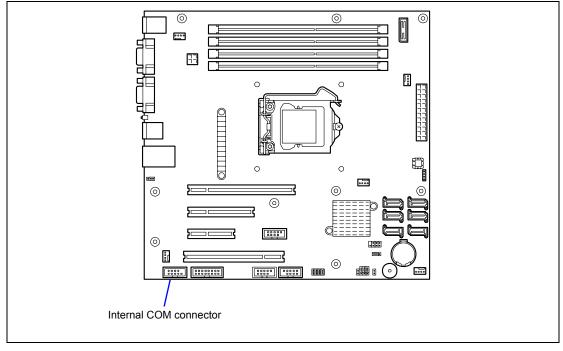

**IMPORTANT:** Connect the cable properly by making sure the polarity of connector.

**8.** Make sure that the removed slot cover, screw, or tools are not left in the server. Then, reassemble the server.

#### DIMM

The DIMM (Dual Inline Memory Module) is installed in a DIMM socket on the mother board installed in the server.

The mother board contains four sockets in which DIMMs are installed. A 1GB DIMM is factory installed in DIMM #1. (The DIMMs factory installed may be replaced.)

Up to 16GB (4GB  $\times$  4) of memory can be added.

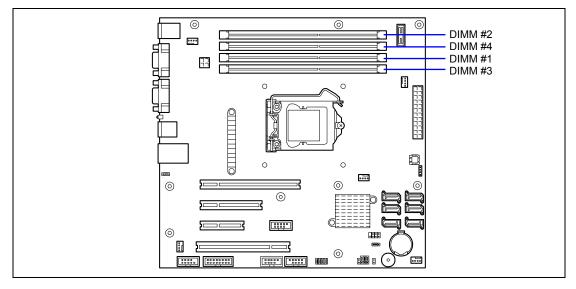

#### **IMPORTANT:**

- The DIMM is easily affected by static electricity. Make sure to wear the wrist strap (an arm belt or anti-static glove), and discharge static electricity from your body before handling the DIMM. Do not make bare hands contact with terminals and components on the DIMM. In addition, do not put the DIMM on a non-anti-static desk directly. See "Static Precautions" for details of the static electricity.
- Do not use any DIMM not approved by NEC. If an unapproved third party's DIMM is installed in the server, not only the DIMM but also the server itself may be defected. You will be charged by any repair of a malfunction or defect caused by such a device within the warranty period.

The mother board in your server supports the single channel memory configuration and dual channel memory configuration.

The dual channel memory configuration provides increased performance over the single channel memory configuration

#### Maximum Memory Capacity

The available memory capacity depends on the basic architecture of the server (x86 architecture) and specifications of supported operating systems.

- Memory hole
  - The x86 architecture (IA-32) adopts Memory Mapped I/O method which reserves the fixed memory area (memory hole) for controlling various I/O devices (e.g., onboard device and PCI devices).
  - The memory hole reserves 4GB or less physical memory area as reserved memory area, regardless of mounted memory capacity. The OS cannot access this reserved area, thus, the available memory capacity may be less than the actual mounted memory capacity due to the memory hole.
- Memory Reclaim feature
  - The server provides Memory Reclaim feature for complementation of memory hole.
  - The Memory Reclaim feature remaps physical memory addresses in the memory hole on hardware (chipset). By remapping, the whole capacity of mounted memory can be used.
  - Note, however, the remap memory area may not be available depending on the memory capacity supported by OS. Accordingly, the available memory capacity depends on the supported OS.

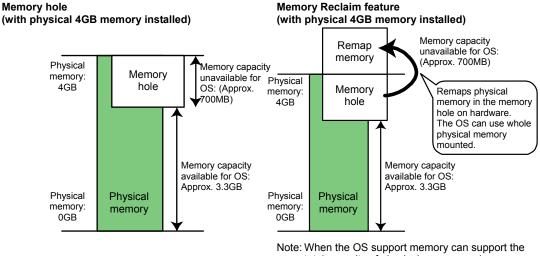

Memory hole

total capacity of physical memory and memory hole.

| Supported OS                                                                                                | Maximum<br>memory capacity<br>supported by OS | Maximum memory capacity<br>supported by the server                                                                                                    |  |
|----------------------------------------------------------------------------------------------------|-----------------------------------------------|----------------------------------------------------------------------------------------------------|--|
| Microsoft Windows Server 2008,<br>Standard Edition<br>Microsoft Windows Server 2003<br>R2, Standard Edition | 4GB                                           | When using HW-DEP feature<br>(factory default): 4GB<br>When not using HW-DEP feature:<br>Approx. 3.3GB<br>Note: If HW-DEP feature is not<br>used, change [Execute<br>Disable Bit (XD Bit)] to |  |
|                                                                                                    |                                               | "Disabled" on BIOS SETUP.<br>The factory-setting of this<br>parameter is "Enabled".                                                                                                    |  |
| Microsoft Windows Server 2003<br>R2, Standard x64 Edition                                                   | 32GB                                          | 16GB                                                                                                    |  |
| Microsoft Windows Server 2008,<br>Standard x64 Edition                                                      |                                               |                                                                                                    |  |
| Microsoft Windows Server 2008<br>R2, Standard Edition                                                       |                                               |                                                                                                    |  |

Maximum memory capacity by supported OS

#### Installation Order and Notes

■ Single channel memory configuration

Install DIMMs one by one in the ascending order of DIMM slot numbers.

Dual channel memory configuration

To activate the dual channel mode, the following conditions must be met:

- Matched DIMM configuration in each channel
- Same density\*
- Same DRAM technology\*
- Same DRAM bus width\*
- All either single-sided or dual-sided
- Matched in both channels.
- Populate symmetrical memory slots (#1 and #2, #3 and #4).

The following table lists an example of the relationship between the installation condition and the dual channel memory mode.

| Installation<br>example | Dual channel<br>memory mode | Slot #1                   | Slot #2 | Slot #3 | Slot #4 |
|-------------------------|-----------------------------|---------------------------|---------|---------|---------|
| 1                       | Active                      | 1GB<br>(factory-installed | 1GB     | None    | None    |
| 2                       | Active                      | 1GB<br>(factory-installed | 1GB     | 2GB     | 2GB     |
| 3                       | Inactive                    | 1GB<br>(factory-installed | None    | None    | None    |
| 4                       | Inactive                    | 1GB<br>(factory-installed | 1GB     | 1GB     | None    |

#### Installation

Install a DIMM in the following procedure.

- **1.** See the section "Preparing for Installation and Removal" described earlier to prepare.
- 2. Remove the side cover as described earlier in this chapter.
- **3.** Firmly hold the server with your both hands so that its left side faces upward, and bring it down slowly and gently.
- **4.** Open the levers at both ends of the socket  $(\mathbb{O})$ .
- **5.** Push the DIMM to the socket straight (②).

If the DIMM is inserted into the DIMM socket, the lever is automatically closed.

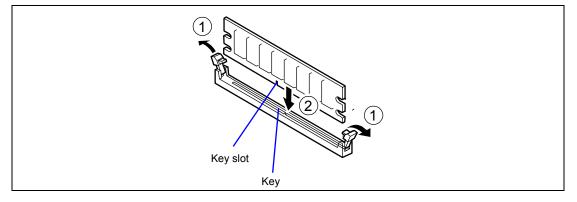

**IMPORTANT:** To avoid damaging the lever, do not apply an excess force to the lever.

**NOTE:** Use extreme care when installing a DIMM. Applying too much pressure can damage the socket. Keyed DIMMs insert only one way.

- **6.** Close the lever securely.
- **7.** Install the remove components.
- 8. Turn on the power of the server. Make sure that no error message appears in the POST.

If an error message appears, write down the message and contact your service representative for the maintenance.

- **9.** Run BIOS SETUP utility and check to see that the installed DIMMs are correctly recognized. See Chapter 4 for details.
- **10.** Run BIOS SETUP Utility to set the "Reset Configuration Data" in the "Advanced" menu to "Yes." This is required to update the hardware configuration information. See Chapter 4 for details.
- **11.** Set the paging file size to the recommended value or larger. See Chapter 5 for details.

#### Removal

Remove the DIMM depending on the following procedure.

#### NOTES:

- To remove the defected DIMM, check the error message appearing in POST or NEC ESMPRO to identify the DIMM socket (group) in which the defected DIMM is installed.
- The server needs at least one DIMM installed to operate.
- **1.** See the section "Preparing for Installation and Removal" described earlier to prepare.
- **2.** Open the levers at the both ends of the socket for the DIMM to be removed  $(\mathbb{O})$ .

The lock is released to allow the DIMM to be removed

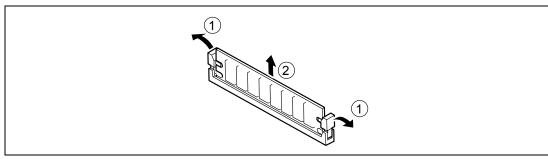

- **3.** Remove the DIMM (@).
- **4.** Assemble the server.
- 5. Turn on the power of the server. Make sure that no error message appears in the POST.

If POST displays an error message, take a note on the message and see the POST error messages listed in Chapter 8.

**6.** Select "Yes" for [Reset Configuration Data] on the [Advanced] menu.

This is required to update the hardware configuration information. See Chapter 4 for details.

- Run the BIOS SETUP and select [Advanced] → [Memory Configuration] → [Memory Retest] → [Enabled] to clear the error information of the removed DIMM. (See Chapter 4 for details.)
- **8.** Set the paging file size to the recommended value or larger. See Chapter 5 for details.

## File Device

The server has two 5.25-inch device slots on which backup devices including DVD-RAM, MO, and magnetic tape drives are installed (the factory installed optical disk drive occupies the bottom slot).

**NOTE:** According to the installed device, the optional controller board and internal cable are required. See Chapter 10 for details.

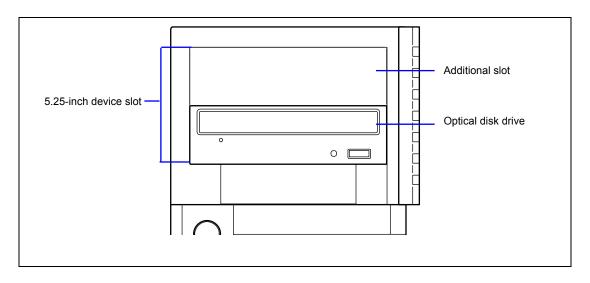

#### 5.25-inch Device

#### Installation

Install a file device in the following procedure. This section describes how to install an optional SCSI device, for an example:

**1.** Provide the proper setting for the device.

See the table below for the settings of the devices which can be installed in the device bay.

| Device      | Settings                    |
|-------------|-----------------------------|
| SCSI device | Termination resistance OFF* |

- \* If the terminator is not attached to the optional internal SCSI cable, set the termination resistance to ON. When installing a SCSI device, make sure that the settings of the installed SCSI device are not the same as those of an external SCSI device with the same SCSI ID connected to the controller.
- 2. See the section "Preparing for Installation and Removal" described earlier to prepare.
- **3.** Remove the side cover and front bezel as described earlier in this chapter.
- **4.** Remove the EMI cover for the 5.25-inch device slot.

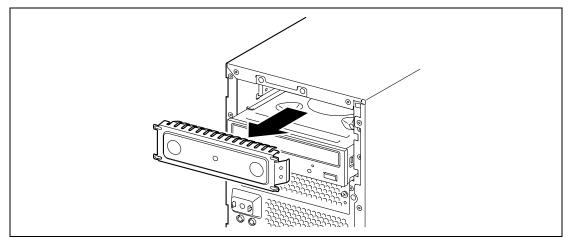

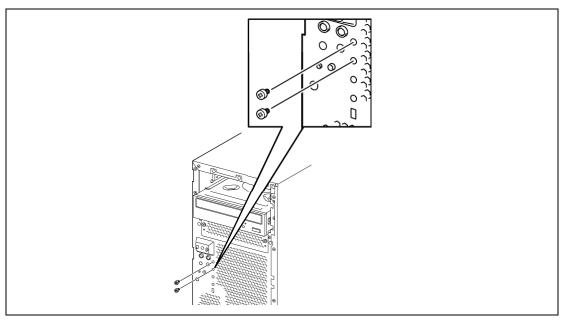

**5.** Remove the two dedicated screws attached to the front of the server.

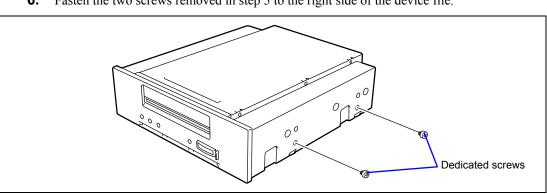

**6.** Fasten the two screws removed in step 5 to the right side of the device file.

#### NOTE:

- When installing the N8151-59/76/90/101/102, insert the device plates supplied with the server on the right side of the device and attach the device to the server using the supplied screws.
- Install the device plates so that the round hole is at the front and slotted hole is at the back.

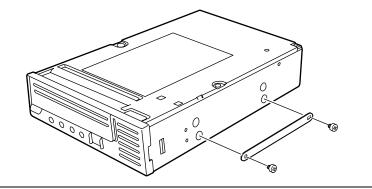

**7.** Insert a file device into the file bay.

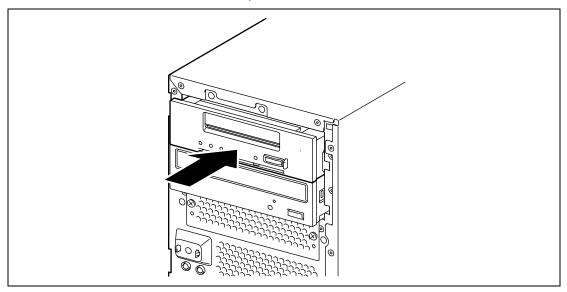

**8.** Align the screw holes on the device with those on the file bay and secure the device by using the two screws provided with the server.

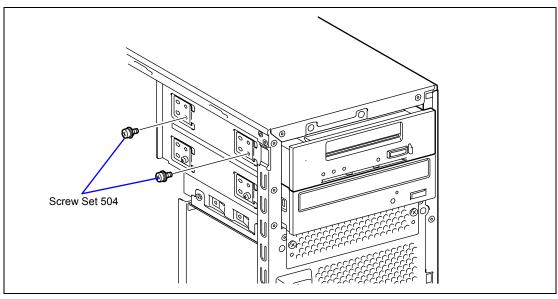

- **9.** Connect the interface and power cables to the 5.25-inch device. See Chapter 10 for details.
- **10.** Assemble the server.
- **11.** If a SCSI device is installed, set the parameters including the transmission rate using the BIOS utility of the SCSI controller.

Refer to the manual provided with the SCSI controller for details.

**12.** Install the device driver for the installed device, if needed.

Refer to the manual provided with the device for details.

#### Removal

The file device can be removed in the reverse order of the installation. If the device is removed but not installed again, install the EMI and dummy covers.

## **Optical Disk Drive**

You may replace the factory-installed optical disk drive with an optional DVD SuperMULTI drive.

**IMPORTANT:** Be sure to use the DVD SuperMULTI drive authorized by NEC.

#### **Replacement Procedure**

Take the following steps to install the optional DVD SuperMULTI drive.

- **1.** See the section "Preparing for Installation and Removal" described earlier to prepare.
- **2.** Remove the side cover and front bezel.
- **3.** Disconnect all the interface and power cables from the factory-installed optical disk drive.
- 4. Remove the two screws securing the left side of the factory-installed optical disk drive.

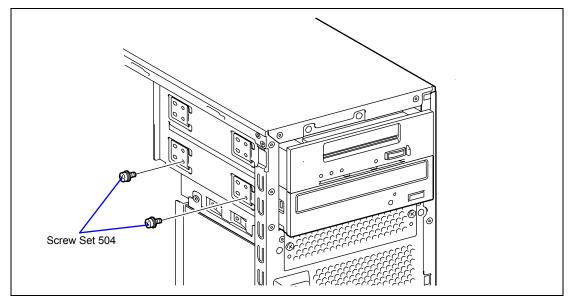

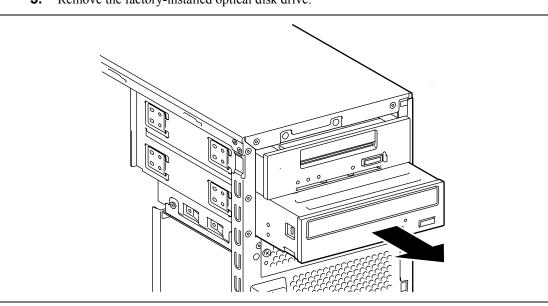

- **6.** Remove the two dedicated screws securing the right side of the factory-installed optical
- disk drive.
  - **7.** Mount the two dedicated screws removed in Step 4 to the right side of the optional DVD SuperMULTI drive.

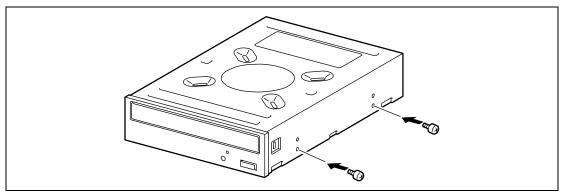

**5.** Remove the factory-installed optical disk drive.

**8.** Insert the optional DVD SuperMULTI drive in the place from where the factory-installed optical disk drive was removed.

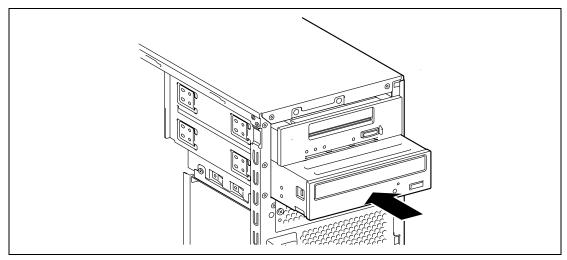

9. Secure the optional DVD SuperMULTI drive with the screws removed in Step 4.

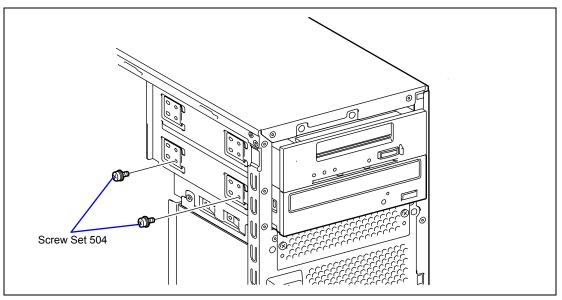

- **10.** Connect the interface and power cables removed in Step 3 to the optional DVD SuperMULTI drive.
- **11.** Install the components you have removed in earlier steps.

#### Removal

The optional DVD SuperMULTI drive can be removed in the reverse order of the installation.

## Chapter 10

## **Internal Cabling Diagrams**

Internal cable connections of the server are shown below.

**NOTE:** See Chapter 2 for detail connector locations on the motherboard.

## **INTERFACE CABLES**

This section describes the connections of the interface cables.

### Addition of Hard Disk Drive

The connection required when a hard disk drive is added is described below.

#### Installation of SATA Disks and SSDs Connected to On-board SATA Controller

If the serial ATA (SATA) hard disk drives and SSDs are added, connect the cables as shown in the figure below.

Fill the hard disk drive cage with the hard disk drives from the bottom to top.

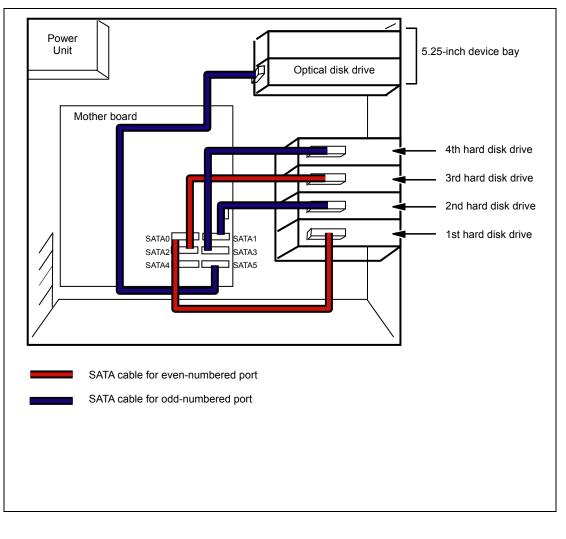

If two or more SATA hard disk drives are connected, you can configure a RAID System by using the RAID Controller on the motherboard.

# When a SAS Hard Disk Drive, SATA Hard Disk Drive, or Solid State Drive is Connected to the RAID Controller

If any drive is connected to the RAID Controller, you need the dedicated interface cable for connection.

- 3.5-inch hard disk drive: K410-221(00) Internal SAS cable
- 2.5-inch hard disk drive: K410-220(00) Internal SAS cable

Fill the hard disk drive cage with the hard disk drives from the bottom to top.

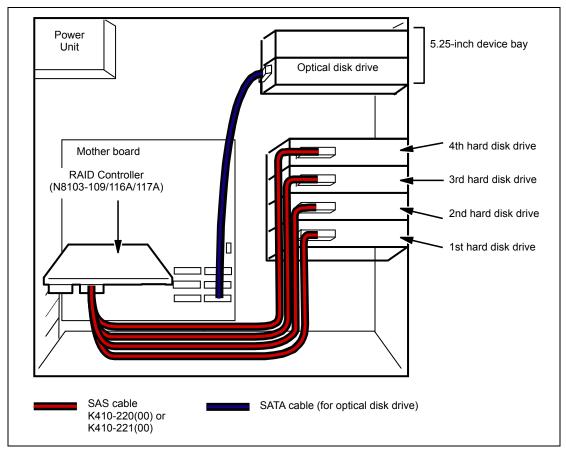

**NOTES:** The RAID Controller must be connected when using a SAS hard disk drive.

#### **IMPORTANT:**

- SAS and SATA hard disk drives cannot be installed together.
- RAID LED cable To let the DISK Access lamp on the front panel indicate the access states of the hard disk drives connected to the RAID Controller, connect the LED cable provided with the server to the LED

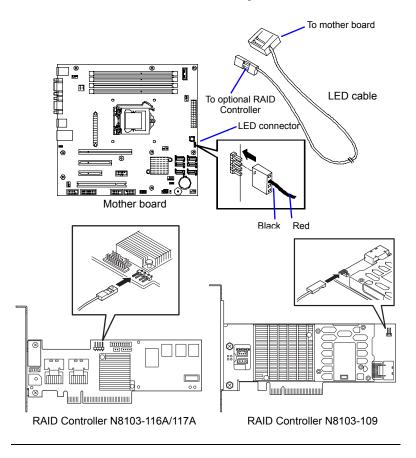

connector on the mother board and the optional RAID Controller.

#### **Connection of 5.25-inch Device**

The 5.25-inch device bay can be equipped with a SCSI device, an IDE device, or a USB device (using internal connector).

#### Installation of SCSI Device

The SCSI controller and the SCSI cable (K410-160(00)) used for the connection is sold separately. If the SCSI cable (K410-160(00)) sold separately has the connector for terminating the SCSI connection, make the termination setting of the 5.25-inch device invalid.

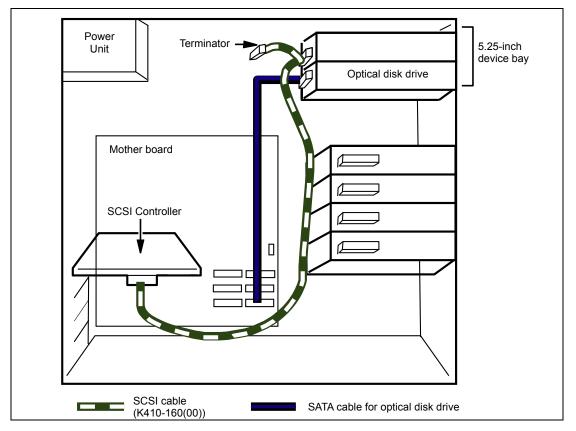

### Installation of SAS Device

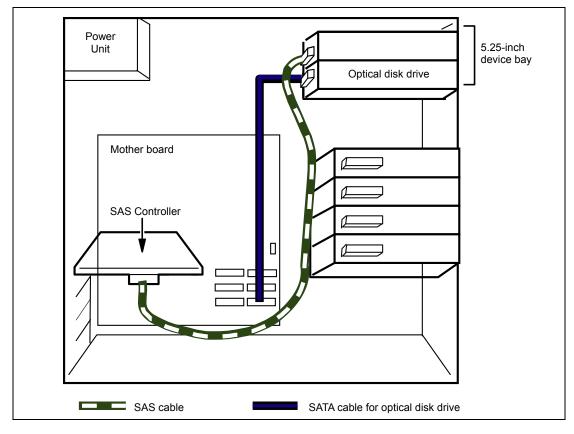

The SAS controller and the SAS cable used for the connection are sold separately.

#### Installation of USB Device (Internal Connector)

Use the K410-209(00) internal USB cable. (dedicated for this server). Do not use the USB cable that comes with the device.

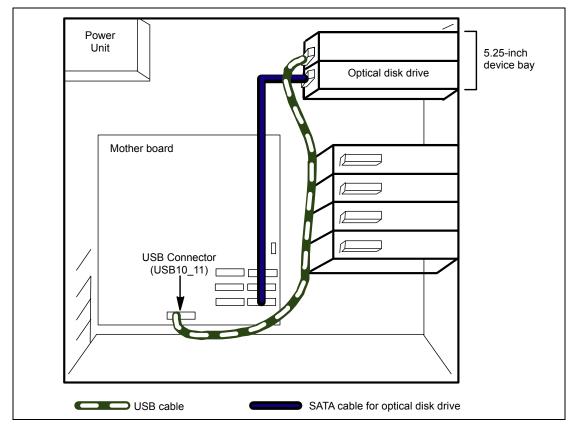

## **POWER CABLES**

An example of the power cable connection is shown in the figure below. The server only uses the power cables shown here.

## Onboard SATA HDD

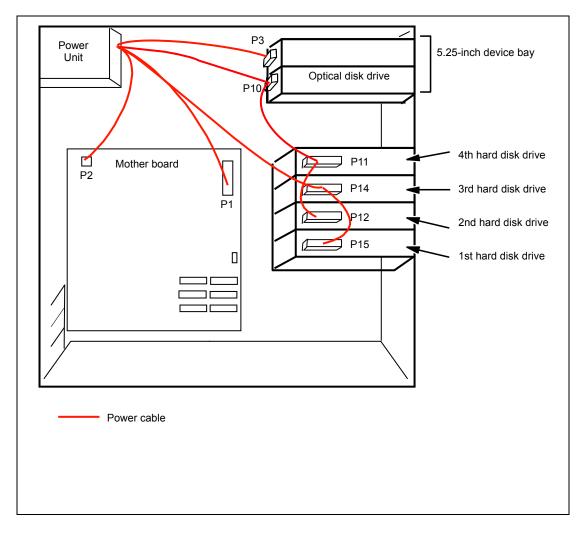

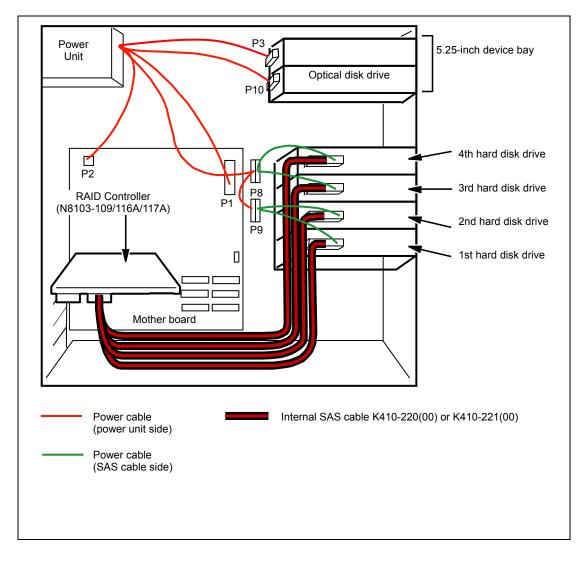

## With Optional RAID Controller Installed

# Appendix A

# Specifications

| Item                |                     | NEC Express5800/GT110b                                                 |                                                                                                    |                  |                 |  |  |  |
|---------------------|---------------------|------------------------------------------------------------------------|----------------------------------------------------------------------------------------------------|------------------|-----------------|--|--|--|
|                     |                     | N8100-1592F N8100-1593F N8100-1594F                                    |                                                                                                    |                  |                 |  |  |  |
| CPU                 | Туре                |                                                                        | Intel® Celeron®                                                                                                    | Intel® Pentium®  | Intel® Xeon®    |  |  |  |
|                     |                     |                                                                        | Processor G1101                                                                                                    | Processor G6950  | Processor X3430 |  |  |  |
|                     | Clock               | Cache</td <td>2.26GHz/2MB</td> <td>2.8GHz/3MB</td> <td>2.4GHz/8MB</td> | 2.26GHz/2MB                                                                                                    | 2.8GHz/3MB       | 2.4GHz/8MB      |  |  |  |
|                     | Num                 | ber of processors                                                      | 1                                                                                                    |                  |                 |  |  |  |
| Maximum             |                     |                                                                        | 1                                                                                                    |                  |                 |  |  |  |
| Chipset             |                     | Intel® 3420 (Intel® Quic                                               | kPath Interconnect @2                                                                                                    | 5.6GB/s)         |                 |  |  |  |
| Memory              | Stand               | dard                                                                   | 1GB (1GBx1)                                                                                                    |                  |                 |  |  |  |
|                     | Maxi                | mum                                                                    | 16GB (4MBx4, the standard DIMM must be replaced.)                                                                                                    |                  |                 |  |  |  |
|                     | Expa                | nsion unit                                                             | 1 DIMM (DDR3-1333 SDRAM DIMM, unbuffered)                                                                                                    |                  |                 |  |  |  |
|                     | Mem                 | ory module                                                             | SDRAM DIMM (DDR3-1333, Dual channel memory configuration<br>supported)                                                                                     |                  |                 |  |  |  |
| Graphics            |                     |                                                                        | XGI Technology Volari                                                                                                    | <sup>1</sup> Z9s |                 |  |  |  |
| Storage             |                     | disk drive<br>dard)                                                    | None                                                                                                    |                  |                 |  |  |  |
|                     |                     | disk drive<br>imum)                                                    | SATA2: 2TB × 4                                                                                                    |                  |                 |  |  |  |
|                     | Optic               | al disk drive                                                          | Standard: DVD-ROM drive (Read rate: DVD: x16 max., CD: x40 max.)<br>Option: DVD Super Multi drive (to be replaced with DVD-ROM drive)                      |                  |                 |  |  |  |
| 5.25-inch de        | evice ba            | ay                                                                     | 2 slots (An optical disk drive is factory-installed.)                                                                                                    |                  |                 |  |  |  |
| Additional P        | Additional PCI slot |                                                                        | 4 slots (1 slot for PCI-EXPRESS (x16), 1 slot for PCI-EXPRESS (x4, connector: x8), 1 slot for PCI-EXPRESS (x2, connector: x4), 1 slot for PCI 32bit/33MHz) |                  |                 |  |  |  |
| Disk array          | Stand               | dard                                                                   | SATA (RAID0, 1, 10)                                                                                                    |                  |                 |  |  |  |
| -                   | Optic               | n                                                                      | SATA/SAS (RAID0/1/5/6)                                                                                                    |                  |                 |  |  |  |
| External            | Keyb                | oard                                                                   | MINI DIN 6-pin connector (1 port)                                                                                                    |                  |                 |  |  |  |
| interface           | Mous                | e                                                                      | MINI DIN 6-pin connector (1 port)                                                                                                    |                  |                 |  |  |  |
|                     | USB                 |                                                                        | 4-pin (Front: 2 ports, Rear: 4 ports, Internal: 4 ports), USB2.0 supporte                                                                                  |                  |                 |  |  |  |
|                     | Seria               | 1                                                                      | D-sub 9-pin (1 port)                                                                                                    |                  |                 |  |  |  |
|                     | Netw                | ork                                                                    | RJ-45 (1 port, 1000BASE-T/100BASE-TX/10BASE-T)                                                                                                    |                  |                 |  |  |  |
|                     | Displ               | ау                                                                     | MINI D-sub 15-pin (1 port)                                                                                                    |                  |                 |  |  |  |
| Cabinet design      |                     | Desk-side, mini tower                                                  |                                                                                                    |                  |                 |  |  |  |
| External dimensions |                     | 175 (width) × 430 (height) × 367 (depth) mm                            |                                                                                                    |                  |                 |  |  |  |
| Weight              |                     | 16 kg (Max.)                                                           |                                                                                                    |                  |                 |  |  |  |
| Power supply        |                     | 100 to 120 VAC ±10%, 200 to 240 VAC ±10%, 50/60 Hz ±3 Hz               |                                                                                                    |                  |                 |  |  |  |
| Power consumption   |                     |                                                                        | 264 VA, 262 W                                                                                                    |                  |                 |  |  |  |
| Environmen          | Environmental Te    |                                                                        | 10 to 35°C (operating), -10 to 55°C (non-operating, storage)                                                                                               |                  |                 |  |  |  |
| requirement         | s                   | Humidity                                                               | 20 to 80% RH (no condensation)                                                                                                    |                  |                 |  |  |  |
|                     |                     |                                                                        |                                                                                                    |                  |                 |  |  |  |

(This page is intentionally left blank.)

# Appendix B

# **Other Precautions**

# Transfer Rate of the On-board LAN Controller

The onboard network interface controller supports 10Base-T and 100Base-TX networks and a capable of full or half duplex.

The controller can automatically detect and switch for network speed and transfer mode connected to the HUB. However, for proper network operation, specify the link speed and duplex mode to the same value as the value specified for HUB.

## Server Management Software

The NEC EXPRESSBUILDER DVD that comes with the server contains the NEC ESMPRO utility.

NEC recommends that you should install the NEC ESMPRO for effective use of the reliability enhancement features of the server.

# Floppy Disk

The following describes use of the floppy disk.

## Floppy disk type

The server uses 3.5-inch floppy disks. You can use the following two types of 3.5-inch floppy disks:

- 2HD floppy disk (double-sided high-density track type) Stores data of 1.44MB.
- 2DD floppy disk (double-sided double-density track type) Stores data of 720KB.

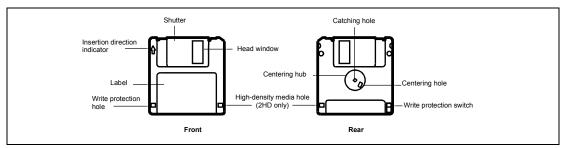

#### Notes on use

The floppy disk is an important data storage media with delicate structure and requires care. Keep the following notes in mind to use it:

- Insert the floppy disk into the floppy disk drive gently as far as it goes.
- Attach the label to the correct position.
- Do not write anything directly onto the disk surface with a pencil or ball-point pen.
- Do not open the shutter.
- Do not use the floppy disk in a dusty place.
- Do not place anything on the floppy disk.
- Do not leave the floppy disk in a high-temperature place (e.g., place exposed to direct sunlight or close to a heater).
- Do not leave the floppy disk with foods and drinks, or in a place exposed to cigarette smoke.
- Do not leave the floppy disk near any form of liquid or a chemical or in a place where a chemical may be accidentally sprayed over them.
- Do not place any magnetic objects (e.g., magnet) near the floppy disk.
- Do not clip the floppy disk or drop it.
- Keep the floppy disk in a floppy disk case that protects it from magnetism and dust.

Write-protection

A floppy disk has a write-protect switch that prevents the stored data from accidental erasure.

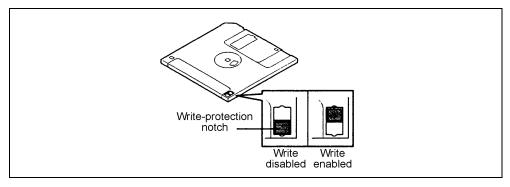

You can read data from a write-protected floppy disk, but you cannot save data into the floppy disk or format it. NEC recommends that you should write-protect any floppy disk containing valuable data unless you are about to save data.

To write-protect a 3.5-inch floppy disk, use the write-protect switch provided on its back.

Disk format

To write data into a floppy disk, the floppy disk must be "formatted." "Formatting" is to initialize the floppy disk and make it available for the system environment (operating system).

### **IMPORTANT:**

- Formatting a used floppy disk clears all the data contained in it, if any.
- Formatting a floppy disk from the DOS command line is not available with the server. Use a formatted floppy disk to work with it on the DOS command line.

The format method depends on your operating system. Refer to the manual that comes with your operating system for details.

Data backup

"Data backup" is to copy data stored in a media into another media (e.g., floppy disk, digital audio tape, or magnet-optical disk).

**IMPORTANT:** Make sure to make a back-up copy of every floppy disk, if provided.

The floppy disk is a very delicate storage media. Dust or thermal changes, as well as operator's misconduct or sever failures, may cause loss of data. To avoid loss of data, NEC recommends that you should make a back-up copy of your valuable data on a regular basis.

## DVD/CD-ROM

Keep the following notes in mind to use the DVD/CD-ROM for the server:

- Press the center of the storage case to remove the DVD/CD-ROM from the case.
- Do not drop the DVD/CD-ROM.
- Do not place anything on the DVD/CD-ROM or bend the DVD/CD-ROM.
- Do not attach any label onto the DVD/CD-ROM.
- Do not touch the signal side (nothing is printed on this side) with your hand.
- Place the DVD/CD-ROM with its printed side upward and gently put it on the tray.
- Do not scratch the DVD/CD-ROM or write anything directly on it with a pencil or ball-point pen.
- Do not leave the DVD/CD-ROM with foods and drinks, or in a place exposed to cigarette smoke.
- Do not leave the DVD/CD-ROM in a high-temperature place (e.g., place exposed to direct sunlight or close to a heater).
- When dust or fingerprints are attached on the DVD/CD-ROM, wipe the DVD/CD-ROM from its center to edge with a dry soft cloth slowly and gently.
- Use the dedicated cleaner to clean the DVD/CD-ROM. Do not use record spray/cleaner, benzene, or thinner.
- Keep the DVD/CD-ROM in the dedicated case when not in use.

# Tape Media

The following describes data handling with the DAT or AIT optionally available for the server.

Saving your valuable data

When you save your valuable data or programs into the cartridge tape, you should save them into two cartridge tapes to make the primary and secondary tapes.

This enables you to restore your data from one tape when the other makes a read error, as well as to protect your valuable data and programs from loss.

Three-generation data management

NEC recommends that you should employ three-generation data management for data storage.

Three-generation data management uses three cartridge tapes: A, B, and C. You save data to tape A on the first day, tape B on the second day, tape C on the third day, tape A on the forth day, and so on. That is, you save data into cartridge tapes cyclically from tape A through C.

This enables you, for example, to use tape B to restore the data when tape C makes a read error. Also when both tapes B and C make a read error, you can restore your valuable data by using the data stored in tape A.

# Keyboard

The keyboard is a device to instruct you computer by entering alphanumeric characters or symbols.

#### **IMPORTANT:**

- Do not pour any liquid such as water or put anything into the keyboard. Doing so may cause a failure of the keyboard.
- The keyboard provided with the server is designed for adjustment of an angle. Adjust the keyboard angle at which the keyboard is easy to operate. The adjustment assists in reducing strain on your shoulders, arms, and fingers.

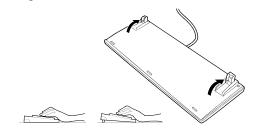

**NOTE:** The keyboard functions depend on the software. Refer to the manual that comes with the software for details.

### Mouse

Like the keyboard, the mouse is a device to instruct your computer. Many OS's and application software require the mouse for operation.

#### NOTE:

- Functions assigned to the mouse buttons vary depending on the software. For details, refer to the manual provided with the software.
- Use the mouse on a clean desk. Using the mouse on a dusty or dirty desk disturbs smooth movement or normal operation of the mouse. When your mouse movement seems dull, clean your mouse. (See Chapter 7.)

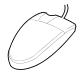

Mouse operation includes "Click," "Double-click," and "Drag."

Click: Press the button only once and release it.

Double-click: Press the button twice consecutively and release it.

Drag: Press and hold the button and move the mouse.

Operation of the server involves combinations of these mouse operations and data entries with the keyboard.

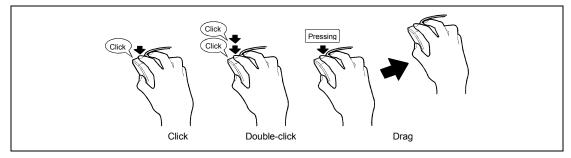

# Appendix C

# IRQ

The factory-set interrupt requests are listed below. Find an appropriate one to install an optional device.

| IRQ | Peripheral Device (Controller)  |
|-----|---------------------------------|
| 0   | System timer                    |
| 1   | Keyboard                        |
| 2   | Cascade connection              |
| 3   | COM2 serial port                |
| 4   | COM1 serial port                |
| 5   | PCI                             |
| 6   | Floppy disk                     |
| 7   | Parallel port                   |
| 8   | Real-time clock                 |
| 9   | Microsoft ACPI Compliant System |
| 10  | PCI                             |
| 11  | PCI                             |
| 12  | Mouse                           |
| 13  | Numeric processor               |
| 14  | Primary IDE channel             |
| 15  | Secondary IDE channel           |

(This page is intentionally left blank.)

# **Installing Windows Server 2008 R2**

This section explains how to install the Windows Server 2008 R2.

# NOTICE

Read the following notes or information before installing the Windows Server 2008 R2.

# Optional Board Supported by NEC EXPRESSBUILDER

The NEC EXPRESSBUILDER DVD attached to your server supports the following optional boards;

**NOTE:** If you want to install the other boards by using a driver floppy disk ("OEM-Disk for Mass storage device"), except ones listed below, see "Installing with the OEM-Disk for Mass storage device" and "Installing Optional Mass Storage Driver" of "Parameter File Creator" in Chapter 6.

- Controllers supporting installation of OS with Express Setup
  - N8103-109 RAID Controller (128 MB, RAID0/1/5/6)\*
  - N8103-116A RAID Controller (128 MB, RAID0/1)\*
  - N8103-117A RAID Controller (128 MB, RAID0/1/5/6)\*
  - Onboard RAID Controller (LSI Embedded MegaRAID<sup>™</sup>)
- Other controllers
  - N8103-75 SCSI Controller\*
  - N8103-104A SAS Controller\*
  - N8103-107 SCSI Controller\*
  - \* Option.

## Service Pack Which EXPRESSBUILDER Supports

The NEC EXPRESSBUILDER DVD attached to the server supports following combination of the OS installation media and Service Pack.

- Windows Server 2008 R2
  - OS installation media (No Service Pack)

## Installing Service Pack

You can install the Service Pack on the server. When the Service Pack is not attached to your system, prepare it by yourself.

# Updating System

If you modified the Windows system, execute "Update the system" in the Autorun Menu.

## Installing on the Mirrored Volume

When re-installing the OS to a hard disk drive which has been upgraded to Dynamic Disk, only the simple dynamic volume is available for installation.

If you want to install the OS on a volume that is mirrored using [Disk Management], invalidate the mirroring and reset to the basic disk before the installation, and validate the mirroring again after the installation.

You can create, invalidate, or delete the mirror volume by using [Disk Management] in [Computer Management].

## Mounting MO Device

Do not mount an MO device on your server during the Windows installation.

## About Removable Media

Do not set removable media, such as DAT and LTO, into the device mounted on this computer during the Windows installation.

## Floppy Disk Drive

The internal floppy disk drive is not included in your system at the standard configuration. Prepare the optional Flash FDD or USB FDD if necessary.

# About the System Partition Size

The system partition size can be calculated from the following formula.

#### When the system is Windows Server 2008 R2:

| Required partition size =<br>size required to install OS + paging file size + dump file size + application size |                                            |  |  |
|----------------------------------------------------------------------------------------------------|--------------------------------------------|--|--|
| Size required to install OS                                                                                     | = 8,000MB (Full Installation)              |  |  |
|                                                                                                    | or<br>= 3,500MB (Server Core Installation) |  |  |
| Paging file size (recommende                                                                                    | ed) = Installed memory size $*$ 1.5        |  |  |
| Dump file size                                                                                                  | = Installed memory size + 300MB            |  |  |
| Application size                                                                                                | = Required size                            |  |  |

#### **IMPORTANT:**

The above-mentioned partition size is the minimum partition size required for system installation. Ensure sufficient partition size for system operation.

Following numbers are the recommended size.

- Full Installation: 32,768MB (32GB) or more
- Server Core Installation: 10,240MB (10GB) or more

\*1GB = 1,024MB

The above-mentioned paging file size is recommended for collecting debug information (memory dump). The paging file with initial size large enough to store the dump file in the Windows Partition is required.

Correct debug information might not be able to be collected due to virtual memory shortage when the paging file is insufficient, so set an enough size of the paging file with the entire system.

- Regardless of the size of the mounted memory, or the Write debugging information (type of memory dump), the maximum size of the dump file is 'The size of the mounted memory + 300MB'.
- If you install any application program or the like, add necessary space to the partition to install these programs.

**NOTE:** When new partition is created, initial 100MB is assigned as boot partition by Windows OS.

Example:

If you make a partition of 40,960MB (40GB), usable space will be 40,960MB - 100MB = 40,860MB.

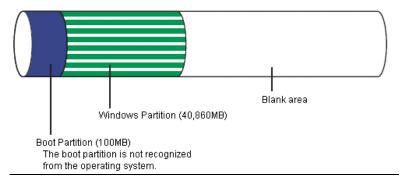

The partition size required for a system with an installed memory size of 1GB(1,024MB) and a full installation of the operating system:

8,000MB + (1,024MB \* 1.5) + (1,024MB + 300MB) + application size = 10,860MB + application size.

If the provided partition size is smaller than that required to install the OS and paging file, expand the partition size or utilize a larger disk. If your system does not have a sufficient dump file size, divide the required file space into multiple disks by performing the steps below:

- 1. Set the system partition size to a size sufficient to install the OS and paging file.
- **2.** See "Setting for Solving Problems" to write the debug information of the dump file onto another disk.

If there is not enough disk space to write the debug information, add another disk for the dump file.

### BitLocker

If you use BitLocker, note the following:

 Be sure to keep the recovery password secure. Do not keep it around a server running BitLocker.

**IMPORTANT:** Without the recovery password, you cannot start the operating system and see the partition content encrypted by BitLocker. The recovery password may be needed when you start the operating system after performing the following tasks:

- Replacing the motherboard
- Initializing the TPM
- Changing the BIOS setting

- Windows Server 2008 is not installed in the partition encrypted by BitLocker.
- For BitLocker, hotfix is provided by Microsoft. Before applying hotfix, check the information written by Microsoft carefully. For more information, visit <a href="http://support.microsoft.com/kb/975496/en-us">http://support.microsoft.com/kb/975496/en-us</a>.

# **INSTALLING Windows Server 2008 R2**

## **Preparations for Installation**

- NEC EXPRESSBUILDER DVD
- Microsoft Windows Server 2008 R2 Standard (DVD-ROM)
- User's Guide
- Getting Started
- Windows Server 2008 R2 OEM-Disk for EXPRESSBUILDER

# Creating "Windows Server 2008 R2 OEM-Disk for EXPRESSBUILDER"

In case using Onboard RAID Controller (LSI Embedded MegaRAID<sup>™</sup>), create "Windows Server 2008 R2 OEM-Disk for EXPRESSBUILDER" before installation.

It does not need, except for using Onboard RAID Controller (LSI Embedded MegaRAID™).

**NOTE:** If you have already "Windows Server 2008 R2 OEM-Disk for EXPRESSBUILDER" for NEC Express5800 server in which you are going to install Windows Server 2008 R2, you do not need to create it again.

**NOTE:** What is "OEM-Disk"?

 In case of creating the disk for Windows Server 2008 R2: It is called [Windows Server 2008 R2 OEM-Disk for EXPRESSBUILDER].

You can create Windows Server 2008 R2 OEM-Disk for EXPRESSBUILDER with the following two procedures.

# Create from the menu which appears when running NEC Express5800 Server with NEC EXPRESSBUILDER

If you have only NEC Express5800 server to create Windows Server 2008 R2 OEM-Disk for EXPRESSBUILDER, use this procedure.

If Windows Server 2008 R2 can be operated on NEC Express5800 Server, you can use the other procedure described later.

Follow the steps below.

- **1.** Prepare one Flash FDD or 3.5-inch floppy disk.
- **2.** Turn on your NEC Express5800 server.
- **3.** Insert the NEC EXPRESSBUILDER DVD into the optical disk drive of the server.
- **4.** Press the RESET switch or press **Ctrl**, **Alt** and **Delete** to reboot the server. (You may also turn off and then on again to reboot the server.)

The system will boot from the DVD and NEC EXPRESSBUILDER starts.

- 5. Select [Create the OEM-Disk for Windows] from [Tools Menu] step.
- **6.** Select [Create a Windows Server 2008 R2 OEM-Disk for EXPRESSBUILDER] at [Create OEM-Disk] and click [Perform].
- 7. Windows Server 2008 R2 OEM-Disk for EXPRESSBUILDER will be created.

Write-protect and attach a label, then keep it safely.

**NOTE:** If the following message is displayed, the floppy disk is write-protected.

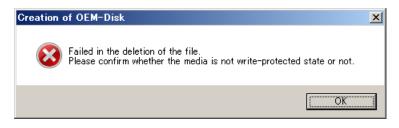

Cancel write-protected state.

If you have already cancelled write-protected state, connect the floppy disk drive again.

#### Create from [Autorun Menu]

This menu requires Microsoft Windows XP, Vista or Windows Server 2003 (or later).

You can create Windows Server 2008 R2 OEM-Disk for EXPRESSBUILDER from [Autorun Menu], if you have the computer on which the above operating systems operate.

Follow the steps below.

- **1.** Prepare one Flash FDD or 3.5-inch floppy disk.
- **2.** Start the Operating System.
- **3.** Insert the NEC EXPRESSBUILDER DVD into the optical disk drive of the server. The Menu will appear.
- 4. Click [Create drive disk] and select [OEM-Disk for Windows Server 2008 R2].

**NOTE:** You can do the same operation with the menu appeared by the Right-click.

 Windows Server 2008 R2 OEM-Disk for EXPRESSBUILDER will be created. Write-protect and attach a label, then keep it safely.

## Windows Server 2008 R2 Clean Installation

This section explains how to perform a clean installation of Windows Server 2008 R2. Follow steps below appropriate to your environment.

**1.** Turn on your system.

**IMPORTANT:** To install Windows Server 2008 R2, you may need to update BIOS.

To check if your system needs a BIOS update, go to:

http://www.nec.com/express/

2. Insert the Windows Server 2008 R2 DVD-ROM into your DVD-ROM drive.

**NOTE:** When You use "Onboard RAID Controller (LSI Embedded MegaRAID<sup>™</sup>)", "Windows Server 2008 R2 OEM-Disk for EXPRESSBUILDER" is necessary.

**3.** Restart the system.

To restart the system, press Ctrl + Alt + Del or turn off the system once, and then turn it on again.

**IMPORTANT:** When prompted to [press any key to boot from CD or DVD], press **Enter** while the message is displayed.

If the Windows installation screen (shown in step 4) does not appear, turn off the system, and then turn it on again.

The DVD-ROM starts. A message "Windows is loading files ..." appears.

| 💦 Install Windows                                                                                                    | _ 🗆 🗡        |
|----------------------------------------------------------------------------------------------------|--------------|
|                                                                                                    |              |
|                                                                                                    |              |
|                                                                                                    |              |
| Windows Server 2008 R2                                                                                                    |              |
|                                                                                                    |              |
|                                                                                                    |              |
| Languag <u>e</u> to install: <mark>English</mark>                                                                                                    |              |
| Time and currency format: English (United States)                                                                                                    |              |
| Keyboard or input method: US                                                                                                    | -            |
| The second second secon |              |
|                                                                                                    |              |
| Copyright € 2009 Microsoft Corporation. All rights reserved.                                                                                                    | <u>N</u> ext |

4. Select a language and other options from the drop-down lists, and then click [Next].

**5.** Click the [Install now  $\bigcirc$ ] button.

The installation starts.

| 💐 Install Windows                                                                                                    |  |
|----------------------------------------------------------------------------------------------------|--|
|                                                                                                    |  |
|                                                                                                    |  |
| and the second second se                                                                                                    |  |
|                                                                                                    |  |
| Windows Server 2008 R2                                                                                                    |  |
|                                                                                                    |  |
| A REAL PROPERTY AND A REAL PROPERTY AND A REAL |  |
| Install now 🕞                                                                                                    |  |
|                                                                                                    |  |
|                                                                                                    |  |
|                                                                                                    |  |
|                                                                                                    |  |
| <u>W</u> hat to know before installing Windows                                                                                                    |  |
|                                                                                                    |  |
|                                                                                                    |  |
|                                                                                                    |  |
|                                                                                                    |  |

 If the following message is displayed: Go to Step 6.  If the following message is not displayed: Go to Step 9.

| Load Driver                                                                                                    |  |  |  |  |
|----------------------------------------------------------------------------------------------------|--|--|--|--|
| A required CD/DVD drive device driver is missing. If<br>you have a driver for floppy disk, CD, DVD, or USB flash<br>drive, please insert it now. |  |  |  |  |
| Note; If the Windows installation media is in the CD/DVD drive, you can safely remove it for this step.                                          |  |  |  |  |
| [Browse] [OK] [Cancel]                                                                                                    |  |  |  |  |

- **6.** Insert the Windows Server 2008 R2 OEM-Disk for EXPRESSBUILDER, and press [Browse].
- 7. When [Browse for Folder] window is displayed, select <floppy disk drive>:\OEM-Disk\ws2008r2\megasr1, and press [OK].
- 8. Select [LSI Embedded MegaRAID] and press [Next].
- 9. Select the edition of the Windows operating system that you purchased.

**NOTE:** The Windows versions listed on the screen vary depending on the Windows Server 2008 R2 DVD-ROM you are using.

**10.** Read the license terms carefully. If you agree, select [I accept the license terms], and then click [Next].

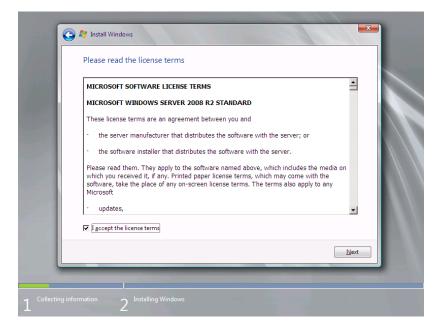

**11.** Select the type of installation you want. [Custom (advanced)] is selected below.

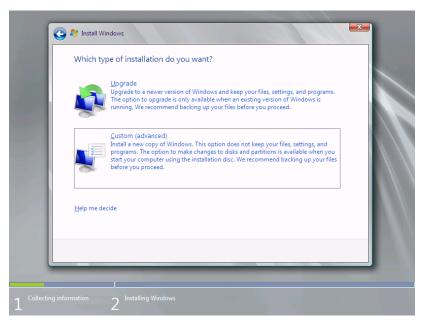

**12.** Select the disk where a partition will be created, and then click [Drive options (advanced)].

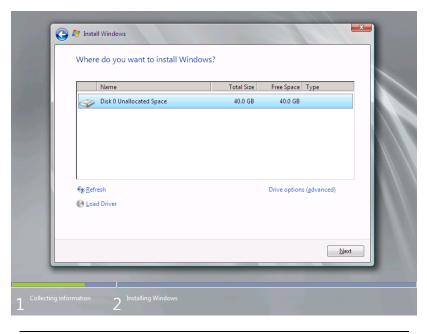

**IMPORTANT:** If the partition has already been created, go to step 15.

**13.** Click [New], enter a partition size, and then click [Apply].

**NOTE:** When new partition is created, initial 100MB is assigned as boot partition by Windows OS.

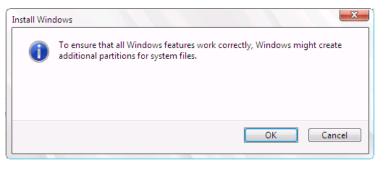

- **14.** Select the partition created in step 13, and then click [Format].
- **15.** Select the partition created, and then click [Next].

|     | Name                           |                       | Total Size | Free Space     | Туре    |
|-----|--------------------------------|-----------------------|------------|----------------|---------|
| 6   | 岁 Disk 0 Partiti               | on 1: System Reserved | 100.0 MB   | 86.0 MB        | System  |
|     | 🧽 Disk 0 Partiti               | on 2                  | 39.9 GB    | 39.9 GB        | Primary |
| · · | <u>R</u> efresh<br>Load Driver | ▶ Delete              |            | ₩ N <u>e</u> w | Next    |

**NOTE:** The number of partitions displayed to a screen by environment of the use is different.

When the following message appears, the installation starts automatically.

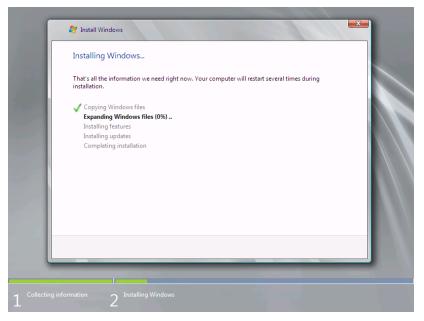

**16.** After a full installation of Windows Server 2008 R2 is completed, the following dialog box will prompt you to set or change the password before you log on. Click [OK].

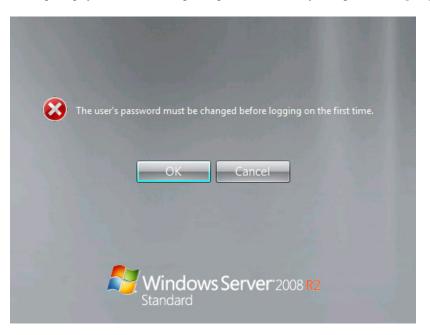

- **17.** Change the password, and then click the [ ] button.
  - If you have selected a full installation

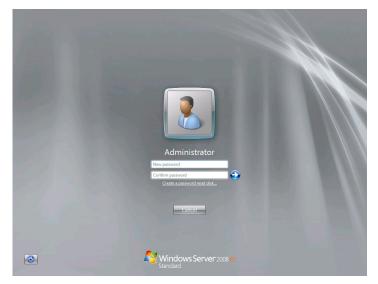

- If you have selected a Server Core installation

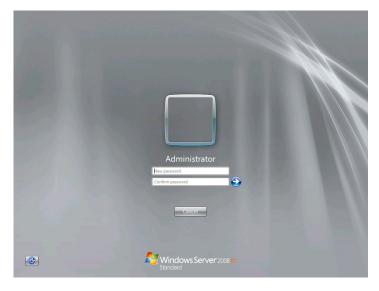

**NOTE:** Administrator password that satisfy the next condition, are required.

- More than 6 characters
- Contains characters from three of the following categories (numbers, uppercase letters, lowercase letters, and signs)

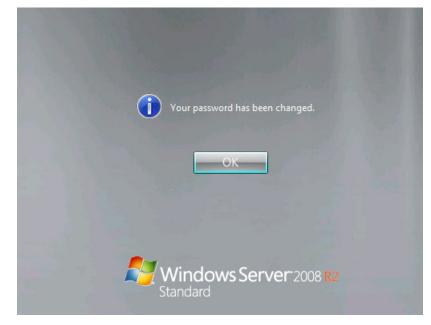

**18.** When the following message appears, click [OK] to log on.

**19.** Log on to the system.

The steps vary depending on the edition you selected in step 9.

If you have selected a full installation

On the [Initial Configuration Tasks] window, enter user information.

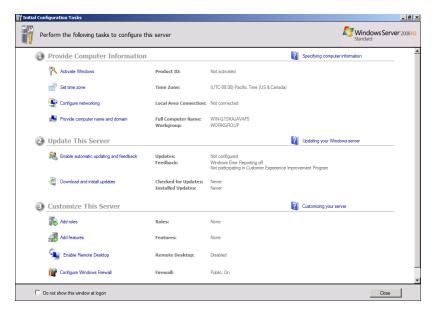

If you have selected a Server Core installation
 At the command prompt, enter user information.

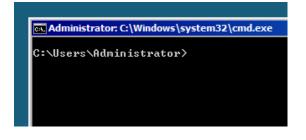

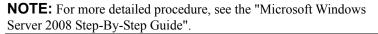

After installations is completed, be sure to execute the tasks described in "Setup of Device Driver (Normally Install in Server)" and "Updating the System" of this chapter.

## **Procedure for License Authentication**

Product Key used in the procedure for license authentication should be matched with the COA label in which the product key contained in Windows Server 2008 R2 is written.

#### NOTES:

- Execute the activation within 30 days.
- COA label may be attached to your server.

# Updating the System

**IMPORTANT:** "Updating the System" disables the Scalable Networking Pack (SNP) function.

The setting of SNP function may affect the system performance, so refer to the attention of SNP detail in the following site before setting it.

http://www.nec.com/global/prod/express/

Update the system in the situation below:

- CPU is expanded (expanded to single processor to multi-processor).
- Modified system configuration.
- Recovered the system using recovery process.

The system update brings the correction program provided by Microsoft to be applied to reinforce the system security.

The system update is recommended.

## Application Process of "Updating the System"

"Updating the System" applies the drivers necessary for NEC Express5800 Series.

- **1.** Log on to the system using an administrator account.
- 2. Insert the NEC EXPRESSBUILDER DVD into the optical disk drive.
- **3.** Hereinafter, the setup process is depending on the content selected at [Installing Windows Server 2008], follow each of the instructions.
  - If you have selected a full installation
     If the menu is displayed, click [Setup Windows] and click [Update the system].

**NOTE:** Right-clicking on the Menu produces the same outcome.

- If you have selected a Server Core installation
  - 1) Execute the following command line from command prompt to specify the optical disk drive (e.g. D drive).

cd /d d:\015\win\winnt\bin\oschk

C:\Users\administrator>cd /d D:\015\win\winnt\bin\oschk

2) Type following command line and press Enter.

oschk.bat

D:\015\win\winnt\bin\oschk>oschk.bat

**4.** The following box appears.

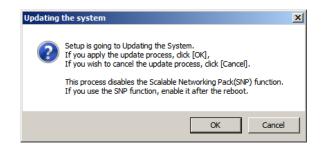

**5.** Read the message, and then click [OK].

The update starts.

**NOTE:** The following box appears during the update if you have deployed a full installation of Windows Server 2008. Wait until the update completes.

| Updating the system                                                                                           |
|----------------------------------------------------------------------------------------------------|
| Performing "Updating the System".<br>Please wait for a while                                                  |
| Checking the OS information.<br>Updating the drivers.<br>Performing the end process of "Updating the System". |

6. When the following message appears, click [OK] to restart the system.

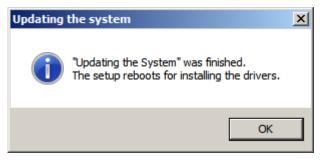

The system has been updated.

# **DRIVER INSTALLATION AND ADVANCED SETTINGS**

This section describes on how to install and setup various standard drivers mounted on the device.

For the information on installing and setting up the driver that is not described in this section, refer to the document attached to the driver.

# LAN Driver and PROSet

The LAN driver and PROSet have been installed automatically while your system was being updated in the previous section.

**NOTE:** To change the LAN driver and PROSet settings, log on to the system from a local console using an administrator account. Remotely changing the settings by using the operating system's remote desktop feature is not supported.

#### **Network Driver**

Specify the details of network driver.

Two standard network drivers that are mounted will be installed automatically, but the link speed and Duplex mode need to be specified manually.

- **1.** Open the [Device Manager]
- 2. Double-click [(Network Adapter Name)] in the list.
- **3.** Click the [Link Speed] and specify the [Speed & Duplex] value the same as the value specified for HUB.
- **4.** Click [OK].
- **5.** Restart the system

Also, add or delete any protocols and services if necessary.

You can operate the process on the property dialog box for local area network which can be appeared from [Network and Dial-up Connection].

**NOTE:** We recommend you to add [Network Monitor] at [Adding Services].

[Network Monitor] can monitor the frame (or the packet) that the computer installing [Network Monitor] sends or receives. This tool is valuable when analyzing network trouble. For information on how to install the tool, see the "Setting for Solving Problems" described later in this chapter.

# Optional Network Board Driver (N8104-121/125A/126)

The drivers for Optional Network Board Driver (N8104-121/125A/126) are automatically installed by Windows Plug-and-Play. You do not need to install them manually.

## Setup Team

Adapter Fault Tolerance (AFT) is a feature that creates a group containing more than one adapter and automatically converts the process of the working adapter to the other adapter in the group when any trouble occurred on that adapter.

Adaptive Load Balancing (ALB) is a feature that creates a group containing more than one adapter and enhances the throughput by operating packet transmission from the server by all the adapters.

This feature includes AFT feature.

Switch Fault Tolerance (SFT) is a feature that provides a failover relationship between two ports when each port is connected to a separate switch.

SFT supports two ports per team.

Static Link Aggregation (SLA) accounts for the GEC and 802.3ad static protocols.

SLA is a switch-assisted teaming mode and requires configuring ports at both ends of the link: server interfaces and switch ports.

### **IMPORTANT:**

- AFT/ALB setup must be operated after system update and restarting the system.
- All the adapters specified as a group of Adapter Teaming must exist on the same LAN. If they are connected to the separate switches, they will not work normally.
- The adapters specified as a group of Adaptive Load Balancing (ALB) can be connected to only Switching Hub.
- When exchange the mother board or option network card, make sure to remove the adapter team before exchanges and recreate the adapter team after exchange complete.
- Confirm the port setting of switching hub (L2) matches the server network adapter Teaming mode.
- Teaming is not supported with Windows Server Core.

## **Create Team**

- **1.** Open the [Device Manager].
- **2.** Open [Network adapters]  $\rightarrow$  [Intel(R) xxx] properties.
- **3.** Click [Teaming] tab and check the [Team this adapter with other adapters] check box. Click [New Team].
- 4. Fill the name of the team in [Specify a name for the team] and click [Next].
- **5.** Include the adapter to the team and click [Next].

6. Select a team mode, and then click [Next].

**IMPORTANT:** Following team types are supported.

- Adapter Fault Tolerance
- Adaptive Load Balancing
- Static Link Aggregation
- Switch Fault Tolerance
- 7. Click [Finish].

**IMPORTANT:** Teaming an adapter with standard network adapter and optional network adapter will cause the following message appear. Click [OK] and continue the setting.

"One or more adapters in the team do not support true NDIS6.20 Receive-Side Scaling, Receive-Side Scaling will be disabled for the team, Disabling Receive-Side Scaling will negatively impact the performance of the team."

- 8. Click [TEAM: "Team name"] from [Device manager] → [Network adapters] to modify the team. Click [Settings] tab and click [Modify Team] button.
- 9. Refer to the following procedure to set the team member adapter priority status.
  - Set Primary
     Point the adapter and click [Set Primary] button.
  - Set Secondary
     Point the adapter and click [Set Secondary] button.

**NOTE:** Adapter priority config can be confirmed by the following procedure:

- 1. Click [TEAM: "Team name"] from [Device manager] → [Network adapters].
- 2. Click [Settings] and confirm Adapters in team list.
- Click [Test Switch] → [Run test] to confirm the adapter team is properly setup. Confirm the result in [Test results].
- **11.** Restart the system

#### **Remove Team**

- **1.** Open the [Device Manager].
- 2. Click [Network adapters], and open [TEAM: "Team name"] properties.

- **3.** Click [Setting] tab.
- **4.** Click [Remove Team] button.
- **5.** Click [Yes] to the message.
- **6.** Confirm [TEAM: "Team name"] adapter in not existing in [Network adapters] tree and reboot the system.

# Setting WOL

Refer to the following procedure to enable WOL.

- **1.** Start Device Manager.
- **2.** Point to [Network adapters] and double click [Intel(R) 82547L Gigabit Network Connection] to open the adapter [Properties].
- **3.** Click [Power Management] tab and change setting in [Wake On LAN] according to the following list.

| Setting item                                | Change setting |
|---------------------------------------------|----------------|
| "Wake On Magic Packet"                      | ON             |
| "Wake on Magic Packet from power off state" | ON             |
| "Wake on Link"                              | OFF            |
| "Wake on Pattern Match"                     | OFF            |

#### NOTES:

- [Power Saver Options] setting is not necessary to change.
- Above setting will be maintained until manually resetting are executed.

**IMPORTANT:** The parameters of [Wake On LAN] will not exist, if the network ports are not available for WOL.

- **4.** Click [OK].
- 5. Restart the system

## **Graphics Accelerator Driver**

If you use standard graphics accelerator drivers, update your system with NEC EXPRESSBUILDER DVD attached to your system. Standard graphics accelerator drivers will be installed automatically.

**NOTE:** <Windows Server 2008>

The graphics accelerator driver is supported only on a server running a full installation. Use VGA on a server running a Server Core installation.

Observe the following procedure when you want to reinstall the driver individually.

**1.** Insert the NEC EXPRESSBUILDER DVD into the optical disk drive.

If the autorun menu is displayed, close menu screen.

- 2. Click Start menu, point to [Programs], [Accessories] and click [Windows Explorer].
- **3.** Run "setup.exe" in the following directory.

 $015\win\winnt\ws2008x64\r2\video$ 

- Follow the message to continue the installation.
   If the dialog message "Digital Signature could not been found." appears, select [Yes] to continue.
- **5.** Remove the NEC EXPRESSBUILDER DVD from the optical disk drive, restart the system.

# Installing SCSI Controller Driver (N8103-75/107)

If you use the SCSI Controller N8103-75/107, you do not need to install the driver manually. It is automatically installed by Windows Plug-and-Play.

# Installing SAS Controller Driver (N8103-104A)

If you use the SAS Controller N8103-104A, you do not need to install the driver manually. It is automatically installed by Windows Plug-and-Play.

#### **About Windows Activation**

Windows Server 2008 R2 must be activated before you can use Windows Server 2008 R2. Windows activation process is as follows.

#### For a server running a full installation

1. Select [Control Panel] and click [System and Security], then select [System].

**IMPORTANT:** If the following message appears, Windows has already been activated on your system.

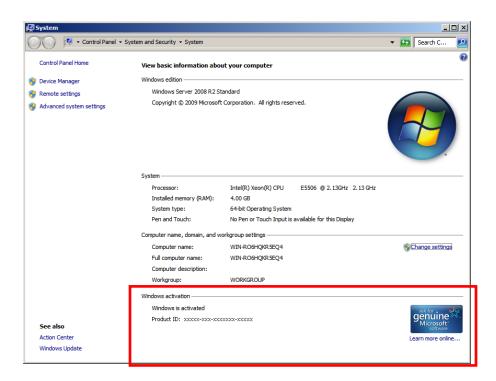

2. In the following screen, click [Change product key].

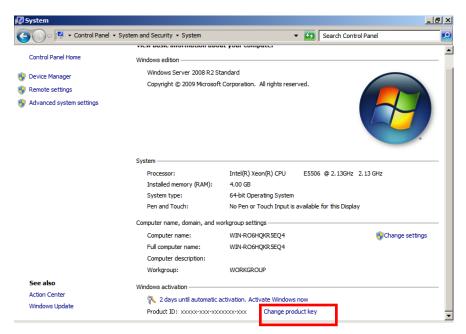

3. Type the product key shown on your COA label, and click [Next].

| Ҟ Wi       | indows Activation                                                                                                    | x |
|------------|----------------------------------------------------------------------------------------------------|---|
| $\bigcirc$ | 🎇 Windows Activation                                                                                                    |   |
|            | Type your product key                                                                                                    |   |
|            | The Windows Server 2008 R2 Standard product key can be found on the installation disc holder inside the Windows package. Activation will register the product key to this computer. |   |
|            | The product key looks like this:                                                                                                    |   |
|            | PRODUCT KEY: XXXXX-XXXXX-XXXXX-XXXXX-XXXXX                                                                                                    |   |
|            | Where do I find my Windows product key?                                                                                                    |   |
|            | Product Key:                                                                                                    |   |
|            | What is activation?<br>Read the privacy statement online                                                                                                    |   |
|            | Next Cancel                                                                                                    |   |

**4.** Activate Windows.

| 🌂 Windows Activation                                                                             | ×   |
|--------------------------------------------------------------------------------------------------|-----|
| G 🚯 Windows Activation                                                                           |     |
| How do you want to activate Windows?                                                             |     |
| Use my modem to connect directly to the activation service     (recommended if you have a modem) |     |
| Use the automated phone system                                                                   |     |
|                                                                                                  |     |
|                                                                                                  |     |
|                                                                                                  |     |
|                                                                                                  |     |
|                                                                                                  |     |
| What is activation?                                                                              |     |
|                                                                                                  |     |
| Can                                                                                              | cel |

The Windows activation is complete.

#### For a server running a Server Core installation

1. At the command prompt, type slmgr -dli, and press Enter.

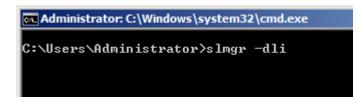

**IMPORTANT:** If the following message appears, Windows has already been activated on your system. Click it to exit.

| Windows Script Host                                                                                                    | × |
|----------------------------------------------------------------------------------------------------|---|
| Name: Windows Server(R), ServerStandardCore edition<br>Description: Windows Operating System - Windows Server(R), OEM_SLP<br>channel<br>Partial Product Key: xxxxx<br>License Status: Licensed |   |
| OK                                                                                                    |   |

2. Type slmgr – ipk <PID>, and press Enter.

\* PID is your product key on the COA label.

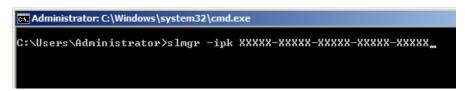

3. Type slmgr -dti to obtain an installation ID for Windows activation, and press Enter.

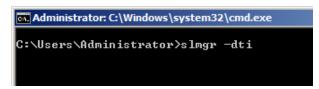

**4.** See "%systemroot%\system32\sppui\phone.inf" for the phone number of the Microsoft customer service.

- **5.** Call the above number, inform the representative of the installation ID which you obtained in step 3, and receive a confirmation ID.
- 6. At the command prompt, type slmgr –atp <CID>, and press Enter.

\* CID is the confirmation ID that you received from the call center.

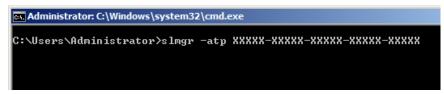

The Windows activation is complete.

# SETTING FOR SOLVING PROBLEMS

Set for collecting memory dump using the procedure described in Chapter 5.

# **Installing Windows Server 2008**

This section explains how to install the Windows Server 2008.

# NOTICE

Read the following notes or information before installing the Windows Server 2008.

## Optional Board Supported by NEC EXPRESSBUILDER

The NEC EXPRESSBUILDER DVD attached to your server supports the following optional boards;

**NOTE:** If you want to install the other boards by using a driver floppy disk ("OEM-Disk for Mass storage device"), except ones listed below, see "Installing with the OEM-Disk for Mass storage device" and "Installing Optional Mass Storage Driver" of "Parameter File Creator" in Chapter 6.

- Controllers supporting installation of OS with Express Setup
  - N8103-109 RAID Controller (128 MB, RAID0/1/5/6)\*
  - N8103-116A RAID Controller (128 MB, RAID0/1)\*
  - N8103-117A RAID Controller (128 MB, RAID0/1/5/6)\*
  - Onboard RAID Controller (LSI Embedded MegaRAID<sup>™</sup>)
- Other controllers
  - N8103-75 SCSI Controller\*
  - N8103-95 SCSI Controller\*
  - N8103-104A SAS Controller\*
  - N8103-107 SCSI Controller\*
  - \* Option.

## Service Pack Which EXPRESSBUILDER Supports

The NEC EXPRESSBUILDER DVD attached to the server supports following combination of the OS installation media and Service Pack.

- Windows Server 2008
  - OS installation media (with Service Pack 2)
  - OS installation media (No Service Pack) + Service Pack 2
  - OS installation media (No Service Pack)

## Installing Service Pack

You can install the Service Pack on the server. When the Service Pack is not attached to your system, prepare it by yourself.

## **Updating System**

If you modified the Windows system, execute "Update the system" in the Autorun Menu.

## Installing on the Mirrored Volume

When re-installing the OS to a hard disk drive which has been upgraded to Dynamic Disk, only the simple dynamic volume is available for installation.

If you want to install the OS on a volume that is mirrored using [Disk Management], invalidate the mirroring and reset to the basic disk before the installation, and validate the mirroring again after the installation.

You can create, invalidate, or delete the mirror volume by using [Disk Management] in [Computer Management].

## **Mounting MO Device**

Do not mount an MO device on your server during the Windows installation.

#### **About Removable Media**

Do not set removable media, such as DAT and LTO, into the device mounted on this computer during the Windows installation.

## Floppy Disk Drive

The internal floppy disk drive is not included in your system at the standard configuration. Prepare the optional Flash FDD or USB FDD if necessary.

## About the System Partition Size

The system partition size can be calculated from the following formula.

#### When the system is Windows Server 2008 64-bit (x64) Edition:

| Required partition size =<br>size required to install OS + paging file | e size + dump file size + application size                                                                                          |
|------------------------------------------------------------------------|----------------------------------------------------------------------------------------------------|
| Size required to install OS                                            | = 11,600MB (Full Installation)<br>12,300MB (Full Installation with Service Pack 2)<br>16,720MB (Full Installation + Service Pack 2) |
|                                                                        | or                                                                                                    |
|                                                                        | = 4,100MB (Server Core Installation)                                                                                                |
|                                                                        | 4,800MB (Server Core Installation with Service Pack 2)                                                                              |
|                                                                        | 9,220MB (Server Core Installation + Service Pack 2)                                                                                 |
| Paging file size (recommend                                            | ed) = Installed memory size * 1.5                                                                                                   |
| Dump file size                                                         | = Installed memory size $+$ 300MB                                                                                                   |
| Application size                                                       | = Required size                                                                                                    |

#### **IMPORTANT:**

The above-mentioned paging file size is recommended for collecting debug information (memory dump). The paging file with initial size large enough to store the dump file in the boot drive is required.

Correct debug information might not be able to be collected due to virtual memory shortage when the paging file is insufficient, so set an enough size of the paging file with the entire system.

- Regardless of the size of the mounted memory, or the Write debugging information (type of memory dump), the maximum size of the dump file is 'The size of the mounted memory + 300MB'.
- If you install any application program or the like, add necessary space to the partition to install these programs.

#### Example:

The partition size required for a system with an installed memory size of 1GB(1,024MB) and a full installation of the operating system:

11,600MB + (1,024MB \* 1.5) + (1,024MB + 300MB) + application size = 14,460MB + application size.

If the provided partition size is smaller than that required to install the OS and paging file, expand the partition size or utilize a larger disk. If your system does not have a sufficient dump file size, divide the required file space into multiple disks by performing the steps below:

- 1. Set the system partition size to a size sufficient to install the OS and paging file.
- **2.** See "Setting for Solving Problems" to write the debug information of the dump file onto another disk.

If there is not enough disk space to write the debug information, add another disk for the dump file.

#### When the system is Windows Server 2008 32-bit (x86) Edition

Required partition size =

size required to install OS + paging file size + dump file size + application size

| Size required to install OS                                          | = 6,300MB (Full Installation)<br>9,300MB (Full Installation with Service Pack2)<br>9,400MB (Full Installation + Service Pack 2)<br>or<br>= 2,200MB (Server Core Installation)        |
|----------------------------------------------------------------------|----------------------------------------------------------------------------------------------------|
|                                                                      | <ul> <li>= 2,200MB (Server Core Installation)</li> <li>5,200MB (Server Core Installation with Service Pack2)</li> <li>5,300MB (Server Core Installation + Service Pack 2)</li> </ul> |
| Paging file size (recommended)<br>Dump file size<br>Application size | = Installed memory size * 1.5<br>= Installed memory size + 300MB<br>= Required size                                                                                                  |

#### **IMPORTANT:**

The above-mentioned paging file size is recommended for collecting debug information (memory dump). The paging file with initial size large enough to store the dump file in the boot drive is required.

Correct debug information might not be able to be collected due to virtual memory shortage when the paging file is insufficient, so set an enough size of the paging file with the entire system.

- Depending on system configuration, 4096MB or more per partition might not be able to be set to the paging file size.
   Set it to 4095MB when the message to ask a value that is smaller than 4096MB is displayed.
- The maximum dump file size for the system with more than 2GB memory mounted is '2048MB + 300MB'.
- If you install any application program or the like, add necessary space to the partition to install these programs.

#### Example:

The partition size required for a system with an installed memory size of 1GB (1,024MB) and a full installation of the operating system:

6,300MB + (1,024MB \* 1.5) + 1,024MB + 300MB + application size = 9,160MB + application size.

If the partition where the operating system is installed is smaller than that required to install the OS and paging file, expand the partition size or utilize a larger disk. If your system does not have a sufficient dump file size, divide the required file space into multiple disks by performing the steps below:

- 1. Set the partition size to a size sufficient to install the OS and paging file.
- **2.** See "Setting for Solving Problems" to write the debug information of the dump file onto another disk.

If there is not enough disk space to write the debug information, add another disk for the dump file.

## BitLocker

If you use BitLocker, note the following:

- Before you install Windows Server 2008, create two partitions:
  - System partition for a loader
  - Boot partition for the operating system

**NOTE:** For more information, see the following documentation in Microsoft TechNet. "Windows BitLocker Drive Encryption Step-by-Step Guide"

 Be sure to keep the recovery password secure. Do not keep it around a server running BitLocker.

**IMPORTANT:** Without the recovery password, you cannot start the operating system and see the partition content encrypted by BitLocker. The recovery password may be needed when you start the operating system after performing the following tasks:

- Replacing the motherboard
- Initializing the TPM
- Changing the BIOS setting
- Windows Server 2008 is not installed in the partition encrypted by BitLocker.

## **INSTALLING Windows Server 2008**

## **Preparations for Installation**

- NEC EXPRESSBUILDER DVD
- Microsoft Windows Server 2008 Standard (DVD-ROM)
- User's Guide
- Getting Started
- Windows Server 2008 OEM-Disk for EXPRESSBUILDER

## Creating "Windows Server 2008 OEM-Disk for EXPRESSBUILDER"

In case using Onboard RAID Controller (LSI Embedded MegaRAID<sup>™</sup>), create "Windows Server 2008 OEM-Disk for EXPRESSBUILDER" before installation.

It does not need, except for using Onboard RAID Controller (LSI Embedded MegaRAID™).

**NOTE:** If you have already "Windows Server 2008 OEM-Disk for EXPRESSBUILDER" for NEC Express5800 server in which you are going to install Windows Server 2008, you do not need to create it again.

#### **NOTE:** What is "OEM-Disk"?

- In case of creating the disk for Windows Server 2008 64-bit (x64) Edition: It is called [Windows Server 2008 x64 OEM-Disk for EXPRESSBUILDER].
- In case of creating the disk for Windows Server 2008 32-bit (x86) Edition: It is called [Windows Server 2008 OEM-Disk for EXPRESSBUILDER].

You can create Windows Server 2008 OEM-Disk for EXPRESSBUILDER with the following two procedures.

# Create from the menu which appears when running NEC Express5800 Server with NEC EXPRESSBUILDER

If you have only NEC Express5800 server to create Windows Server 2008 OEM-Disk for EXPRESSBUILDER, use this procedure.

If Windows Server 2008 can be operated on NEC Express5800 Server, you can use the other procedure described later.

Follow the steps below.

- **1.** Prepare one Flash FDD or 3.5-inch floppy disk.
- **2.** Turn on your NEC Express5800 server.
- **3.** Insert the NEC EXPRESSBUILDER DVD into the optical disk drive of the server.
- **4.** Press the RESET switch or press **Ctrl**, **Alt** and **Delete** to reboot the server. (You may also turn off and then on again to reboot the server.)

The system will boot from the DVD and NEC EXPRESSBUILDER starts.

- 5. Select [Create the OEM-Disk for Windows] from [Tools Menu] step.
- 6. Connect the Flash FDD or insert a floppy disk into the floppy disk drive.
- 7. Select [Create a Windows Server 2008 OEM-Disk for EXPRESSBUILDER] at [Create OEM-Disk] and click [Perform].

**NOTE:** In case of creating the disk for Windows Server 2008 64-bit (x64) Edition, select [Create a Windows Server 2008 x64 OEM-Disk for EXPRESSBUILDER].

**8.** Windows Server 2008 OEM-Disk for EXPRESSBUILDER will be created.

Write-protect and attach a label, then keep it safely.

**NOTE:** If the following message is displayed, the floppy disk is write-protected.

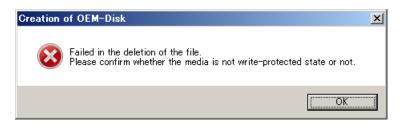

Cancel write-protected state.

If you have already cancelled write-protected state, connect the floppy disk drive again.

#### Create from [Autorun Menu]

This menu requires Microsoft Windows XP, Vista or Windows Server 2003 (or later).

You can create Windows Server 2008 OEM-Disk for EXPRESSBUILDER from [Autorun Menu], if you have the computer on which the above operating systems operate.

Follow the steps below.

- **1.** Prepare one Flash FDD or 3.5-inch floppy disk.
- **2.** Start the Operating System.
- **3.** Insert the NEC EXPRESSBUILDER DVD into the optical disk drive of the server. The Menu will appear.
- 4. Connect the Flash FDD or insert the floppy disk into the floppy disk drive.
- 5. Click [Create drive disk] and select [OEM-Disk for Windows Server 2008].

#### NOTES:

- In case of creating the disk for Windows Server 2008 64-bit (x64) Edition, select [OEM-Disk for Windows Server 2008 x64].
- You can do the same operation with the menu appeared by the Right-click.
- **6.** Windows Server 2008 OEM-Disk for EXPRESSBUILDER will be created. Write-protect and attach a label, then keep it safely.

#### Windows Server 2008 Clean Installation

This section explains how to perform a clean installation of Windows Server 2008.

**IMPORTANT:** The installation procedure depends on your environment.

Follow steps below appropriate to your environment.

**1.** Turn on your system.

**IMPORTANT:** To install Windows Server 2008, you may need to update BIOS. To check if your system needs a BIOS update, go to: <u>http://www.nec.com/express/</u>

- 2. Insert the Windows Server 2008 DVD-ROM into your DVD-ROM drive.
- Restart the system.
   To restart the system, press Ctrl + Alt + Del or turn off the system once, and then turn it on again.

**IMPORTANT:** When prompted to [press any key to boot from CD or DVD], press **Enter** while the message is displayed. If the Windows installation screen (shown in step 4) does not appear, turn off the system, and then turn it on again.

The DVD-ROM starts. A message "Windows is loading files ..." appears.

**4.** Select a language and other options from the drop-down lists, and then click [Next].

| 😵 Install Windows                                            |              |
|--------------------------------------------------------------|--------------|
|                                                              |              |
|                                                              |              |
| <u></u>                                                      |              |
| Windows Server 2008                                          |              |
|                                                              |              |
|                                                              |              |
| Languag <u>e</u> to install: English                         |              |
| Time and currency format: English (United States)            |              |
| Keyboard or input method: US                                 |              |
|                                                              |              |
|                                                              |              |
| Copyright © 2007 Microsoft Corporation. All rights reserved. | <u>N</u> ext |

**5.** Click the [Install now ] button. The installation starts.

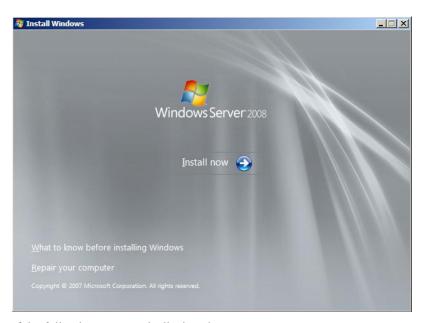

- If the following message is displayed: Go to Step 6.
- If the following message is not displayed: Go to Step 9.

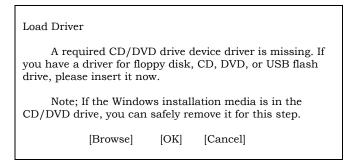

**6.** Insert the Windows Server 2008 OEM-Disk for EXPRESSBUILDER, and press [Browse].

**7.** [Browse for Folder] window is displayed:

<Windows Server 2008 64-bit (x64) Edition>

Select <floppy disk drive>:\OEM-Disk\ws2008x64\megasr1, and press [OK].

<Windows Server 2008 32-bit (x86) Edition>

Select <floppy disk drive>:\OEM-Disk\ws2008\megasr1, and press [OK].

- 8. Select [LSI Embedded MegaRAID] and press [Next].
- **9.** Enter your product key, and then click [Next].

| 😂 Install Windows                                                                                                    |                                                                                   |
|----------------------------------------------------------------------------------------------------|-----------------------------------------------------------------------------------|
| Type your product key for activation                                                                                                    |                                                                                   |
| You can find your product key on your computer or on t<br>Windows package. Although you are not required to ent<br>to enter it may result in the loss of data, information, and<br>purchase another edition of Windows. We strongly advis<br>key now. | er your product key now to install, failure<br>d programs. You may be required to |
| The product key sticker looks like this:                                                                                                    |                                                                                   |
|                                                                                                    |                                                                                   |
| Product key (dashes will be added automatically):                                                                                                    |                                                                                   |
|                                                                                                    |                                                                                   |
| ☑ Automatically activate Windows when I'm online                                                                                                    |                                                                                   |
| <u>W</u> hat is activation?                                                                                                    |                                                                                   |
|                                                                                                    |                                                                                   |
| Read our privacy statement                                                                                                    | Next                                                                              |

**10.** Select the edition of the Windows operating system that you purchased.

Select [I have selected the edition of Windows that I purchased], and then click [Next].

You will see only possible editions that have been determined by Windows based on the key you entered in step 6.

| Select the edition of Windows that you purchased                                                                                                    | 1                                            |
|----------------------------------------------------------------------------------------------------|----------------------------------------------|
| Windows Version                                                                                                    |                                              |
| Windows Server 2008 Standard (Full Installation)                                                                                                    |                                              |
| Windows Server 2008 Enterprise (Full Installation)<br>Windows Server 2008 Datacenter (Full Installation)                                                                      |                                              |
| Windows Server 2008 Standard (Server Core Installatio                                                                                                    | in)                                          |
| Windows Server 2008 Enterprise (Server Core Installati<br>Windows Server 2008 Datacenter (Server Core Installat                                                               |                                              |
|                                                                                                    |                                              |
| If you enter your product key, Windows can automatic                                                                                                    | ally determine which edition you purchased.  |
| To enter your product key, click the Back button to retu                                                                                                    | urn to the previous page.                    |
| If you choose not to enter your product key now, make<br>that you purchased. If you select the wrong edition, yo<br>will need to reinstall the correct edition of Windows lat | u will need to purchase that edition, or you |
| I have selected the edition of Windows that I purcha                                                                                                    | ased                                         |
|                                                                                                    | Next                                         |
| _                                                                                                    |                                              |
|                                                                                                    |                                              |

**NOTE:** The Windows versions listed on the screen vary depending on the Windows Server 2008 DVD-ROM you are using.

**11.** Read the license terms carefully. If you agree, select [I accept the license terms], and then click [Next].

| Please read                | d the license terms                                                                                                    |          |
|----------------------------|----------------------------------------------------------------------------------------------------|----------|
| MICROSOF                   | T SOFTWARE LICENSE TERMS                                                                                                    | <b>^</b> |
| MICROSOF                   | T WINDOWS SERVER 2008, STANDARD                                                                                                    |          |
| where you I<br>software na | se terms are an agreement between Microsoft Corporation (or based on<br>ive, one of its affiliates) and you. Please read them. They apply to the<br>imed above, which includes the media on which you received it, if any. The<br>apply to any Microsoft |          |
| 0 upd                      | iates,                                                                                                    |          |
| 0 sup                      | plements,                                                                                                    |          |
| 0 Inte                     | ernet-based services, and                                                                                                    |          |
| 0 sup                      | port services                                                                                                    | +        |
| □ I accept th              | e license terms                                                                                                    |          |
|                            |                                                                                                    | Next     |
|                            |                                                                                                    | INCOL    |

**12.** Select the type of installation you want. [Custom (advanced)] is selected below.

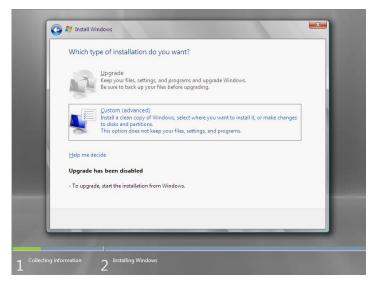

- **13.** The screen of "Where do you want to install Windows?" is displayed.
  - □ If the N8103-109/116A/117A RAID Controller is used:

Remove the Backup DVD-ROM or Windows Server 2008 DVD-ROM and set EXPRESSBUILDER, and select [Load Driver].

| Lo | oad Driver                                                                                                    |
|----|----------------------------------------------------------------------------------------------------|
|    | install the device driver needed to access, your hard drive, insert the installation media<br>intaining the driver files, and then click OK. |
| N  | OTE: The installation media can be a floppy disk, CD, DVD, or USB flash drive.                                                               |
|    | Browse OK Cancel                                                                                                    |

Click [Browse], and go to Step 14.

□ If the N8103-109/116A/117A RAID Controller is not used:

Go to Step 16.

- **14.** The folder reference dialog box appears. Select a path in the NEC EXPRESSBUILDER DVD, and then click [OK].
  - □ If the N8103-109 RAID Controller is used:
    - Windows Server 2008 32-bit (x86) Edition
       <drive letter>:\015\win\winnt\oemfd\ws2008\fd1\stexstor
    - Windows Server 2008 64-bit (x64) Edition
       <drive letter>:\015\win\winnt\oemfd\ws2008x64\fd1\stexstor
  - □ If the N8103-116A/117A RAID Controller is used:
    - Windows Server 2008 32-bit (x86) Edition
       <drive letter>:\015\win\winnt\oemfd\ws2008\fd1\megasas
    - Windows Server 2008 64-bit (x64) Edition
       <drive letter>:\015\win\winnt\oemfd\ws2008x64\fd1\megasas

After you select the path, a list of drivers is displayed.

Select the following driver, and then click [OK]. Go to Step 15.

□ If the N8103-109 RAID Controller is used:

[Promise SuperTrak EX SAS RAID Controller]

□ If the N8103-116A/117A RAID Controller is used:

[LSI Logic MegaRAID SAS 8708EM2 RAID Controller]

- **15.** Remove the EXPRESSBUILDER and set Backup DVD-ROM or Windows Server 2008 DVD-ROM.
- **16.** Select the disk where a partition will be created, and then click [Drive Option].

**IMPORTANT:** If the partition has already been created, go to step 19.

- **17.** Click [New], enter a partition size, and then click [Apply].
- **18.** Select the partition created in step 17, and then click [Format].

**19.** Select the partition created, and then click [Next].

| Name                    |                  | Total Size | Free Space Ty              | pe   |
|-------------------------|------------------|------------|----------------------------|------|
| DISKUU                  | nallocated Space | 74.5 GB    | 74.5 GB                    |      |
| ✤ Befresh ▲ Load Driver | X Delete         | Eormat     | <mark>₩</mark> Ne <u>w</u> |      |
|                         |                  |            |                            | Next |

When the following message appears, the installation starts automatically.

| Installing Windows                                      |
|---------------------------------------------------------|
| That's all information we need right now. Your computer |
| will restart several times during installation.         |
| ✓ Copying files                                         |
| Expanding files                                         |
| Installing features                                     |
| Installing updates                                      |
| Completing installation                                 |
|                                                         |

**NOTE:** If the disk drive contains NEC EXPRESSBUILDER DVD, you will be prompted to replace a media with that for OS installation. Insert the install media according to the on-screen message.

| Install Windows - Insert Disc              |    |        |
|--------------------------------------------|----|--------|
| Please insert Windows installation disc 1. |    |        |
|                                            |    |        |
|                                            | OK | Cancel |

**20.** Log on to the system. The steps vary depending on the edition you selected in step 10.

#### If you have selected a full installation

1. After a full installation of Windows Server 2008 is completed, the following dialog box will prompt you to set or change the password before you log on. Click [OK].

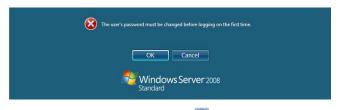

2. Change the password, and then click the 🕑 button.

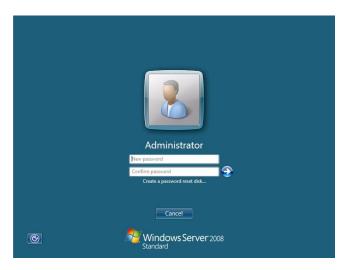

**NOTE:** Administrator password that satisfy the next condition, are required.

- More than 6 characters
- Contains characters from three of the following categories (numbers, uppercase letters, lowercase letters, and signs)
- 3. When the following message appears, click [OK] to log on.

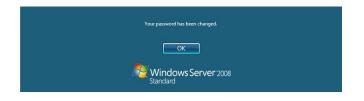

- Thitial Configuration Tasks \_ 8 × Windows Server 2008 Perform the following tasks to initially configure this server Standard ٠ Specifying computer information Provide Computer Information Set time zone (GMT-08:00) Pacific Time (US Canada) Time Zone: Configure networking Local Area Connection: Not connected Local Area Connection 2: Not connected WIN-LBSQ96EYDEC Provide computer name and domain Full Computer Name: Workgroup: WORKGROUP **2** Update This Server Updating your Windows server Enable automatic updating and feedback Updates: Not configured Windows Error Reporting off Not participating in Customer Experience Improvement Program Feedback: Download and install updates Checked for Updates: Never Installed Updates: Never (3) Customize This Server Customizing your server Add roles None Roles: Add featur Featur Do not show this window at logon Close
- 4. On the [Initial Configuration Tasks] window, enter user information.

#### If you have selected a Server Core installation

1. After a Server Core installation of Windows Server 2008 is completed, press **Ctrl** + **Alt** + **Del**.

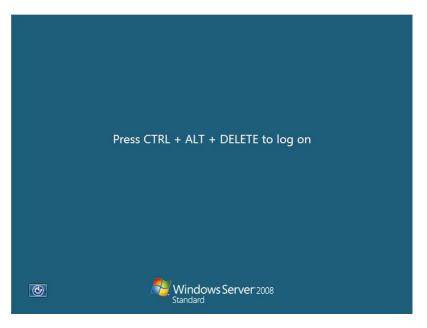

2. Select [Other User].

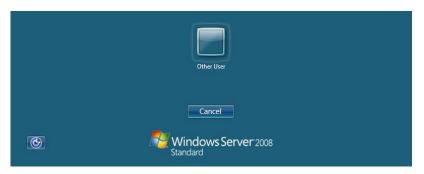

3. Log on to the system as an administrator.

You need not enter your password in this dialog box. Click the  $\bigcirc$  button.

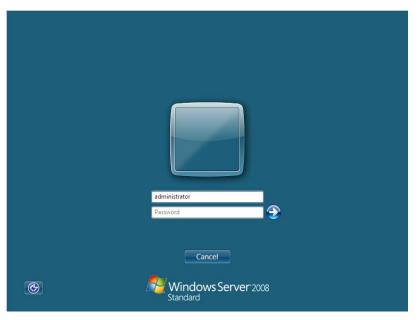

4. Before you log on, you will be prompted to change the password. Click [OK].

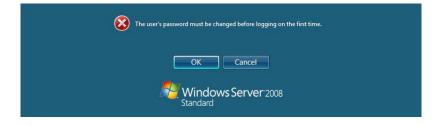

- administrator

  Password

  Derg password

  Confirm password

  Confirm password

  Confirm password
- 5. Change the password, and then click the  $\bigcirc$  button.

**NOTE:** Administrator password that satisfy the next condition, are required.

- More than 6 characters
- Contains characters from three of the following categories (numbers, uppercase letters, lowercase letters, and signs)
- 6. When the following message appears, click [OK].

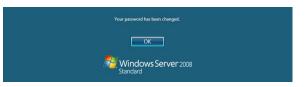

7. At the command prompt, enter user information.

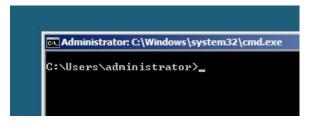

**NOTE:** For more detailed procedure, see the "Microsoft Windows Server 2008 Step-By-Step Guide".

After installations is completed, be sure to execute the tasks described in "Setup of Device Driver (Normally Install in Server)" and "Updating the System" of this chapter.

## **Procedure for License Authentication**

Product Key used in the procedure for license authentication should be matched with the COA label in which the product key contained in Windows Server 2008 is written.

#### NOTES:

- Execute the activation within 60 days.
- COA label may be attached to your server.

## Updating the System

**IMPORTANT:** "Updating the System" disables the Scalable Networking Pack (SNP) function.

The setting of SNP function may affect the system performance, so refer to the attention of SNP detail in the following site before setting it.

http://www.nec.com/global/prod/express/

Update the system in the situation below:

- CPU is expanded (expanded to single processor to multi-processor).
- Modified system configuration.
- Recovered the system using recovery process.

The system update brings the correction program provided by Microsoft to be applied to reinforce the system security.

The system update is recommended.

## Application Process of "Updating the System"

"Updating the System" applies the drivers necessary for NEC Express5800 Series.

- **1.** Log on to the system using an administrator account.
- 2. Insert the NEC EXPRESSBUILDER DVD into the optical disk drive.
- **3.** Hereinafter, the setup process is depending on the content selected at [Installing Windows Server 2008], follow each of the instructions.
  - If you have selected a full installation
     If the menu is displayed, click [Setup Windows] and click [Update the system].

**NOTE:** Right-clicking on the Menu produces the same outcome.

- If you have selected a Server Core installation
  - 1) Execute the following command line from command prompt to specify the optical disk drive (e.g. D drive).

cd /d d:\015\win\winnt\bin\oschk

C:\Users\administrator>cd /d D:\015\win\winnt\bin\oschk

2) Type following command line and press Enter.

oschk.bat

D:\015\win\winnt\bin\oschk>oschk.bat

**4.** The following box appears.

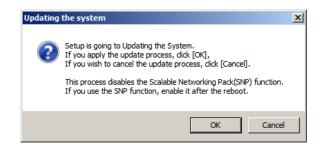

**5.** Read the message, and then click [OK].

The update starts.

**NOTE:** The following box appears during the update if you have deployed a full installation of Windows Server 2008. Wait until the update completes.

| pdating the system                                   |  |
|------------------------------------------------------|--|
| Performing "Updating the System".                    |  |
| Please wait for a while                              |  |
| >>> Checking the OS information.                     |  |
| Updating the drivers.                                |  |
| Performing the end process of "Updating the System". |  |

6. When the following message appears, click [OK] to restart the system.

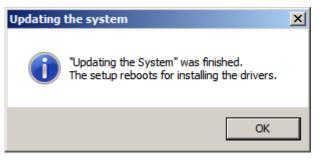

The system has been updated.

## **DRIVER INSTALLATION AND ADVANCED SETTINGS**

This section describes on how to install and setup various standard drivers mounted on the device.

For the information on installing and setting up the driver that is not described in this section, refer to the document attached to the driver.

## LAN Driver and PROSet

The LAN driver and PROSet have been installed automatically while your system was being updated in the previous section.

**NOTE:** To change the LAN driver and PROSet settings, log on to the system from a local console using an administrator account. Remotely changing the settings by using the operating system's remote desktop feature is not supported.

## Using N8104-125A Adapter after System Update

To use the N8104-125A Adapter after updating your system, you must first uninstall the LAN driver and PROSet, and then update your system with the N8104-125A Adapter connected.

#### For a server running a full installation

**1.** Remove a team of network adapters.

**NOTE:** Before you remove, note down the current settings (e.g. IP addresses) of the standard and optional adapters teamed for network redundancy. Configure the settings after reinstalling the LAN driver and PROSet. To remove the team, see "Setup Team".

- 2. In [Control Panel], click [Uninstall Program].
- **3.** Double-click [Intel(R) Network Connections 14.8.43.0].

Intel(R) Network Connections (Remove Options)] appears.

**4.** In [Remove Options], click [Remove].

[Intel(R) Network Connections - Remove Software] appears.

5. Select [Yes].

The uninstallation starts automatically.

**6.** When [InstallShield Wizard Completed] appears. Click [Finish]. Restart the system.

#### For a server running a Server Core installation

**1.** Note down the current settings (e.g. IP addresses) of the standard and optional adapters teamed for network redundancy before uninstalling LAN driver.

Configure the settings after reinstalling the LAN driver.

- **2.** At a command prompt, run "dxsetup.exe" in your removable medium containing the Driver Set.
  - Windows Server 2008 64-bit (x64) Editions:
     <drive letter>: \015\win\winnt\ws2008x64\r148\apps\prosetdx\vistax64\dxsetup.exe
  - Windows Server 2008 32-bit (x86) Editions:
     <drive letter>: \015\win\winnt\ws2008\r148\apps\prosetdx\vista32\dxsetup.exe
- 3. In [IntelR Network Connections InstallShield Wizard], click [Next].
- 4. Select [Remove], and click [Next].
- 5. Click [Remove].

Uninstallation starts automatically.

**6.** When [InstallShield Wizard Completed] appears, click [Finish]. Restart the system.

#### **Network Driver**

Specify the details of network driver.

Two standard network drivers that are mounted will be installed automatically, but the link speed and Duplex mode need to be specified manually.

- **1.** Open the [Device Manager]
- 2. Double-click [(Network Adapter Name)] in the list.
- **3.** Click the [Link Speed] and specify the [Speed & Duplex] value the same as the value specified for HUB.
- **4.** Click [OK].
- **5.** Restart the system

Also, add or delete any protocols and services if necessary.

You can operate the process on the property dialog box for local area network which can be appeared from [Network and Dial-up Connection].

**NOTE:** We recommend you to add [Network Monitor] at [Adding Services].

[Network Monitor] can monitor the frame (or the packet) that the computer installing [Network Monitor] sends or receives. This tool is valuable when analyzing network trouble. For information on how to install the tool, see the "Setting for Solving Problems" described later in this chapter.

#### **Re-install the Network Driver**

The network driver will be installed automatically.

## Optional Network Board Driver (N8104-112/119/120/121/125A/126)

The following optional network boards are available for the N8104-112/119/120/121/125A/126.

To use the N8104-125A Adapter, see "Using N8104-125A Adapter after System Update" in Pages E-23 to E-24.

The drivers for other network boards are automatically installed by Windows Plug-and-Play. You do not need to install them manually.

## Setup Team

Adapter Fault Tolerance (AFT) is a feature that creates a group containing more than one adapter and automatically converts the process of the working adapter to the other adapter in the group when any trouble occurred on that adapter.

Adaptive Load Balancing (ALB) is a feature that creates a group containing more than one adapter and enhances the throughput by operating packet transmission from the server by all the adapters.

This feature includes AFT feature.

Switch Fault Tolerance (SFT) is a feature that provides a failover relationship between two ports when each port is connected to a separate switch.

SFT supports two ports per team.

Static Link Aggregation (SLA) accounts for the GEC and 802.3ad static protocols.

SLA is a switch-assisted teaming mode and requires configuring ports at both ends of the link: server interfaces and switch ports.

#### IMPORTANT:

- AFT/ALB setup must be operated after system update and restarting the system.
- All the adapters specified as a group of Adapter Teaming must exist on the same LAN. If they are connected to the separate switches, they will not work normally.
- The adapters specified as a group of Adaptive Load Balancing (ALB) can be connected to only Switching Hub.
- When exchange the mother board or option network card, make sure to remove the adapter team before exchanges and recreate the adapter team after exchange complete.
- Confirm the port setting of switching hub (L2) matches the server network adapter Teaming mode.
- Teaming is not supported with Windows Server Core.

## **Create Team**

- **1.** Open the [Device Manager].
- **2.** Open [Network adapters]  $\rightarrow$  [Intel(R) xxx] properties.
- **3.** Click [Teaming] tab and check the [Team this adapter with other adapters] check box. Click [New Team].
- 4. Fill the name of the team in [Specify a name for the team] and click [Next].
- 5. Include the adapter to the team and click [Next].

6. Select a team mode, and then click [Next].

**IMPORTANT:** Following team types are supported.

- Adapter Fault Tolerance
- Adaptive Load Balancing
- Static Link Aggregation
- Switch Fault Tolerance
- 7. Click [Finish].
- 8. Click [TEAM: "Team name"] from [Device manager] → [Network adapters] to modify the team. Click [Settings] tab and click [Modify Team] button.
- 9. Refer to the following procedure to set the team member adapter priority status.
  - Set Primary
     Point the adapter and click [Set Primary] button.
  - Set Secondary
     Point the adapter and click [Set Secondary] button.

**NOTE:** Adapter priority config can be confirmed by the following procedure:

- 1. Click [TEAM: "Team name"] from [Device manager] → [Network adapters].
- 2. Click [Settings] and confirm Adapters in team list.
- Click [Test Switch] → [Run test] to confirm the adapter team is properly setup. Confirm the result in [Test results].
- **11.** Restart the system

#### **Remove Team**

- **1.** Open the [Device Manager].
- 2. Click [Network adapters], and open [TEAM: "Team name"] properties.
- 3. Click [Setting] tab.
- **4.** Click [Remove Team] button.
- **5.** Click [Yes] to the message.
- **6.** Confirm [TEAM: "Team name"] adapter in not existing in [Network adapters] tree and reboot the system.

## Setting WOL

Refer to the following procedure to enable WOL.

- **1.** Start Device Manager.
- **2.** Point to [Network adapters] and double click [Intel(R) 82547L Gigabit Network Connection] to open the adapter [Properties].
- **3.** Click [Power Management] tab and change setting in [Wake On LAN] according to the following list.

| Setting item                                | Change setting |
|---------------------------------------------|----------------|
| "Wake On Directed Packet"                   | ON or OFF      |
| "Wake On Magic Packet"                      | ON             |
| "Wake on Magic Packet from power off state" | ON             |
| "Wake on Link"                              | OFF            |

**IMPORTANT:** DirectedPacket<sup>(\*1)</sup> will not wake up the system on Shutdown state even "Wake On Directed Packet" is setting to "ON". Only on Sleep or Hibernate state will wake up by a DirectedPacket.

(\*1) Packet with the Ethernet address of the adapter in ethernet header or Packet with an IP address assigned to the adapter in IP header.

#### NOTES:

- [Power Saver Options] setting is not necessary to change.
- Above setting will be maintained until manually resetting are executed.

**IMPORTANT:** The parameters of [Wake On LAN] will not exist, if the network ports are not available for WOL.

- **4.** Click [OK].
- 5. Restart the system

## **Graphics Accelerator Driver**

If you use standard graphics accelerator drivers, update your system with NEC EXPRESSBUILDER DVD attached to your system. Standard graphics accelerator drivers will be installed automatically.

NOTE: <Windows Server 2008>

The graphics accelerator driver is supported only on a server running a full installation. Use VGA on a server running a Server Core installation.

Observe the following procedure when you want to reinstall the driver individually.

**1.** Insert the NEC EXPRESSBUILDER DVD into the optical disk drive.

If the autorun menu is displayed, close menu screen.

- 2. Click Start menu, point to [Programs], [Accessories] and click [Windows Explorer].
- **3.** Run "setup.exe" in the following directory.
  - Windows Server 2008 64-bit (x64) Edition: \015\win\winnt\ws2008x64\r1\video
  - Windows Server 2008 32-bit (x86) Edition: \015\win\winnt\ws2008\video
- **4.** Follow the message to continue the installation.

If the dialog message "Digital Signature could not been found." appears, select [Yes] to continue.

**5.** Remove the NEC EXPRESSBUILDER DVD from the optical disk drive, restart the system.

## Installing SCSI Controller Driver (N8103-75/95/107)

If you use the SCSI Controller N8103-75/95/107, you do not need to install the driver manually. It is automatically installed by Windows Plug-and-Play.

## Installing SAS Controller Driver (N8103-104A)

If you use the SAS Controller N8103-104A, you do not need to install the driver manually. It is automatically installed by Windows Plug-and-Play.

#### **About Windows Activation**

Windows Server 2008 must be activated before you can use Windows Server 2008. Windows activation process is as follows.

#### For a server running a full installation

1. Go to the Start menu, and in the Run dialog box, type **slui**, and press **Enter**.

| 📨 Run |                                                                                                    | ×I |  |
|-------|----------------------------------------------------------------------------------------------------|----|--|
|       | Type the name of a program, folder, document, or Internet resource, and Windows will open it for you. |    |  |
| Open: | slui                                                                                                  |    |  |
|       | This task will be created with administrative privileges.                                             |    |  |
|       |                                                                                                    |    |  |
|       | OK Cancel <u>B</u> rowse                                                                              |    |  |

**IMPORTANT:** If the following message appears, Windows has already been activated on your system. Click [Close] to exit.

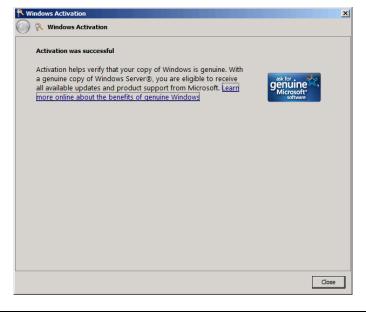

**2.** In the following screen, click [Type a different product key].

| Cancel |
|--------|
|        |

**3.** Type the product key shown on your COA label, and click [Next].

|            | indows Activation                                                                                                    | × |  |  |
|------------|----------------------------------------------------------------------------------------------------|---|--|--|
| $\bigcirc$ | 🕅 Windows Activation                                                                                                    |   |  |  |
|            | Change your product key for activation                                                                                                    |   |  |  |
|            | Changing your Windows Server® Standard product key requires you to activate Windows. You must activate Windows to continue using all Windows features. |   |  |  |
|            | You can find your product key sticker on your computer or on the installation disc holder inside the Windows package.                                  |   |  |  |
|            | Example Sticker:                                                                                                    |   |  |  |
|            | Product Key:                                                                                                    |   |  |  |
|            |                                                                                                    |   |  |  |
|            |                                                                                                    |   |  |  |
|            |                                                                                                    |   |  |  |
|            |                                                                                                    |   |  |  |
|            | <u>N</u> ext Cancel                                                                                                    |   |  |  |

**4.** Activate Windows.

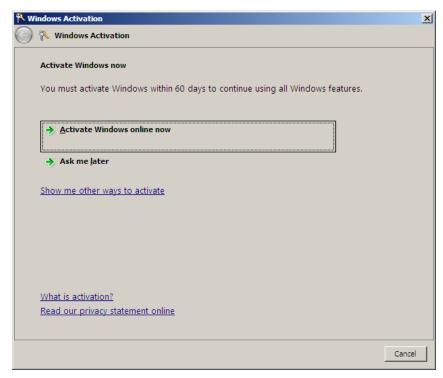

The Windows activation is complete.

#### For a server running a Server Core installation

1. At the command prompt, type slmgr –dli, and press Enter.

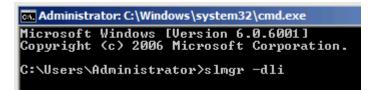

**IMPORTANT:** If the following message appears, Windows has already been activated on your system. Click it to exit.

| Windows Script Host                                                                                                    | × |
|----------------------------------------------------------------------------------------------------|---|
| Name: Windows Server(R), ServerStandard edition<br>Description: Windows Operating System - Windows Server(R), OEM_SLP<br>channel<br>Partial Product Key: 7CYMX<br>License Status: Licensed |   |
| (OK                                                                                                    |   |

2. Type slmgr -ipk <PID>, and press Enter.

\* PID is your product key on the COA label.

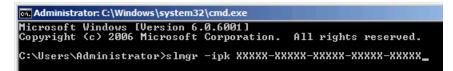

3. Type slmgr -dti to obtain an installation ID for Windows activation, and press Enter.

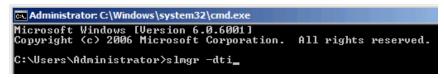

- **4.** See "%systemroot%\system32\slui\phone.inf" for the phone number of the Microsoft customer service.
- **5.** Call the above number, inform the representative of the installation ID which you obtained in step 3, and receive a confirmation ID.

6. At the command prompt, type slmgr –atp <CID>, and press Enter.

\* CID is the confirmation ID that you received from the call center.

```
🖭 Administrator: C:\Windows\system32\cmd.exe
Microsoft Windows [Version 6.0.6001]
Copyright <c> 2006 Microsoft Corporation. All rights reserved.
C:\Vsers\Administrator>slmgr -atp xxxxx-xxxxx-xxxxx-xxxxx-xxxxx_
```

The Windows activation is complete.

## SETTING FOR SOLVING PROBLEMS

Set for collecting memory dump using the procedure described in Chapter 5.

## Installing Windows Server 2003 x64 Editions

This section explains how to install the Windows Server 2003 x64 Editions.

## NOTICE

Read the following notes or information before installing the Windows Server 2003 x64 Editions.

### Optional Board Supported by NEC EXPRESSBUILDER

The NEC EXPRESSBUILDER DVD attached to your server supports the following optional boards;

**NOTE:** If you want to install the other boards by using a driver floppy disk ("OEM-Disk for Mass storage device"), except ones listed below, see "Installing with the OEM-Disk for Mass storage device" and "Installing Optional Mass Storage Driver" of "Parameter File Creator" in Chapter 6.

- Controllers supporting installation of OS with Express Setup
  - N8103-109 RAID Controller (128 MB, RAID0/1/5/6)\*
  - N8103-116A RAID Controller (128 MB, RAID0/1)\*
  - N8103-117A RAID Controller (128 MB, RAID0/1/5/6)\*
  - Onboard RAID Controller (LSI Embedded MegaRAID<sup>™</sup>)
- Other controllers
  - N8103-75 SCSI Controller\*
  - N8103-95 SCSI Controller\*
  - N8103-104A SAS Controller\*
  - N8103-107 SCSI Controller\*
  - \* Option.

#### Service Pack Which EXPRESSBUILDER Supports

The NEC EXPRESSBUILDER DVD attached to the server supports following combination of the OS installation media and Service Pack.

- Windows Server 2003 R2 x64 Edition
  - OS installation media (with Service Pack 2)
  - OS installation media (No Service Pack) + Service Pack 2
  - OS installation media (No Service Pack)

#### Installing Service Pack

You can install the Service Pack on the server. When the Service Pack is not attached to your system, prepare it by yourself.

#### **Updating System**

If you modified the Windows system, execute "Update the system" in the Autorun Menu.

# Re-installing to the Hard Disk Drive which has been upgraded to Dynamic Disk

If you want to leave the existing partition when installing the system on the hard disk drive upgraded to Dynamic Disk, note the following issue:

- Do not select the partition that OS had been installed as the partition to install the OS newly.
- Select "Use the current File System" for the format of OS partition.

#### **Mounting MO Device**

Do not mount an MO device on your server during the Windows installation.

#### **About Removable Media**

Do not set removable media, such as DAT and LTO, into the device mounted on this computer during the Windows installation.

#### **Floppy Disk Drive**

The internal floppy disk drive is not included in your system at the standard configuration. Prepare the optional Flash FDD or USB FDD if necessary.

#### About the System Partition Size

The system partition size can be calculated from the following formula.

|                                      | + Paging File Size + Dump File Size<br>+ Application Size              |
|--------------------------------------|------------------------------------------------------------------------|
| Size necessary to install the system | a =4100MB (Windows Server 2003 x64 Editions)                           |
|                                      | =4100MB (Windows Server 2003 x64 Editions with<br>ServicePack 2)       |
|                                      | = 5900MB (Windows Server 2003 x64 Editions +<br>Service Pack 2 CD-ROM) |
| Paging File Size (Recommended)       | = Mounted Memory Size * 1.5                                            |
| Dump file Size                       | = Mounted Memory Size + 1MB                                            |
| Application Size                     | = Required Size                                                        |

#### **IMPORTANT:**

The above-mentioned paging file size is recommended for collecting debug information (memory dump). The paging file with initial size large enough to store the dump file in the boot drive is required.

Correct debug information might not be able to be collected due to virtual memory shortage when the paging file is insufficient, so set an enough size of the paging file with the entire system.

- Regardless of the size of the mounted memory, or the Write debugging information (type of memory dump), the maximum size of the dump file is 'The size of the mounted memory + 1MB'.
- If you install any application program or the like, add necessary space to the partition to install these programs.

For example, if the mounted memory size is 1G(1,024MB), the partition size will be calculated by the above formula as follows:

4,100MB + (1,024MB \* 1.5) + (1,024MB + 1MB) + Application Size = 6,661MB + Application Size

Dividing into the partition of the recommended size into multiple disks as written below will solve problem that it cannot be reserved in one disk.

- **1.** Set the "Size required for installation + Paging file size".
- **2.** See Chapter 5 and set that debugging information (equivalent to the dump file size) is to be written to a separate disk.

(If the disk does not have enough free space to enable the dump file size to be written, then after installing the system using the "Size required for installation + Paging file size", install an additional new disk.)

## **INSTALLING Windows Server 2003 x64 Editions**

Preparations for Installation

- NEC EXPRESSBUILDER DVD
- Microsoft Windows Server 2003 R2 Standard x64 Edition (CD-ROM)
- Windows Server 2003 x64 Editions Service Pack 2 (CD-ROM)
- User's Guide
- Getting Started
- Windows Server 2003 x64 Edition OEM-Disk for EXPRESSBUILDER

# Creating "Windows Server 2003 x64 Edition OEM-Disk for EXPRESSBUILDER"

Before installing, create Windows Server 2003 x64 Edition OEM-Disk for EXPRESSBUILDER.

**NOTE:** If you have already "Windows Server 2003 x64 Edition OEM-Disk for EXPRESSBUILDER" for NEC Express5800 Server which you are going to install Windows Server 2003 x64 Editions, you do not need to create it again.

You can create Windows Server 2003 x64 Edition OEM-Disk for EXPRESSBUILDER with the following two procedures.

## Create from the menu which appears when running NEC Express5800 Server with NEC EXPRESSBUILDER.

If you have only NEC Express5800 Server to create Windows Server 2003 x64 Edition OEM-Disk for EXPRESSBUILDER, use this procedure.

If Windows Server 2003 or Windows can be operated on NEC Express5800 Server, you can use the other procedure described later.

Follow the steps below.

- **1.** Prepare one Flash FDD or 3.5-inch floppy disk.
- **2.** Turn on your NEC Express5800 Server.
- **3.** Insert the NEC EXPRESSBUILDER DVD into the optical disk drive of the server.
- **4.** Press the RESET switch or press **Ctrl**, **Alt** and **Delete** to reboot the server. (You may also turn off and then on again to reboot the server.)

The system will boot from the DVD-ROM and NEC EXPRESSBUILDER starts.

- 5. Select [Create the OEM-Disk for Windows] from [Tools Menu] step.
- 6. Connect the Flash FDD or insert a floppy disk into the floppy disk drive.
- **7.** Select [Create an Windows Server 2003 x64 Editions OEM-Disk for EXPRESSBUILDER] at [Create OEM-Disk] and click [Perform].
- **8.** Windows Server 2003 x64 Edition OEM-Disk for EXPRESSBUILDER will be created.

Write-protect and attach a label, then keep it safely.

**NOTE:** If the following message is displayed, the floppy disk is write-protected.

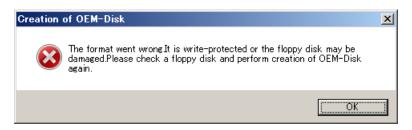

Cancel write-protected state.

If you have already cancelled write-protected state, connect the floppy disk drive again.

#### **Create from [Autorun Menu]**

This menu requires Microsoft Windows XP, Vista or Windows Server 2003(or later).

You can create Windows Server 2003 x64 Edition OEM-Disk for EXPRESSBUILDER from [Autorun Menu], if you have the computer on which the above operating systems operate.

Follow the steps below.

- **1.** Prepare one Flash FDD or 3.5-inch floppy disk.
- **2.** Start the Operating System.
- **3.** Insert the NEC EXPRESSBUILDER DVD into the optical disk drive of the server. The Menu will appear.
- 4. Connect the Flash FDD or insert the floppy disk into the floppy disk drive.
- 5. Click [Create drive disk] and select [OEM-Disk for Windows Server 2003 x64 Edition].

**NOTE:** You can do the same operation with the menu appeared by the Right-click.

**6.** Windows Server 2003 x64 Edition OEM-Disk for EXPRESSBUILDER will be created. Write-protect and attach a label, then keep it safely.

#### Windows Server 2003 x64 Editions Clean Installation

This section explains how to perform a clean installation of Windows Server 2003 x64 Editions.

**IMPORTANT:** If you have created the OEM-Disk into the Flash FDD, connect the Flash FDD before you start the system.

- **1.** Turn on the system power.
- 2. Insert the Windows Server 2003 x64 Edition CD-ROM into the optical disk drive.
- **3.** Press **Ctrl** + **Alt** + **Delete** to reset the system.

After a bootable operating system has been installed on the hard disk drive, press **Enter** while the message "Press any key to boot from CD..." is displayed at the top of the screen.

If no bootable operating system exists on the hard disk drive, this step is unnecessary.

The Windows Server 2003 x64 Editions setup screen will appear.

If the screen is not displayed, Enter was not pressed properly.

Begin after turning on the system power again.

- **4.** If the RAID Controller is used, press **F6** in a few seconds when the window is in either of the following states.
  - "Setup is inspecting your computer's hardware configuration ..." or "Press F6 if you need to install a third party SCSI or RAID driver..." is displayed.
  - A screen with a solid blue background is displayed.

#### **IMPORTANT:**

- If the RAID Controller is not used, you do not need to press F6.
- There is no visible indication on screen when **F6** has been pressed.
- **5.** The following message is displayed.

Setup could not determine the type of one or more mass storage devices installed in your system, or you have chosen to manually specify an adapter. Currently, Setup will load support for the following mass storage devices.

□ If the RAID Controller is used, press **S**.

□ If the RAID Controller is not used, go to Step 8.

**6.** The following message is displayed.

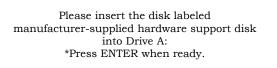

Insert the Windows Server 2003 x64 Edition OEM-Disk for EXPRESSBUILDER into the floppy disk drive, and press **Enter**.

A list of mass storage devices is displayed.

**NOTE:** If you use the Flash FDD, the message above is not displayed.

7. Select the proper RAID Controller and press Enter.

The screen of Step 5 is displayed.

- [LSI MegaRAID SAS RAID Controller Driver (Server 2003 for x64)] (When N8103-116A/117A RAID Controller is installed.)
- [Promise SuperTrak EX Family Controller -64bits platform] (When N8103-109 RAID Controller is installed.)
- [LSI Embedded MegaRAID (Windows XP/2003 64-bit)]
   (When Onboard RAID Controller (LSI Embedded MegaRAID<sup>™</sup>) is used.)
- **8.** <If the SCSI Controller N8103-75/107 is connected>

Press S.

#### **IMPORTANT:**

- Insert the Windows Server 2003 x64 Edition OEM-Disk for EXPRESSBUILDER into the floppy disk drive. If the floppy disk drive has already contained Windows Server 2003 x64 Edition OEM-Disk for EXPRESSBUILDER, you do not need to insert the Windows Server 2003 x64 Edition OEM-Disk for EXPRESSBUILDER.
- If you have created the OEM-Disk into the Flash FDD, connect the Flash FDD before you start the system.

The screen of Step 6 is displayed. Press Enter, and go to Step 9.

<If the SCSI Controller N8103-75/107 is not connected>

Go to Step 10.

**9.** A list of mass storage devices is displayed.

Select the [Adaptec Ultra320 SCSI Cards (Windows 64-bit)] and press Enter.

**IMPORTANT:** If the following message is displayed when you use the N8103-75/107 SCSI controller, press **S**.

The driver you provided seems to be newer than the Windows default driver. Windows already has a driver that you can use for "Adaptec Ultra 320 SCSI Cards (Windows64-bit)" Unless the device manufacturer prefers that you usethe driver on the floppy disk, you should use the driver in Windows.

The screen of Step 5 is displayed.

Go to Step 10.

**10.** <If the SAS Controller N8103-104A is connected>

Press S.

#### IMPORTANT:

- Insert the Windows Server 2003 x64 Edition OEM-Disk for EXPRESSBUILDER into the floppy disk drive. If the floppy disk drive has already contained Windows Server 2003 x64 Edition OEM-Disk for EXPRESSBUILDER, you do not need to insert the Windows Server 2003 x64 Edition OEM-Disk for EXPRESSBUILDER.
- If you have created the OEM-Disk into the Flash FDD, connect the Flash FDD before you start the system.

The screen of Step 6 is displayed. Press **Enter**, and go to Step 11.

<If the SAS Controller N8103-104A is not connected>

Press Enter, and go to Step 12.

**11.** A list of mass storage devices is displayed.

Select the [LSI Fusion-MPT SAS Driver (Server 2003 x64)] and press Enter.

The screen of Step 5 is displayed.

Press Enter, and go to Step 12.

**12.** When the following message is shown, press **Enter** to start "Welcome to Setup".

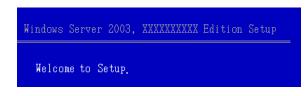

**IMPORTANT:** If you install Windows Server 2003 x64 Editions on the hard disk larger than 2,097,152MB (2TB), you can specify only a value equal to or less than 2,097,152MB as partition size.

- **13.** When the installation of Windows Server 2003 x64 Edition has finished, the system reboots automatically.
- 14. The [Windows Setup] screen will be displayed after logged on to the system.

| Windows Setup |                                                                                                    | × |
|---------------|----------------------------------------------------------------------------------------------------|---|
| 6             | Windows Setup is not complete. We recommend that you continue Setup<br>so that you can install the additional components that are available in this<br>version of the Windows Server operating system. |   |
|               | For more information about the new components, see the documentation<br>on Windows Server CD 2.                                                                                                    |   |
|               | To continue Setup, insert Windows Server CD 2, or specify the location where the Windows Server CD 2 files are stored, and then click $\rm DK.$                                                        |   |
|               | Location of Windows Server CD 2 files:                                                                                                    |   |
|               | D:\ Browse                                                                                                    |   |
|               | OK Cancel                                                                                                    |   |

#### **IMPORTANT:**

- In this case, the [Windows Setup] screen may not be displayed. Be sure to install Microsoft Windows Server 2003 R2 x64 Edition DISC 2 according to the following procedures.
- You can install Microsoft Windows Server 2003 R2 x64 Edition DISC 2 after the application of "System update".
   Be sure to install Microsoft Windows Server 2003 R2 x64 Edition DISC 2.
   In this case, note that the [Windows Setup] screen is not displayed.
- Insert Microsoft Windows Server 2003 R2 x64 Edition DISC 2 CD-ROM into the optical disk drive. Confirm the parameters and click [OK].
- **16.** When the installation has completed, remove Microsoft Windows Server 2003 R2 x64 Edition DISC 2 CD-ROM from the optical disk drive, and restart the system.

After installation is completed, be sure to execute the tasks described in "Driver Installation and Advanced Settings" and "Updating the System" of this chapter.

#### **Procedure for License Authentication**

Product Key used in the procedure for license authentication should be matched with the COA label in which the product key contained in Windows Server 2003 x64 Editions is written.

#### NOTES:

- Execute the activation within 30 days. System may be locked after 30 days is passed.
- COA label may be attached to your server.

## Updating the System - Applying Service Pack

Update the system in the situation below:

- CPU is expanded (expanded to single processor to multi-processor).
- Modified system configuration.
- Recovered the system using recovery process.

The system update brings the correction program provided by Microsoft to be applied to reinforce the system security. The system update is recommended.

It is necessary to use ServicePack2 or more. ServicePack 2 need not be applied again when Windows Server 2003 x64 Editions CD-ROM where ServicePack 2 is included is used and it is installed.

If you install Windows Server 2003 x64 Editions CD-ROM which contains Service Pack 2, you do not have to apply "Hotfix for Windows x64" or "Hotfix for Windows Server 2003 (KB921411)".

Go to the section of "Updating the System".

Perform "Updating the System" and application of the "Hotfix (KB921411)".

**IMPORTANT:** In the situation below, make sure to apply "Updating the System" and "Hotfix (KB921411)".

- Modified system configuration
- Recovered the system using recovery process.

#### NOTES:

- If you use Windows Server 2003 x64 Editions CD-ROM which includes Service Pack 2, the application of "Hotfix (KB921411)" is not required.
- A computer may stop responding on the Resuming Windows screen when the computer resumes from hibernation if running an x64-based version of Windows.

Consider the following scenario:

- \* A computer has three or more processors.
- \* X64-based version of Windows that is older than Service Pack 2.

In this scenario, the computer may stop responding on the Resuming Windows screen.

When the computer resumes from hibernation, the program to correct the problem of Service Pack 2 or KB902839 (\*) is necessary.

(\*) KB902839 can be obtained as follows.

http://support.microsoft.com/kb/902839

#### Application Process of the Hotfix (KB921411)

Apply the "Hotfix (KB921411)" before execute "Updating the System".

- **1.** Log on to the system by the account with administrator authority to the server (such as administrator).
- **2.** Insert the NEC EXPRESSBUILDER DVD into the optical disk drive of the server.
- 3. Click Start menu and [Run], and then execute the following command. <When Windows Server 2003 x64 Editions is used> \015\win\winnt\w2k3amd\qfe\enu\kb921411.exe
- 4. When the following message is displayed, click [Next].

After that, follow the message to continue the process.

| Software Update Installation Wizard |                                                                                                    |  |  |
|-------------------------------------|----------------------------------------------------------------------------------------------------|--|--|
| Ð                                   | Use this wizard to install the following software update:<br>Hotfix for Windows x64<br>(KB921411)                                                                                                    |  |  |
|                                     | Before you install this update, we recommend that you:<br>- Back up your system<br>- Close all open programs<br>You might need to restart your computer after you complete<br>this update. To continue, click Next. |  |  |
|                                     | < <u>Back</u> Next> Cancel                                                                                                    |  |  |

**5.** When the following message is displayed, make sure to click [Finish] to restart the system.

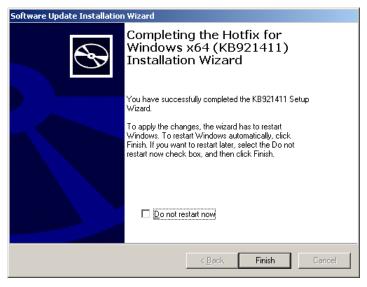

With that, application process of the Hotfix (KB921411) is finished.

#### Application Process of "Updating the System"

"Updating the System" applies the drivers necessary for NEC Express5800 Series.

Follow this process after Hotfix for Windows x64 (KB921411) or Hotfix for Windows Server 2003 (KB921411) had been applied.

**NOTE:** If you install Windows CD-ROM that contains Service Pack 2 to your system, you do not have to apply Service pack 2 again.

- **1.** Log on to the system with the account that has administrative privilege (e.g.administrator).
- **2.** Insert the NEC EXPRESSBUILDER DVD into the optical disk drive of server.

The Autorun Menu will be displayed

**3.** Left-click on [Setup Windows], and then click [Update the system].

**NOTE:** Right-clicking on the Autorun Menu produces the same outcome.

**4.** Follow the message of the screen to proceed the application.

[OK] dialog box will be displayed.

| Updating | the system 🔀                                                                                                    |  |
|----------|----------------------------------------------------------------------------------------------------|--|
| ?        | Setup is going to Updating the System.<br>If you apply the update process, click [OK],<br>If you wish to cancel the update process, click [Cancel]. |  |
|          | Cancel                                                                                                    |  |

**NOTE:** The following box appears during the update if you have deployed a full installation of Windows Server 2003 x64 Edition. Wait until the update completes.

| Updating the system                                      |  |  |
|----------------------------------------------------------|--|--|
| Performing "Updating the System".                        |  |  |
|                                                          |  |  |
| Please wait for a while                                  |  |  |
|                                                          |  |  |
| >> Checking the OS information.<br>Updating the drivers. |  |  |
| Performing the end process of "Updating the System".     |  |  |
|                                                          |  |  |
|                                                          |  |  |

5. When the following message appears, "Updating the System" was finished.

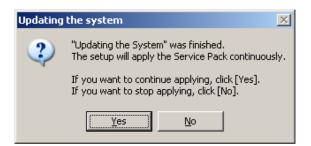

When you apply Service Pack: Click [Yes], and then go to Step 6.

When you don't apply Service Pack: Click [No], and then go to Step 8.

6. When the following message appears, click [Yes].

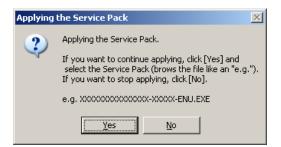

**7.** When the following message appears, select a Service Pack and click [Open] and then, according to a message, apply it.

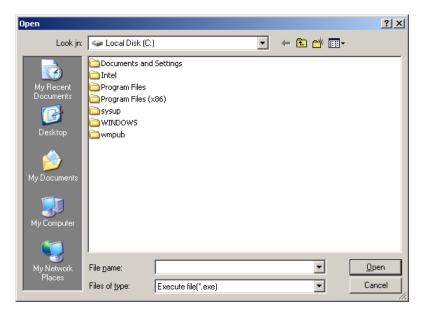

8. When the following message appears, click [Yes] to restart the system.

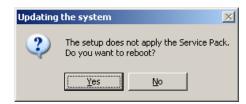

The system has been updated.

#### **Recovery Process**

If "Updating the System" is executed before the application of the "Hotfix for Windows x64 (KB921411)", "!" may be displayed on the USB root hub.

If "!" is displayed on the USB root hub, perform application of the "Hotfix for Windows x64 (KB921411)" and the "Updating the System" according to the following process.

- 1. Start the Windows Explorer, and click [Tools] and [Folder Options].
- **2.** Select [Files and Folders] [Hidden files and folders] [Show hidden files and folders] radio button from Advanced settings in the [View] tab.
- **3.** Check off the following check box in the [Files and Folders] from Advanced settings in the [View] tab, and then click [OK].

□ Hide extensions for know file type

□ Hide protected operating system files [Recommended]

When the message "You have chosen to display protected operating system files..." is displayed, click [Yes].

**4.** Make sure of the files.

Open "<System drive:>\WINDOWS\system32\drivers" directory, and make sure usbhub.sys and usbport.sys are exists in the directory.

If you can not found them, copy the files according to the following process.

- (1) Open "<System drive:>\WINDOWS\system32\dllcache" directory.
- (2) Copy usbhub.sys and usbport.sys from the directory noted above to "<Systemdrive:>\WINDOWS\system32\drivers".
- **5.** Restart the system.
- **6.** Refer to [Application process of the Hotfix (KB921411)] and apply the "Hotfix for Windows x64 (KB921411)".
- **7.** Refer to [Application process of "Updating the System"] and execute "Updating the System".
- **8.** Restart the system.

With that, process is finished.

## **DRIVER INSTALLATION AND ADVANCED SETTINGS**

This section describes on how to install and setup various standard drivers mounted on the device.

For the information on installing and setting up the driver that is not described in this section, refer to the document attached to the driver.

#### PROSet

**NOTE:** All of the operation that related to Intel® PROSet is must be executed by administrator privileges. Operation by [Remote Desktop Connection] is prohibited.

Without changing any parameter when opened the properties of adapter teaming, click the [Cancel] button to close the dialog.

Click [OK] button will cause temporary loss of network connectivity.

PROSet is a utility that confirms the function of network contained in network driver.

Utilizing PROSet enables the following items:

- Confirm detailed information of the adapter.
- Diagnose loop back test, packet transmission test and so on.
- Setup of teaming.

Configuring several network adapters as one team provides the server a tolerant environment on any trouble and enhances throughput between the switches.

PROSet is necessary to utilize these features.

Follow the procedure below to install PROSet.

- Insert the NEC EXPRESSBUILDER DVD into the optical disk drive. If the autorun menu is displayed, close menu screen.
- **2.** The [Windows Explorer] dialog starts.
  - \* The procedure in the case of the standard start menu Click Start menu and click [Windows Explorer].
  - \* The procedure in the case of the classic start menu Click Start menu, point to [Programs], [Accessories] and click [Windows Explorer].
- Run "dxsetup.exe" in the following directory. \015\win\winnt\w2k3amd\r148\apps\prosetdx\winx64
   The [Intel(R) PROSet - InstallShield Wizard] dialog starts.
- 4. Click [Next].
- 5. Choose "I accept the terms in the license agreement" and click [Next].
- 6. Click [Next].
- 7. Click [Install].
- 8. When [InstallShield Wizard Completed] window is displayed, click[Finished].
- **9.** Remove the NEC EXPRESSBUILDER DVD from the optical disk drive, restart the system.

#### **Network Driver**

Specify the details of network driver.

One standard network driver that is mounted will be installed automatically, but the link speed and Duplex mode need to be specified manually.

IP addresses is not be able to set when the "Internet Protocol (TCP/IP)" check box OFF.

This phenomenon will occur with the certain condition.

Check ON the "Internet Protocol (TCP/IP)" check box and IP address will be able to set.

#### When PROSet is not installed

- **1.** Open the [Device Manager].
- 2. Double-click [(Network Adapter Name)] in the list.
- **3.** Click the [Advanced] and specify the [Link Speed & Duplex] value the same as the value specified for HUB.
- **4.** Click [OK].
- **5.** Restart the system

#### When PROSet is installed

- **1.** Open the [Device Manager].
- 2. Double-click [(Network Adapter Name)] in the list.
- **3.** Click the [Link Speed] and specify the [Speed & Duplex] value the same as the value specified for HUB.
- **4.** Click [OK].
- **5.** Restart the system

Also, add or delete any protocols and services if necessary.

You can operate the process on the property dialog box for local area network which can be appeared from [Network and Dial-up Connection].

**NOTE:** It is recommend to add [Network Monitor] at [Adding Services]. [Network Monitor] can monitor the frame (or the packet) that the computer installing [Network Monitor] sends or receives. This tool is valuable when analyzing network trouble. For information on how to install the tool, see the "Setting for Solving Problems" described later in this chapter.

#### **Re-install the Network Driver**

The network driver will be installed automatically.

#### **Optional Network Board Driver**

If you want to use optional Network Board (N8104-111/112/119/120/121/125A/126/123A), the network driver will be installed automatically. Therefore, the driver attached to the Network board should not be used.

If you want to use optional Network Board (N8104-111/112/119/120/121/125A/126/123A), install the driver stored in NEC EXPRESSBUILDER DVD.

■ In case of using (N8104-111)

 $\label{eq:linear} $$\015\win\winnt\w2k3amd\r148\pro100\winx64\ndis5x"$$ 

■ In case of using (N8104-112/119/120/121/125A/126)

"\015\win\winnt\w2k3amd\r148\pro1000\winx64\ndis5x"

If the procedure of installation is not clear, refer to the installation procedure described in the section "Installation of the Optional Network Board Driver".

■ In case of using (N8104-123A)

Please refer to the installation manual provided with the board.

#### Installation of the Optional Network Board Driver

- **1.** Start Device Manager.
- 2. Click [Network adapters] and double-click [(Network Adapter Name)].

[(Network Adapter Name) Properties] appears.

**NOTE:** [(Intel (R) PRO/1000...)] is the name of On-Board adapter. All other names show the Optional Network Board.

- 3. Click [Driver] tab and click [Update Driver...]. [Hardware Update Wizard] appears.
- **4.** Select the [Install from a list or specific location (Advanced)] radio button and click [Next].
- **5.** Select the [Search for the best driver in these locations] radio button and <u>uncheck the</u> [Search removable media (floppy, CD-ROM...)] check box.
- 6. Check the [Include this location in the search] check box and when using [(N8104-111)], specify

 $\label{eq:linear} $$ [\015\win\winnt\w2k3amd\r148\pro100\winx64\ndis5x]. $$$ 

Then click [Next].

When using [(N8104-112/119/120/121/125A/126)], specify [ $015\win\winnt\w2k3amd\r148\pro1000\winx64\ndis5x$ ].

Then click [Next].

- 7. Click [Finish].
- 8. Restart the system

#### Setup Team

Adapter Fault Tolerance (AFT) is a feature that creates a group containing more than one adapter and automatically converts the process of the working adapter to the other adapter in the group when any trouble occurred on that adapter.

Adaptive Load Balancing (ALB) is a feature that creates a group containing more than one adapter and enhance the through put by operating packet transmission from the server by all the adapters.

This feature includes AFT feature.

Switch Fault Tolerance (SFT) is a feature that provides a failover relationship between two ports when each port is connected to a separate switch.

SFT supports two ports per team.

Static Link Aggregation (SLA) accounts for the GEC and 802.3ad static protocols.

SLA is a switch-assisted teaming mode and requires configuring ports at both ends of the link: server interfaces and switch ports.

#### **IMPORTANT:**

- AFT/ALB setup must be operated after installing the drivers/PROSet and restarting the system.
- All the adapters specified as a group of Adapter Teaming must exist on the same LAN. If they are connected to the separate switches, they will not work normally.
- The adapters specified as a group of Adaptive Load Balancing (ALB) can be connected to only Switching Hub.
- When exchange the mother board or option network card, make sure to remove the adapter team before exchanges and recreate the adapter team after exchange complete.
- Confirm the port setting of switching hub (L2) matches the server network adapter Teaming mode.

#### **Create Team**

- **1.** Open the [Device Manager].
- **2.** Open [Network adapters]  $\rightarrow$  [Intel(R) xxx] properties.
- **3.** Click [Teaming] tab and check the [Team this adapter with other adapters] check box. Click [New Team].
- 4. Fill the name of the team in [Specify a name for the team] and click [Next].
- 5. Include the adapter to the team and click [Next].

6. Select a team mode, and then click [Next].

**IMPORTANT:** Following team types are supported.

- Adapter Fault Tolerance
- Adaptive Load Balancing
- Static Link Aggregation
- Switch Fault Tolerance
- 7. Click [Finish].
- 8. Click [TEAM: "Team name"] from [Device manager] → [Network adapters] to modify the team. Click [Settings] tab and click [Modify Team] button.
- 9. Refer to the following procedure to set the team member adapter priority status.
  - Set Primary
     Point the adapter and click [Set Primary] button.
  - Set Secondary
     Point the adapter and click [Set Secondary] button.

**NOTE:** Adapter priority config can be confirmed by the following procedure:

- 1. Click [TEAM: "Team name"] from [Device manager] → [Network adapters].
- 2. Click [Settings] and confirm Adapters in team list.
- Click [Test Switch] → [Run test] to confirm the adapter team is properly setup. Confirm the result in [Test results].
- **11.** Restart the system

#### **Remove Team**

- **1.** Open the [Device Manager].
- 2. Click [Network adapters], and open [TEAM: "Team name"] properties.
- 3. Click [Setting] tab.
- **4.** Click [Remove Team] button.
- **5.** Click [Yes] to the message.
- **6.** Confirm [TEAM: "Team name"] adapter in not existing in [Network adapters] tree and reboot the system.

## Setting WOL

Refer to the following procedure to enable WOL.

#### When PROSet is not installed

- **1.** Start Device Manager.
- **2.** Point to [Network adapters] and double click [Intel(R) 82547L Gigabit Network Connection] to open the adapter [Properties].
- **3.** Click [Power Management] tab and change setting in [Wake On LAN] according to the following list.

| Setting item                                               | Change setting |
|------------------------------------------------------------|----------------|
| "Allow the computer to turn off this device to save power" | ON             |
| "Allow this device to bring the computer out of standby"   | ON or OFF      |

#### **IMPORTANT:**

- Set "Allow this device to bring..." to "ON", WOL by DirectedPacket<sup>(\*1)</sup> or MagicPacket will be available on Standby state.
- WOL by DirectedPacket is not available on Hibernate and Shutdown state.

(\*1) Packet with the Ethernet address of the adapter in ethernet header or Packet with an IP address assigned to the adapter in IP header.

- 4. Click [Advanced] tab and point to [Enable PME].
- **5.** Set the "Enable" in [Value].
- 6. Click [OK].
- 7. Restart the system

#### When PROSet is installed

- **1.** Start Device Manager.
- **2.** Point to [Network adapters] and double click [Intel(R) 82547L Gigabit Network Connection] to open the adapter [Properties].
- **3.** Click [Power Management] tab and change setting in [Wake On LAN] according to the following list.

| Setting item                                | Change setting |
|---------------------------------------------|----------------|
| "Wake On Directed Packet"                   | ON or OFF      |
| "Wake On Magic Packet"                      | ON             |
| "Wake on Magic Packet from power off state" | ON             |
| "Wake on Link"                              | OFF            |

**IMPORTANT:** DirectedPacket<sup>(\*1)</sup> will not wake up the system on Shutdown state even "Wake On Directed Packet" is setting to "ON". Only on Sleep or Hibernate state will wake up by a DirectedPacket.

#### NOTES:

- [Power Saver Options] setting is not necessary to change.
- Above setting will be maintained until manually resetting are executed.

**IMPORTANT:** The parameters of [Wake On LAN] will not exist, if the network ports are not available for WOL.

- **4.** Click [OK].
- **5.** Restart the system

#### **Graphics Accelerator Driver**

If you utilize standard graphics accelerator drivers, update your system with NEC EXPRESSBUILDER DVD attached to your system. Standard graphics accelerator drivers will be installed automatically.

Observe the following procedure when you want to reinstall the driver individually.

1. Insert the NEC EXPRESSBUILDER DVD into the optical disk drive.

If the autorun menu is displayed, close menu screen.

- 2. Click Start menu, point to [Programs], [Accessories] and click [Windows Explorer].
- **3.** Run "setup.exe" in the following directory.

\015\win\winnt\w2k3amd\video

**4.** Follow the message to continue the installation.

If the dialog message "Digital Signature could not been found." appears, select [Yes] to continue.

**5.** Remove the NEC EXPRESSBUILDER DVD from the optical disk drive, restart the system.

## Installing SCSI Controller Driver (N8103-75/107)

If you use the SCSI Controller N8103-75/107, update your system with NEC EXPRESSBUILDER DVD attached to your system.

The SCSI Controller driver will be installed automatically.

#### Installing SCSI Controller Driver (N8103-95)

If you use the SCSI Controller N8103-95, you do not need to install the driver manually. It is automatically installed by Windows Plug-and-Play.

## Installing SAS Controller Driver (N8103-104A)

If you use the SAS Controller N8103-104A, update your system with NEC EXPRESSBUILDER DVD attached to your system.

The SAS Controller driver will be installed automatically.

#### **About Windows Activation**

Windows Server 2003 x64 Editions must be activated before you can use Windows Server 2003 x64 Editions.

Windows activation process is as follows.

**NOTE:** When you use Windows Server 2003 R2 x64 Editions BackUp CD-ROM, activation process is not needed.

1. Click [Run] on [Start] menu.

Type as follows in the [Open:] box, and click [OK].

oobe/msoobe /a

| Run   |                                                                    | <u>? ×</u>  |
|-------|--------------------------------------------------------------------|-------------|
|       | Type the name of a program, fold<br>Internet resource, and Windows |             |
| Open: | oobe/msoobe /a                                                     | •           |
|       | OK Can                                                             | icel Browse |

**2.** When the screen as follows is displayed, click [Next].

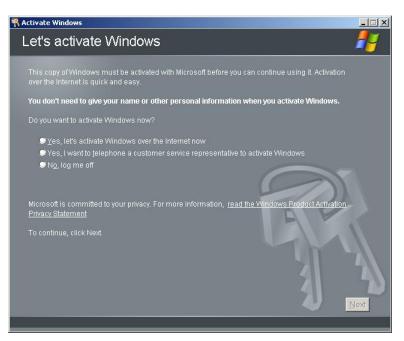

The following screen is displayed.

Generating new Installation ID...

**3.** Process "Windows activation" according to the following message.

| 🕅 Activate Windows |                                                                                                    |      |
|--------------------|----------------------------------------------------------------------------------------------------|------|
| Activat            | e Windows by phone                                                                                                    | #    |
| Just four s        | steps, and you're done                                                                                                    |      |
| <u>S</u> tep 1:    | Select your location                                                                                                    |      |
| Step 2:            | Call a number below to speak with a customer service representative:<br>Toll-free number:<br>Toll number:                   |      |
| Step 3:            | Provide the customer service representative with the following installation ID:<br>000000-000000-000000-000000-000000-00000 |      |
| Step 4:            | Type the confirmation ID that the customer service representative gave you:                                                 |      |
|                    |                                                                                                    |      |
| To continu         | ie, click Next.                                                                                                    | N    |
| Back               | Change <u>P</u> roduct key <u>R</u> emind Me Later                                                                          | Next |

## SETTING FOR SOLVING PROBLEMS

Set for collecting memory dump using the procedure described in Chapter 5.

(This page is intentionally left blank.)

## **Installing Windows Server 2003**

This section explains how to install the Windows Server 2003.

## **BEFORE INSTALLING WINDOWS SERVER 2003**

Read the following notes or information before installing the Windows Server 2003.

#### Optional Board Supported by NEC EXPRESSBUILDER

The NEC EXPRESSBUILDER DVD attached to your server supports the following optional boards;

**NOTE:** If you want to install the other boards by using a driver floppy disk ("OEM-Disk for Mass storage device"), except ones listed below, see "Installing with the OEM-Disk for Mass storage device" and "Installing Optional Mass Storage Driver" of "Parameter File Creator" in Chapter 6.

- Controllers supporting installation of OS with Express Setup
  - N8103-109 RAID Controller (128 MB, RAID0/1/5/6)\*
  - N8103-116A RAID Controller (128 MB, RAID0/1)\*
  - N8103-117A RAID Controller (128 MB, RAID0/1/5/6)\*
  - Onboard RAID Controller (LSI Embedded MegaRAID<sup>™</sup>)
- Other controllers
  - N8103-75 SCSI Controller\*
  - N8103-95 SCSI Controller\*
  - N8103-104A SAS Controller\*
  - N8103-107 SCSI Controller\*
  - \* Option.

#### Service Pack Which EXPRESSBUILDER Supports

The NEC EXPRESSBUILDER DVD attached to the server supports following combination of the OS installation media and Service Pack.

- Windows Server 2003 R2
  - OS installation media (with Service Pack 2)
  - OS installation media (No Service Pack) + Service Pack 2
  - OS installation media (No Service Pack)

#### Application of Service Pack

You can install the Service Pack on the server. When the Service Pack is not attached to your system, prepare it by yourself.

When installing Windows Server 2003 R2, it is not necessary to apply Service Pack 1.

### Updating System

If you modified the Windows system, execute "Update Express5800 system" in the Autorun Menu.

# Re-installing to the Hard Disk which has been upgraded to Dynamic Disk

If you want to leave the existing partition when installing the system on the hard disk upgraded to Dynamic Disk, note the following issue:

- Do not select the partition that OS had been installed as the partition to install the OS newly.
- Select "Use the current File System" for the format of OS partition.

#### **Mounting MO Device**

Do not mount an MO device on your server during the Windows installation.

#### About Removable Media

Do not set removable media, such as DAT and LTO, into the device mounted on this computer during the Windows installation.

#### Floppy Disk Drive

The internal floppy disk drive is not included in your system at the standard configuration. Prepare the optional Flash FDD or USB FDD if necessary.

#### About the System Partition Size

The size for the partition that the system is to be installed can be calculated from the following formula.

| Size necessary to install the system | n + Paging File Size + Dump File Size           |
|--------------------------------------|-------------------------------------------------|
|                                      | + Application Size                              |
| Size necessary to install the system | n = 3500MB (Windows Server 2003 R2)             |
|                                      | = 3500MB (Windows Server 2003 R2 with Service   |
|                                      | Pack 2)                                         |
|                                      | = 5300MB (Windows Server 2003 R2 + Service Pack |
|                                      | 2)                                              |
| Paging File Size (Recommended)       | = Mounted Memory Size * 1.5                     |
| Dump file Size                       | = Mounted Memory Size + 12MB                    |
| Application Size                     | = Required Size                                 |

#### **IMPORTANT:**

The above-mentioned paging file size is recommended for collecting debug information (memory dump). The paging file with initial size large enough to store the dump file in the boot drive is required.

Correct debug information might not be able to be collected due to virtual memory shortage when the paging file is insufficient, so set an enough size of the paging file with the entire system.

- The maximum paging file size which can be set on one partition is 4095MB. If the above paging file size exceeds 4095MB, specify 4095MB for the paging file size.
- The maximum dump file size for the system with more than 2GB memory mounted is '2048MB + 12MB'.
- If you install any application program or the like, add necessary space to the partition to install these programs.

For example, if the mounted memory size is 1GB (1,024MB), the partition size will be calculated by the above formula as follows:

3,500MB + (1,024MB \* 1.5) + (1,024MB + 12MB) + Application Size = 6,072MB + Application Size Dividing into the partition of the recommended size into multiple disks as written below will solve problem that it cannot be reserved in one disk.

- 1. Set the "Size required for installation + Paging file size".
- **2.** See Chapter 5 and set that debugging information (equivalent to the dump file size) is to be written to a separate disk.

(If the disk does not have enough free space to enable the dump file size to be written, then after installing the system using the "Size required for installation + Paging file size", install an additional new disk.)

# **INSTALLING WINDOWS SERVER 2003**

Preparations for Installation

- NEC EXPRESSBUILDER DVD
- Microsoft Windows Server 2003 R2 Standard Edition (CD-ROM)
- Windows Server 2003 Service Pack (CD-ROM)
- User's Guide
- Getting Started
- Windows Server 2003 OEM-Disk for EXPRESSBUILDER

# Creating "Windows Server 2003 OEM-Disk for EXPRESSBUILDER"

Before installing, create Windows Server 2003 OEM-Disk for EXPRESSBUILDER.

**NOTE:** If you have already "Windows Server 2003 OEM-Disk for EXPRESSBUILDER" for NEC Express5800 Server which you are going to install Windows Server 2003, you do not need to create it again.

You can create Windows Server 2003 OEM-Disk for EXPRESSBUILDER with the following two procedures.

# Create from the menu which appears when running NEC Express5800 Server with NEC EXPRESSBUILDER.

If you have only NEC Express5800 Server to create Windows Server 2003 OEM-Disk for EXPRESSBUILDER, use this procedure.

If Windows Server 2003 or Windows can be operated on NEC Express5800 Server, you can use the other procedure described later.

Follow the steps below.

- **1.** Prepare one Flash FDD or 3.5-inch floppy disk.
- **2.** Turn on your NEC Express5800 Server.
- **3.** Insert the NEC EXPRESSBUILDER DVD into the optical disk drive of the server.
- **4.** Press the RESET switch or press **Ctrl**, **Alt** and **Delete** to reboot the server. (You may also turn off and then on again to reboot the server.)

The system will boot from the DVD-ROM and NEC EXPRESSBUILDER starts.

- 5. Select [Create the OEM-DISK for Windows] from [Tools Menu] step.
- 6. Connect the Flash FDD or insert a floppy disk into the floppy disk drive.

- 7. Select [Create a Windows Server 2003 OEM-Disk for EXPRESSBUILDER] at [Create OEM-Disk] and click [Perform].
- **8.** Windows Server 2003 OEM-Disk for EXPRESSBUILDER will be created.

Write-protect and attach a label, then keep it safely.

#### Create from [Autorun Menu]

This menu requires Microsoft Windows XP, Vista or Windows Server 2003 (or later).

You can create Windows Server 2003 OEM-Disk for EXPRESSBUILDER from [Autorun Menu], if you have the computer on which the above operating systems operate.

Follow the steps below.

- **1.** Prepare one Flash FDD or 3.5-inch floppy disk.
- **2.** Start the Operating System.
- **3.** Insert the NEC EXPRESSBUILDER DVD into the optical disk drive of the server. The Menu will appear.
- **4.** Connect the Flash FDD or insert a floppy disk into the floppy disk drive.
- 5. Click [Create drive disk] and select [OEM-Disk for Windows Server 2003].

**NOTE:** You can do the same operation with the menu appeared by the Right-click.

6. Windows Server 2003 OEM-Disk for EXPRESSBUILDER will be created.

Write-protect and attach a label, then keep it safely.

**NOTE:** If the following message is displayed, the floppy disk is write-protected.

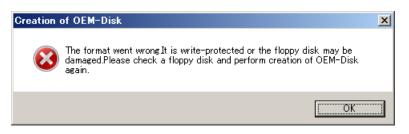

Cancel write-protected state.

If you have already cancelled write-protected state, connect the floppy disk drive again.

#### Windows Server 2003 Clean Installation

This section explains how to perform a clean installation of Windows Server 2003.

**IMPORTANT:** If you have created the OEM-Disk into the Flash FDD, connect the Flash FDD before you start the system.

- **1.** Turn on the system power.
- 2. Insert the Windows Server 2003 CD-ROM into the optical disk drive.
- **3.** Press **Ctrl** + **Alt** + **Delete** to reset the system.

After a bootable operating system has been installed on the hard disk drive, press **Enter** while the message "Press any key to boot from CD..." is displayed at the top of the screen.

If no bootable operating system exists on the hard disk drive, this step is unnecessary.

The Windows Server 2003 setup screen will appear.

If the screen is not displayed, **Enter** was not pressed properly.

Begin after turning on the system power again.

- **4.** If the RAID Controller is used, press **F6** in a few seconds when the window is in either of the following states.
  - "Setup is inspecting your computer's hardware configuration ..." or "Press F6 if you need to install a third party SCSI or RAID driver..." is displayed.
  - A screen with a solid blue background is displayed.

#### **IMPORTANT:**

- If the RAID Controller is not used, you do not need to press **F6**.
- There is no visible indication on screen when **F6** has been pressed.
- **5.** The following message is displayed.

Setup could not determine the type of one or more mass storage devices installed in your system, or you have chosen to manually specify an adapter. Currently, Setup will load support for the following mass storage devices.

□ If the RAID Controller is used, press **S**.

□ If the RAID Controller is not used, go to Step 8.

**6.** The following message is displayed.

Please insert the disk labeled manufacturer-supplied hardware support disk into Drive A: \*Press ENTER when ready.

Insert the Windows Server 2003 OEM-Disk for EXPRESSBUILDER into the floppy disk drive, and press **Enter**.

A list of mass storage devices is displayed.

**NOTE:** If you use the Flash FDD, the message above is not displayed.

7. Select the proper RAID Controller and press Enter.

The screen of Step 5 is displayed.

- [LSI MegaRAID SAS RAID Controller Driver (Server 2003 32-bit)] (When N8103-116A/117A RAID Controller is installed.)
- [Promise SuperTrak EX SAS RAID Controller -32bits platform] (When N8103-109 RAID Controller is installed.)
- [LSI Embedded MegaRAID (Windows XP/2003)]
   (When Onboard RAID Controller (LSI Embedded MegaRAID<sup>™</sup>) is used.)
- **8.** <If the SCSI Controller N8103-75/107 is connected>

Press S.

#### IMPORTANT:

- Insert the Windows Server 2003 OEM-Disk for EXPRESSBUILDER into the floppy disk drive. If the floppy disk drive has already contained Windows Server 2003 OEM-Disk for EXPRESSBUILDER, you do not need to insert the Windows Server 2003 OEM-Disk for EXPRESSBUILDER.
- If you have created the OEM-Disk into the Flash FDD, connect the Flash FDD before you start the system.

The screen of Step 6 is displayed. Press **Enter**, and go to Step 9.

<If the SCSI Controller N8103-75/107 is not connected>

Go to Step 10.

**9.** A list of mass storage devices is displayed.

Select the [Adaptec Ultra320 SCSI Cards (Windows 32-bit)] and press Enter.

**IMPORTANT:** If the following message is displayed when you use the N8103-75/107 SCSI controller, press **S**.

The driver you provided seems to be newer than the Windows default driver. Windows already has a driver that you can use for "Adaptec Ultra320 SCSI Cards (Windows 32-bit)" Unless the device manufacturer prefers that you use the driver on the floppy disk, you should use the driver in Windows.

The screen of Step 5 is displayed.

Go to Step 10.

**10.** <If the SCSI Controller N8103-95 is connected>

Press S.

#### **IMPORTANT:**

- Insert the Windows Server 2003 OEM-Disk for EXPRESSBUILDER into the floppy disk drive. If the floppy disk drive has already contained Windows Server 2003 OEM-Disk for EXPRESSBUILDER, you do not need to insert the Windows Server 2003 OEM-Disk for EXPRESSBUILDER.
- If you have created the OEM-Disk into the Flash FDD, connect the Flash FDD before you start the system.

The screen of Step 6 is displayed. Press **Enter**, and go to Step 11.

<If the SCSI Controller N8103-95 is not connected>

Go to Step 12.

**11.** A list of mass storage devices is displayed.

Select the [Adaptec Ultra160 SCSI Cards (Win Server 2003)] and press Enter.

**IMPORTANT:** If the following message is displayed when you use the N8103-95 SCSI controller, press **S**.

The driver you provided seems to be newer than the Windows default driver. Windows already has a driver that you can use for "Adaptec Ultra 160 SCSI Cards (Win Server 2003)" Unless the device manufacturer prefers that you use the driver on the floppy disk, you should use the driver in Windows.

The screen of Step 5 is displayed.

Go to Step 12.

**12.** <If the SAS Controller N8103-104A is connected>

Press S.

#### **IMPORTANT:**

- Insert the Windows Server 2003 OEM-Disk for EXPRESSBUILDER into the floppy disk drive. If the floppy disk drive has already contained Windows Server 2003 OEM-Disk for EXPRESSBUILDER, you do not need to insert the Windows Server 2003 OEM-Disk for EXPRESSBUILDER.
- If you have created the OEM-Disk into the Flash FDD, connect the Flash FDD before you start the system.

The screen of Step 6 is displayed. Press Enter, and go to Step 13.

<If the SAS Controller N8103-104A is not connected>

Press Enter, and go to Step 14.

**13.** A list of mass storage devices is displayed.

Select the [LSI Fusion-MPT SAS Driver (Server 2003 32-bit)] and press Enter.

The screen of Step 5 is displayed.

Press Enter, and go to Step 14.

14. When the following message is shown, press Enter to start "Welcome to Setup".

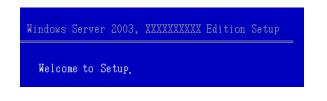

**IMPORTANT:** If you install Windows Server 2003 on the hard disk larger than 2,097,152MB(2TB), you can specify only a value equal to or less than 2,097,152MB as partition size.

- **15.** When the installation of Windows Server 2003 has finished, the system reboots automatically.
- **16.** When Windows Server 2003 R2 has been installed, the [Windows Setup] screen will be displayed after logged on to the system.

| Window | rs Setup                                                                                                    | > |
|--------|----------------------------------------------------------------------------------------------------|---|
| Ø      | Windows Setup is not complete. We recommend that you continue Setup<br>so that you can install the additional components that are available in this<br>version of the Windows Server operating system. |   |
|        | For more information about the new components, see the documentation<br>on Windows Server CD 2.                                                                                                    |   |
|        | To continue Setup, insert Windows Server CD 2, or specify the location<br>where the Windows Server CD 2 files are stored, and then click DK.                                                           |   |
|        | Location of Windows Server CD 2 files:                                                                                                    |   |
|        | D:\ Browse                                                                                                    |   |
|        |                                                                                                    |   |

#### **IMPORTANT:**

- In this case, the [Windows Setup] screen may not be displayed. Be sure to install Microsoft Windows Server 2003 R2 DISC 2 according to the following procedures.
- You can install Microsoft Windows Server 2003 R2 DISC 2 after the application of "System update".
   Be sure to install Microsoft Windows Server 2003 R2 DISC 2.
   In this case, note that the [Windows Setup] screen is not displayed.
- **17.** Insert Microsoft Windows Server 2003 R2 DISC 2 CD-ROM into the optical disk drive. Confirm the parameters and click [OK].
- **18.** When the installation has completed, remove Microsoft Windows Server 2003 R2 DISC 2 CD-ROM from the optical disk drive, and restart the system.
- **19.** When the installation has completed, be sure to execute the tasks described in "Driver Installation and Advanced Settings" and "Updating the System" of manual.

#### **Procedure for License Authentication**

Product Key used in the procedure for license authentication should be matched with the COA label in which the product key contained in Windows Server 2003 is written.

#### NOTES:

- Execute the activation within 30 days. System may be locked after 30 days is passed.
- COA label may be attached to your server.

## Updating the System - Applying Service Pack -

Update the system in the situation below:

- CPU is expanded (expanded to single processor to multi-processor).
- Modified system configuration.
- Recovered the system using recovery process.

The system update brings the correction program provided by Microsoft to be applied to reinforce the system security. The system update is recommended.

Service Pack 2 need not be applied again when Windows Server 2003 CD-ROM which Service Pack 2 is included is used and it is installed.

Go to the section of "Updating the System".

Perform "Updating the System" and application of the "Hotfix (KB921411)".

**IMPORTANT:** In the situation below, make sure to apply "Updating the System" and "Hotfix (KB921411)".

- Modified system configuration
- Recovered the system using recovery process.

#### NOTE:

If you use Windows Server 2003 CD-ROM which includes Service Pack 2, the application of "Hotfix (KB921411)" is not required.

#### Application Process of the Hotfix (KB921411)

Apply the "Hotfix (KB921411)" before execute "Updating the System".

- **1.** Log on to the system by the account with administrator authority to the server (such as administrator).
- 2. Insert the NEC EXPRESSBUILDER DVD into the optical disk drive of the server.

3. Click Start menu and [Run], and then execute the following command.

<When the English version of Windows Server 2003 R2 is used>

 $015\win\winnt\dotnet\qfe\enu\kb921411.exe$ 

- <When the Simplified Chinese version of Windows Server 2003 R2 is used> \015\win\winnt\dotnet\qfe\chs\kb921411.exe
- <When the Traditional Chinese version of Windows Server 2003 R2 is used> \015\win\winnt\dotnet\qfe\cht\kb921411.exe
- 4. When the following message is displayed, click [Next].

After that, follow the message to continue the process.

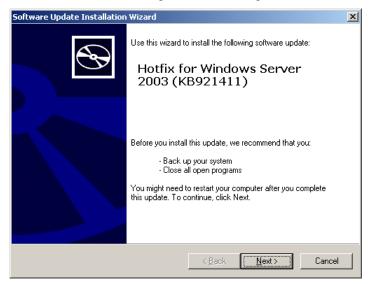

**5.** When the following message is displayed, make sure to click [Finish] to restart the system.

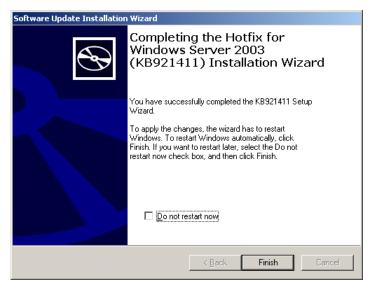

With that, application process of the Hotfix (KB921411) is finished.

#### Application Process of "Updating the System"

"Updating the System" applies the drivers necessary for NEC Express5800 Series.

Follow this process after Hotfix for Windows Server 2003 (KB921411) had been applied.

**NOTE:** If you install Windows CD-ROM that contains Service Pack 2 to your system, you do not have to apply Service pack 2 again.

- **1.** Log on to the system with the account that has administrative privilege (e.g. administrator).
- **2.** Insert the NEC EXPRESSBUILDER DVD into the optical disk drive of server. The Autorun Menu will be displayed
- **3.** Left-click on [Setup Windows], and then click [Update the system].

**NOTE:** Right-clicking on the Autorun Menu produces the same outcome.

**4.** Follow the message of the screen to proceed the application. [OK] dialog box will be displayed.

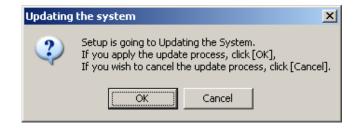

**NOTE:** The following box appears during the update if you have deployed a full installation of Windows Server 2003. Wait until the update completes.

| Updating the system                                                                                              |  |
|----------------------------------------------------------------------------------------------------|--|
| Performing "Updating the System".                                                                                |  |
| Please wait for a while                                                                                          |  |
| >> Checking the OS information.<br>Updating the drivers.<br>Performing the end process of "Updating the System". |  |

5. When the following message appears, "Updating the System" was finished.

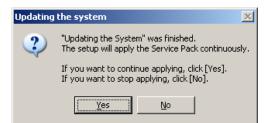

When you apply Service Pack: Click [Yes], and then go to Step 6.

When you don't apply Service Pack: Click [No], and then go to Step 8.

6. When the following message appears, click [Yes].

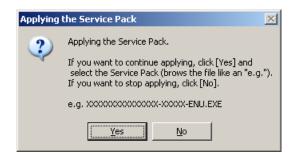

7. When the following message appears, select a Service Pack and click [Open] and then, according to a message, apply it.

| Open                                                             |                                                                                 |                     |   |         | ? X          |
|------------------------------------------------------------------|---------------------------------------------------------------------------------|---------------------|---|---------|--------------|
| Look jn:                                                         | San Local Disk (C:)                                                             |                     | • | + 🗈 💣 🎟 | •            |
| My Recent<br>Documents<br>Desktop<br>My Documents<br>My Computer | Documents and<br>ESM<br>ecclct<br>PnPDrvrs<br>Program Files<br>WINDOWS<br>wmpub | Settings            |   |         |              |
| My Network                                                       | File <u>n</u> ame:                                                              |                     |   | •       | <u>O</u> pen |
| Places                                                           | Files of <u>type</u> :                                                          | Execute file(*.exe) |   | •       | Cancel       |

8. When the following message appears, click [Yes] to restart the system.

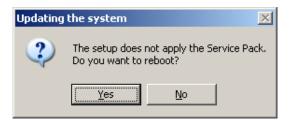

The system has been updated.

#### **Recovery Process**

If "Updating the System" is executed before the application of the "Hotfix for Windows Server 2003 (KB921411)", "!" may be displayed on the USB root hub.

If "!" is displayed on the USB root hub, perform application of the "Hotfix for Windows Server 2003 (KB921411)" and the "Updating the System" according to the following process.

- **1.** Start the Windows Explorer, and click [Tools] and [Folder Options].
- **2.** Select [Files and Folders] [Hidden files and folders] [Show hidden files and folders] radio button from Advanced settings in the [View] tab.
- **3.** Check off the following check box in the [Files and Folders] from Advanced settings in the [View] tab, and then click [OK].
  - □ Hide extensions for know file type
  - □ Hide protected operating system files [Recommended]

When the message "You have chosen to display protected operating system files..." is displayed, click [Yes].

**4.** Make sure of the files.

Open "<System drive:>\WINDOWS\system32\drivers" directory, and make sure usbhub.sys and usbport.sys are exists in the directory.

If you can not found them, copy the files according to the following process.

- (1) Open "<System drive:>\WINDOWS\system32\dllcache" directory.
- (2) Copy usbhub.sys and usbport.sys from the directory noted above to "<Systemdrive:>\WINDOWS\system32\drivers".
- **5.** Restart the system.
- **6.** Refer to [Application process of the Hotfix (KB921411)] and apply the "Hotfix for Windows Server 2003 (KB921411)".
- **7.** Refer to [Application process of "Updating the System"] and execute "Updating the System".
- **8.** Restart the system.

With that, process is finished.

# DRIVER INSTALLATION AND ADVANCED SETTINGS

This section describes on how to install and setup various standard drivers mounted on the device.

For the information on installing and setting up the driver that is not described in this section, refer to the document attached to the driver.

# PROSet

PROSet is a utility that confirms the function of network contained in network driver.

Utilizing PROSet enables the following items:

- Confirm detailed information of the adapter.
- Diagnose loop back test, packet transmission test and so on.
- Setup of teaming.

Configuring several network adapters as one team provides the server a tolerant environment on any trouble and enhance throughput between the switches.

PROSet is necessary to utilize these features.

Follow the procedure below to install PROSet.

1. Insert the NEC EXPRESSBUILDER DVD into the optical disk drive.

If the autorun menu is displayed, close menu screen.

**2.** The [Windows Explorer] dialog starts.

\* The procedure in the case of the standard start menu

Click Start menu and click [Windows Explorer].

\* The procedure in the case of the classic start menu

Click Start menu, point to [Programs], [Accessories] and click [Windows Explorer].

- Run "dxsetup.exe" in the following directory. \015\win\winnt\dotnet\r148\apps\prosetdx\win32
   The [IntelR PROSet - InstallShield Wizard] dialog starts.
- 4. Click [Next].
- 5. Choose "I accept the terms in the license agreement" and click [Next].
- 6. Click [Next].
- 7. Click [Install].
- 8. When [InstallShield Wizard Completed] window is displayed, click [Finished].
- **9.** Remove the NEC EXPRESSBUILDER DVD from the optical disk drive, restart the system.

#### **Network Driver**

Specify the details of network driver.

One standard network driver that is mounted will be installed automatically, but the link speed and Duplex mode need to be specified manually.

#### When PROSet is not installed

- **1.** Open the [Device Manager].
- 2. Double-click [(Network Adapter Name)] in the list.
- **3.** Click the [Advanced] and specify the [Link Speed & Duplex] value the same as the value specified for HUB.
- **4.** Click [OK].
- **5.** Restart the system

#### When PROSet is installed

- **1.** Open the [Device Manager].
- 2. Double-click [(Network Adapter Name)] in the list.
- **3.** Click the [Link Speed] and specify the [Speed & Duplex] value the same as the value specified for HUB.
- **4.** Click [OK].
- **5.** Restart the system

Also, add or delete any protocols and services if necessary.

You can operate the process on the property dialog box for local area network which can be appeared from [Network and Dial-up Connection].

**NOTE:** We recommend you to add [Network Monitor] at [Adding Services]. [Network Monitor] can monitor the frame (or the packet) that the computer installing [Network Monitor] sends or receives. This tool is valuable when analyzing network trouble. For information on how to install the tool, see the "Setup for Trouble Process" later in this document.

# **Optional Network Board Driver**

See Chapter 5, "Optional Network Board Driver" for re-installing the optional network board driver.

#### Setup Team

See Chapter 5, "Setup Team" for re-setting the Team.

## Setting WOL

Refer to the following procedure to enable WOL.

#### When PROSet is not installed

- **1.** Start Device Manager.
- **2.** Point to [Network adapters] and double click [Intel(R) 82547L Gigabit Network Connection] to open the adapter [Properties].
- **3.** Click [Power Management] tab and change setting in [Wake On LAN] according to the following list.

| Setting item                                               | Change setting |
|------------------------------------------------------------|----------------|
| "Allow the computer to turn off this device to save power" | ON             |
| "Allow this device to bring the computer out of standby"   | ON or OFF      |

#### **IMPORTANT:**

- Set "Allow this device to bring..." to "ON", WOL by DirectedPacket<sup>(\*1)</sup> or MagicPacket will be available on Standby state.
- WOL by DirectedPacket is not available on Hibernate and Shutdown state.
- (\*1) Packet with the Ethernet address of the adapter in ethernet header or Packet with an IP address assigned to the adapter in IP header.
- **4.** Click [Advanced] tab and point to [Enable PME].
- **5.** Set the "Enable" in [Value].
- 6. Click [OK].
- 7. Restart the system

#### When PROSet is installed

- **1.** Start Device Manager.
- **2.** Point to [Network adapters] and double click [Intel(R) 82547L Gigabit Network Connection] to open the adapter [Properties].
- **3.** Click [Power Management] tab and change setting in [Wake On LAN] according to the following list.

| Setting item                                | Change setting |
|---------------------------------------------|----------------|
| "Wake On Directed Packet"                   | ON or OFF      |
| "Wake On Magic Packet"                      | ON             |
| "Wake on Magic Packet from power off state" | ON             |
| "Wake on Link"                              | OFF            |

**IMPORTANT:** DirectedPacket<sup>(\*1)</sup> will not wake up the system on Shutdown state even "Wake On Directed Packet" is setting to "ON". Only on Sleep or Hibernate state will wake up by a DirectedPacket.

#### NOTES:

- [Power Saver Options] setting is not necessary to change.
- Above setting will be maintained until manually resetting are executed.

**IMPORTANT:** The parameters of [Wake On LAN] will not exist, if the network ports are not available for WOL.

- **4.** Click [OK].
- **5.** Restart the system

#### **Graphics Accelerator Driver**

If you utilize standard graphics accelerator drivers, update your system with NEC EXPRESSBUILDER DVD attached to your system. Standard graphics accelerator drivers will be installed automatically.

Observe the following procedure when you want to reinstall the driver individually.

**1.** Insert the NEC EXPRESSBUILDER DVD into the optical disk drive.

If the autorun menu is displayed, close menu screen.

- 2. Click Start menu, point to [Programs], [Accessories] and click [Windows Explorer].
- **3.** Run "setup.exe" in the following directory. \015\win\winnt\dotnet\video
- **4.** Follow the message to continue the installation.

If the dialog message "Digital Signature could not been found." appears, select [Yes] to continue.

**5.** Remove the NEC EXPRESSBUILDER DVD from the optical disk drive, restart the system.

# Installing SCSI Controller Driver (N8103-75/95/107)

If you use the SCSI Controller N8103-75/95/107, update your system with NEC EXPRESSBUILDER DVD attached to your system.

The SCSI Controller driver will be installed automatically.

## Installing SAS Controller Driver (N8103-104A)

If you use the SAS Controller N8103-104A, update your system with NEC EXPRESSBUILDER DVD attached to your system.

The SAS Controller driver will be installed automatically.

#### **About Windows Activation**

Windows Server 2003 must be activated before you can use Windows Server 2003. Windows activation process is as follows.

**NOTE:** When you use Windows Server 2003 R2 Backup CD-ROM, activation process is not needed.

1. Click [Run] on [Start] menu.

Type as follows in the [Open:] box, and click [OK]. oobe/msoobe /a

| Run   |                                                             | <u>? ×</u> |
|-------|-------------------------------------------------------------|------------|
|       | Type the name of a program,<br>Internet resource, and Windo |            |
| Open: | oobe/msoobe /a                                              | •          |
|       |                                                             |            |

2. When the screen as follows is displayed, click [Next].

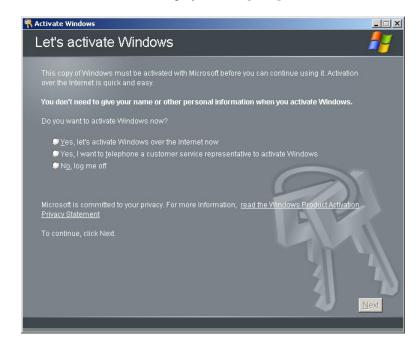

The following screen is displayed.

Generating new Installation ID...

**3.** Process "Windows activation" according to the following message.

| Activate Win    | dows                                                                                                    |                                               |
|-----------------|----------------------------------------------------------------------------------------------------|-----------------------------------------------|
| Activat         | e Windows by phone                                                                                                    | #                                             |
| Just four s     | teps, and you're done                                                                                                    |                                               |
| <u>S</u> tep 1: | Select your location                                                                                                    |                                               |
| Step 2:         | Call a number below to speak with a customer service representative:<br>Toll-free number:<br>Toll number:                   |                                               |
| Step 3:         | Provide the customer service representative with the following installation ID:<br>000000-000000-000000-000000-000000-00000 |                                               |
| Step 4:         | Type the confirmation ID that the customer service representative gave you:                                                 |                                               |
|                 | A B C D E F G                                                                                                    |                                               |
| Back            | Change Product key Remind Me Later                                                                                          | Next                                          |
| 2001            |                                                                                                    | <u>///                                   </u> |

# SETTING FOR SOLVING PROBLEMS

Set for collecting memory dump using the procedure described in Chapter 5.

# Appendix H

# Using a Client Computer Which Has a CD Drive

The NEC EXPRESSBUILDER disk is DVD so that a client computer which you want to use for managing the server needs a DVD drive.

If you want to install the management software of EXPRESSBUILDER to the client without the DVD drive, make a CD-R from EXPRESSBUILDER DVD according to the following steps.

**NOTE:** This procedure can copy only one CD at the purpose of installing the management software to the client.

- **1.** Insert the EXPRESSBUILDER DVD to the computer which has a DVD drive.
- **2.** If Autorun menu appears, close the menu.
- **3.** Copy the below files of EXPRESSBUILDER to a hard disk by using Explorer. \(root folder) : copy version.xml

\015 \\_\_\_\_\ar\_menu : copy this sub-folder \\_\_\_\_\doc : copy this sub-folder \\_\_\_\_\win : copy this sub-folder

- **4.** Delete the ar\_menu\autorun\_menu.xml on the hard disk, and rename the ar\_menu\autorun\_en.xml on the hard disk to the autorun\_menu.xml.
- **5.** Copy the above files/folders to a CD-R. Match the root folder when you burn a CD-R.
- **6.** Delete the files/folders that you copied at step 3.
- 7. Insert the CD-R to a client computer which you want to install the management software.
- **8.** Kick the below file of the CD-R by using Explorer.

| \015\ar_menu\autorun_menu.exe | (for Windows 32 bit edition) |
|-------------------------------|------------------------------|
| autorun_menu_x64.exe          | (for Windows 64 bit edition) |

(This page is intentionally left blank.)

# **Product Configuration Record Table**

Use this table for information about setup and system environment change.

# Hardware

| Main Unit   |             |            |                |                |  |
|-------------|-------------|------------|----------------|----------------|--|
|             | Model name  | Serial No. |                | Date Installed |  |
| CPU         |             |            | •              |                |  |
| #1          | Clock       | Serial No. |                | Date Installed |  |
| Memory      |             |            |                |                |  |
| #1          | Size        | Serial No. |                | Date Installed |  |
| #2          | Size        | Serial No. |                | Date Installed |  |
| #3          | Size        | Serial No. |                | Date Installed |  |
| #4          | Size        | Serial No. |                | Date Installed |  |
| Monitor     |             |            | •              |                |  |
|             | Туре        | Model name |                | Serial No.     |  |
|             |             |            |                | Date Installed |  |
| Hard Disk [ | Drive       |            |                |                |  |
| Slot #0     | Туре        |            | Serial No.     |                |  |
|             | Capacity    |            | Date Installed |                |  |
|             | Type number |            |                |                |  |
| Slot #1     | Туре        |            | Serial No.     |                |  |
|             | Capacity    |            | Date Installed |                |  |
|             | Type number |            |                |                |  |
| Slot #2     | Туре        |            | Serial No.     |                |  |
|             | Capacity    |            | Date Installed |                |  |
|             | Type number |            |                |                |  |
| Slot #3     | Туре        |            | Serial No.     |                |  |
|             | Capacity    |            | Date Installed |                |  |
|             | Type number |            |                |                |  |

| 5.25-inch Devic                               | e             |   |             |                |  |
|-----------------------------------------------|---------------|---|-------------|----------------|--|
| Slot 1                                        | Size          |   | Capacity    | Serial No.     |  |
| (factory-installe<br>d optical disk<br>drive) | Model name    |   | Type number | Date Installed |  |
| Slot 2                                        | Size          |   | Capacity    | Serial No.     |  |
|                                               | Model name    |   | Type number | Date Installed |  |
| PCI Slot #1                                   |               |   |             |                |  |
|                                               | Model name    |   |             | Serial No.     |  |
|                                               |               |   |             | Date Installed |  |
| PCI Slot #2                                   |               |   |             |                |  |
|                                               | Model name    |   |             | Serial No.     |  |
|                                               |               |   |             | Date Installed |  |
| PCI Slot #3                                   |               |   |             |                |  |
|                                               | Model name    |   |             | Serial No.     |  |
|                                               |               |   |             | Date Installed |  |
| PCI Slot #4                                   |               |   |             |                |  |
|                                               | Model name    |   |             | Serial No.     |  |
|                                               |               |   |             | Date Installed |  |
| Printer                                       |               |   |             |                |  |
|                                               | Model name    |   |             | Serial No.     |  |
|                                               | Manufacturer  |   |             | Date Installed |  |
| External Periph                               | eral Device 1 |   |             |                |  |
|                                               | Model name    |   |             | Serial No.     |  |
|                                               | Manufacturer  |   |             | Date Installed |  |
| External Periph                               | eral Device 2 |   | -           |                |  |
|                                               | Model name    |   |             | Serial No.     |  |
|                                               | Manufacturer  |   |             | Date Installed |  |
| External Periph                               | eral Device 3 | • | •           | <br>-          |  |
|                                               | Model name    |   |             | Serial No.     |  |
|                                               | Manufacturer  |   |             | Date Installed |  |
| External Periph                               | eral Device 4 |   |             |                |  |
|                                               | Model name    |   |             | Serial No.     |  |
|                                               | Manufacturer  |   |             | Date Installed |  |

# Software

| Firmware version                            |            |       |        |          |
|---------------------------------------------|------------|-------|--------|----------|
| OS                                          |            | Name: |        | Version: |
| Application of RUR media                    | Apply      | Name: |        | Version: |
| File system                                 | D FAT      | HPFS  | □ NTFS |          |
| -                                           | □ Others ( |       | )      |          |
| Bundled software installed                  |            |       |        |          |
| Licensed software installed                 |            |       |        |          |
| Application running when a failure occurred |            |       |        |          |
| Remarks                                     |            |       |        |          |

(This page is intentionally left blank.)